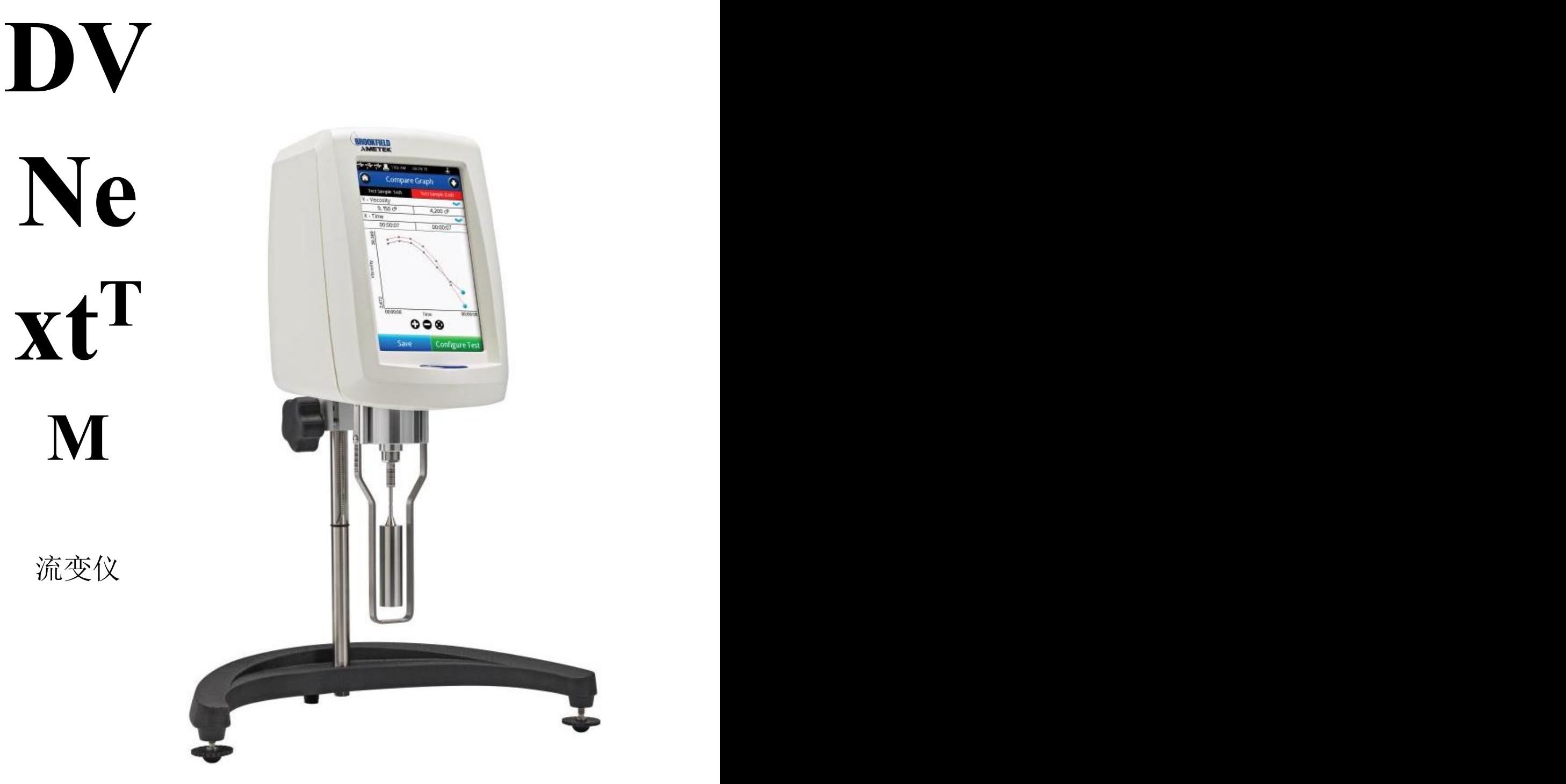

操作手册

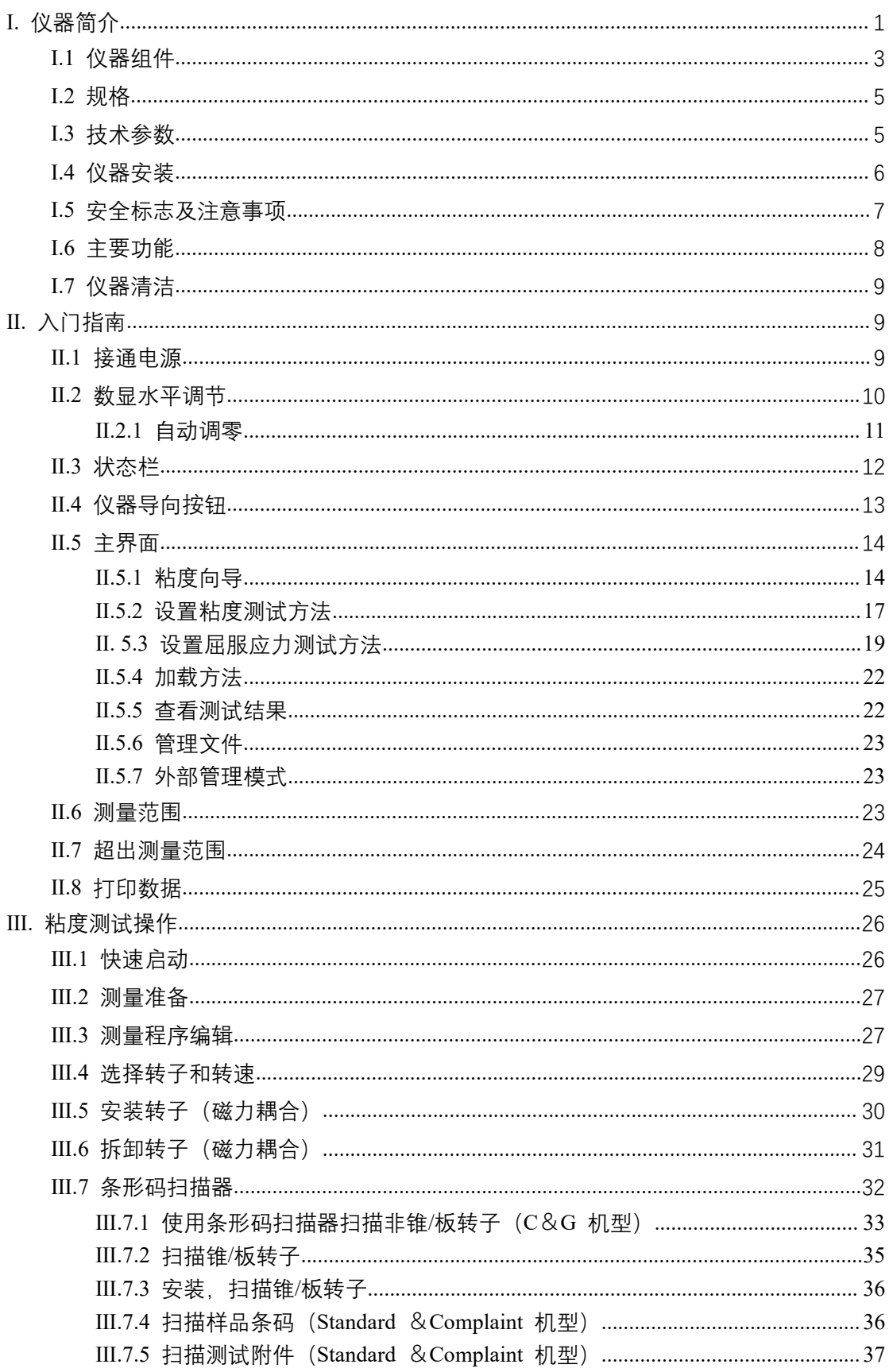

# 目录

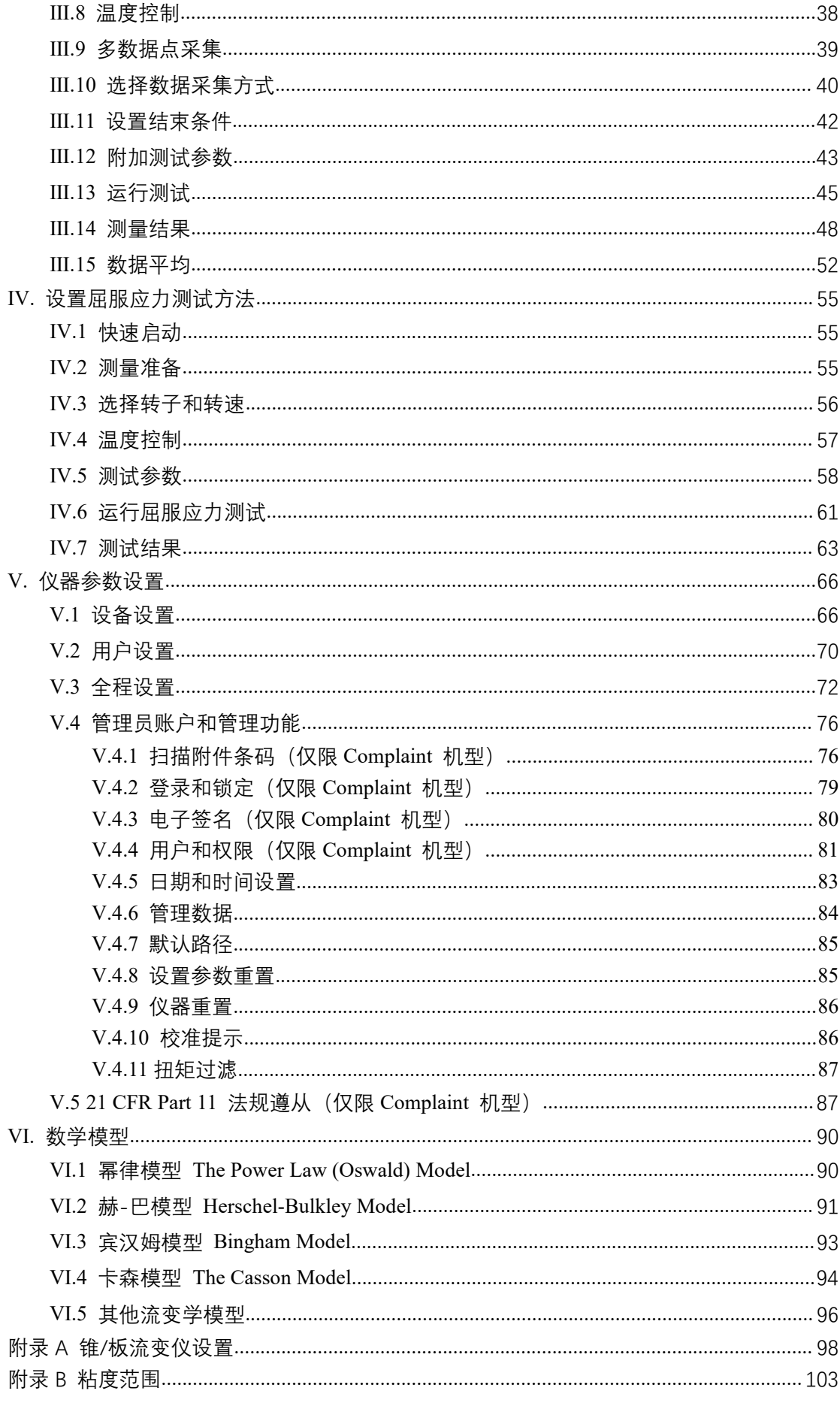

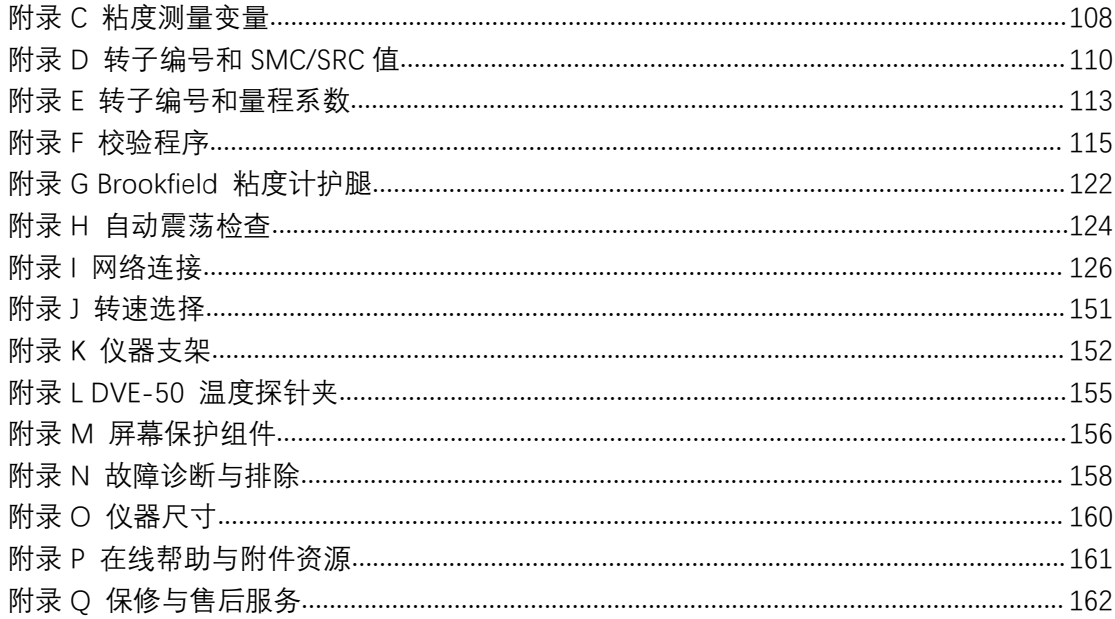

# **DVNextTM** 操作指引

# <span id="page-4-0"></span>**Ⅰ.** 仪器简介

Brookfield 作为全球粘度测量仪器的领导者,已有超过 85 年的历史。DVNext 流变仪是 Brookfield 的最新产品, 在完美的满足我们的客户所要求的测量重复性和可靠性的同时, 更 加载了许多全新的先进功能。

- 
- 
- 
- 
- 磁力耦合附件(可选,替代 EZ-Lock) LIMS 连接
- 
- 标准型号 おおおおおおおおおおおおおおお 法规遵从型号
- 数显水平调节 有时间的 有效的 有效的 有效的 有效的 计算机 计算机 计算机 计算机 计算机 医心脏器
- 网络连接 有时间的 医神经性白细胞 计算机 医过条码扫描识别附件
- 启动向导<br>● 磁力耦合附件(替代 EZ-Lock)
- 凝胶时间测试功能 符合 21CFR Part 11 和 GAMP (单机模式)
	-
- 条码扫描器(可选) PDF 报告(不可编辑和修改)打印输出

博勒飞 DVNext 流变仪可在指定剪切率的条件下测试流体粘度。粘度是测量流体流动时 的阻力。粘度科学在博勒飞出版的《More Solutions to Sticky Problems》一书中有详细阐述 (随 DVNext 仪器附赠)。

本手册是针对 DVNext 流变仪的操作指引。DVNext 在控制模式上提供了非凡的多功能 性,您可以选择传统的单机操作,也可以通过 PC 端下载的程序进行自动操作,或使用 Brookfield 的 PC 端 Rheocalc T 软件对仪器实现完全控制。

- DVNext 可以作为传统的 Brookfield 流变仪,通过易于操作的触摸屏采集单一速度粘 度测量数据;您只要选择合适的转子和转速,然后在显示器上读取数据即可。(参见 第二部分:入门指南)
- DVNext 可以通过直接在触摸屏上创建的程序收集多个测量数据点。
- 当使用可选的桨式转子时,DVNext 可以直接测量屈服应力。
- Brookfield Rheocalc T 软件可以从 PC 端执行对 DVNext 的所有控制和数据采集功能, 同时也提供了更为高级的数据采集和分析平台。

在这些控制模式中,DVNext 均提供最好的粘度测量和控制。

DVNext 的操作原理是通过一个标准化弹簧驱动一个转子(转子完全浸没于测试的流

体中),流体对于转子运动的粘滞阻力通过弹簧的形变来测量,弹簧的形变量则由旋转传 感器进行测量。DVNext 的测量范围(单位为厘泊或毫帕斯卡•秒)由转子的旋转速度、 转子的尺寸形状、所使用的容器以及标准化弹簧满量程的扭矩等因素决定。

Brookfield 提供四种基本的弹簧扭矩系列:

#### 弹簧扭矩

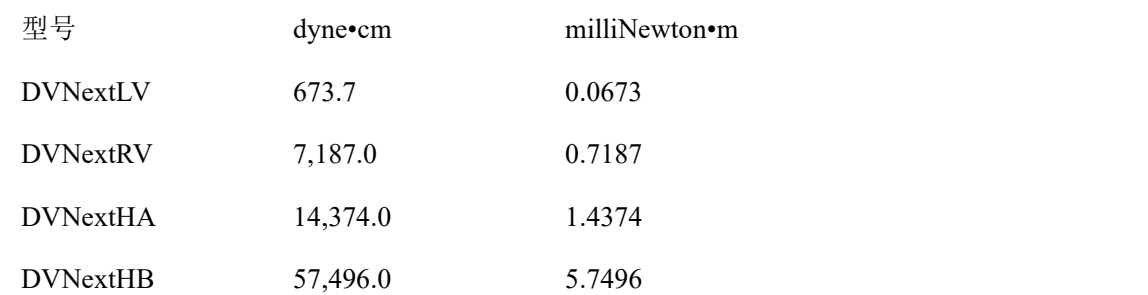

扭矩校验值越高,测量范围越大。每个扭矩的测量范围见附录 B。

所显示的测量数值会因选择的测量单位(CGS 或 SI)的不同而表现出差异。

- 1. 在 DVNext 流变仪显示器上显示的粘度单位包括厘泊(cP)、泊(P),毫帕斯卡- 秒(mPa•s)或帕斯卡-秒(Pa•s),厘司(cSt)、平方毫米每秒(mm<sup>2</sup>  $\sqrt{\sec}$ ).
- 2. 剪切应力的单位为达因每平方厘米(D/cm<sup>2</sup>),牛顿每平方米(N/m<sup>2</sup>)或者为帕斯 卡(Pa)。
- 3. 剪切速率的单位为倒秒(1/sec)。
- 4. 在 DVNext 流变仪显示器上显示的扭矩的单位为达因-厘米或牛顿-米(在这两种 情况下都显示为百分比%)。
- 5. 密度单位为克/每立方厘米(g/cm<sup>3</sup>)或千克/立方米(kg/m<sup>3</sup>)。

### 注意:如需将显示器上的 **CGS** 改为 **SI** 单位(请参阅第**Ⅴ.3**:全程设置)。

不同单位的换算关系如下:

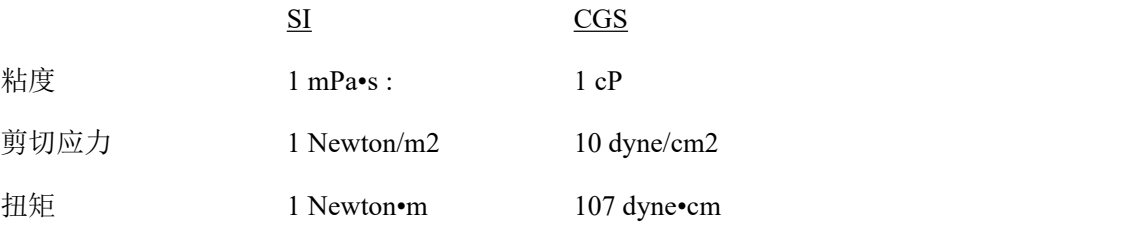

本手册里所用的单位都是 CGS 制单位。DVNext 流变仪的显示屏可以相应的 SI 制单位。

# <span id="page-6-0"></span>**Ⅰ.1** 仪器组件

请您仔细检查你收到的货物是否包括了以下所有项目,及这些品是否损坏。如缺少某些 部件,请尽快联系 Brookfield 或其代理商。因为所有因货运途中造成的仪器破损,我们都 要想货运公司报告。

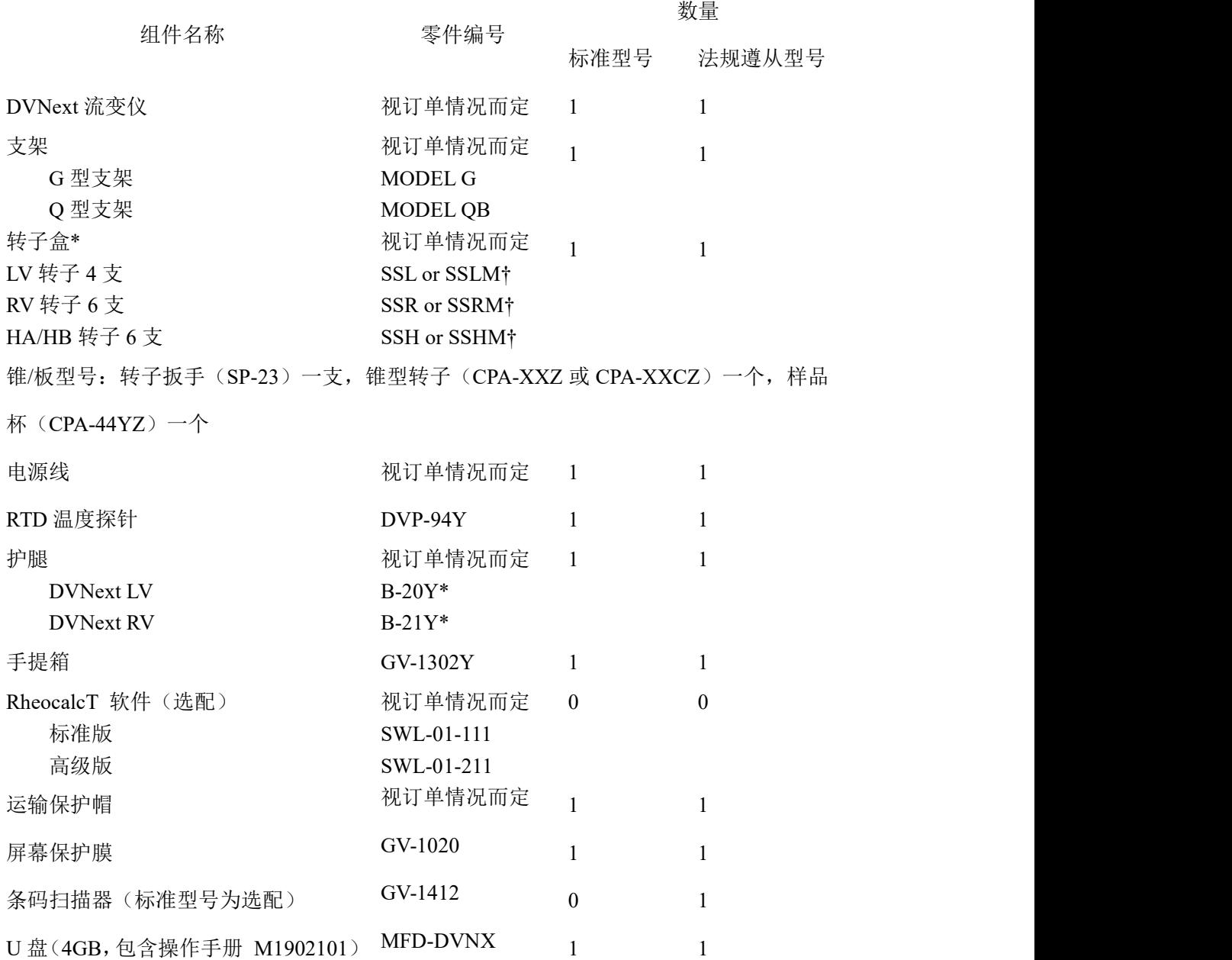

\* 锥/板型号的仪器不提供该组件

† "M"指:具有磁力耦合功能的转子

组件图

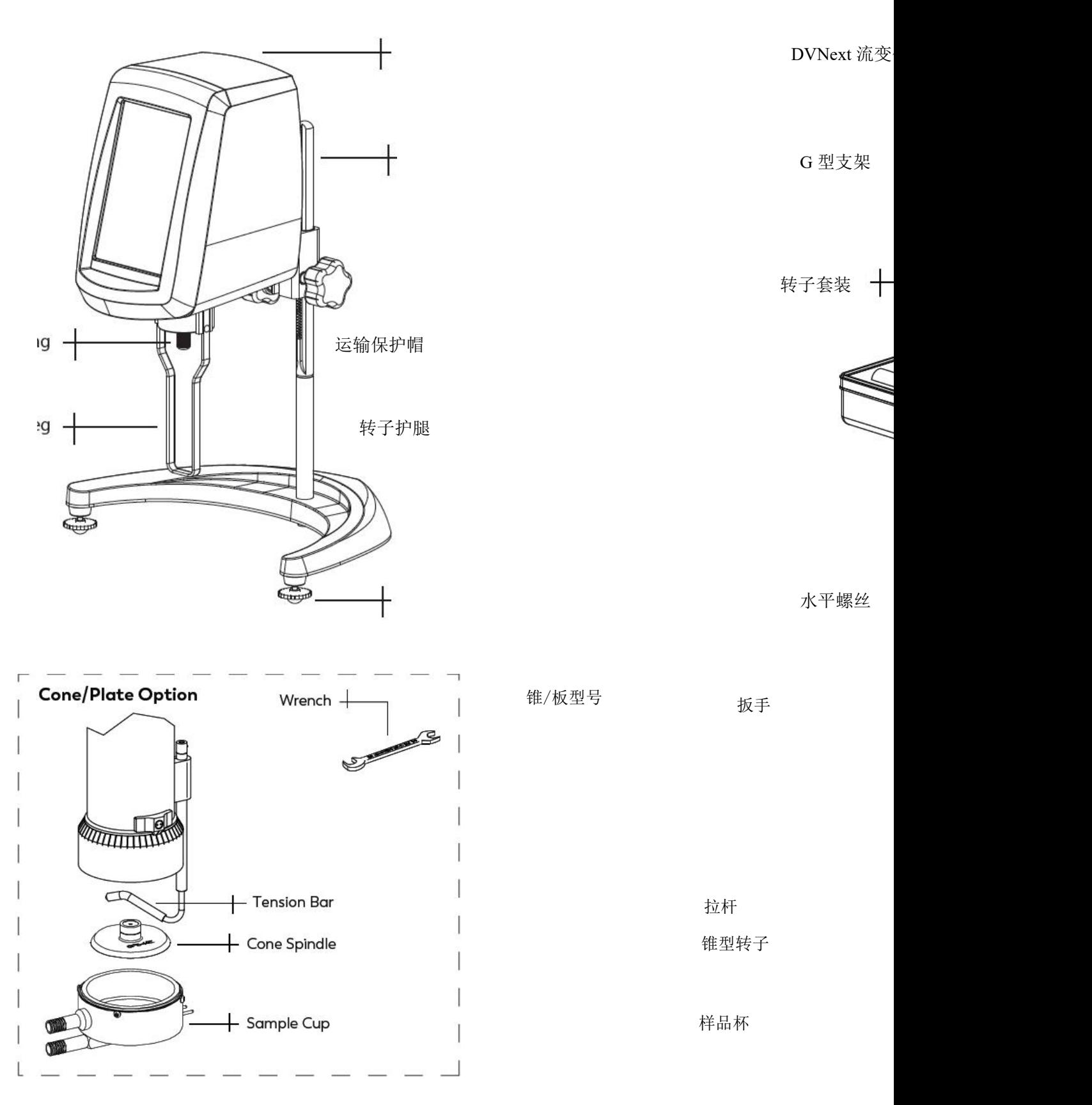

# <span id="page-8-0"></span>**Ⅰ.2** 规格

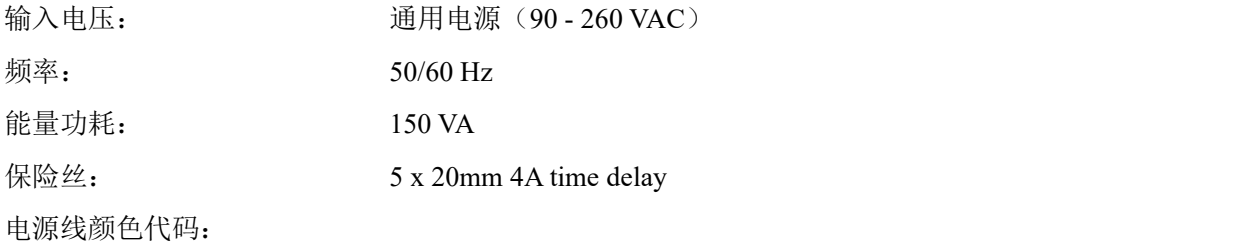

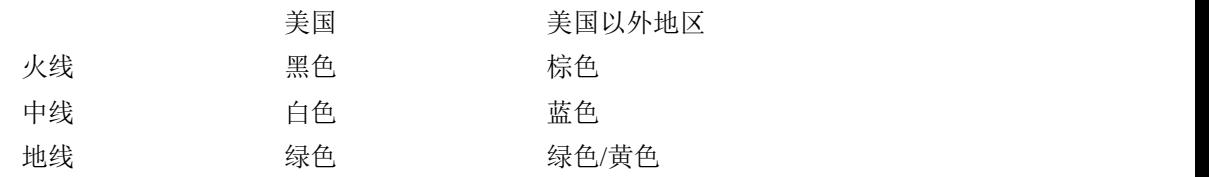

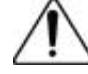

主电源电压波动不得超过标称电源电压的±**10%**。

# <span id="page-8-1"></span>**Ⅰ.3** 技术参数

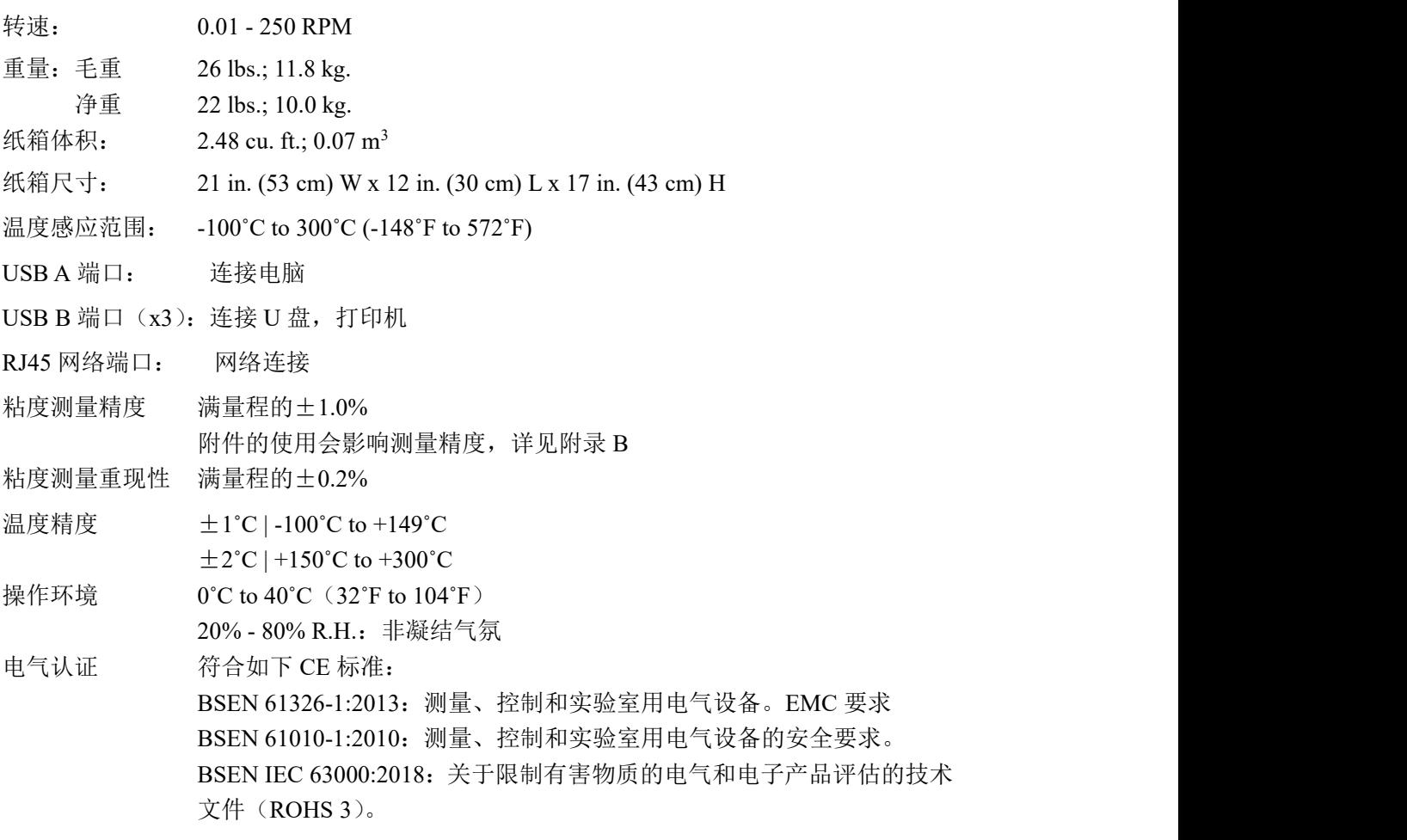

#### 滚珠轴承:

如果您订购的是配置有滚珠轴承的新仪器,请注意以下事项:

- **滚珠轴承:**<br>如果您订购的是配置有滚珠轴承的新仪器,请注意以下事项;<br>1. Brookfield 粘度主机背面的铭牌上会提示相应的配置和信息: 订货编号中的字母 "B"即<br>代表滚珠轴承,例如: XDVNTHBT<u>B</u>G0U00。<br>2. 在安装和拆卸转子时,不需要在转子与仪器连接的地方抬起轴承。 代表滚珠轴承,例如:XDVNTHBT**B**G0U00。
- 2. 在安装和拆卸转子时,不需要在转子与仪器连接的地方抬起轴承。
- 3. 配置了滚珠轴承的仪器无需做振荡检查(详见Ⅴ.1 设备设置)。

用户须知:

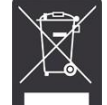

此符号表示此产品需在适当的回收中心进行回收。

欧盟区域内的用户:请与您的经销商或当地废物管理部门联系,了解如何妥善处理该产品。 欧盟以外的用户:请根据当地法律处理此产品。

#### **Ⅰ.4** 仪器安装

<span id="page-9-0"></span>1. 组装 G 型支架(参见附录 I 中的组装说明)。

注意: DVNext 流变仪的 IQ、OQ、PQ 验证指导文件,可以向 Ametek Brookfield 或当地授 权经销商采购。

- 2. 将主机安装在支架上。
- 3. 将 RTD 探头连接到 DVNext 背面的插座上。
- 4. 流变仪在使用前必须调整水平,请根据屏幕上的指引进行操作。
- 5. 取下流变仪上保护连接螺母的运输保护帽。对于锥/板型仪器,握住样品杯的同时旋转拉 杆,使其和底座分离,取下样品杯并移除里面的泡沫。(保存好保护帽,以便将来运输 仪器时使用)
- 6. 可选:根据指引(附录 M),将屏幕保护膜贴在屏幕上。缺少保护膜可能会导致屏幕 在使 用 过 程 中 的 损 坏 。

6.可选: 根据指引 〈附录 M〉, 将屏幕保护膜贴在屏幕上。缺少保护膜可能会导致屏幕<br>在使 用 过 程 中 的 损 坏 。<br><br><br>
交流输入电压和频率必须在粘度计铭牌所示的适当范围内 〈见 L2 节〉。确保<br>
<br>
DVNext 背面的电源开关处于关闭状态。将电源线连接到仪表后面板的插座上,<br>
© 2019 AMETEK Brookfield Inc. All rights reserved. M19-2101-A 交流输入电压和频率必须在粘度计铭牌所示的适当范围内(见 I.2 节)。确保 DVNext 背面的电源开关处于关闭状态。将电源线连接到仪表后面板的插座上,

并将其插入相应的交流线路。

- 7. 打开电源开关,在执行自动调零前,将仪器预热 10 分钟。
- 8. 对于锥/板型号的仪器,请参考附录 A。
- 9. 如果合适,将 USB 数据线(DVP-202)连接到 USB 端口,将 DVNext 连接到 PC 或打印 机上。

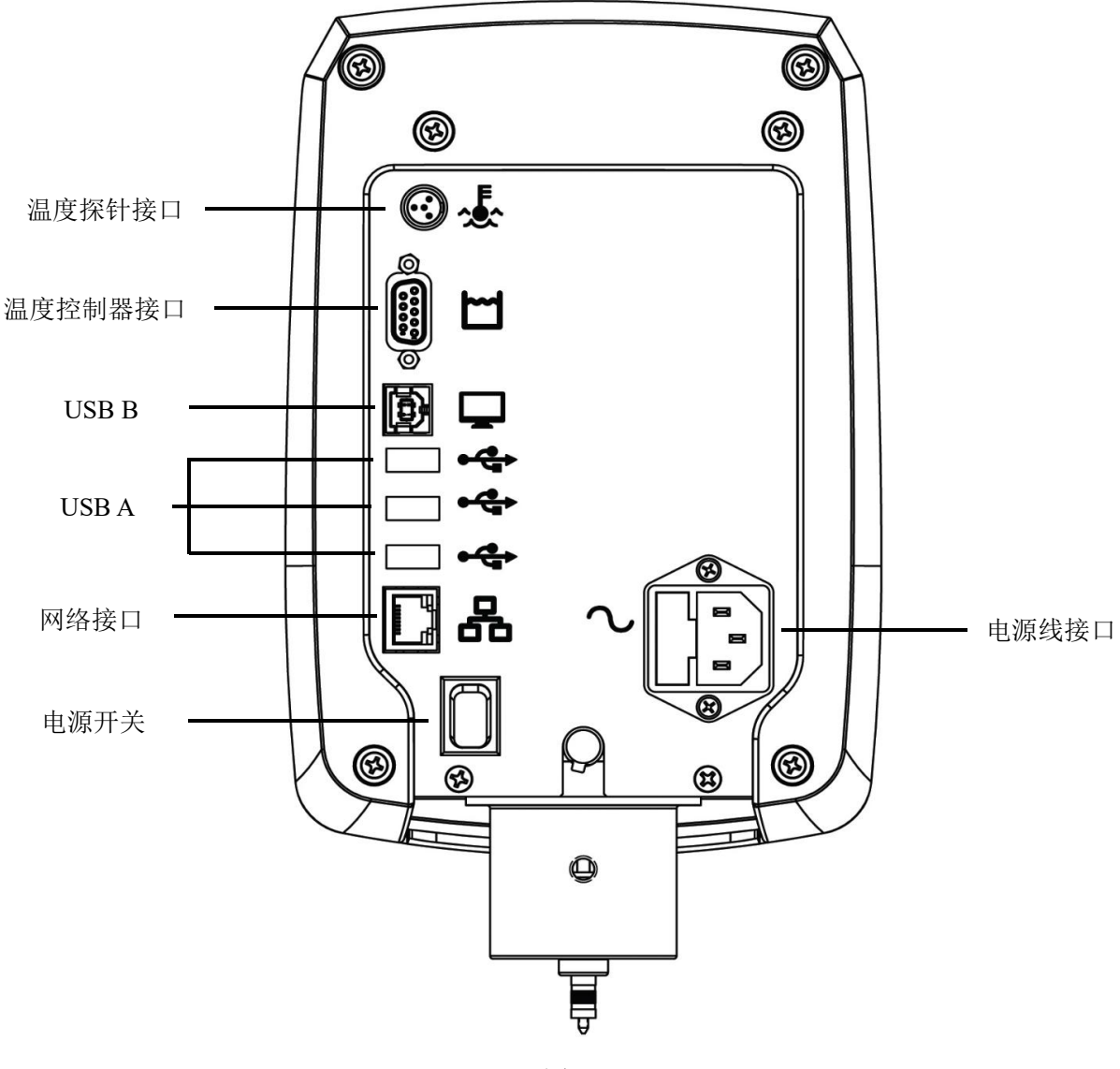

图 1.2

# <span id="page-10-0"></span>**Ⅰ.5** 安全标志及注意事项

#### 安全标志

以下是针对在操作说明里可以看到的安全标志的解释。

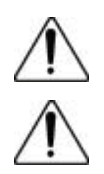

表示可能存在危险电压。

具体的警告或注意事项,请参阅手册,以避免人身伤害或损坏仪器。

注意事项

如果不按照厂商指定的方法使用仪器,则仪器自身的防护性能可能会受损。

本仪器不适用于有潜在危险的环境。

在紧急情况下,关闭仪器,然后将电线从电源插座断开。

用户应该确保被检测物质在检测温度条件下不会释放有毒或可燃气体。

安装该设备时,与之相关系统的安全性由安装人员负责。

## <span id="page-11-0"></span>**Ⅰ.6** 主要功能

DVNext 流变仪以触摸屏显示界面。用户可以通过触摸屏对流变仪进行所有的输入和操 作。图 I-3 不同类型的信息和进行的操作进行了说明。

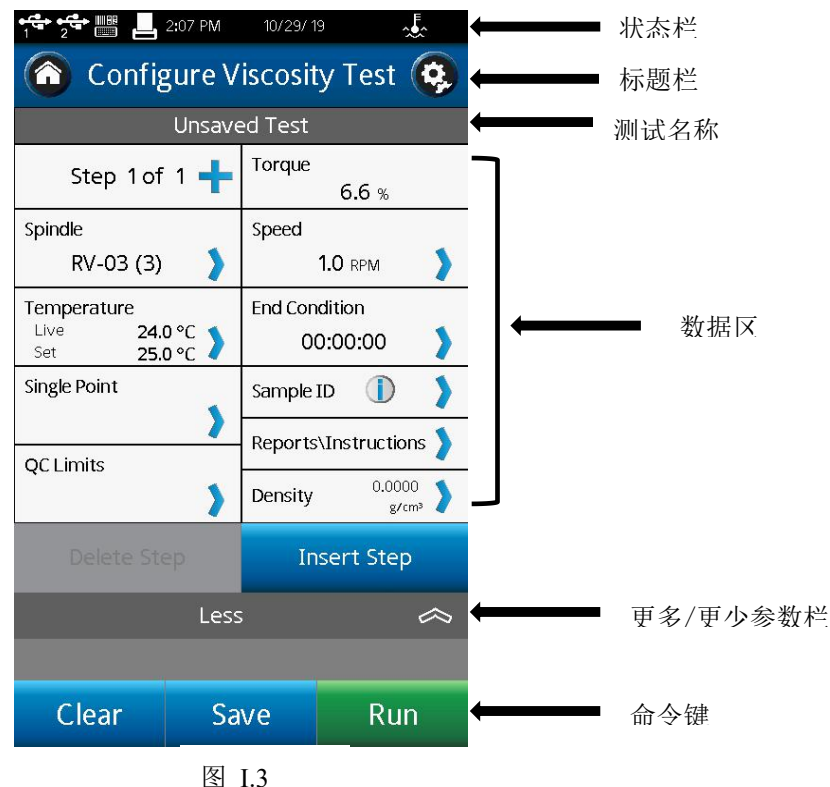

- 状态栏: 状态栏提供日期和时间的相关信息(根据用户配置),显示 DVNext 流变仪的各种连接状态。
- 标题栏: 标题栏展示在当前界面中可管理的内容,且包含了相关的导向图标。

测试名称表明当前加载测试的名称。

数据区: 数据区包含测试的结果和测试参数。

更多**/**更少参数栏: 用于告知用户当前有更多可用或可以缩减的数据区。

命令键: 命令键表明可以执行的指令。这些键在不同的视图中会有所不同, 取决于用户执行的相关操作。

### <span id="page-12-0"></span>**Ⅰ.7** 仪器清洁

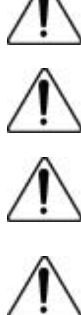

确保仪器位于一个清洁干燥的工作环境(无尘、适宜温度、低湿度等)。

确保仪器处于水平状态。

操作仪器的手/手指必须干净,且没有样品的残留。否则可能导致沉积物堆积在 转轴上半部分,在轴和枢轴环之间产生相互干扰。

清洁仪器前先将转子取下。注意左旋螺纹。如果转子在仪器上时就进行清洁可 能 导致仪器的严重损坏。

清洗时,不要用力过大,否则会导致主轴弯曲。

仪器和显示屏: 使用干燥、柔软的抹布进行清洁,不要使用溶剂或清洁剂。仪器面 罩有聚碳酸酯 ABS 制成,可用中性肥皂和水清洁。

浸没组件(转子): 转子由不锈钢制备而成,可用柔软的抹布和适用于样品材料的溶剂 清洁。

# <span id="page-12-1"></span>**Ⅱ.** 入门指南

### <span id="page-12-2"></span>**Ⅱ.1** 接通电源

当电源打开时,DVNext 将经历一个通电过程:流变仪发出蜂鸣声,显示蓝色屏幕,最 后显示 DVNext About 界面约 5 秒。About 界面如下图所示,其中包括流变仪的几个关键参 数,包括:流变仪扭矩(LV, RV, HA, HB,或其他),固件版本号,型号(例如 DVNextLV) 和序列号。

还可以通过设置菜单 (6) 访问 About 屏幕(详见V.1 设备设置)。

然后 DVNext 流变仪将自动从 About界面切换到 AutoZero 界面。

提示:当您联系博勒飞或经销商寻求技术支持和维修服务时,请将仪器 About 界面的信息附 在您的邮件中。

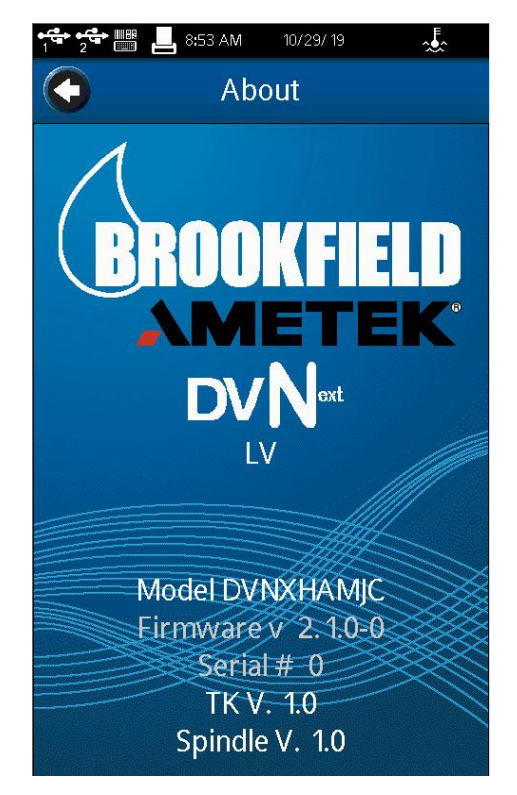

图 Ⅱ.1

# <span id="page-13-0"></span>**Ⅱ.2** 数显水平调节

开机后,DVNext 会提示用户对设备进行水平调节(仪器处于非水平状态时),通过调 整底座上的调平螺丝,将仪器调整至水平状态。当设备不水平时,中心原点为红色;当调整 到水平位置时,圆点会变成黄色,表示设备正在接近水平位置;当圆点在中心圆的指定范围 内,圆点将变为绿色,表示 DVNext 现在是水平的,可以开始下一步操作了(参见图 II-2)。 接下来, 仪器将进入自动调零界面(参见 II-2 章节)。对于遵从法规的 DVNext 型号, 管理 员可以防止其他用户跳过水平调节弹出窗口,在这种情况下,用户将无法跳过或忽略弹出警 告,因为该选项将变为灰色。次选项仅适用于遵从法规的 DVNext 型号,标准型号不适用。

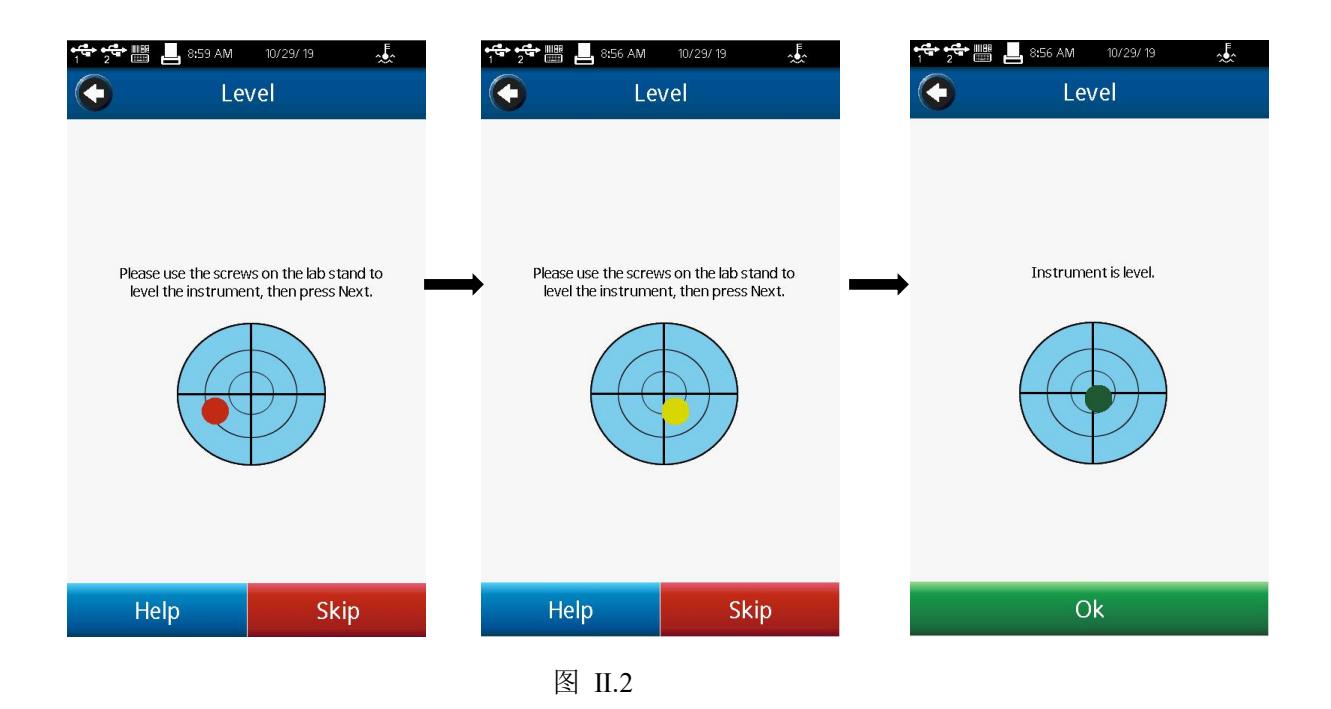

<span id="page-14-0"></span>**Ⅱ.2.1** 自动调零

在进行粘度测量之前,DVNext 流变仪必须执行自动调零。这个过程为测量系统设置零 点读数。每次打开仪器,都会自动调零。此外,您可以在任何时候通过设置菜单 执行自动归零(参见Ⅴ.1 章节)。

开机过程中,自动调零界面会在 About 界面之后自动显示。

仪器的操作者必须确保流变仪水平(参阅 I.4 章节), 并且卸下所有的转子和连接头。 当按下 Next 按键,流变仪将运行大约 13 秒钟。在自动调零之后,操作者按下 Next 按键, 粘度计将会显示粘度测试设置(Configure Viscosity Test)界面。如果自动调零是通过设置菜 单开始执行,则流变仪将会返回至设置菜单。

提示: 对于带有磁力耦合器的设备, 在自动归零时, 主轴端部及其它磁性材料应与耦合器 保持 1 英寸的距离。

提示:为了确保零位值准确,在进行自动调零的过程中请不要触碰流变仪。

### 合测实业(上海)有限公司 021-67677060

11

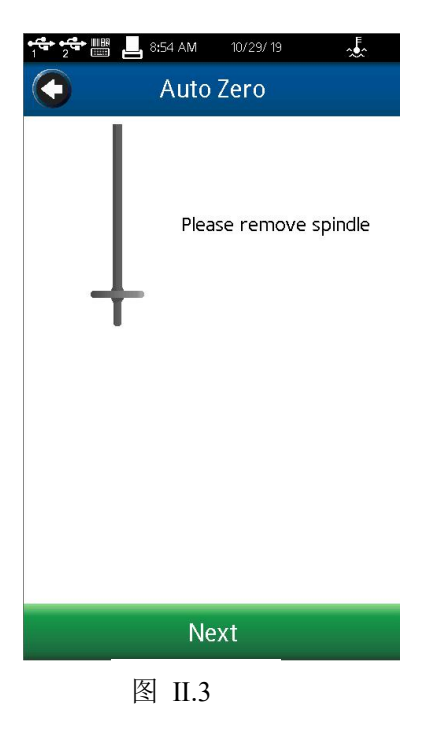

# <span id="page-15-0"></span>**Ⅱ.3** 状态栏

DVNext 流变仪的状态栏始终显示在屏幕的最顶部

$$
\frac{1}{1} + \frac{1}{2} + \frac{1}{3} + \frac{1}{3} +
$$

状态栏将会显示:时间、日期以及各种连接设备的连接状态。状态栏上各图标的含义如

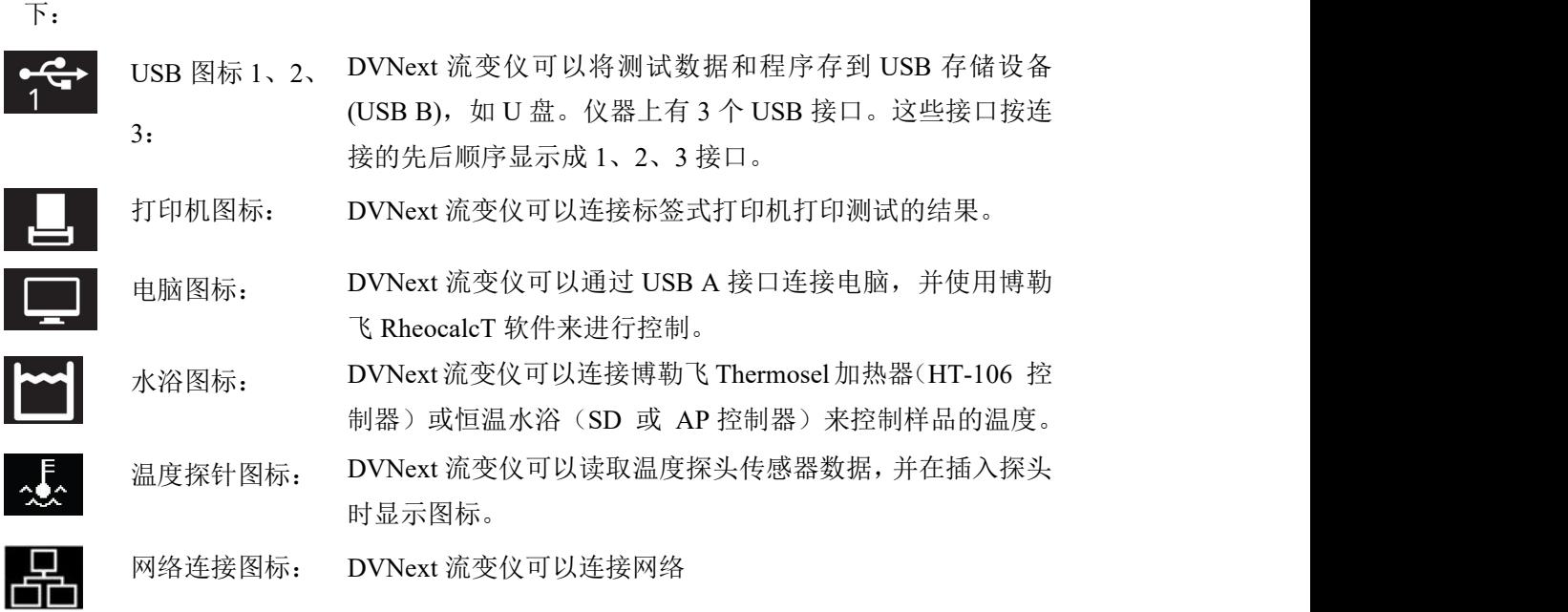

# <span id="page-16-0"></span>**Ⅱ.4** 仪器导向按钮

DVNext 流变仪使用触摸屏显示。仪器的导航功能是通过使用各种数据字段、箭头、命 令键和导航来实现的图标。操作系统被设计成直观的操作,并使用颜色来帮助用户识别选项。

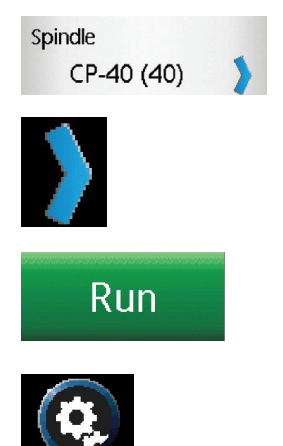

数据区要求用户触摸屏幕进行数据的键入/选择操作。被选中的 区域轮廓通常显示为黑色。区域中也可能包含一个蓝色的箭头。 蓝色箭头表示存在数据字段的选项。用户可能需要按下蓝色的箭 头以显示响应的字段。

命令键是指示 DVNext执行特定操作(如保存数据集或停止程序) 的按钮。命令键有多种颜色。这些键通常位于屏幕的底部。

导航图标通常位于左右栏的标题栏中。这些按钮将带您进入操作 系统的特定区域。

导航图标如下图所示:

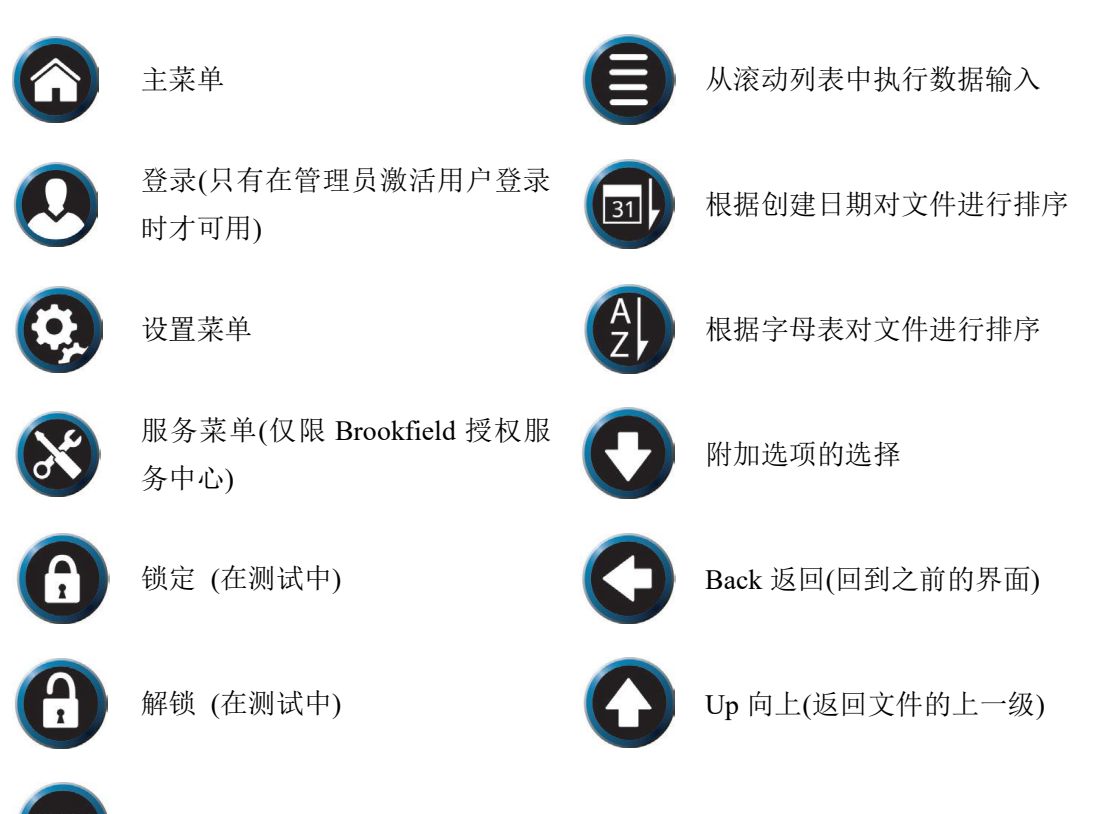

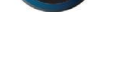

使用数字输入板进行数据输入

# <span id="page-17-0"></span>**Ⅱ.5** 主界面

使用 Home 图标 可以访问 DVNext 主屏幕。主屏幕显示主菜单功能,并提供对 以下内容的访问(如图 II-4 所示)。

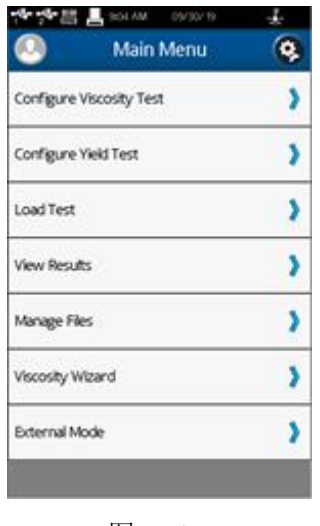

图 Ⅱ.4

粘度测试设置: 创建并运行粘度测试。

屈服测试设置: 创建并运行屈服测试。

加载测试: 加载之前保存的测试。测试可以从内部内存或 USB 闪存驱动器加载。

查看结果: 载入之前保存的结果(保存的测试数据)。结果可以来自内存储器或 通过 U 盘导入。

文件管理: 管理在内部存储器或在 U 盘上有关测试程序和数据保存的文件系统。 可新建文件夹、删除文件、文件重命名以及移动文件等。

外部控制模式: 使用博勒飞 RheocalcT 软件来完成对 DVNext 流变仪的直接控制。

粘度向导: 粘度向导将提供设置和运行测试的逐步指南。

#### <span id="page-17-1"></span>**Ⅱ.5.1** 粘度向导

DVNext 可以通过粘度向导功能来帮助用户确定粘度测试的测试参数。粘度向导提供了 设置和运行测试的逐步指南。可以在主菜单屏幕上访问粘度向导(参见图 II-5)。

选择粘度向导后,DVNext 将显示两个选项来估计粘度。第一个选项是选择一个类似于 预测测试样本的流体示例。示例流体可以从预先设置的菜单中选择,其中包括:水、橄榄油, 洗发水,蜂蜜,糖蜜,不流动的样品(见图 II-6)。如果选择不流动选项,DVNext 将显示

一个提示,供用户联系 Brookfield 讨论该不流动材料的粘度测量条件(见图 II-7)。第二种选 择是输入预期测试样品的近似粘度(见图 II-8)。

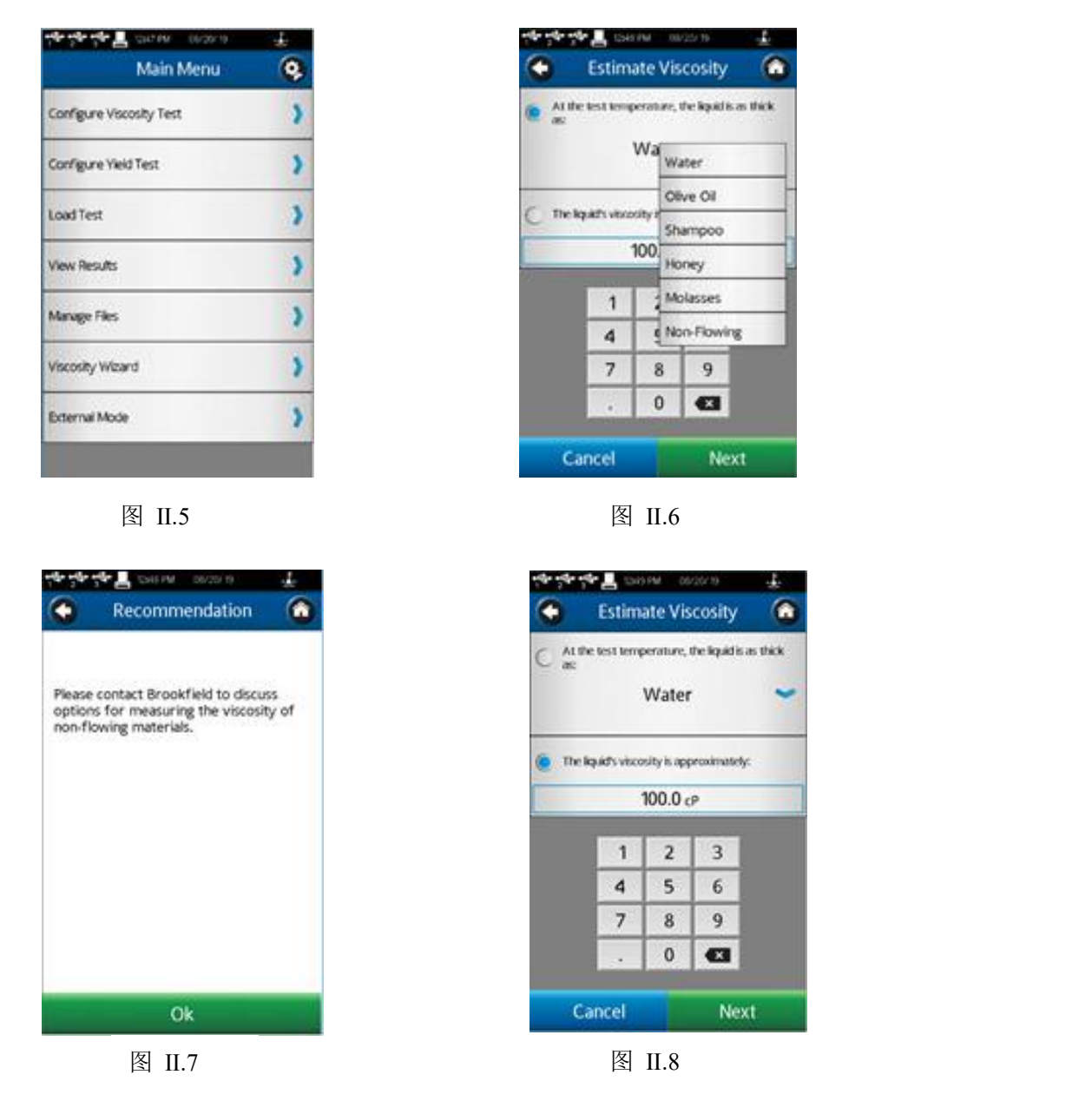

无论选择了第一个还是第二个选项,当点击"Next"时,都会出现"选择转子"的界面 (参见图 II-9)。

选择转子:转子有两种选择。第一个选项是向导将推荐使用转子,如下图中的蓝色箭头 所示(参见图 II-9)。第二个选项允许通过手动输入转子代码来选择转镊子,如图 II-9 所示。

DVNext 会提醒用户,设备将运行测试以确定最佳测量参数(参见图 II-10)。如果选择 OK,DVNext 将提示用户设置样品信息和推荐的转子(参见图 II-11)。

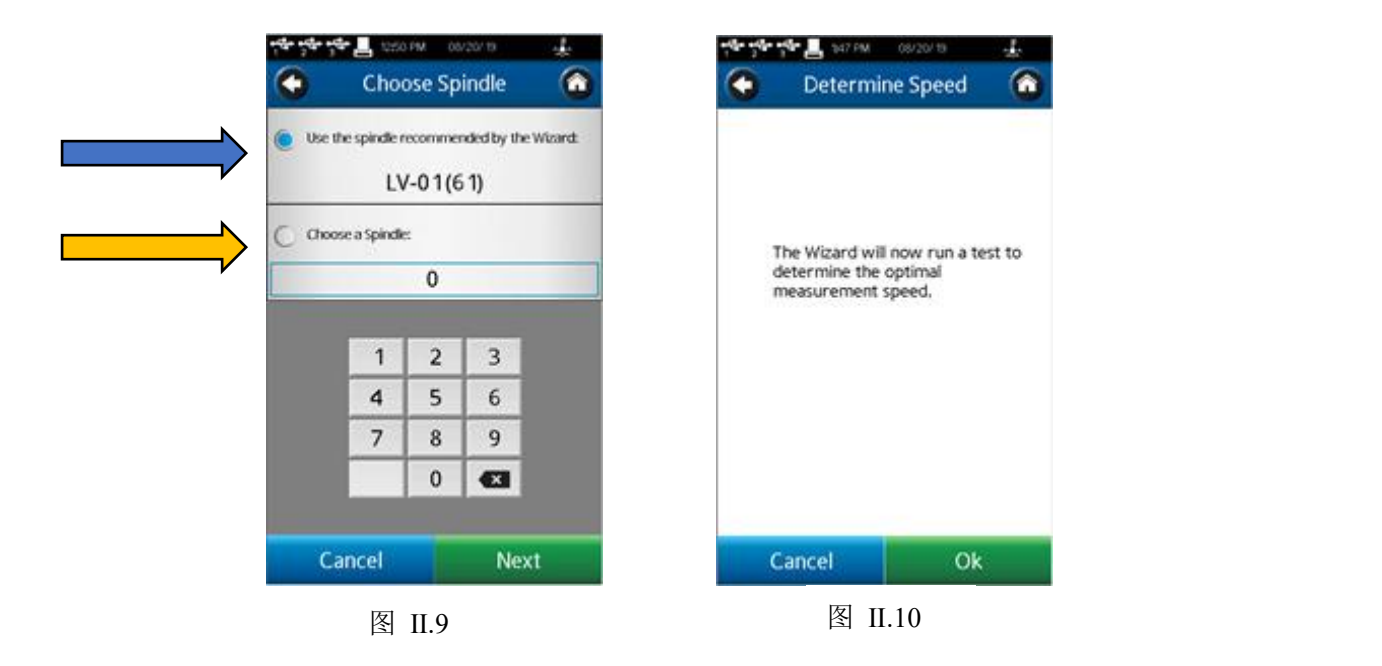

如果选中 OK,DVNext 将开始第一次尝试优化速度与转子的组合。为了评估转子/速度 组合, DVNext 将在标准转子下进行粘度测试, 以扭矩达到稳定作为结束条件, 扭矩波动的 允许偏差为+/- 0.5%,稳定时间为一分钟。粘度向导的目标是获得 20%到 80%之间的扭矩读 数。根据不同的设置,完成粘度向导测试的时间可能长达 5 分钟。

如果粘度向导获得 20-80%之间的扭矩测量结果, DVNext 将显示"向导完成"屏幕(见 图 II-12)。向导完整的屏幕显示将为用户提供最佳的转子和速度的样本粘度测试方法。此界 面还将为用户提供向导得出该结论所需的运行时间。

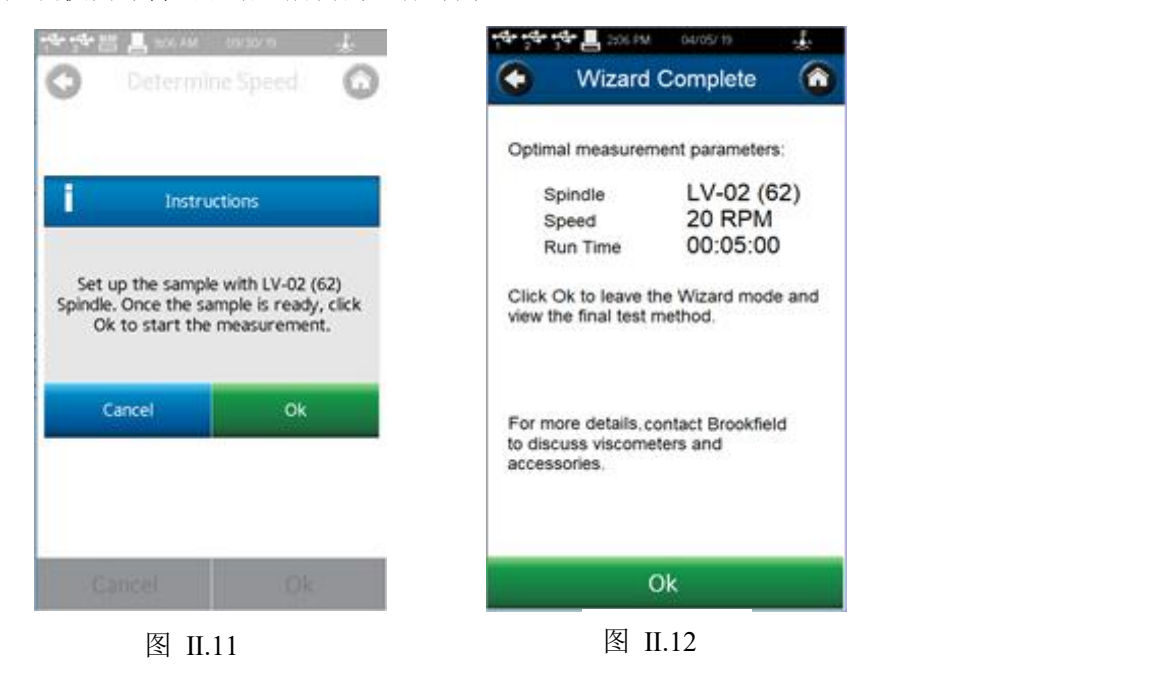

按下 OK 后,设置粘度测试方法界面将显示粘度向导中推荐的参数。如果粘度向导无法 获得 20%- 80%之间的扭矩,设备将调整速度。在某些情况下,设备可能建议切换到不同的 转子(参见图 II-13)。

如果粘度向导不能在 20-80%范围内获得扭矩测量值, 将显示"请联系 Brookfield"的提 示信息(参见图 II-14)。

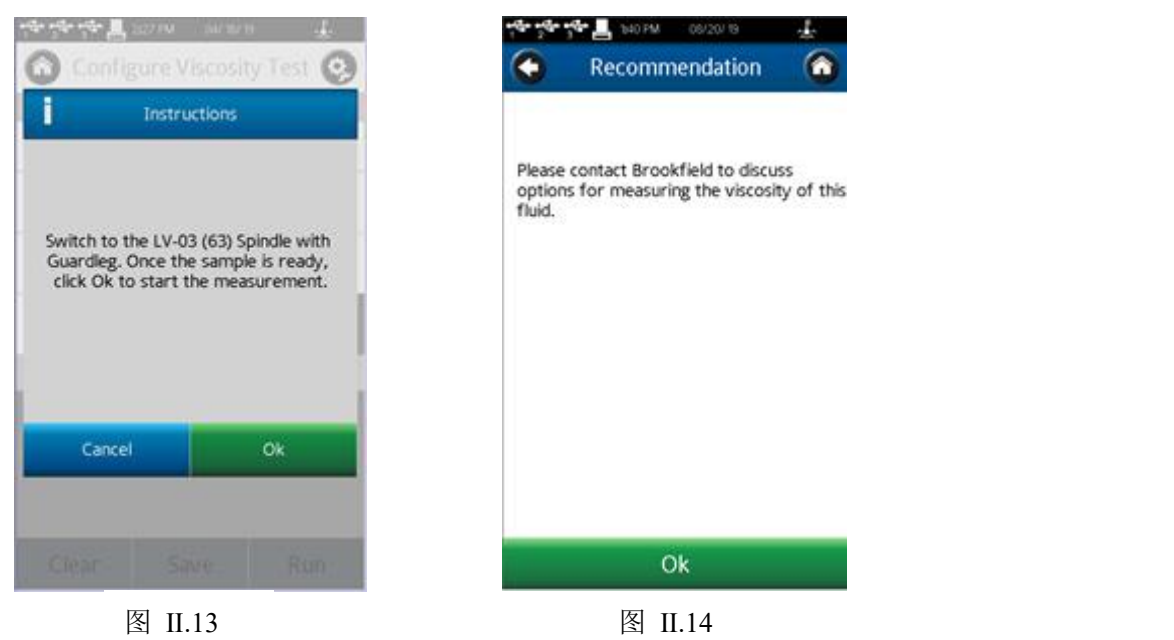

#### <span id="page-20-0"></span>**Ⅱ.5.2** 设置粘度测试方法

如果用户不希望使用粘度向导,可以使用设置粘度测试功能。仪器自动调零结束后将进 入设置粘度测试界面,主菜单或者在主菜单上选择设置粘度测试。

所有与粘度测量相关的参数都可以在该界面中进行选择。创建的测试方法可以保存到 DVNext 的内存储器中或连接到 USB 闪存驱动器。通过从主屏幕选择"加载方法",可以 从内存中加载测试。当开启了用户 ID 和登录功能时, 设置粘度测试功能中的的许多参数设 置都可能受到限制(请参阅第Ⅴ.4.2 节)。基本配置粘度测试视图如图 II-15 所示。此视图包括 状态栏,标题栏(包括主界面和设置图标),测试名称,测试参数,更多/更少参数栏,命令 键。

用户可以看到通过加载测试加载的任何测试的名称。在图 II-15 中,测试名称显示为未 保存的测试,表示当前测试尚未保存。

更多/更少参数栏显示在测试参数下面。在图 II-15 中,这个工具条包含一个向下的箭头,

表示有更多的信息可用。图 II-16 显示了可以访问的附加信息。这个视图中的更多/更少参数 栏包含一个向上的箭头,表示可以隐藏其他信息。

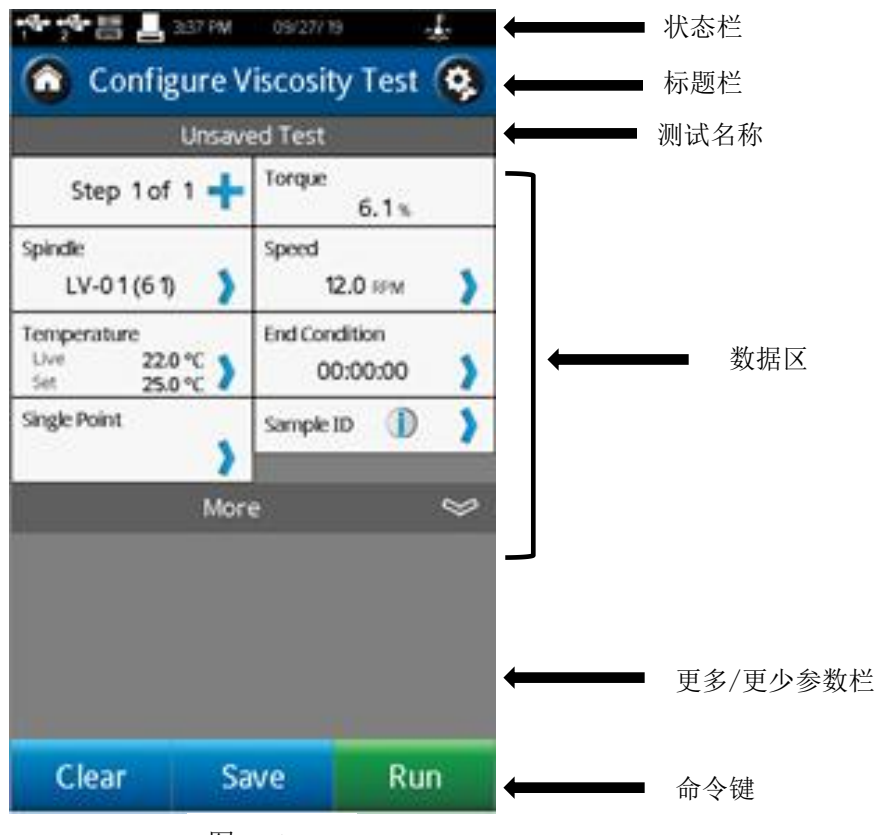

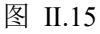

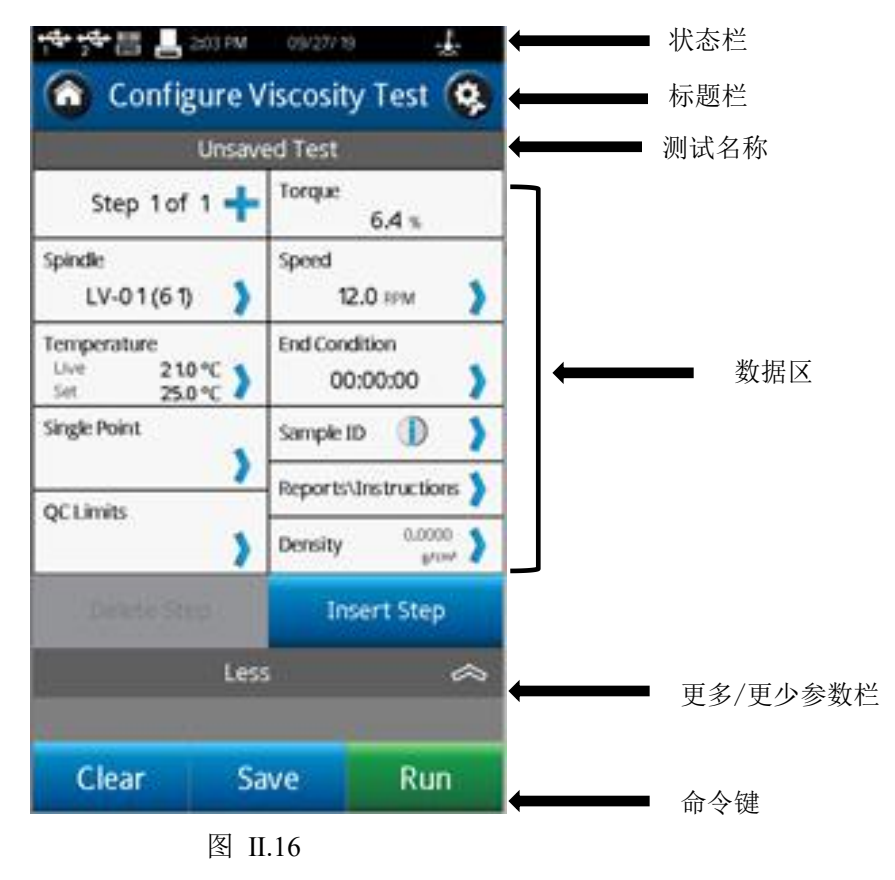

测试参数区包括粘度测试的许多要素,以及扭矩%和温度的实时测量。温度数据只有在 Brookfield 温度探头与 DVNext 流变仪相连时才会显示。

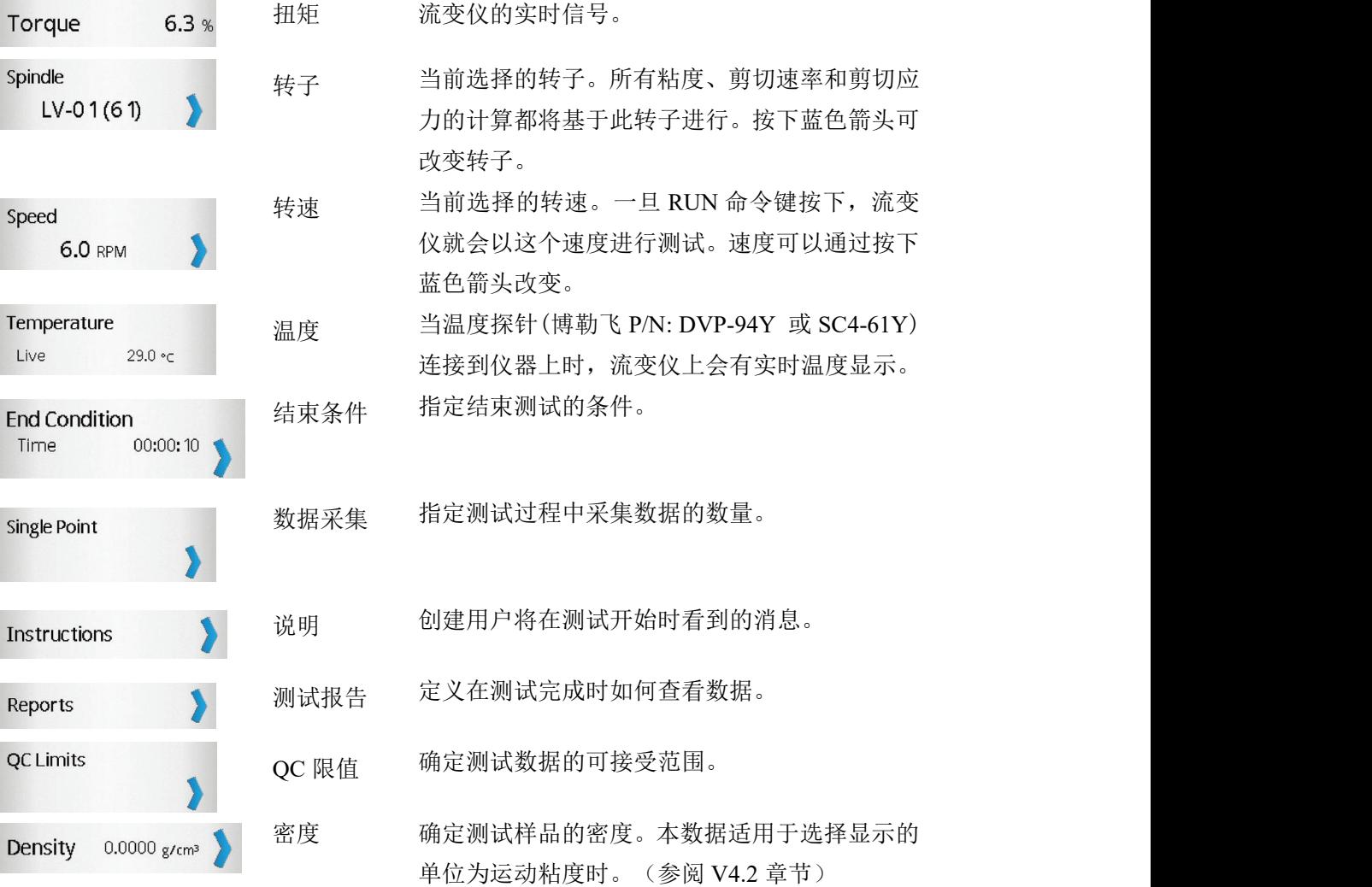

### <span id="page-22-0"></span>**Ⅱ. 5.3** 设置屈服应力测试方法

DVNext 流变仪通过屈服测试设置功能进行屈服测试。用户可以从主菜单选择屈服测试 设置。

所有与屈服应力测量相关的参数都可以在该界面中进行选择。创建的测试方法可以保存 到 DVNext 的内存储器中或连接到 USB 闪存驱动器。通过从主屏幕选择"加载方法",可 以从内存中加载测试。

#### 提示:当法规遵从的仪器开启了用户 **ID** 和登录功能时,设置屈服测试功能中的的许多参数

#### 设置都可能受到限制(请参阅第**Ⅴ.4.2** 节)。

基本配置屈服测试视图如图 II-17 所示。此视图包括状态栏,标题栏(包括主界面和设置 图标),测试名称,测试参数,更多/更少参数栏,命令键。

用户可以看到通过加载测试加载的任何测试的名称。在图 II-17 中,测试名称显示为未 保存的测试,表示当前测试尚未保存。更多/更少参数栏显示在测试参数下面。在图 II-17 中, 这个工具条包含一个向下的箭头,表示有更多的信息可用。图 II-18 显示了可以访问的附加 信息。这个视图中的更多/更少参数栏包含一个向上的箭头,表示可以隐藏其他信息。

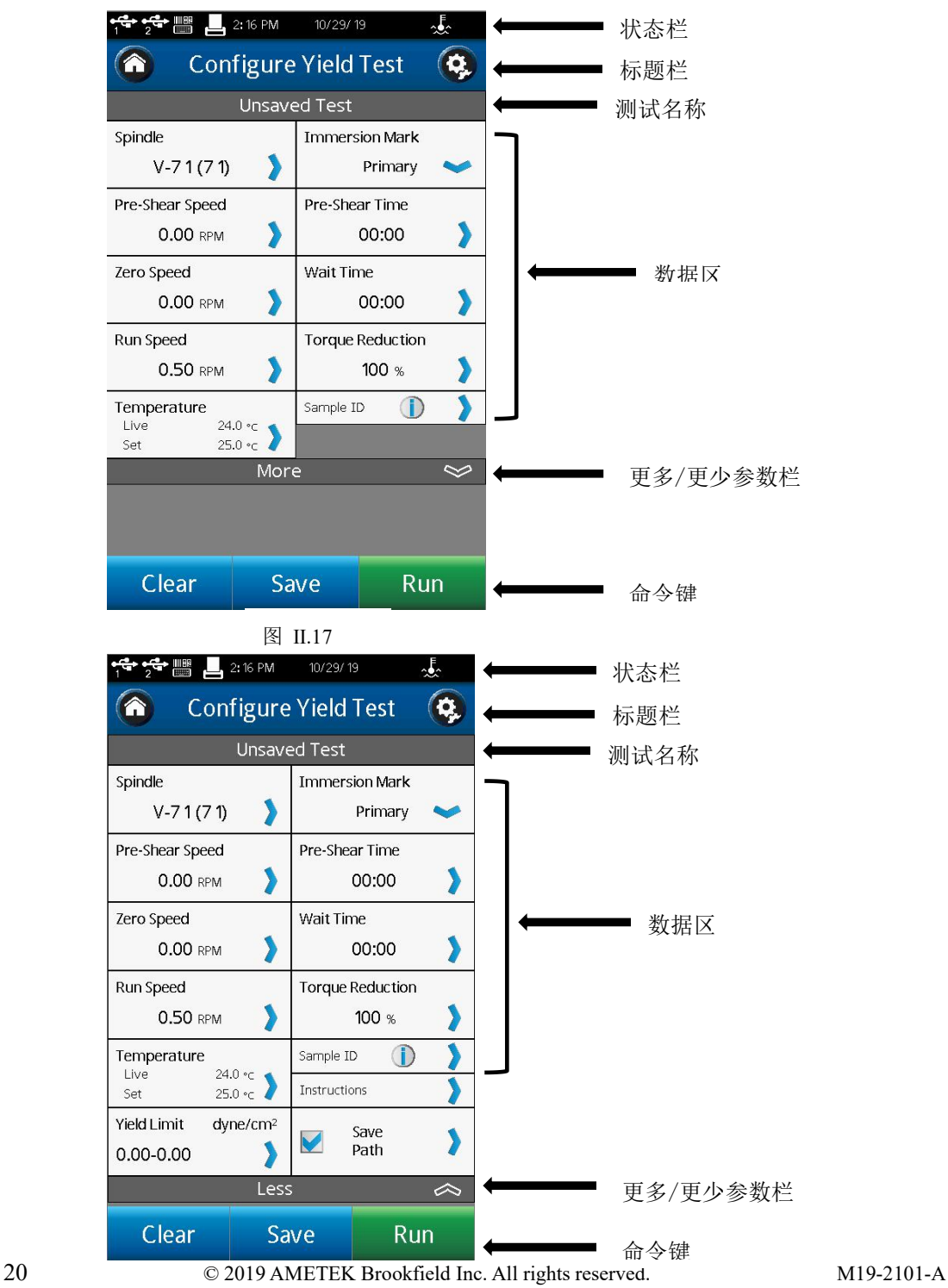

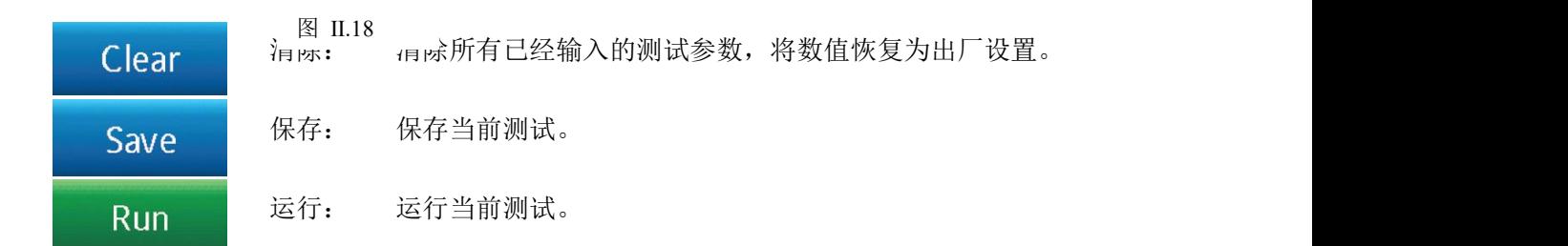

测试参数区域包括屈服测试的许多参数以及测试时的实时温度。温度数据只有在博勒飞 温度探针连接到 DVNext 流变仪上才会显示。

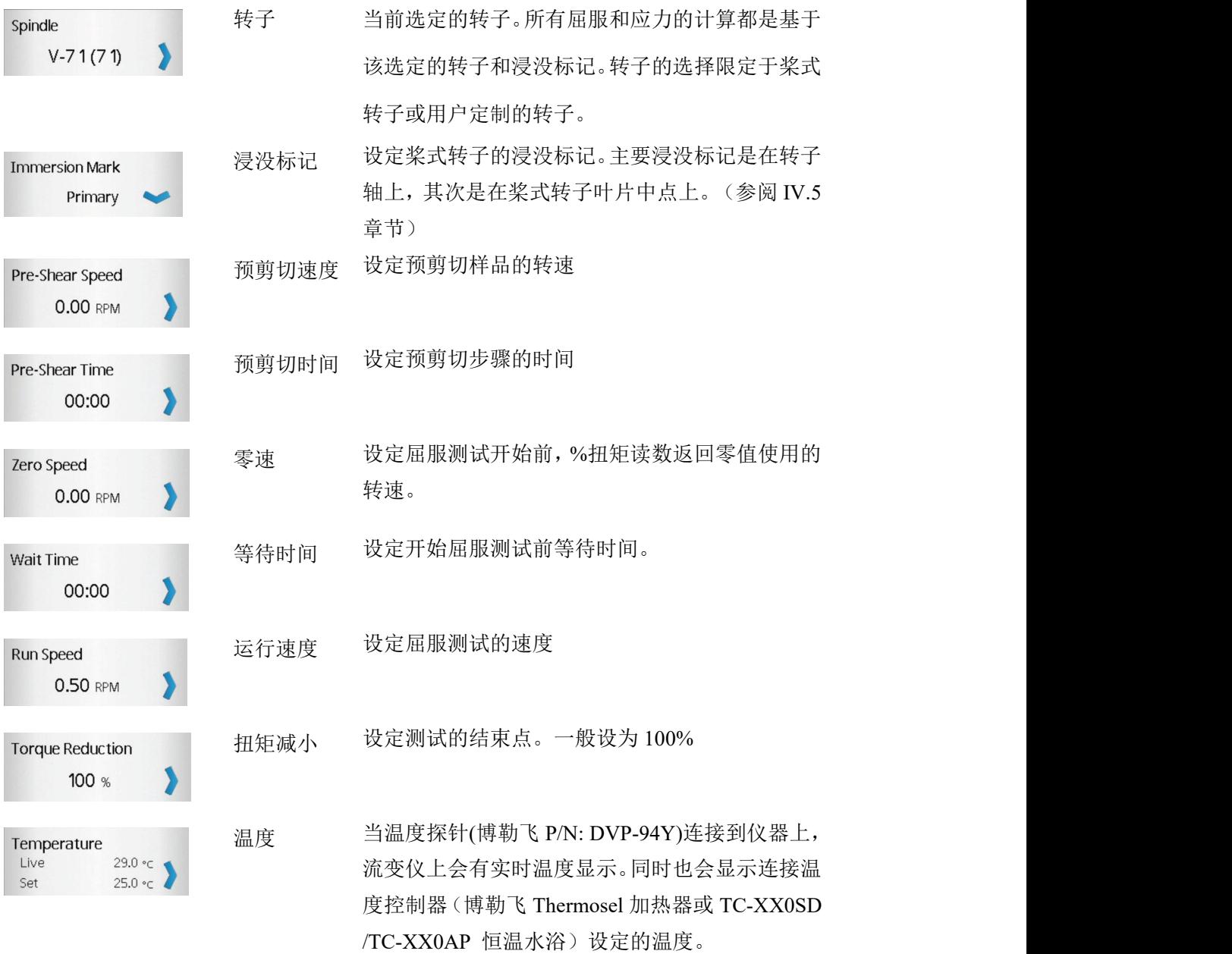

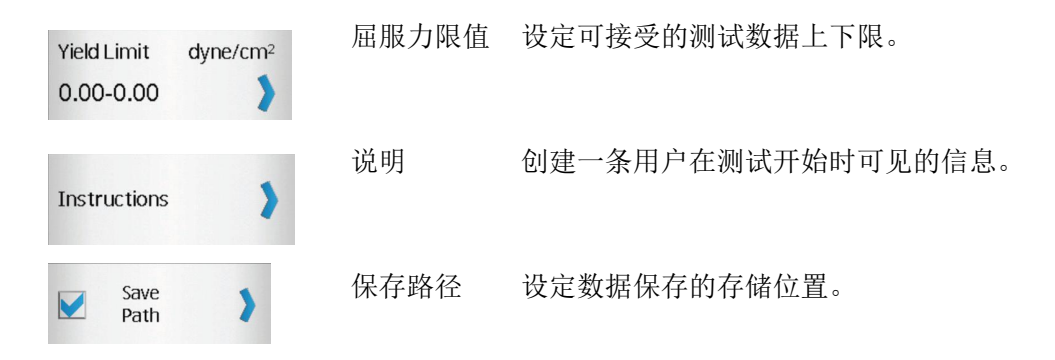

### <span id="page-25-0"></span>**Ⅱ.5.4** 加载方法

创建的测试程序(粘度测试设置/屈服测试设置)可以保存在 DVNext 的内存储器或 U 盘中。这些程序可以通过加载测试功能导入到 DVNext 上立即使用。存放在 U 盘的文件可 以导入到任意一台 DVNext 流变仪上。

在加载测试功能中,用户可以访问流变仪的内存储器或链接至 USB 端口 : 流变仪根据 U 盘接入的顺序来显示 U 盘的端口序号。第一个接入的优盘在加载测试界面和 状态栏中标为#1(见章节 II.3)。您可以在任何时候连接多达 3 个 U 盘到 DVNext 流变仪上。

屏幕上显示的测试文件可以按照创建时间或字母/数字进行排序。排序可以点击导向图 标 或 3 。

提示: 您可以用文件管理功能 · · · 把测试文件从内存储器转移到 U 盘上。

#### <span id="page-25-1"></span>**Ⅱ.5.5** 查看测试结果

测试结果(数据文件)可以保存在 DVNext 的内存储器或 U 盘中。这些文件可以通过 查看结果功能导入到 DVNext 进行查看、分析或打印。存放在 U 盘上的测试结果文件可以 在任意一台 DVNext 上查看。

在加载测试功能中,用户可以访问流变仪的内存储器或链接至 USB 端口 : 流变仪根据 U 盘接入的顺序来显示 U 盘的端口序号。第一个接入的优盘在加载测试界面和 状态栏中标为#1。您可以在任何时候连接多达 3 个 U 盘到 DVNext 流变仪上。

显示在屏幕上测试结果可以按照创建时间或字母/数字进行排序。排序可以点击导向图

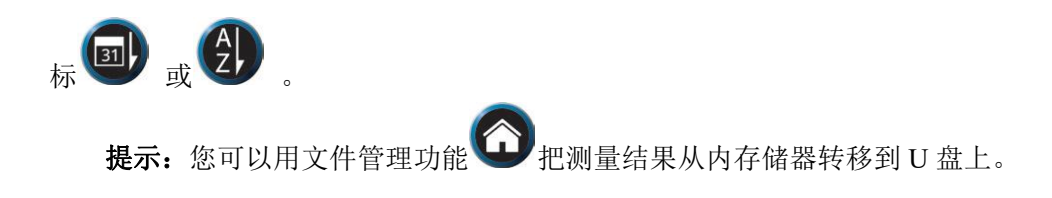

### <span id="page-26-0"></span>**Ⅱ.5.6** 管理文件

结果文件和测试文件可以在内部存储或 USB 闪存上进行管理。可以添加或更改文件夹 结构以帮助进行数据管理。文件可以被复制、移动、重命名或删除。在法规遵从的仪器版本 中开启用户 ID 和登录功能时,可以限制/锁定对该功能的访问。

屏幕上显示的文件可以按照创建时间或字母/数字进行排序。排序可以点击导向图标  $\vec{y}$  , we are the set of  $\vec{y}$  and  $\vec{y}$  are the set of  $\vec{y}$  and  $\vec{y}$  are the set of  $\vec{y}$  and  $\vec{y}$  are the set of  $\vec{y}$  and  $\vec{y}$  are the set of  $\vec{y}$  and  $\vec{y}$  are the set of  $\vec{y}$  and  $\vec{y}$ 

#### <span id="page-26-1"></span>**Ⅱ.5.7** 外部管理模式

可以使用博勒飞 RheocalcT 软件通过电脑对 DVNext 流变仪进行控制。流变仪必须通过

主菜单 进入外部控制模式,通过 USB A 连接线 (DVP-202) 连接电脑。

提示: 流变仪联机到电脑时, 状态栏会显示电脑图标

当用电脑控制流变仪时,DVNext 会显示外部控制模式。同时,界面上有一个返回的按 钮,点击该按钮,流变仪将切换至单机模式。

### <span id="page-26-2"></span>**Ⅱ.6** 测量范围

DVNext 流变仪可以根据转子号和速度的组合计算测量范围。选择转子编号时,此信息 显示在屏幕上,如图 II-19 所示。该测量范围也会在正在运行中的粘度测试界面中显示。粘 度显示单位可以通过设置菜单(C) 进行设置,工厂默认设置为厘泊(cP)。

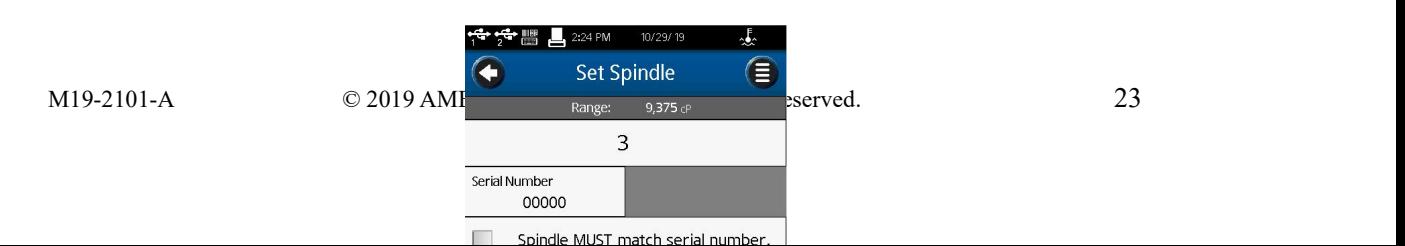

#### 图 Ⅱ.19

提示: 测量范围和博勒飞流变仪早期型号的中 AutoRange 是一样的。

# <span id="page-27-0"></span>**Ⅱ.7** 超出测量范围

当测试超出仪器的测量范围时,DVNext 流变仪会在屏幕上显示提示信息。当扭矩百分 比(%)超过 100%(超出测量范围)时,显示的%扭矩、粘度以及剪切力为 EEEE(见图 II-20)。 如果扭矩百分比(%)在 0-9.9%之间, 数据标签会闪烁。当%扭矩低于零(负值), 显示 的粘度和剪切力为----。

提示:博勒飞推荐在 10 - 100%之间的扭矩范围内采集数据。

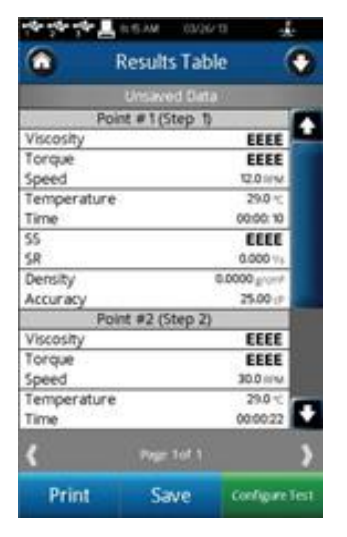

图 Ⅱ.20

当%扭矩超出测量范围时,将不采集测试数据。当超出测量范围时,可以通过改变速度 (当超出测量范围上限时,减低转速)或更换转子(当低于测量范围下限时,改用大转子) 使其达到合理范围。

提示:比较数据时,测试方法很关键。请确保您知道正确的转子编号和信息和测试方法所需

的速度。如果读数超出测量范围,这种情况也应作为测试结果报告出来。

# <span id="page-28-0"></span>**Ⅱ.8** 打印数据

DVNext 流变仪可以连接 Dymo 450 标签式打印机。这个打印机可以从博勒飞购买 (P/N:GV-1046)。打印机通过 USB 端口连接(打印机附连接线)。当打印机连接到 DVNext 时,打印机图标在状态栏上可见。

目前无法确定其他打印机驱动能否与 DVNext 正常匹配。

DVNext 流变仪可以设置打印出的纸张/标签的格式。博勒飞提供多种纸张/标签(图  $II-21$ )。

1. GV-1048-10 地址标签 1.13 X 3.5IN. 350 P/ROLL (PKG of 10)

2. GV-1049-10 货运标签 2.31 X 4IN. 300 P/ROLL (PKG of 10)

3. GV-1047-10 连续格式纸 2.25IN. WD. X 300FT. LG (PKG of 10)

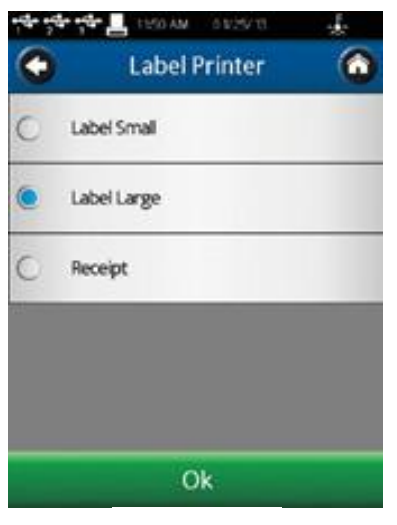

图 Ⅱ.21

打印格式详见下图:

数据记录单(小) 的第三人称单数据记录单(大)

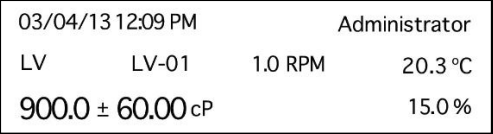

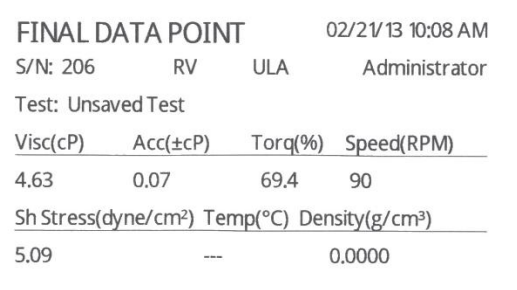

提示:打印记录的时候,如果数据集包含多个数据点,则只打印最后一个数据点。

#### 连续数据记录单

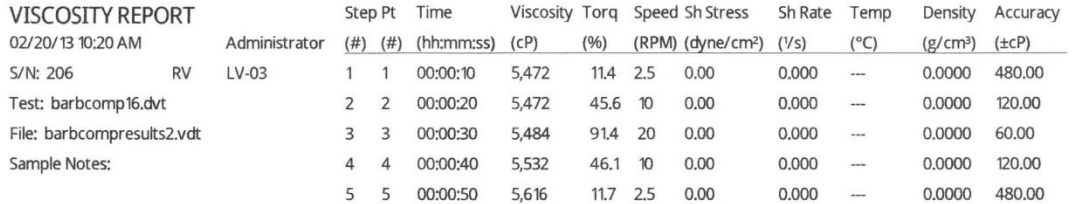

# <span id="page-29-0"></span>**Ⅲ.** 粘度测试操作

# <span id="page-29-1"></span>**Ⅲ.1** 快速启动

DVNext 流变仪的粘度测试方法与早期的博勒飞粘度计是一样的。如果您有使用其他博 勒飞仪器的经验, 这一章节内容将有助您快速获得粘度数据。如果之前没有使用过博勒飞 仪器,请跳过这个章节并转到IV.2 章节。

- A. 安装 DVNext 流变仪(II-2 章节)。
- B. 开启电源。
- C. 将会有一个调整 DVNext 水平的提示信息,如果还没有调平的话。按照屏幕上的说 明操作(II-2.1 章节)。
- D. 流变仪自动调零 (第 II.2.1 章节)。
- E. DVNext 将显示设置粘度测试界面。选择转子和转速。确认数据收集设置为单点和 结束条件设置为时间 00:00:00。
- F. 将转子安装在连接螺母上。注意:左旋螺纹。如果装有磁力耦合器,请使用适当的 转子连接仪器(III.5 章节)。
- G. 降低 G 型支架上的粘度计主机,时转子缓慢浸没至样品中。
- H. 按下运行按钮。屏幕将切换到正在运行的粘度测试界面。
- I. 当准备记录测量结果时,按下停止测试按钮。屏幕将切换到结果表。记录%扭矩和 粘度。
- J. 按下设置粘度测试,运行另一个测试。按下 Home 图标,可以返回主屏幕。

### <span id="page-30-0"></span>**Ⅲ.2** 测量准备

- A. 流变仪:开机,调平,完成自动调零。通过底座底部的两只螺丝进行水平调节,并 通过将屏幕上的数字气泡对准水平圆的中心进行确认。调整底座螺丝,直至屏幕中 的数字气泡位于水平圆的中心位置。水平调节应在自动调零之前完成。恰当的水平 调节对于 DVNext 的准确操作至关重要。
- B. 样品:被测流体 (样品) 必须放置在一个适当容器中。 DVNext 配备的标准转子 LV (1 -4), RV (2 -7), 或 HA/HB (2 -7)通常与 600mL 浅型烧杯(或直径为 8.25cm 的等同容器)配套使用。上述情况也适用于 RV1、HA/HB1 以及桨式转子 。 Brookfield 还提供许多其他的转子系统,例如小样本适配器、ULA 适配器和 Thermosel 加热器。

Brookfield 建议您根据测量转子使用适当的容器。为了测量方便,你也可以选择其他的 容器;但是,这可能会影响粘度测量的结果。DVNext 是根据指定的容器进行校准的,使用 其他规格的容器能够获得可重复的结果,但可能不是"真实的"。

LV (1-4)和 RV (1-7)的设计是在装上护腿的情况下使用。没有护腿的条件下进行测试可 以得到可重复的结果,但是可能不是"真实的"。

#### 当您和其他人比较数据的时候,请确认使用样品容器是否一致以及有没使用护腿 。

许多样品在测试粘度的时候必须要控制特定的温度。当调节样品的温度时,也需要控制 容器和转子的温度和样品一样。

有关样品制备的更多细节,请参阅我们的出版物《More Solutions to Sticky Problems》。

### <span id="page-30-1"></span>**Ⅲ.3** 测量程序编辑

DVNext 流变仪有功能强大的编程能力来采集数据。粘度测试设置界面可以控制仪器的 所有参数,包括:转子、速度、温度(可选)、结束条件、数据采集、说明、报告、密度和 QC 限制(在本章下一节描述)。这些参数的任何集合都被认为是一个测试步骤。DVNext 允许您创建多个步骤,以更好地评估您的样品材料。包括转子和说明等一些参数仅能在第一 步中激活。

多个步骤的测试方法的对于评估样品的流变性或收集数据是非常有用的。多步骤测试中 每个步骤的速度变化可以表征样品的牛顿和非牛顿流动行为。如果设置了预剪切,则可以不

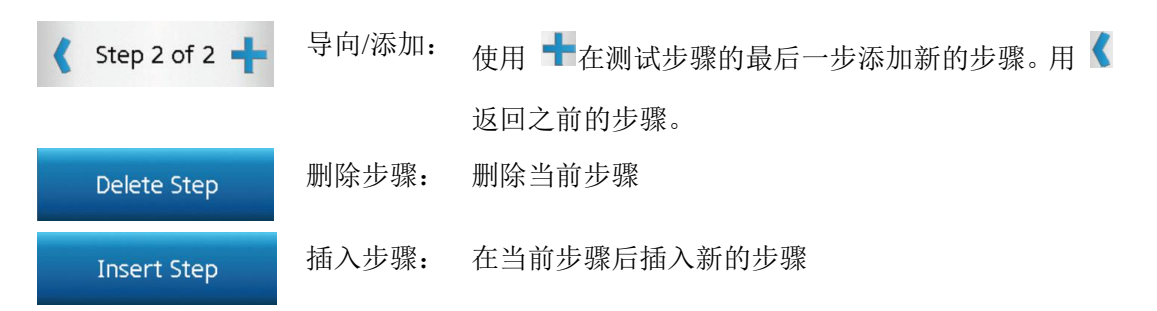

采集第一步测试的数据;如果测试受温度变化影响,则可以不采集该步骤的数据,因为达到 热平衡需要一定时间。

粘度测试设置界面(见图 III-1)包括创建多步骤测试的几个工具

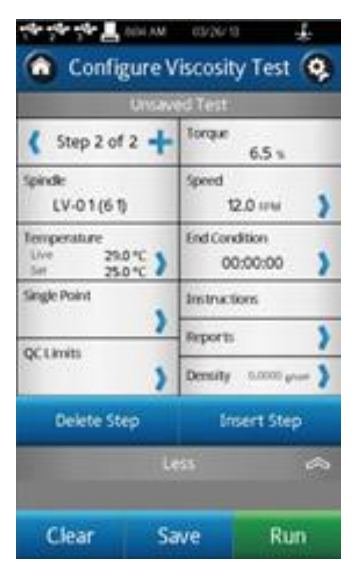

图 III-1

下面展示了两种多步骤测试。第一种是三步测试,每个步骤速度不同,每一步采集一个 数据点;其测试结果将包含三个粘度值,每个速度一个值。第二种为两步测试,第一步为预 剪切步骤。预剪切步骤转速 200rpm, 保持 1min, 且这个过程中没有采集数据; 第二步采集 一个数据值。

#### 三步骤测试:

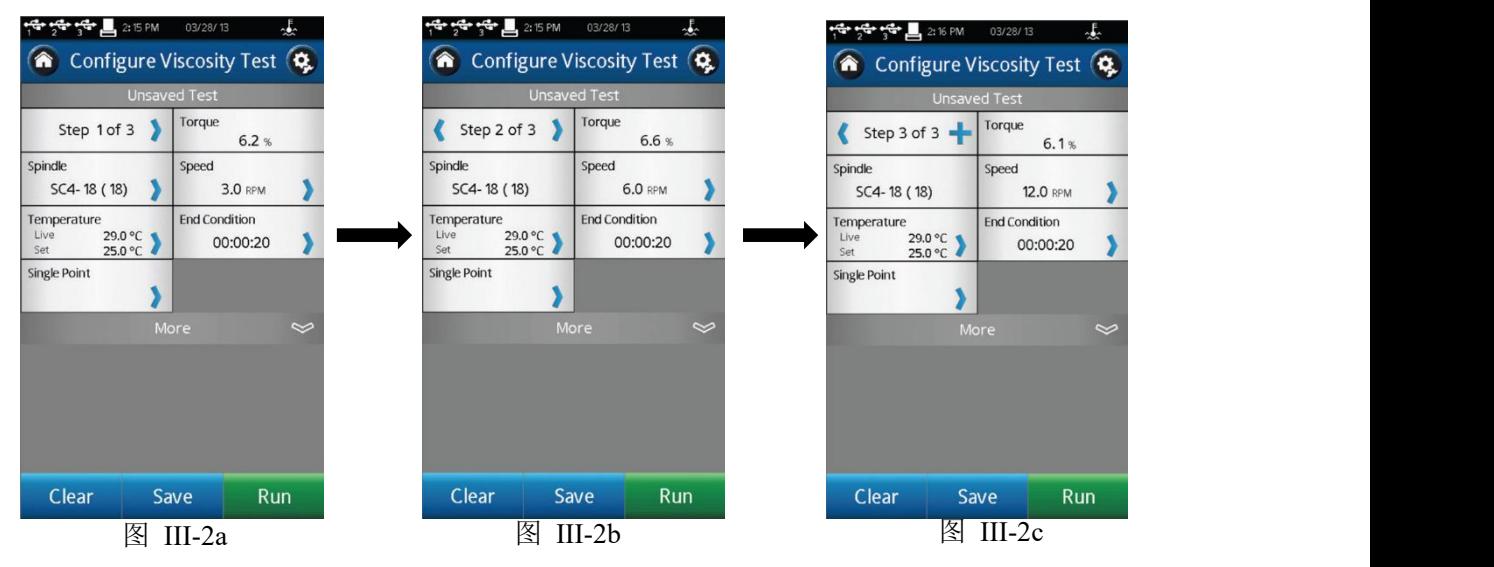

<span id="page-32-0"></span>

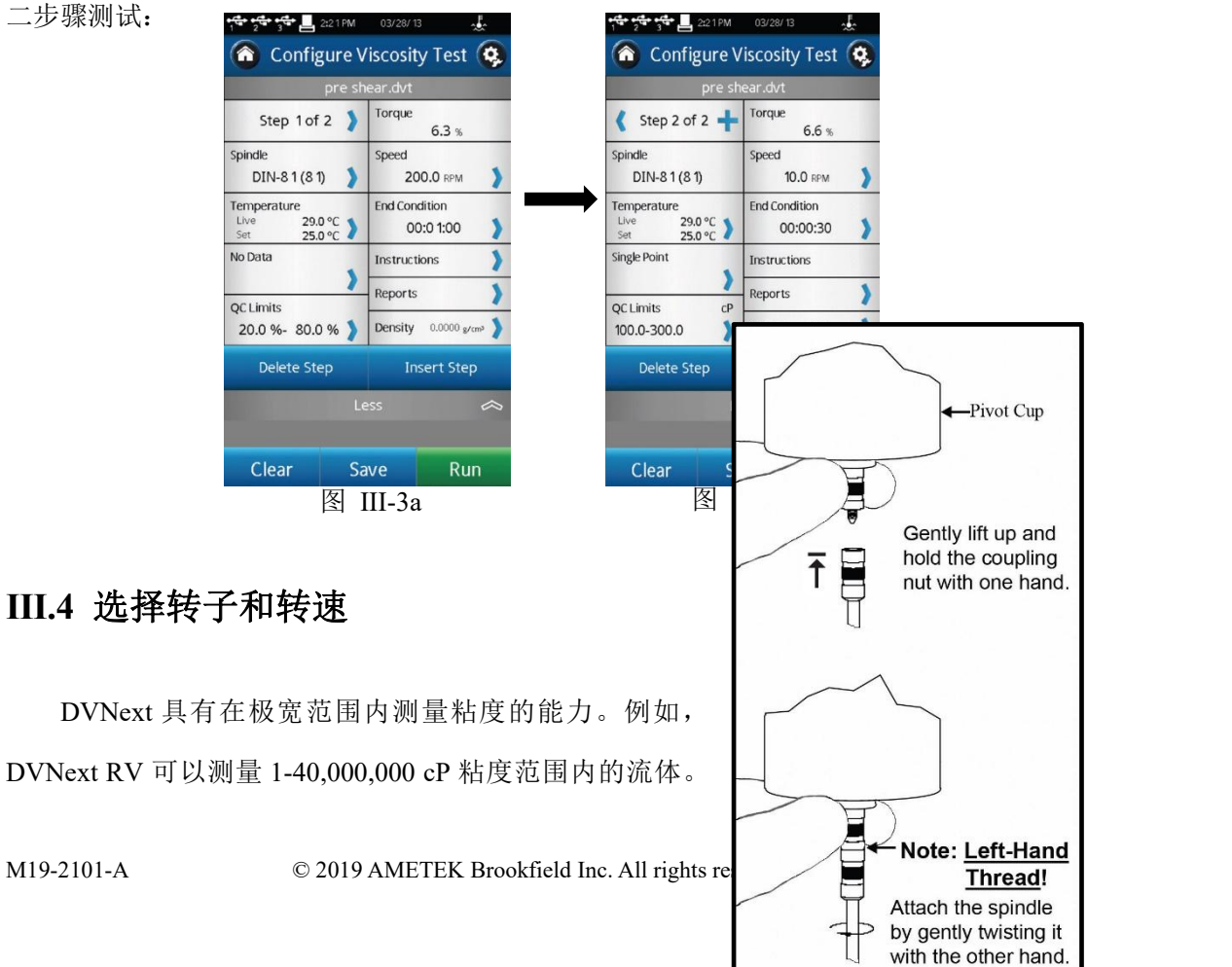

这一范围是通过使用多个转子并调节不同转速实现的,详见附录 B。

对于一种未知的流体,选择转子和速度的过程通常要经过反复试验。。恰当的选择可以 使仪器的%扭矩范围在 10-100 之间。在反复试验的过程中有两条通用规则:

1. 粘度范围与转子的尺寸大小成反比。

2. 粘度范围与转速成反比。

换句话说,测试高粘度样品时,要选择小转子和/或低转 速。如果选择的转子/速度使读数高于 100%,则需要降低转 速或选择更小的转子。

图 III-4

当试验证明几种转子/速度的组合都可以得到在 | | | | 10-100%之间的满意效果时,在这种情况下,可以选择这几 种转子中任意的一种。

非牛顿流体测试得到的粘度和屈服应力会随着转子和/ 或速度的改变而改变。详情请参见我们的出版物《More Kang How the coupling. Solutions to Sticky Problems》。

如需比较粘度数据,请确保使用了相同的测试方法, 即:使用相同的仪器、转子、速度、容器、温度以及测试 时间。

DVNext LV 流变仪设有一组四个转子和一条窄保护腿<br>
Next RV 流变仪有六个转子和一个更宽的保护腿;<br>
Sently pull the side. DVNext RV 流变仪有六个转子和一个更宽的保护腿; | | DVNext HA 和 DVNext HB 流变仪有六个转子, 没有保护 腿(有关保护腿的更多信息,请参见附录 G)。

通过将转子旋到下轴上的联接螺母上,转子连接到流变仪上(见图 III-4), 注意左旋螺 纹。用手轻轻抬起主机下部的轴承并固定位置,然后将转子向左旋转;转子螺母和轴承连接 头的表面需保持光滑和洁净,以防止转子的偏转。转子编号位于转子螺母的一侧。

拆卸转子时, 电机应处于关闭状态。

# <span id="page-33-0"></span>**Ⅲ.5** 安装转子(磁力耦合)

将转子的两个相对的插槽(图 III-6)和耦合器内的两个插脚对齐(图 III-7)。

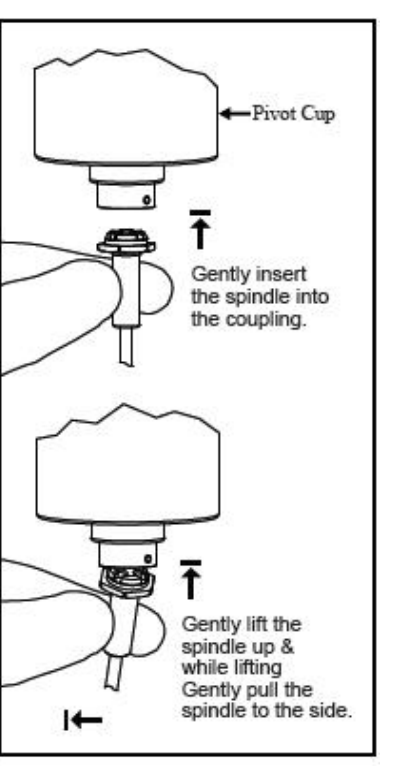

#### 图 III-5

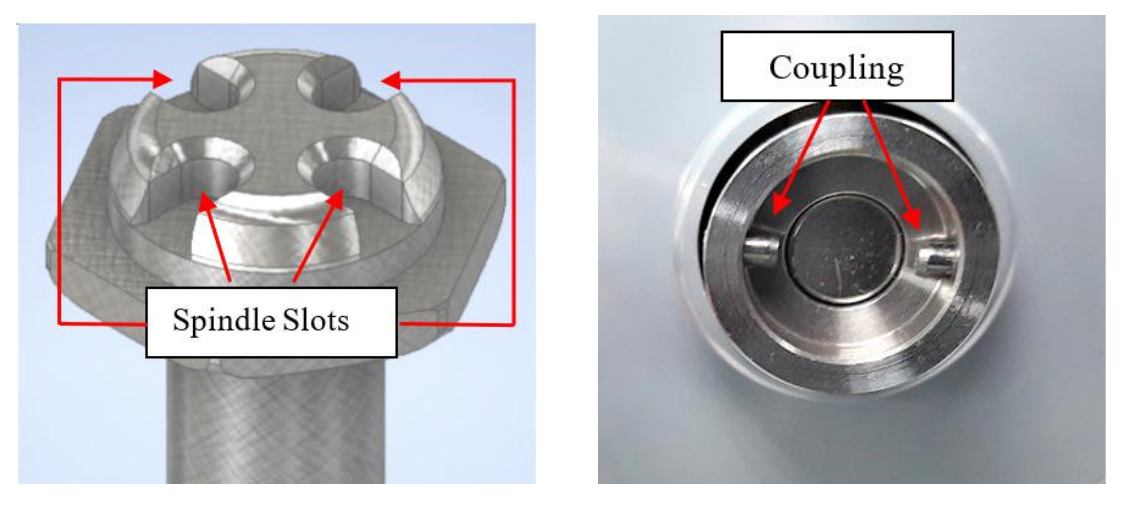

图 III-6 图 III-7

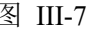

小心地将转子插入耦合器,使插槽与插脚完全啮合。你应该感觉到磁铁的拉力,就像耦 合器中的轴座一样。

当二者正确对准时,转子和耦合器之间应该没有间隙(见图 III-8 和图 III-9)。

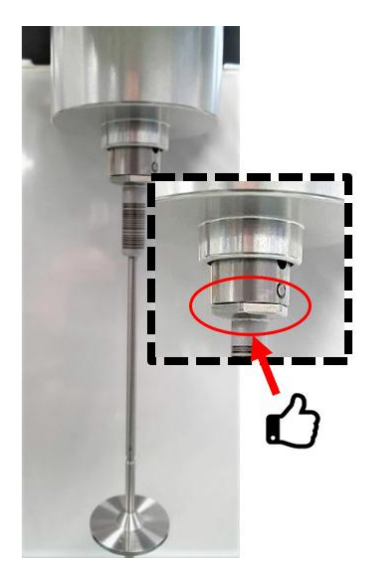

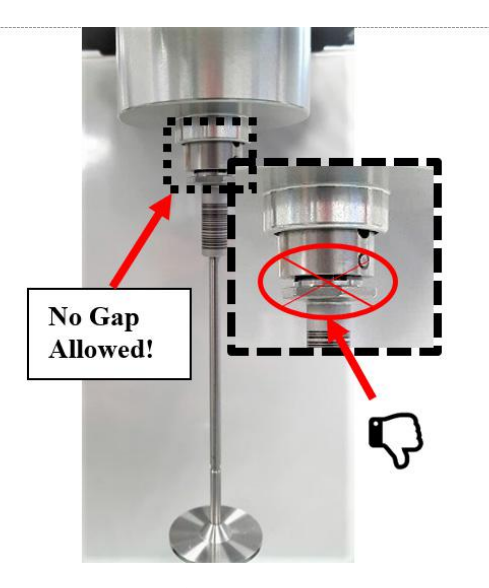

图 III-8 无间隙, 正确 **EXADE PER THE PER A SET A SET A SET A SET A SET A SET A SET A SET A SET A SET A SET A SET A SE** 

# <span id="page-34-0"></span>**Ⅲ.6** 拆卸转子(磁力耦合)

- 1. 关闭电机后,小心握住转子(见图 III-10)。并将其转向一侧,使其与磁力联轴器分 离(见图 III-11)。千万不要拉下转子!!!。
- 2. 轻轻抬起转子,使其对于枢轴杯和 DVNext 内部宝石轴承的压力降至最低。
- 3. 保持转子处于抬起状态,将转子像钟摆一样轻轻推到一边,使其脱离磁力耦合器。 转子与耦合器应容易分离,如果它们不容易分开,就不要勉强分开。停下来,试着 把它推向另一个方向。
- 4. 继续推动转子,直至其与耦合器完全分开。

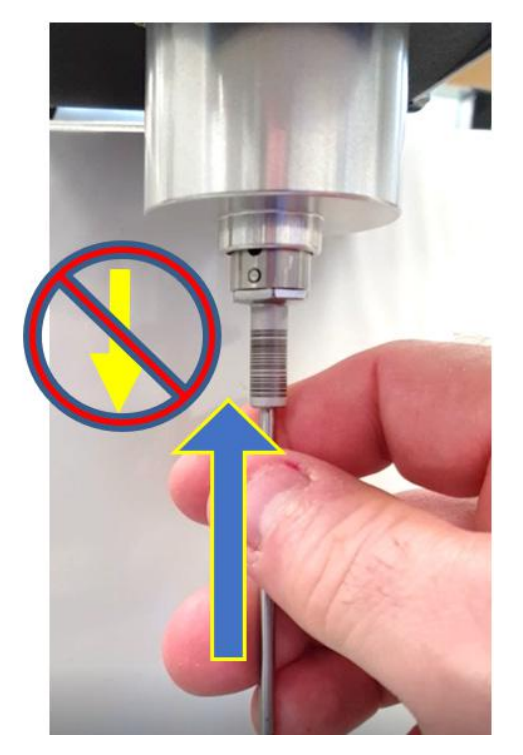

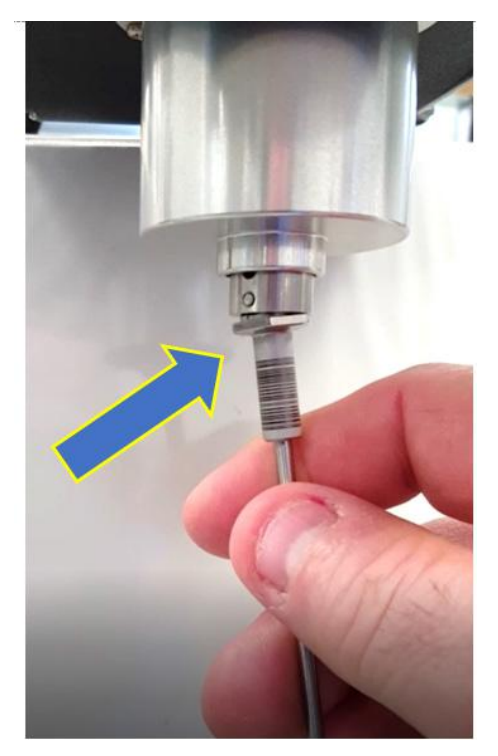

图 III-10 图 III-11

# <span id="page-35-0"></span>**Ⅲ.7** 条形码扫描器

首次安装使用 Zebra DS4308-HD (推荐) 数字条码扫描仪, 注意事项:

将条形码扫描器插入 DVNX 后面板上的 USB-A 端口之一。等待条形码扫描器发出嘟嘟 声。

根据条码扫描器操作手册中"SET DEFAULTS/ENTER KEY BARCODES"页面的说明, 扫描"ADD AN ENTER KEY"条形码。

接下来,您的条形码扫描仪已经准备好与 Ametek Brookfield DVNext 流变仪和附件一起 使用了。

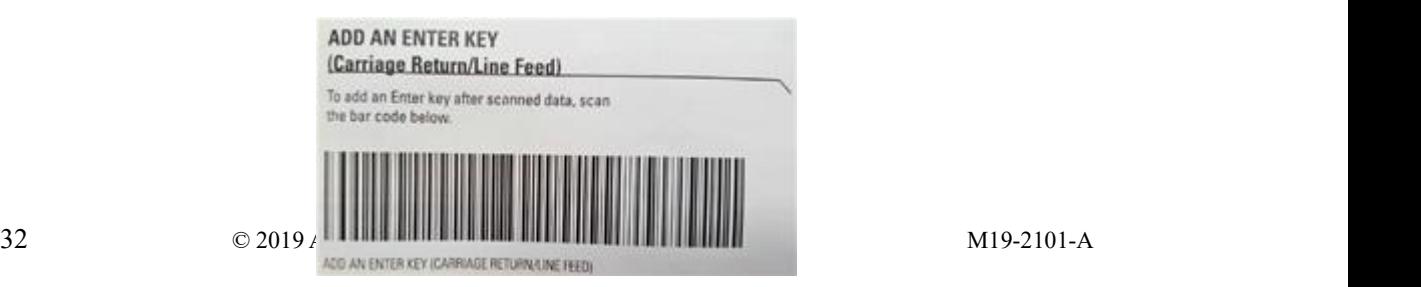
# 图 III-12

# **Ⅲ.7.1** 使用条形码扫描器扫描非锥**/**板转子(**C**&**G** 机型)

将条形码扫描器插入 DVNext 后面板上的 USB-A 端口(见图 III-13)。等待条形码扫描器 发出嘟嘟声。

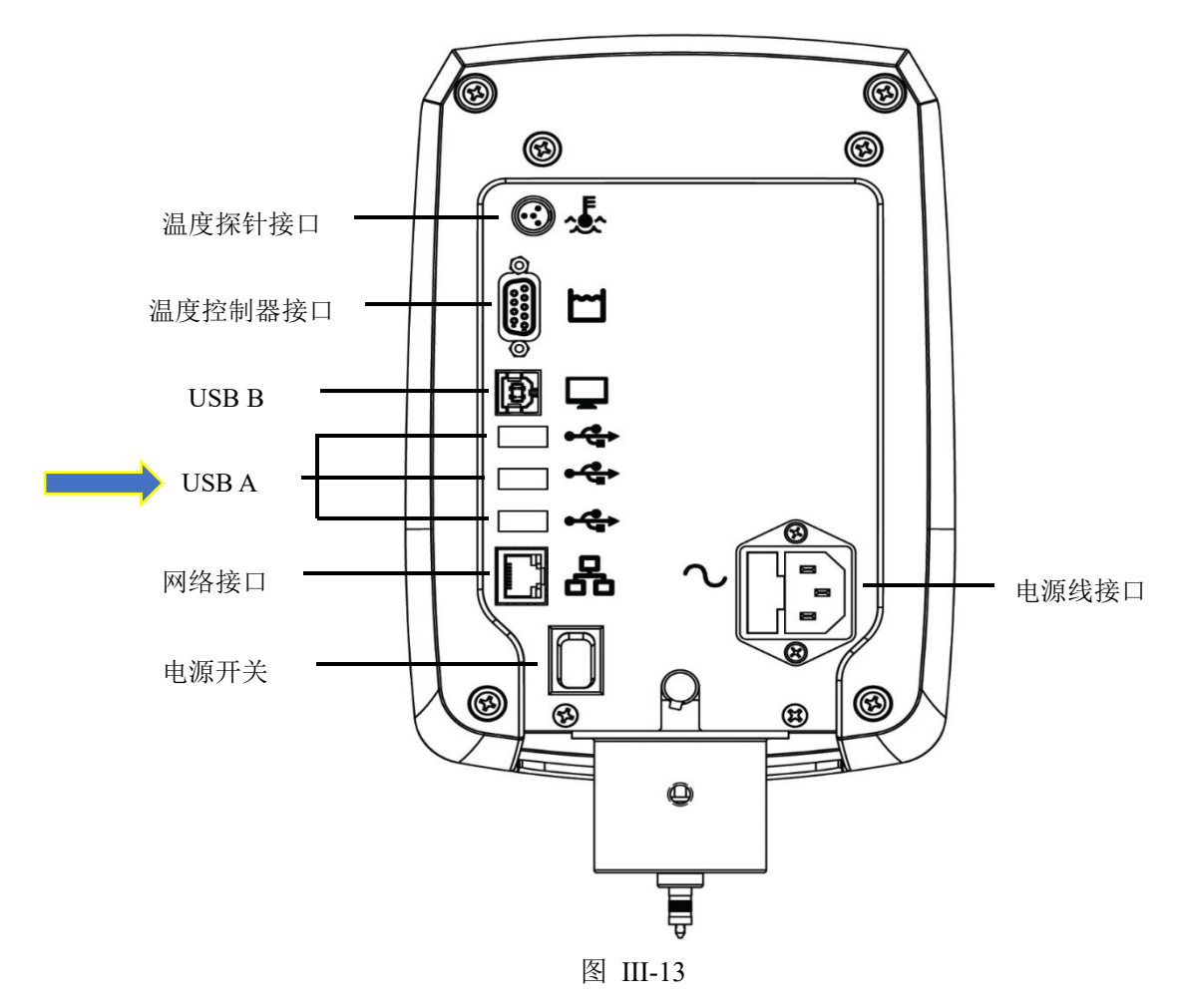

在配置粘度测试界面,点击转子选项(黄色箭头所指区域,见图 III-14),打开设置转子 界面(见图 III-15)。

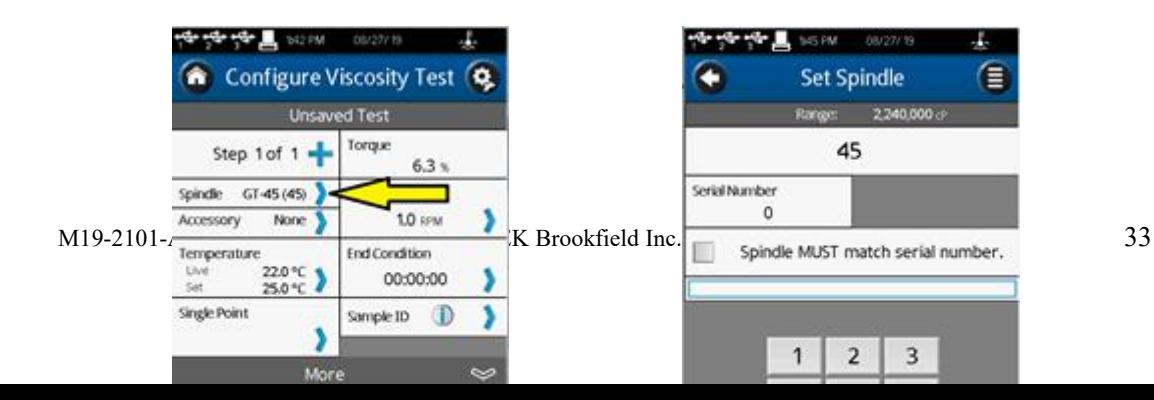

将转子连接到 DVNX 磁力耦合器上(见图 III-16 和 17)。

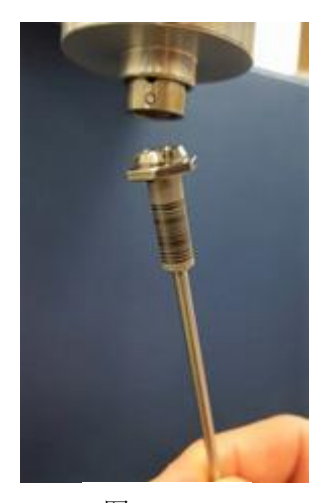

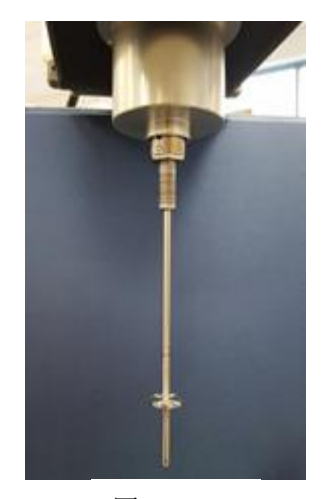

图 III-16 图 III-17

将条形码扫描仪与转子大约 3-5 英寸的距离,稍微向上倾斜 10-20 度。将条码扫描器对 准转子条码上的红点(见图 III-18)位置,准备扫描。

按压条形码扫描器触发器,直到它发出嘟嘟声,DVNext 屏幕上将显示转子编号字段(参 见图 III-19)。检查转子和序列号是否正确。

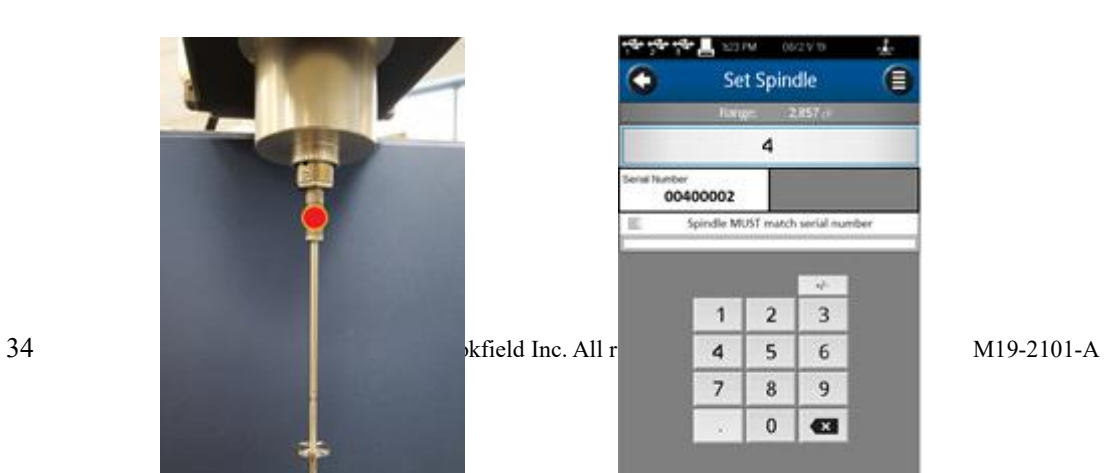

# **Ⅲ.7.2** 扫描锥**/**板转子

将条形码扫描器插入 DVNext 后面板的一个 USB 端口。等待条形码扫描器发出嘟嘟声。 在配置粘度测试屏幕上,点击黄色箭头所示的转子选择区域,打开设定转子界面。将锥/板 转子置于干净平整的平面上(见图 III-20 和 21)。

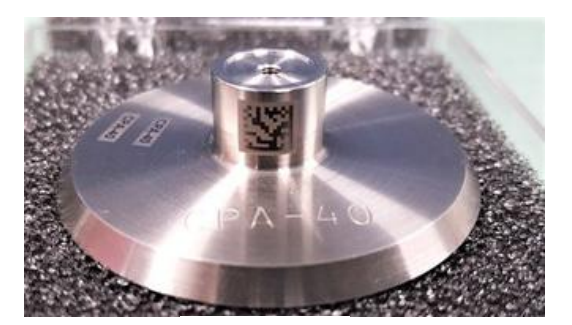

图 III-20 图 III-21

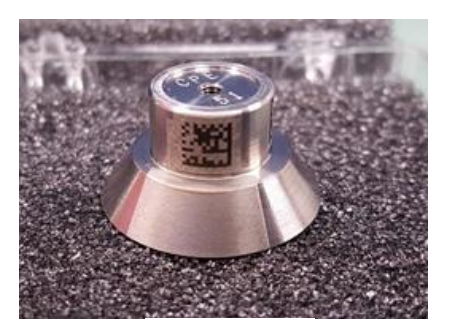

将条形码扫描器向下倾斜 20-30°,距离转子大约 3-6 英寸(见图 III-22)。然后将条码扫 描器对准转子条码上的红点(见图 III-23)。按压条形码扫描器的触发器,直到它发出嘟嘟声, DVNext 屏幕上将显示转子编号字段。确认所扫描的主轴号正确。

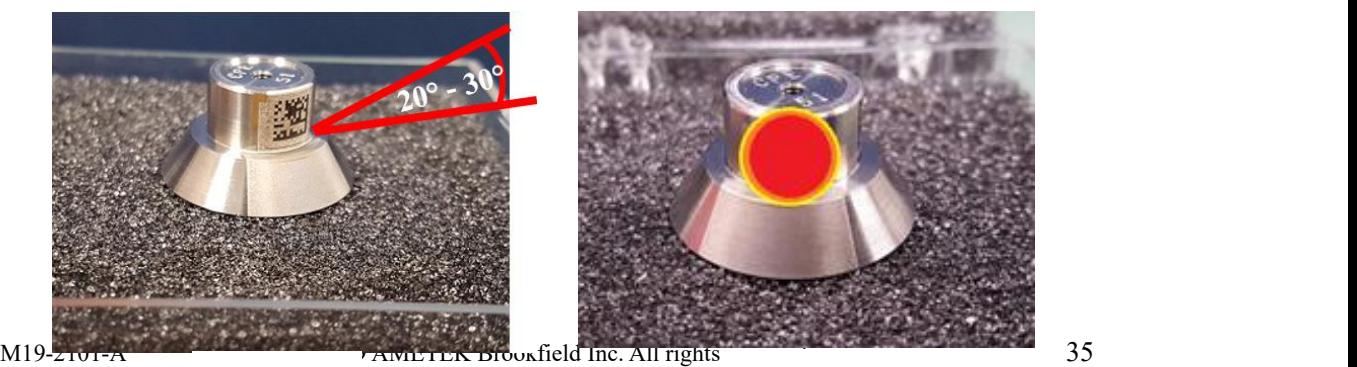

图 III-22 图 III-23

# **Ⅲ.7.3** 安装,扫描锥**/**板转子

将条形码扫描器插入 DVNext 后面板的一个 USB 端口。等待条形码扫描器发出嘟嘟声。 在配置粘度测试屏幕上,点击黄色箭头所示的转子选择区域,打开设定转子界面。定位锥/ 板转子上的条形码(见图 III-24)。

将条形码扫描器保持 0-10°的角度,距离转子大约 3-5 英寸。然后将条码扫描器对准转 子条码上的红点。按压条形码扫描器的触发器,直到它发出嘟嘟声,DVNext 屏幕上将显示 转子编号字段(见图 III-25)。确认所扫描的主轴号正确。

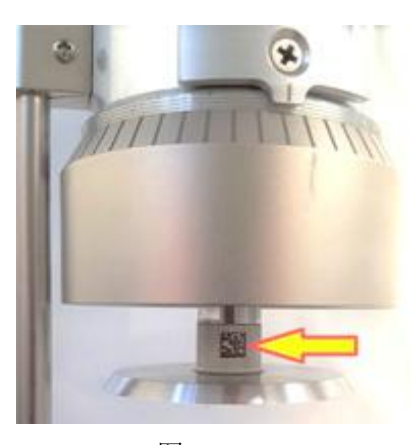

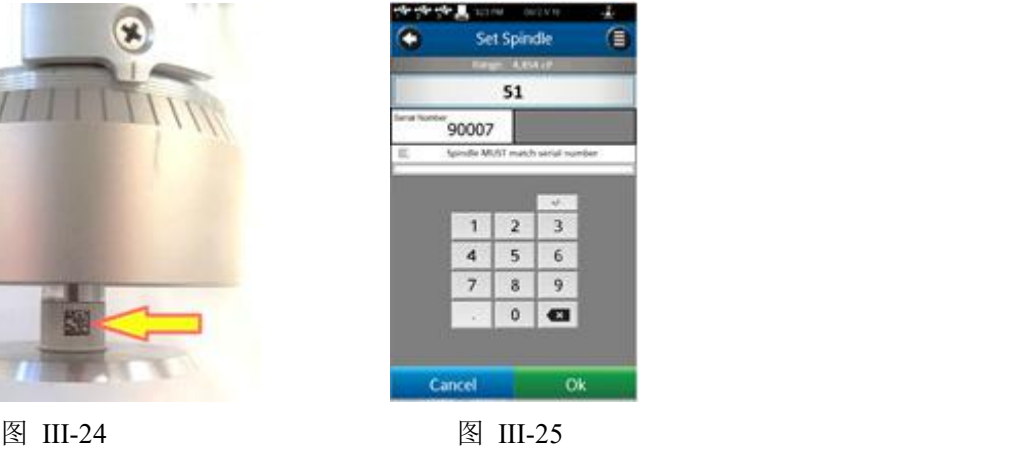

# **Ⅲ.7.4** 扫描样品条码(**Standard** &**Complaint** 机型)

将条形码扫描器插入 DVNext 后面板的一个 USB 端口。等待条形码扫描器发出嘟嘟声。 在配置粘度测试界面上,点击黄色箭头指向的 Sample ID 选项 (参见图 III-26),打开 Sample ID 输入和编辑界面(见图 III-27)。

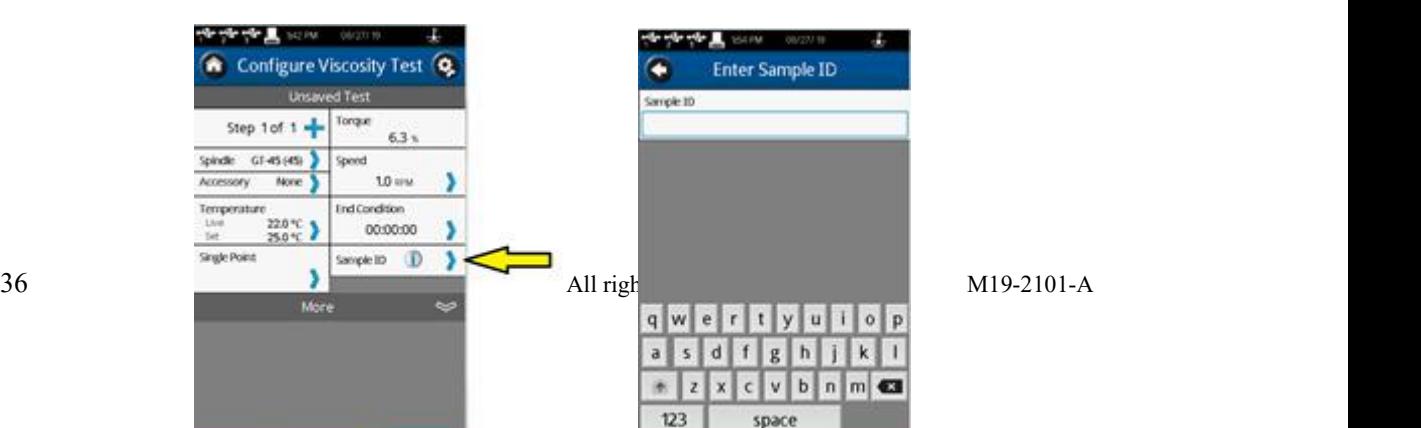

将条形码扫描器保持在距离样品条码大约 3-5 英寸的位置。然后将条码扫描器对准样品 条码上的红点。按压条形码扫描器的触发器,直到它发出嘟嘟声,DVNext 屏幕上将显示样 品 ID 信息(见图 III-25)。确认所扫描的信息正确。

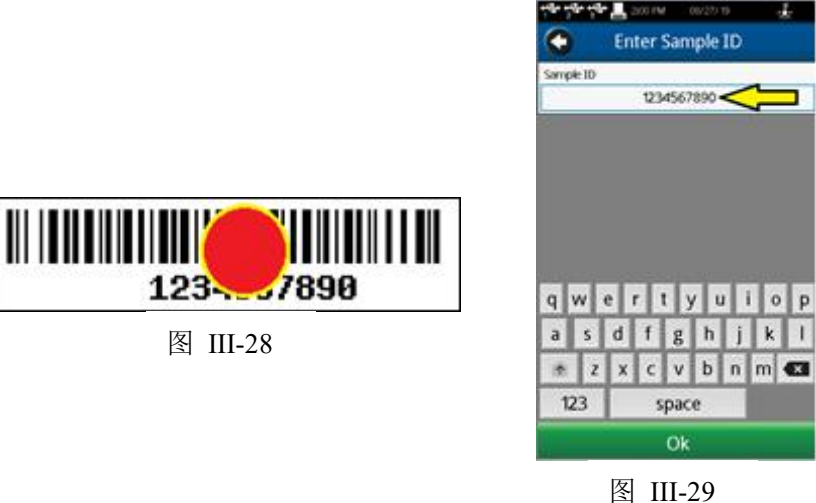

# **Ⅲ.7.5** 扫描测试附件(**Standard** &**Complaint** 机型)

将条形码扫描器插入 DVNext 后面板的一个 USB 端口。等待条形码扫描器发出嘟嘟声。 在配置粘度测试界面上,点击黄色箭头指向的设置附件选项,打开附件输入和编辑界面(见 图 III-30)。

将条形码扫描器放在距离附件条形码大约 3-6 英寸的地方,以 0-20 度的角度向左或向 右倾斜。将条码扫描器对准配件条码的红点位置。按压条形码扫描器触发器,直到它发出嘟 嘟声,DVNext 屏幕上将显示附件信息(见图 III-31)。确认扫描的附件信息是正确的。一些 附件的示例如图 III-32 和图 III-33 所示。

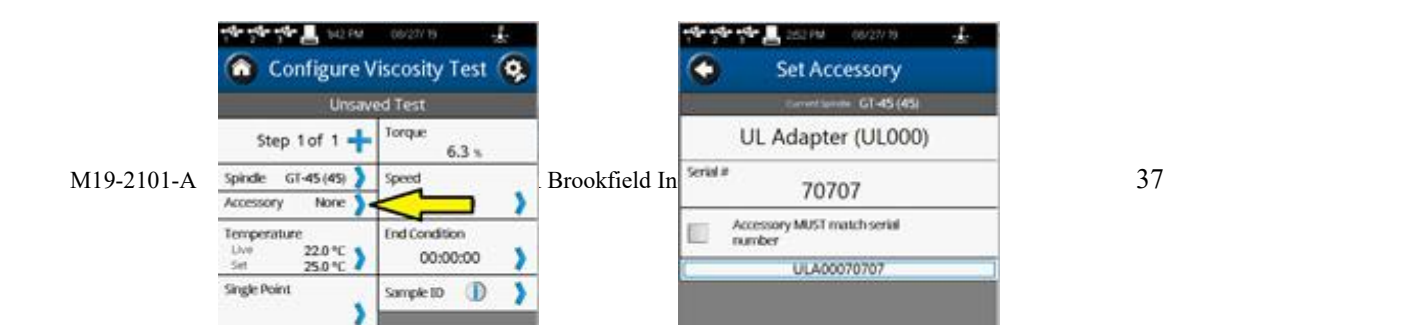

# **Ⅲ.8** 温度控制

DVNext 流变仪通过博勒飞温度控制设备, 如 Thermosel 加热器 (HT-106 控制器) 和带 SD 或 AP 控制器的恒温水浴(如 TC-550SD)控制温度。Thermosel 加热器或水浴可以用于 控制测试样品的温度。

DVNext 通过一个专用的通信电缆连接到温度控制装置。Thermosel 加热器需要 DVP-141 通信电缆。水浴需要 DVP-207 通信电缆。这些通信电缆均可从博勒飞购买。

当配置为控制温度控制设备时,DVNext 可以有两个温度输入方式:

1. DVNext 提供的温度探针(DVP-94Y、CPA-44PYZ 或 SC4-13RPY)。

2. 温度控制设备(水浴或 Thermosel 加热器)提供的温度探针。

DVNext 每次只能使用一个温度探针,用于实时温度显示,控制及数据采集等。在温度菜单 中选择要使用的探头(参见图 III-34)。每次 DVNext 开机时必须启动温度控制。在开始通信 之前,请确保温度控制装置已通电。在"设置"菜单中选择"设备设置"。选择 Temperature,

温度菜单就会出现(参见图 III-35)。第 IV.4 节对温度偏移进行了详细描述。

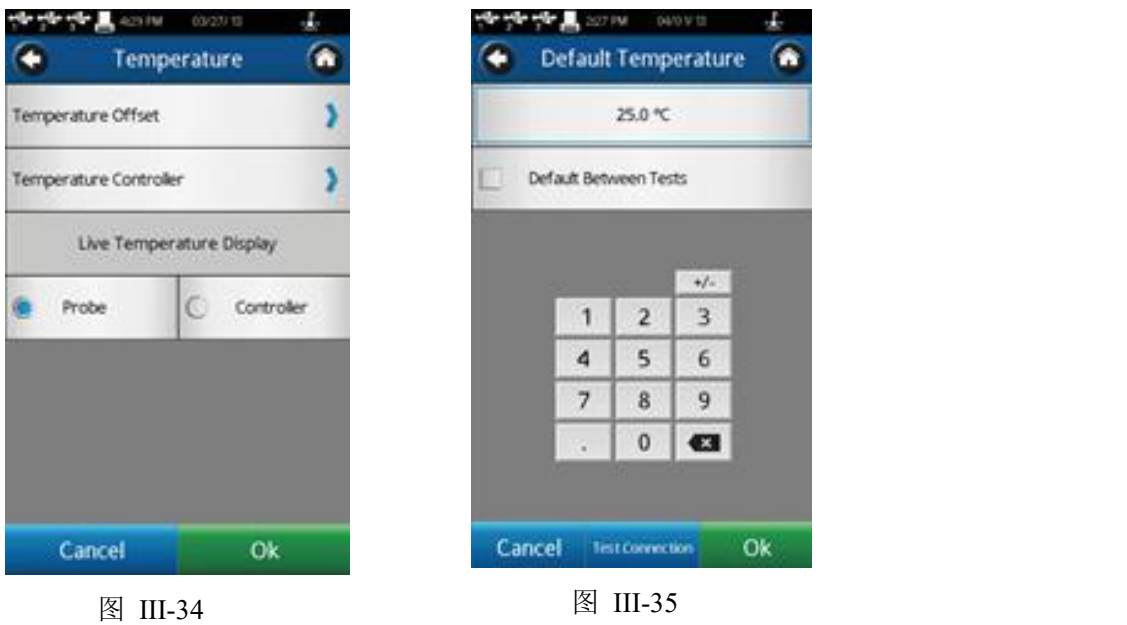

选择温控器,您将看到默认的温度菜单(参见图 III-35)。此菜单中,用户可以: 1), 启 动与温度控制器的通信,2),设置默认温度。

点击测试连接启动温度控制。连接状态将通过一个消息框和状态栏中水浴图表来确认 (详见第 II.3 章节)。

默认温度是控制设备在测试结束时返回的温度值。只有选中复选框时才设置此值。当复 选框未选中时,温度控制器将保持在测试中使用的最后一个设定值。

# 提示:当测试涉及多个温度设定值时,将默认温度设置为测试中使用的第一个设定值。这 将减少从一个测试运行到下一个测试运行的转换时间。

请注意,当使用适当的电缆连接到计算机时,温度控制器也可以通过 RheocalcT 软件控 制。Thermosel 需要 HT-106 电缆(RS-232),可从 Brookfield 采购。水浴需要 225-173 电缆 (RS-232),这是水浴设备的配件。

# **Ⅲ.9** 多数据点采集

大多数粘度和屈服应力的测量都是在质量控制水平上进行的,通常包含一个单一的数据 点。试验是在一个转子以单一速度旋转进行的。这个数据点是一个基准点,对于生产决策的 通过与否很有用。DVNext 可用于单点测量。

许多流体表现出粘度和屈服应力随外加力的变化的特性变化。这种非牛顿流动行为通常 出现在油漆、涂料和食品中,当剪切速率增加时粘度降低,当转速增加时屈服应力增加。无 法用单点测量检测或评估此行为。

通过采集一定剪切速率范围内的粘度数据并生成粘度与剪切速率的关系图(流变曲线), 可以对非牛顿流体进行分析。这些信息将有助于对流体进行更完整的表征,并可能有助于产 品的配方和生产。DVNext 能够采集多个数据点,对流动行为进行综合分析。

有关流动特性、剪切速率和流变图的更多信息可以在我们的出版物《More Solutions to Sticky Problems》中找到。

# **Ⅲ.10** 选择数据采集方式

DVNext 流变仪为数据收集提供了几种选择。数据采集设置选项直接显示在"配置粘度 测试"界面中的温度显示选项下面。工厂默认设置为单点采集(参见图 III-36)。在该字段中 按下蓝色箭头将显示数据采集界面(参见图 III-37)。

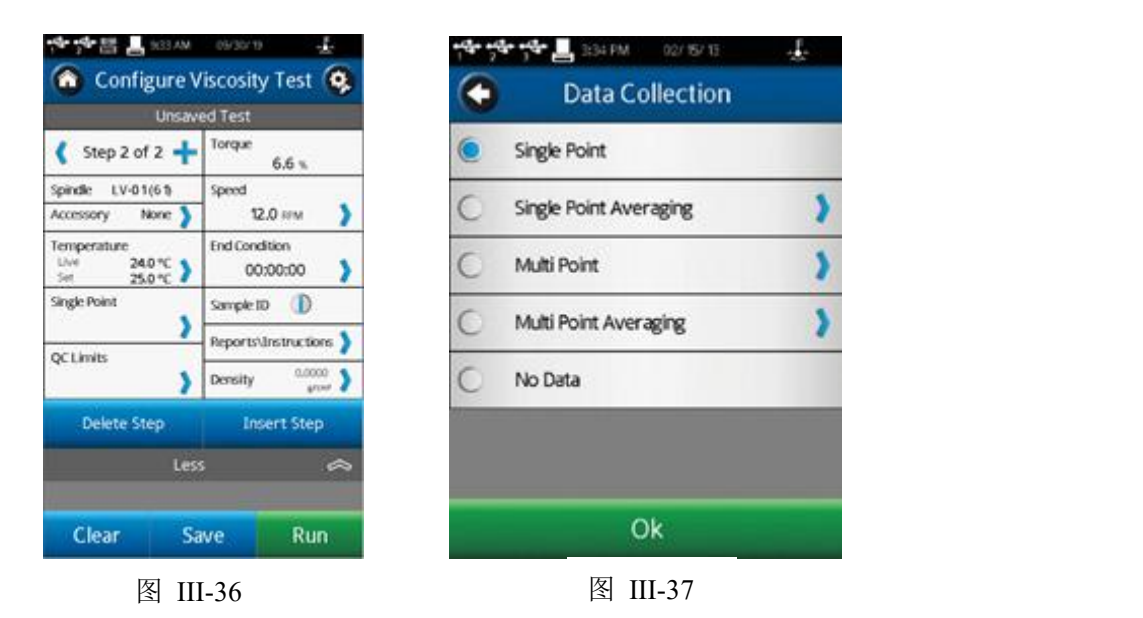

### 单点采集

当满足结束条件时,只收集单个数据点。

### 单点平均

指定时间内测试数据的平均。在测试结束的时候,采集单个数据点。这个数据点是一个 平均值。如果求平均值的时间短于该步骤的总时间,则平均会在测试最后的指定时间执行。

实例 1: 结束条件是时间,其值为 1 分 30 秒单点平均持续时间为 30 秒, 从这一步收集 到的单点数据将是 1 分钟到 1 分钟 30 秒测量数据的平均值。

# 多点采集

基于时间采集多点数据。时间间隔设定为 Hours:Mins:Secs。如果结束条件设定为时间, 则所有的数据点会进行计算,并显示在数据采集界面。如果结束条件不是基于时间,则这个 步骤可能会在数据采集之前结束。如果您想要一个步骤结束时的数据点而无需理会时间间隔 的话,您可以在数据间隔界面中的 check box(复选框)上打勾。

- 实例 2: 结束条件为时间=2 分钟,多个数据点的间隔为 10 秒。包括最后 1 秒采集的最 后一个数据点,总共采集数据将为 12 个。
- 实例 3: 结束条件为粘度=200cP,多个数据点的间隔为 10 秒。粘度达到 200cP 的测试 总时间为 65 秒。则总共采集的数据点为 6 个,最后一个数据在 60 秒的时候被 采集,距测试结束 5 秒。
- 实例 4: 结束条件为粘度=200cP, 多个数据点的间隔为 10 秒。在 check box (复选框) 上打勾,在测试结束的时候也采集单点数据。在测试过程中,粘度达到 200cP 的 时间为 65 秒。总共采集数据点将为 7 个,最后一个数据点在 65 秒被采集, 在#6 数据点(60 秒)采集的 5 秒之后。

#### 多点平均

指定时间内测试数据的平均。在测试结束的条件达到之前,基于时间采集多个数据点。 每个数据点是一个平均值。如果求平均值的时间短于该步骤的数据间隔时间,则平均在数据 间隔时间的最后执行。如果结束条件设为时间,采集数据点的数量将会显示。如果结束条件 不是基于时间,则步骤可能会在采集数据点之前结束。如果您想要一个步骤结束时的数据点 而无需理会时间间隔的话,您可以在数据间隔界面中的 check box (复选框)上打勾。

- 实例 5: 结束条件=2 分钟, 多个数据点的间隔为 10 秒。平均持续时间为 5 秒。包括最 后 1 秒采集的最后一个数据点的总共采集数据将为 12 个。每个数据点为每个 时间间隔最后 5 秒所得到测试数据的平均值。
- 实例 6: 结束条件设为粘度=200cP,多个数据点的间隔为 10 秒。平均持续时间为 5 秒。 在测试过程中,粘度达到 200cP 所需要的时间为 63 秒。则总共采集的数据点 将为 6 个,最后一个数据点在 60 秒采集,距测试结束还有 3 秒。每个数据点 为每个时间间隔最后 5 秒所得到测试数据的平均值。
- 实例 7: 结束条件设为粘度=200cP,多个数据点的间隔为 10 秒。平均持续时间为 5 秒。 在 check box(复选框)上打勾,在步骤结束的时候也采集单点数据。在测试 过程中,粘度达到 200cP 所需要的时间为 65 秒。则总共采集的数据点将为 7 个,最后一个数据点在 65 秒采集,为#6 数据点之后 5 秒的平均值。

实例 8: 结束条件设为粘度=200cP,多个数据点的间隔为 1 分钟。平均持续时间为 20 秒。在 check box(复选框)上打勾,在步骤结束的时候也采集单点数据。在 测试过程中,粘度达到 200cP 所需要的时间为 10 分 40 秒。则总共采集的数据 点将为 11 个,最后一个数据点在 10 分 40 秒采集,为测试最后 20 秒的平均值。

# 无数据

到达测试结束条件且不采集数据。

# **Ⅲ.11** 设置结束条件

DVNext 可提供多种不同类型的结束条件,供用户以多种不同方式评估结果。这些"类 型"参数包括粘度、扭矩和温度结束条件,具体设定条件如下:等于、大于、小于、稳定和 放热峰值 (仅限温度结束条件)。当选择了以扭矩、粘度或温度这些参数作为结束条件时, 可以在结束条件界面的"type"下拉菜单中选择具体的设定值 (参见图 III-38)。

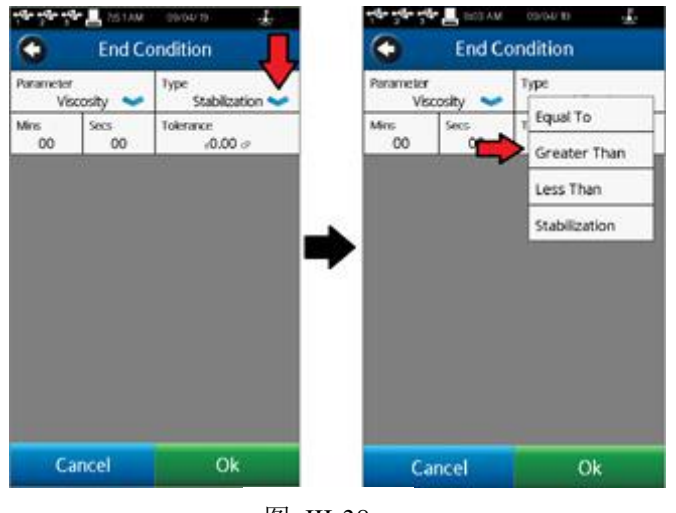

图 III-38

# 等于 医心包 医心包 医心包 医心包 医心包 医心包 医心包的

当设备所测量的指定的结束条件参数(粘度、扭矩或温度)等于用户设定值时,测试将完 成或进入下一个步骤。"等于"结束条件也可以设置为有一个公差。如果被测值达到该值的 公差范围内,则满足结束条件,DVNext 根据测试参数结束测试或进入下一步。

# **大于 そうしゃ おおおお かいしん かいしん**

当设备所测量的指定结束条件参数(粘度、扭矩或温度)大于用户设定值时,测试将完成 或进入下一步。当测量值小于用户设置的值时,设备将不会结束测试/移动到下一步。该类 型没有设置公差的选项。

#### 小于 しょうしゃ しゅうしょう しんこうしょう

当设备所测量的指定结束条件参数(粘度、扭矩或温度)低于用户设定值时,测试将完成 或进入下一步。当测量值大于用户设置的值时,设备将不会结束测试/进入下一步。该类型 没有设置公差的选项。

### 稳定 しゅうしょう しゅうしょう しんしょう

一旦设备所测得的指定结束条件参数(粘度、扭矩或温度)稳定下来,测试将完成或进入 下一个步骤。DVNext 可以设置以时间段和稳定值公差共同作为结束条件。时间段是在设备 在结束测试之前,用户希望该结束参数稳定的一段时间。时间段的最大允许设置时间为 30:59。 公差和单位的最大值和最小值取决于被评估的值,其中,温度为+/- 9.9℃。对于扭矩,其值 为+/- 9.9%。粘度值为+/- 1.000E+ 10cp。

### 放热峰值

此选项仅在以温度参数作为结束条件时可用。对于这个结束条件,唯一可以设置的值是 公差(+/-℃)。当使用这个结束条件时,一旦温度达到峰值,然后下降幅度达到设定公差范围 内时,DVNext 将完成测试或进入下一个步骤。

# **Ⅲ.12** 附加测试参数

粘度测试设置界面中包含一个"更多 /更少参数 "栏。当按下该图标键, "更多参数" 栏会显示几个附加的测试参数,包括:QC 限值、说明、记录和密度。这些参数总是可以在 更多/更少参数栏中查看和激活。

# QC 限值

选择测试结果的可接受范围。范围可以通过粘度、扭矩、时间、温度或剪切力确定。粘 度和剪切力的可能范围由所选转子和速度的组合确定。在测试过程中,QC 限值会对操作者 发出视听信号。数据组未包含背离 QC 限值的数据。

在测试过程中,出现背离 QC 限值时,则该指定的参数周围会出现一个黄色的闪烁框。 请注意时间参数无专门的显示。出现背离 OC 限值时,会导致嘟嘟声和一条警告信息(见图 III-39)。在警告信息出现的时候,仍会继续采集数据。如果选择粘度或扭矩作为 QC 限值, 则如果选择该参数进行显示,则 QC 限值将在实时测试图中显示(见图 III-40)。QC 限值由虚 线表示。

提示:可在用户设置中关闭发声警报

提示:质量控制限值背离的指示不属于数据集的一部分。用户可以在查看测试结果时使用 可用的注释记录背离情况(参见 **III.9** 节)。

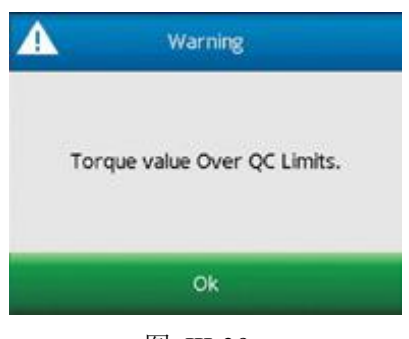

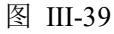

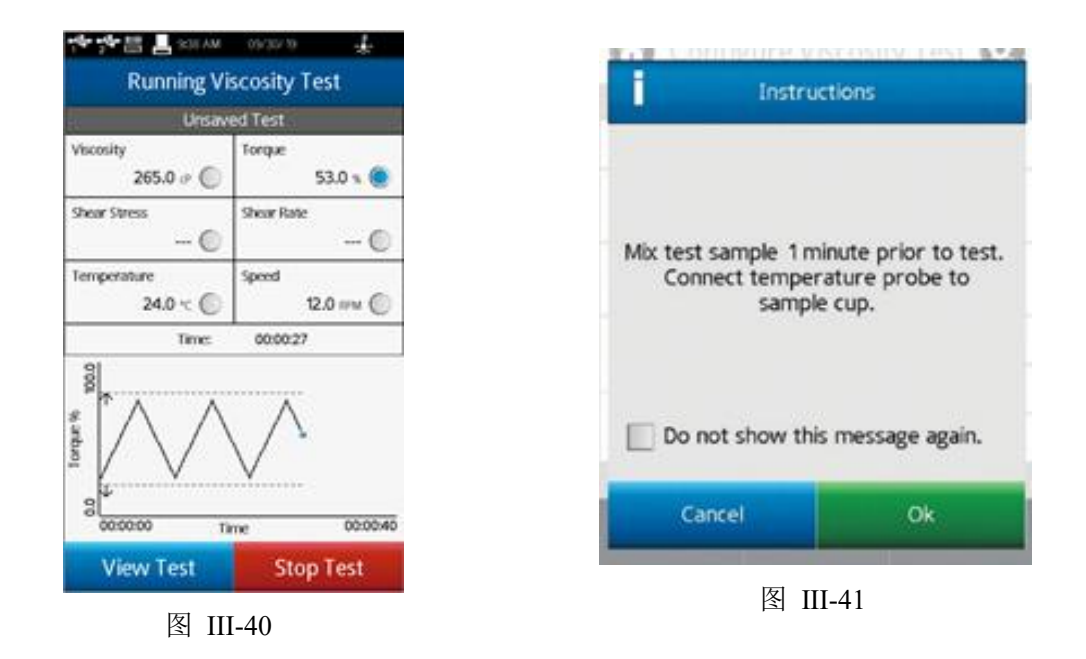

### 说明 医二氯化物 医心脏性 医心脏性 医心脏性

记录操作的特殊说明。当程序运行的时候,这个信息会立刻出现(见图 III-41)。操作 者必须确认接受该消息,程序才会继续。

# 提示: 如果操作员在说明消息框中选择"不要再次显示此消息", 那么对于任何测试该说

# 明将不再显示。可以重置此条件以允许在用户设置 的显示部分显示说明信息。 提示:通过在测试界面中选择说明选项(更多**/**少参数栏),可以在测试过程中查看说明信息。 报告

在测试结束的时候,确定数据显示的方式并指定数据文件保存的路径。根据测试结果, 用户可以选择显示为下列任意一种:图、表、路径模型或采集数据点的平均值。在结果(Results) 部分提到,向下的箭头 可以用于改变界面视图。

Post Test Averaging(测试后平均)可以定为测试平均或步骤平均。测试平均中, 你可 以选择程序(由 PG Flash 创建)中的某一步骤进行平均并显示。当有单一的测试步骤时, 你可以使用步骤平均。数据平均的更多细节,参见章节 III.12。

保存数据文件的路径可以作为测试记录的部分预先设置。

# 提示:选择数据路径有助于 **DVNext** 内存储器中的数据管理。通过预选定数据路径,操作 者可以直接将指定的测试数据放入指定的区域中。

# 提示:如果你选择的路径为优盘,当优盘被取走时,就会显示出错信息。

### 密度 アンドライバ しゅうしょう しんしょう

输入待测样品的密度。当选定显示的单位为运动粘度单位时,这个密度值将被用来计算 粘度(见章节 IV.4.2)。

# **Ⅲ.13** 运行测试

在粘度测试设置界面的屏幕上,按下 Run 按钮则开始进行粘度测试。当 Run 键被按下 时,显示界面将变为运行粘度测试界面(见图 III-42)。运行中的粘度测试界面可提供当前测 量的信息,包括:扭矩、粘度、剪切应力、剪切速率、温度和速度。

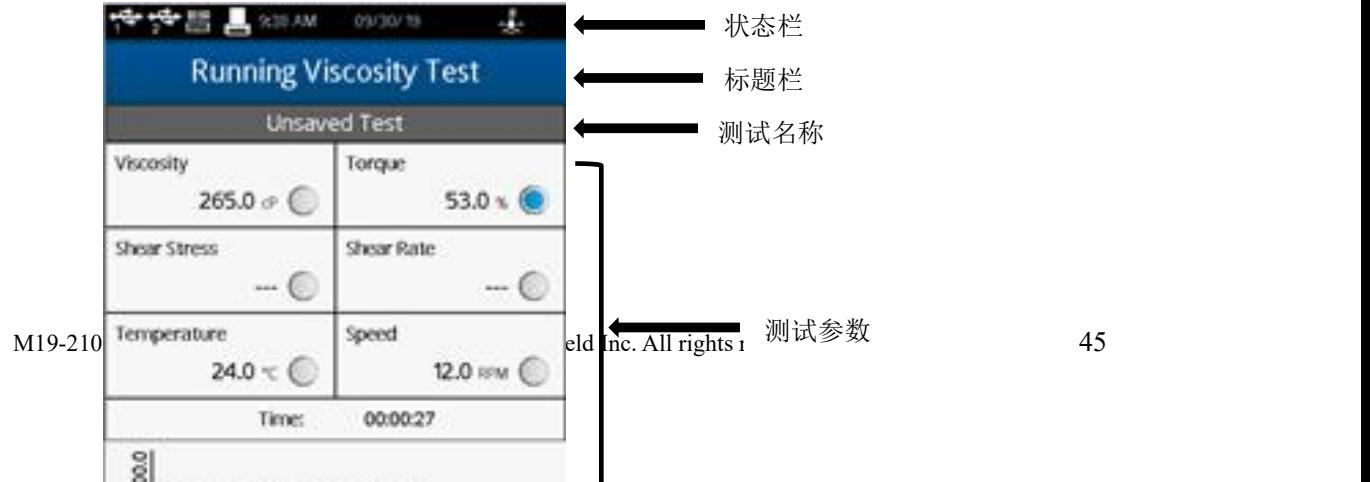

### 图 III-42

#### 扭矩

指流变仪扭矩传感器发生的偏转。扭矩用百分比表示,范围为 0–100%。如果扭矩读数 在 10 和 100%之间,DVNext 可以提供符合精度要求的测试结果。如果扭矩的读数在 10%以 下,数据区的标签会闪烁,表明处于出错状态。博勒飞不推荐在扭矩低于 10%的范围内采 集数据;但是,此情况下的数据采集是不受限制的。

提示: DVNext 上的扭矩与博勒飞表盘式粘度计上读取的表盘示数,或者博勒飞其他数显式 粘度计(DV-S, DV-I, DV-II, DV-III)的%扭矩读数是一样的。

粘度

粘度是基于选定的转子和转速所测出的扭矩计算出来的。粘度单位的设定在设置菜单中 全程设置(Global Settings)部分内。如果扭矩小于 10%,数据区的标签会闪动,表明处于 出错状态。

### 剪切应力

是基于选定的转子所测出的扭矩计算出的。剪切力的单位设定在设置菜单中全程设置 (Global Settings)部分内。如果扭矩的读数在 10%以下,数据区的标签会闪烁,表明处于 出错状态。

# 提示:转子没有 **SRC** 值时,剪切力显示为零。

### 剪切速率

剪切速率是根据转子及其的旋转速度计算出来的。

# 提示:转子没有 **SRC** 值时,剪切率显示为零。

# 温度

46 © 2019 AMETEK Brookfield Inc. All rights reserved. M19-2101-A 温度是由所连接的博勒飞温度探针所测得的输入值。DVNext 配备 DVP-94Y 探针,可

以插入测试样品或水浴中。锥/板型 DV3T 可以使用样品杯,样品杯中有一个嵌入式的温度 探针。某些博勒飞的附件包含了温度探针(Thermosel 加热器)或可选样品杯内有嵌入式温 度探针(小量样品适配器 SSA)。温度的单位设定在设置菜单中全程设置部分内。当未连 接温度探针时,温度显示为----。

#### 转速 しゅうしょう しゅうしょう しんしょう

速度为在粘度测试设置界面中所选择的速度。

# 提示:用屏幕下方的命令按键将运行粘度测试界面转到查看测试界面(**View Test**)可 以改变速度。

### 提示:在查看测试界面改变速度,测试名称将会变为未保存。

测试设置的状态显示在数据区域上方的灰色栏内。已保存的设置会显示测试文件的名 称。未保存的设置显示为 Unsaved Test(未保存测试)。

实时图形显示在运行粘度测试界面的下方。该实时图形显示整体测试过程的所有测量。 Y 轴可以表示任何测试参数。图中显示的参数会以蓝点展示。例如,图 III-42 中展示了扭矩。 任何数据参数都可以在触摸屏上进行选择。

实时图形在数据线上以蓝点表示测试中采集的数据点。测试结果中,实时图形会显示以 回顾测试。一旦点击 OK 键,只有测试中采集的数据点可以回顾/保存。实时图形在结果那 一页中将不再展现。

当 OC 上下限和 Y 轴参数相同时, OC 上下限会在实时图中展示(见章节 III.9)。

在运行粘度测试的界面上有两个命令按键:停止测试和查看测试。

### 停止测试

立即停止当前测试。用户可以见到一个确认对话框。在您选择对话框中的 Yes 之前, 测试将会继续进行。此时,如果在测试中已经采集了数据,则将进入结果界面(见章节 III.11)。 如果未数据采集,则将返回粘度测试设置界面。

提示:如果操作者在确认对话框中选择了"**Do not show this message again‖**"(不再出现这 条消息),则以后这个确认对话框在点击 **Stop Test**(停止测试)时不再出现。这个

# 情况可以在用户设置 中的显示部分重新设置。

# 查看测试

将界面由测试转到测试参数,包括转子、速度、温度、结束条件、数据采集、QC 上下

M19-2101-A © 2019 AMETEK Brookfield Inc. All rights reserved. 47

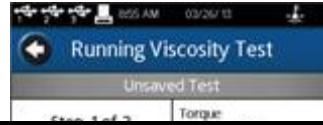

限、说明和密度。查看测试界面包括实时扭矩显示和时间参数(显示测试运行的总时间)(见 图 III-43)。

图 III-43

更多/更少栏可以用于改变参数显示的数量。

在这个界面中,速度参数处于激活状态。操作者无需返回粘度测试设置界面就可以改变 测试的速度。

# 提示: 如果速度在执行一个已保存的测试过程中改变了,则测试的状态会变为"**Unsaved Test**"未保存测试。这也同样体现在已保存的采集数据上。

查看测试界面包括停止测试按键和一个返回箭头的引导键。这个返回箭头用于从当前显 示界面返回到运行粘度测试界面。

# **Ⅲ.14** 测量结果

测试数据可以在结果界面中查看。在测试结束或数据通过主菜单的"查看结果"选项导 入数据时会出现这个界面。

DVNext 使用综合数据格式。数据文件包括整组测试结果和根据测试协议得到的计算值。 所有的测试参数都可以在结果界面中查看。

DVNext 流变仪每个文件可以容纳多达 5000 个数据记录。当查看大的数据文件,从多 结果选项列表中移动需要额外的时间。在 DVNext 准备这些数据时,屏幕可能会出现延时现 あいしゃ ちょうしゃ あいしゃ あいしゃ あいしゃ かいしん かいしん かいしゅう

结果界面包括以下的导向图标和命令键。

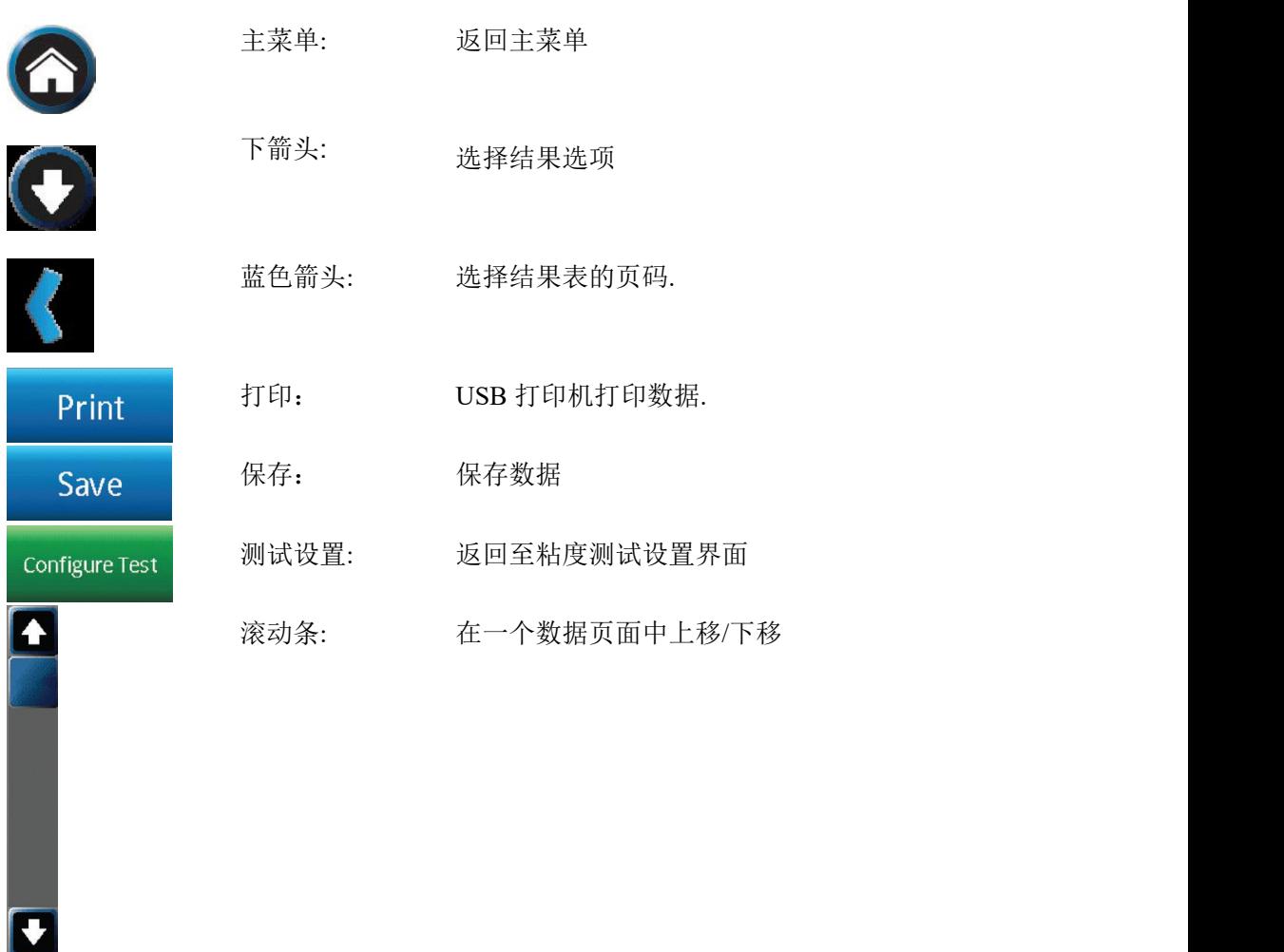

结果界面提供了查看数据的几个选项。这些选项都可以显示在屏幕顶部的导向栏,通过 下拉箭头看到(见图 III-44)

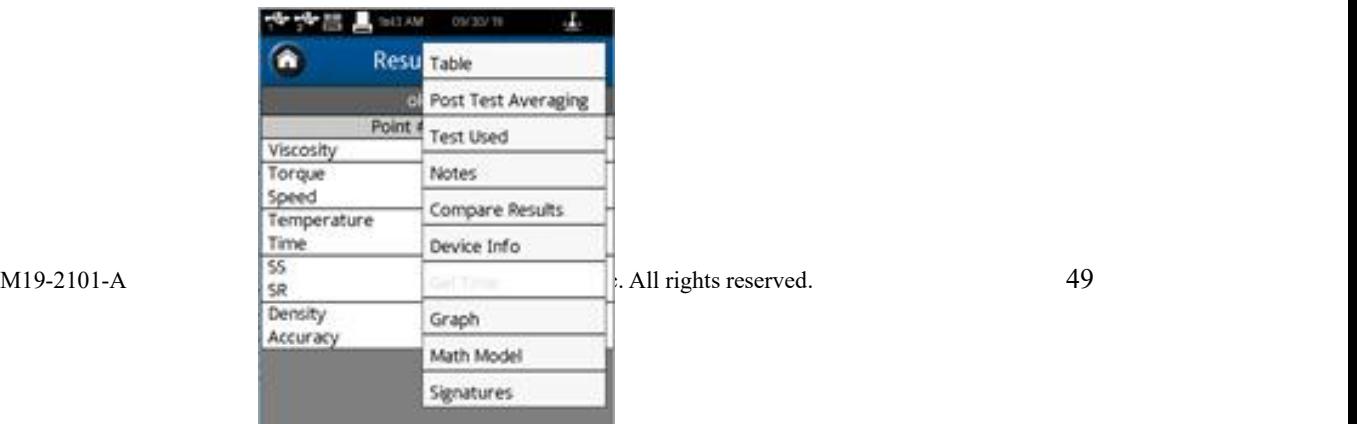

#### 图 III-44

# えいしょう あいしゃ あいしゃ あいしん あいしん あいしん あいしん あいしゃ あいしゃ あいしゃ

显示所有的数据点。数据显示在滚动列表中,每页最多 50 条。如果数据总数超过 50, 则附加页会提示在屏幕下方。附加页可以通过蓝色箭头进入。

每个数据点包括:粘度、扭矩、速度、温度、时间、剪切力(SS)、剪切率(SR)、 密度和精确度。

### 测试后平均

计算测试的平均偏差和标准偏差,计算参数包括:粘度、扭矩、剪切力和温度。

测试后平均的计算与数据采集设置无关。如果数据采集设置为多点平均,则测试后平均 会计算平均数据的平均值。

使用多步骤程序时,测试步骤的数据平均按报告设置中指定的执行(见章节 III.9)。 使用的测试

显示用于生成数据的测试参数。在这个界面,有设定测试按钮。选择设定测试,使 DVNext 按程序运行相同的测试采集数据,在粘度测试设置界面中查看。

#### さんじょう しょうしょう たいしん こうしょう たいこう はんしゃ はんしゃ はんしゅう はんしゅう はんしゅう しょうかい しんしゅう はんしゅう はんしゅう はんしゅう

记录该测试或数据的任何相关文件信息。这个信息会随着数据的保存一起储存。

# 结果比较

导入两个数据组,并排查看。

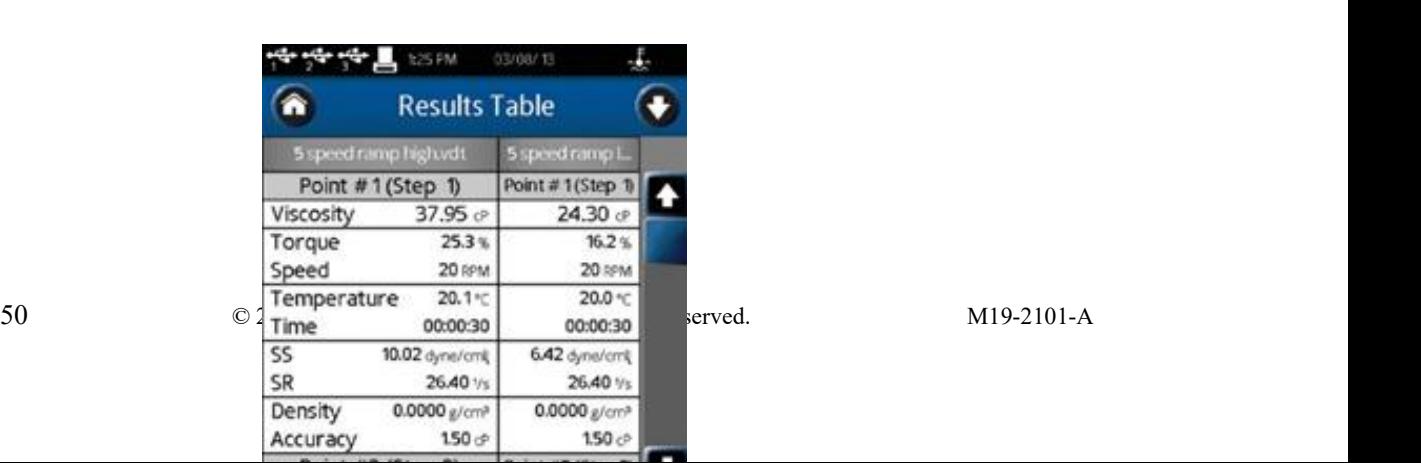

### 图 III-45

# 设备信息

显示关于数据文件的基本信息以及采集数据所用的 DVNext 流变仪的细节: 测试开始、 完成及保存的日期和时间;如果用户账户处于激活状态,保存数据的用户信息;流变仪序列 号、硬件版本、流变仪扭矩范围(LV、RV、HA、HB 或其他)。

图谱 アンドライバ しゅうしょう しんしゃく しんしゃく しゅうしょく

显示所收集数据的曲线图。数轴默认测试部分中选择的参数。在各个区域选择蓝色的下 拉箭头,可以改变各数轴显示的参数。可以选择单独的数据点作为 X / Y 坐标值显示。所选 择的点用蓝点表示(其他点都显示为灰点)。

提示:有些转子的选择不能进行剪切应力和剪切速率的计算。此类的转子所有数据点的剪切 应力和剪切速率为零。

# 提示:如果温度探头没有连接到 **DVNext**,温度区域将不显示任何数据。在这种条件下图上 不会显示温度。

如果连接打印机,可以打印曲线图。图上的按钮可以进行放大、缩小和还原。

# 数学模型

通过几种定义的方程分析采集的数据。所选的数学模型将会默认按照测试报告的选项。 按下蓝色的下拉箭头,您可以更改所选模型。

DVNext 流变仪的数学模型包括:Bingham, Casson, NCA/CMA Casson, Power Law, IPC Paste 以及 Thix Index。每个数学模型都是以参数值和合适的拟合计算显示。此外,这些模型 在拟合时会显示相应的曲线图(Thix Index 没有曲线图)。该图只是一个可视化辅助,不能 打印。图 III-47 展示了一组典型数据的幂律方程。如果点击 i (information)键, 会显示一 个简短的定义方程。

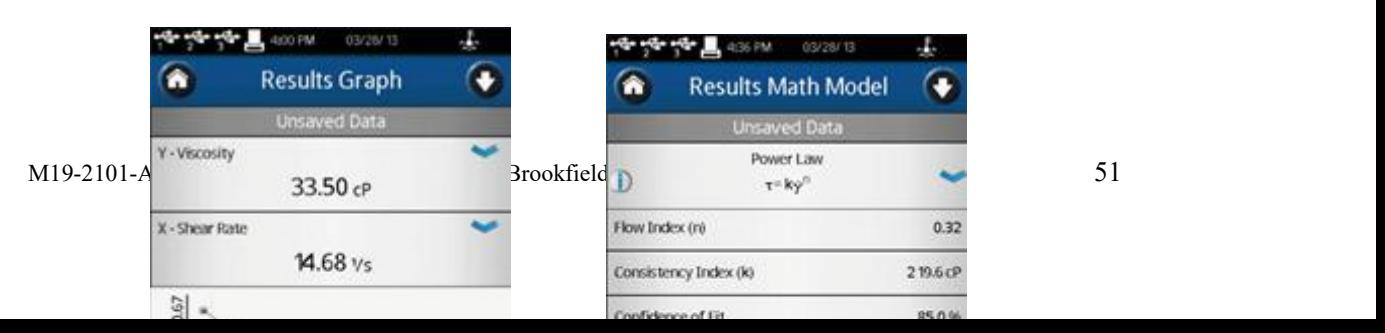

# 图 III-46 图 III-47

# **Ⅲ.15** 数据平均

DVNext 流变仪提供两种平均数据的方法:实时平均和测试后平均。测试时,样品带入 了可以导致测量结果改变的气泡或悬浮颗粒的情况下,数据平均有重要的作用。当测试样品 的流变特性,如触变性、假塑性(剪切变稀)改变引起测试结果的变化,数据平均的意义可 能不大。有触变性的物料在测试中随着时间的推移,粘度降低。有假塑性的物料随着转子速 度的变化,粘度也会发生变化。

提示:对于有触变性物料,若要求平均值,应该在测试粘度发生明显变化之后再开始平 均数据采集的过程。这样可以降低平均值的变化幅度。

提示:对于假塑性物料,若要求平均值,在不同速度(或剪切率)条件下采集的数据不 能在一起求平均值(Test Averaging)。

数据实时平均用于样品的实际测试中。在指定的时间间隔结束时,数据会以平均值的形 式被采集;在文件中保存的每个数据为一个平均值。粘度测试设置界面的数据采集部分中可 以设定这种平均模式。

# 单点平均

需要设定平均持续时间,即平均读数的时间。这个时间参数可以作为测试结束的条件。 在这种情况下,指定的时间(平均持续时间)内计算所有数据的平均值将作为一个单个数据 点被采集。

# 多点平均

需要确定:1)数据间隔,即采集数据的频率;2)平均持续时间,即平均读数的时间。 这两个参数相互协调,生成多个数据点。每个数据点则是在指定的时间间隔内平均持续时间 中得到的所有测试数据的平均值,。

测试后的数据平均

在测试完成后,通过结果界面进行。用单个步骤或多个步骤测试采集数据可以得到平均 值和标准偏差。如果测试使用实时平均(如上所述)模式采集数据,则测试后的数据平均可 以得到所有平均数据点的平均值。

测试后的数据平均可以在粘度测试设置的报告部分中设定(见章节 III.9)。当设置为测试 的一部分时,平均值会在结果结束的时候立即显示。如果在报告中没有指定,测试后平均可 以在结果界面的下箭头中选择(见章节 III.11)。

测试后平均有两个选项:步骤平均和测试平均(见图 III-48)。

步骤平均

步骤平均

在单一步骤的测试中,对所有采集数据进行计算平均值和标准偏差。图 III-49 展示了步 骤平均。

测试平均

在指定步骤中,对所有采集数据进行计算平均值和标准偏差。图 III-50 中展示了测试平 均。

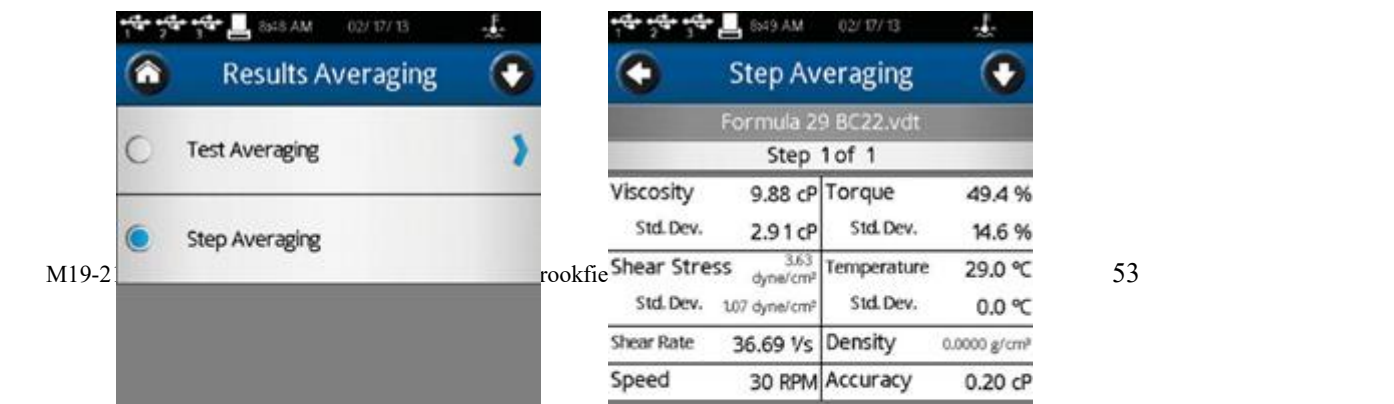

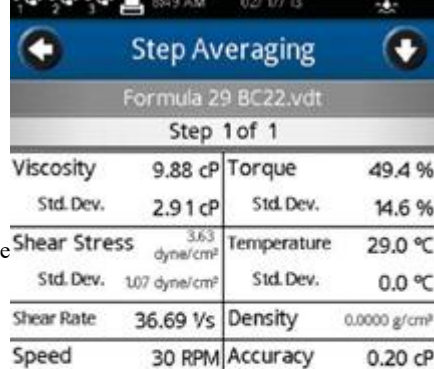

# **Ⅳ.** 设置屈服应力测试方法

# **Ⅳ.1** 快速启动

DVNext 流变仪的屈服测试和 Brookfield YR-1, DV-III Ultra 流变仪的方法相同。如果 您使用过其他 Brookfield 的设备,本章节会给出测试的简单步骤。如果您未曾使用过 Brookfield 流变仪, 请跳过本章节, 第IV.2 章节有详细说明。

- A. 组装并调整 DV3T 流变仪水平(章节 I.4)。
- B. 开启电源。
- C. 流变仪自动调零(章节 II.2)。
- D. DV3T 会显示粘度测试设置面。点击导向栏的主菜单按键。在主菜单中选择"设置 屈服测试"。
- E. 选择:转子、浸入标志和运行速度。
- F. 将桨式转子连接到 DVNext。 注意:如果配备了磁力耦合器,请按照正确的步骤连接转子(见章节 III.3)。用 G 型升降支架降低 DVNext,将转子轻轻浸入测试的样品中。
- G. 按下 Run 按键。屏幕会转到"运行屈服测试"界面。
- H. 当屈服测试完成时,DVNext 将进入屈服测试完成界面。记录下应力(屈服应力)、 扭矩和温度。
- I. 按下设定测试,运行另一个测试。按下 Home 图标,可以返回主屏幕。
- **Ⅳ.2** 测量准备
	- A. 流变仪:开机,调平,完成自动调零。通过底座底部的两只螺丝进行水平调节,并 通过将屏幕上的数字气泡对准水平圆的中心进行确认。调整底座螺丝,直至屏幕中 的数字气泡位于水平圆的中心位置。水平调节应在自动调零之前完成。

# 恰当的水平调节对于 **DVNext** 的准确操作至关重要。

B. 样品:测试的屈服值 样品:测试的屈服值 很大程度上取决于测试前样品的处理。 插入桨式转子前,样品应尽可能小地受到干扰。如果可能,博勒飞推荐在盛放样品 的容器中测试样品。如果必须将样品转入新的容器测试,则推荐在屈服测试中应加 入预剪切和/或等待时间。预剪切和等待时间将为每个样品保证一个同样的测试前过

程 ,有助于样品和之间的数据比对。

博勒飞推荐使用桨式转子测试屈服值。桨式转子提供了一种独特的设计,使得插入转子 的时候对样品的影响最小化。

许多样品在屈服测试的时候必须控制在一个特定的温度。当样品需要控温时,请确认容 器、转子以及样品均处于温度控制的条件下。

# **Ⅳ.3** 选择转子和转速

DVNext 具有在极宽范围内测量粘度的能力。例如,DVNext RV 可以测量 1-40,000,000 cP 粘度范围内的流体。这一范围是通过使用多个转子并调节不同转速实现的,详见附录 B。

对于一种未知的流体,选择转子和速度的过程通常要经过反复试验。。恰当的选择可以 使仪器的%扭矩范围在 10-100 之间。在反复试验的过程中有两条通用规则:

- 1. 粘度范围与转子的尺寸大小成反比。
- 2. 粘度范围与转速成反比。换句话说,测试高粘度样品时,要选择小转子和/或低转速。 如果选择的转子/速度使读数高于 100%,则需要降低转速或选择更小的转子。

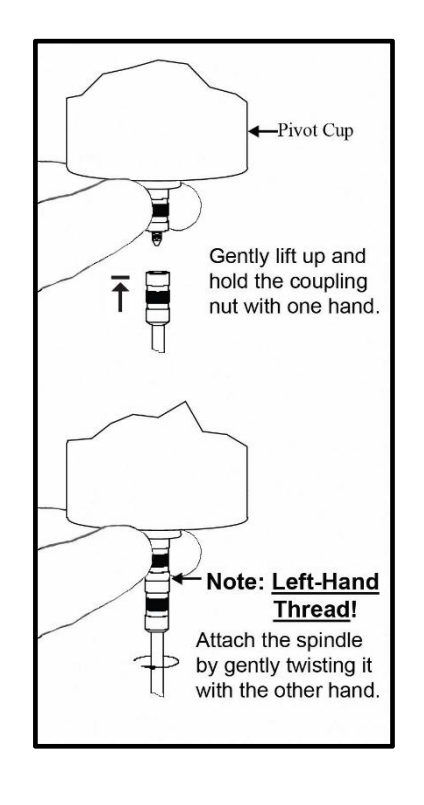

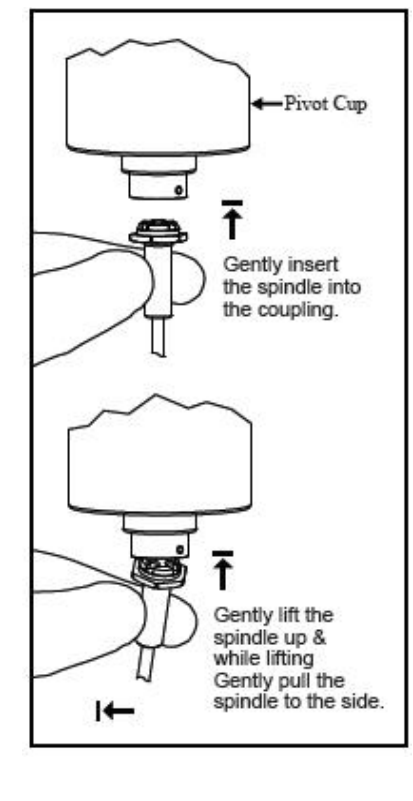

图 IV-1 图 IV-2

当试验证明几种转子/速度的组合都可以得到在 10-100%之间的满意效果时,在这种情 况下,可以选择这几种转子中任意的一种。

非牛顿流体测试得到的粘度和屈服应力会随着转子和/或速度的改变而改变。详情请参 见我们的出版物《More Solutions to Sticky Problems》。

# 如需比较粘度数据,请确保使用了相同的测试方法,即:使用相同的仪器、转子、速 度、容器、温度以及测试时间。

DVNext LV 流变仪设有一组四个转子和一条窄保护腿;DVNext RV 流变仪有六个转子 和一个更宽的保护腿; DVNext HA 和 DVNext HB 流变仪有六个转子, 没有保护腿(有关保 护腿的更多信息,请参见附录 G)。

通过将转子旋到下轴上的联接螺母上,转子连接到流变仪上(见图 III-4), 注意左旋螺 纹。用手轻轻抬起主机下部的轴承并固定位置,然后将转子向左旋转;转子螺母和轴承连接 头的表面需保持光滑和洁净,以防止转子的偏转。转子编号位于转子螺母的一侧。

拆卸转子时, 电机应处于关闭状态。

注意:保持磁力耦合器和内套尽可能的清洁,远离可能卡在适配器内的碎片。

# **Ⅳ.4** 温度控制

DVNext 流变仪通过博勒飞温度控制设备, 如 Thermosel 加热器 (HT-106 控制器) 和带 SD 或 AP 控制器的恒温水浴(如 TC-550SD)控制温度。Thermosel 加热器或水浴可以用于 控制测试样品的温度。

DVNext 通过一个专用的通信电缆连接到温度控制装置。Thermosel 加热器需要 DVP-141 通信电缆。水浴需要 DVP-207 通信电缆。这些通信电缆均可从博勒飞购买。

当配置为控制温度控制设备时,DVNext 可以有两个温度输入方式:

3. DVNext 提供的温度探针(DVP-94Y、CPA-44PYZ 或 SC4-13RPY)。

4. 温度控制设备(水浴或 Thermosel 加热器)提供的温度探针。

DVNext 每次只能使用一个温度探针,用于实时温度显示,控制及数据采集等。在温度菜单 中选择要使用的探头(参见图Ⅳ-3)。每次 DVNext 开机时必须启动温度控制。在开始通信之

前,请确保温度控制装置已通电。在"设置"菜单中选择"设备设置"。选择 Temperature, 温度菜单就会出现(参见图Ⅳ-4)。第 IV.4 节对温度偏移进行了详细描述。

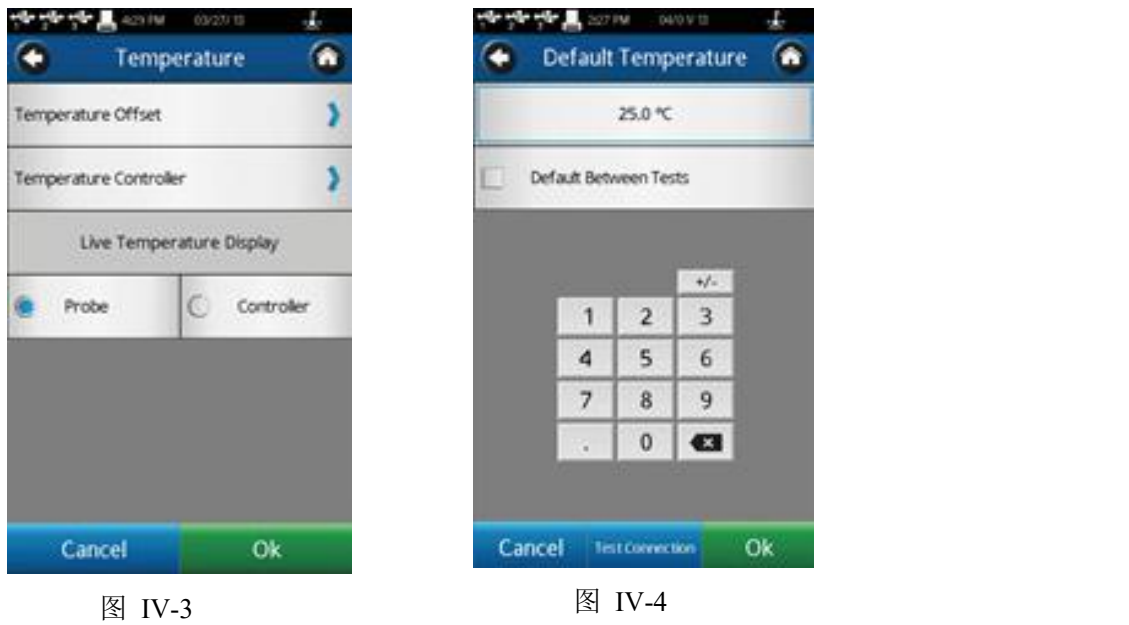

选择温控器,您将看到默认的温度菜单(参见图Ⅳ-4)。此菜单中,用户可以:1),启动 与温度控制器的通信,2),设置默认温度。

点击测试连接启动温度控制。连接状态将通过一个消息框和状态栏中水浴图表来确认 (详见第 II.3 章节)。

默认温度是控制设备在测试结束时返回的温度值。只有选中复选框时才设置此值。当复 选框未选中时,温度控制器将保持在测试中使用的最后一个设定值。

# 提示:当测试涉及多个温度设定值时,将默认温度设置为测试中使用的第一个设定值。这 将减少从一个测试运行到下一个测试运行的转换时间。

请注意,当使用适当的电缆连接到计算机时,温度控制器也可以通过 RheocalcT 软件控 制。Thermosel 需要 HT-106 电缆(RS-232),可从 Brookfield 采购。水浴需要 225-173 电缆 (RS-232),这是水浴设备的配件。

# **Ⅳ.5** 测试参数

屈服测试设置界面包括确定测试方法的几个参数:转子、浸没标记、预剪切速度、预剪 切时间、零速度、等待时间、运行速度、扭矩减少和温度。所需要的参数为转子、浸没标记、

运行速度和扭矩减少。所有其他参数显示在更多/更少栏,为可选参数,包括:屈服上下限、 说明和保存路径。

**转子 しゅうしょう しょうしょう おおおお おおおお しょう** 

一个代表转子的二位数字码在测试时必须输入。关于 DVNext 流变仪转子使用的更多详 细信息请参阅附录 A。输入正确的转子代码对于正确的应力计算是很重要的。Brookfield 推 荐屈服测试时使用桨式转子。

浸没标记

每个桨式转子有两浸没标记。主要的位于轴上。通常情况下,转子应该插入样品中,使 样品到达这个标记。如果样品的容器太小不能浸没,也可以使用第二浸没标记。这个标记位 于桨式转子页片的中间置,关于桨式转子和浸没标记的细信息请参阅附录 D。

# 注意:选择合适的浸没标记对于正确的应力计算是非常重要的。

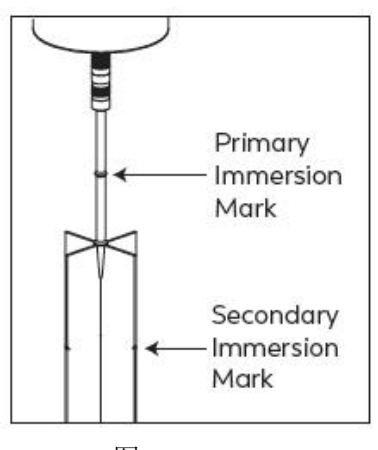

图 Ⅳ-5

# 预剪切速度和时间

可选的预剪切步骤可以包含在测试参数中。用户必须提供预剪切速度(0.01 - 250 rpm) 和预剪切时间(**1** 秒**- 5** 分 **59** 秒)。

预剪切是试样在测定其屈服性能前的剪切操作。这个过程破坏了样品的结构。如果研究 者想在测试前消除样品的剪切历史(如碰撞、转移)并观察样品的结构重建,这是特别有用的。 可以假设一个例子:挤出的番茄酱粘在薯条上会重建结构。有些材料在预剪后测得的屈服应 力要低于未预剪的材料。这可以用来比较不同材料重建的速度。试样经预剪切后测定的屈服 应力为"动态屈服",而原始原状材料的屈服应力是"静态屈服"。在每次测试中,强烈建议 对样品进行预剪切后归零。下一节将解释如何做到这一点。

# 提示:如果没有要求预剪切,设置预剪切速度和预剪切的时间为零。

M19-2101-A © 2019 AMETEK Brookfield Inc. All rights reserved. 59

归零 しょうしょう しゅうしょう しんしょう しんしゃ

此项是可选的,但是强烈建议使用。扭矩调零步骤可以包括在测试参数中。零速会使流 变仪的电机在适当的方向旋转直到达到 0%扭矩。

由于转子放入样品的过程中有时会导致细微的偏转,这个步骤很有必要。这会导致一个 很小但可能很重要的扭矩施加到了样品上。在测试开始前,缓慢的归零速度用于消除这种初 始扭矩,将对样品结构的影响最小化。

预剪切后归零是一个必不可少的步骤。归零确保每个测试的起点一致。归零步骤的转速 必须处于一个合适的范围内(0.01- 0.50),更快的速度更快地达到"零",但可能会导致一 个更可变的起点。当%扭矩值达到 0.2 时,DVNext 建议将归零转速设置为 0.01 RPM。

#### 等待时间

可以在测试参数中包含一个可选的等待时间步骤。等待时间创建于归零结束,实际测试 运行之前将经历一段时间延迟。在此延迟期间,电机轴的转速将处于零点。

等待时间是样品在完成归零到开始测量产量之间的时间。有些试样在剪切(如在处理过 程中,将试样倒入烧杯等)后的结构恢复速度比其他试样慢。某些低粘度油漆可能也有低屈 服应力。例如, 浸入转子后等待 30 秒, 可以使样品结构恢复, 得到更稳定的测量结果。

### 运行速度

运行速度是 DVNext 测试材料的电机运转速度。材料在较高速度下测试时通常会显得更 硬,表现为应力-应变曲线的斜率随着转速的增大而升高。这是因为材料结构有更少的反应 时间,以消散施加的应力。在大多数情况下,提高速度会增加仪器所测得的屈服应力。使用 桨式转子的时候,多数屈服测试在相对低的速度(<1 rpm)下进行,这样可以将惯性效应最小 化。可接受的运行速度范围为 0.01 - 5.0 RPM。

# 扭矩减小

转矩减少是指连续数据点之间转矩值变化的百分比。也就是说,材料屈服或开始破坏, 导致测量的扭矩增量开始减小。如果此参数的值为 100%,则在基本时间段中没有增加扭矩 时,测试将立即停止。一些用户可能希望在屈服点之后看到一个扭矩下降过程,使用 Brookfield RheocalcT 软件,可以将扭矩下降值设置为大于 100%,通过绘制图谱,可以更直 观的观察扭矩下降的情况。然而,这也会影响计算出的屈服应力值。

提示:博勒飞推荐扭矩减小值为 100%。

# 屈服应力限值

这些应力值可用作质量控制工具。如果测试产生的屈服应力超出这些限制,则显示适当 的消息并打印结果。输入零(0)可以禁用此项 QC 功能。

说明 アンドライバ しゅうしょう しんしゃく しゅうしょく

记录操作的特殊说明。当程序运行的时候,这个信息会立刻出现(见图 IV-6),操作者 必须确认接收该信息,程序才会继续。

提示: 如果操作者在说明消息的复选框中选择"不要再显示此消息",则该说明在任何测

试中不会再出现。在―用户设置 的"显示"部分中可以重置显示消息。

提示:在测试过程中,在"查看测试"界面选择指令(更多**/**更少栏)可以查看说明。

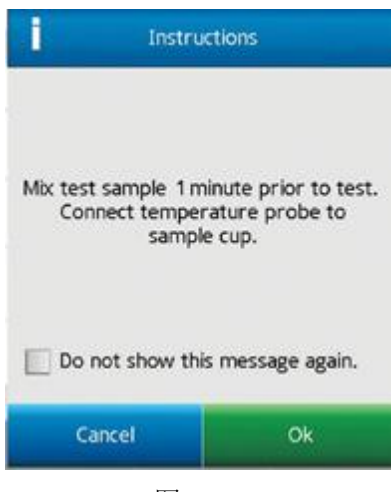

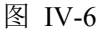

# 保存路径

定义测试结果的存储位置(内存储器或 U 盘)。

提示:选择路径有助于整理 **DVNext** 内存储器数据的存储。通过预选择路径,操作者可以 指定测试的数据存储到指定的位置。

提示: 如果你选择一个 U 盘的路径,而 U 盘已经被移除,界面上会显示错误信息。

# **Ⅳ.6** 运行屈服应力测试

在屈服测试设置界面上点击运行(Run)按钮,则开始屈服测试。当点击运行(Run) 时, 界面会转为屈服测试运行界面(见图 IV-7)。

M19-2101-A © 2019 AMETEK Brookfield Inc. All rights reserved. 61

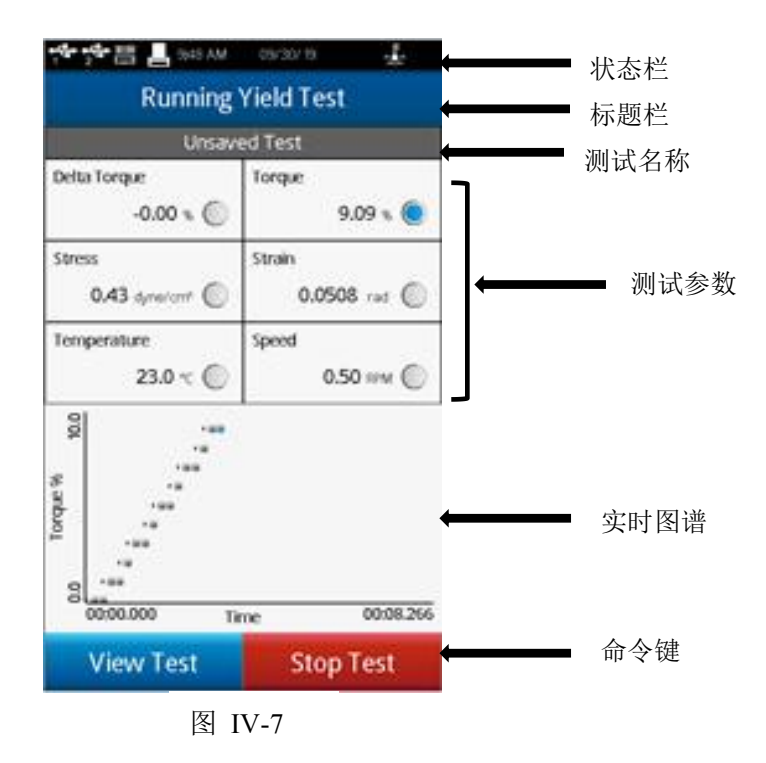

在当前测试运行屈服测试界面信息:Δ扭矩、扭矩、应力、应变、温度和速度。

# **Δ**扭矩

当前的%扭矩和上已数据点的%扭矩之间的差异值。随着样品接近其屈服点,Δ扭矩百 分比应该减小。如果测试的扭矩减小为100%,则%扭矩减少量=100 时,屈服点出现。

#### 扭矩

流变仪扭矩传感器的偏转。它以百分数(%)表示,且范围为 0-100%。当扭矩读数在 10 -100%之间时,DVNext 可以提供符合精度要求的测量结果。如果扭矩的读数在 10%以下, 数据区的标签会闪烁,表明处于出错状态。博勒飞不推荐在扭矩低 10%的范围内采集数据; 但是,此情况下的数据采集是不受限制的。

提示:**DVNext** 上的**%**扭矩读数和 **DV-III Ultra**,**YR-1** 流变仪上得到的扭矩读数是一样的。 **应力 しょうこうしょう しゅうしょう** しんしゃくん

基于速度、扭矩和转子计算得出的。

#### **应变** しょうしゃ しんしゃく しゅうしゃ しんしゃく

施加于样品上的表观应变。这种表观应变是转子在样品中偏转的角距离。

#### 温度 いっしん しゅうしゅう しゅうしょく

温度是由所连接的博勒飞温度探针所测得的输入值。DVNext 配备 DVP-94Y 探针,可 以插入测试样品或水浴中。锥/板型 DV3T 可以使用样品杯,样品杯中有一个嵌入式的温度 探针。某些博勒飞的附件包含了温度探针(Thermosel 加热器)或可选样品杯内有嵌入式温 度探针(小量样品适配器 SSA)。温度的单位设定在设置菜单中全程设置部分内。当未连 接温度探针时,温度显示为----。

#### 速度 しゅうしょう しゅうしょう しゅうしょく

屈服测试设置界面选择的速度。

测试设置的状态栏是在测试参数上方的灰色栏。一个已保存的设置会显示测试文件的名 称。未保存的设置则会显示为 Unsaved Test。

实时图形显示在运行粘度测试界面的下方。该实时图形显示整体测试过程的所有测量。 Y 轴可以表示任何测试参数。图中显示的参数会以蓝点展示。例如,图 III-42 中展示了扭矩。 任何数据参数都可以在触摸屏上进行选择。

实时图形在数据线上以蓝点表示测试中采集的数据点。测试结果中,实时图形会显示以 回顾测试。一旦点击 OK 键,只有测试中采集的数据点可以回顾/保存。实时图形在结果那 一页中将不再展现。

当 OC 上下限和 Y 轴参数相同时, OC 上下限会在实时图中展示(见章节 III.9)。

在运行粘度测试的界面上有两个命令按键:停止测试和查看测试。

- 停止测试: 立即停止当前测试。用户可以看到一个确认框。测试会继续运行,直到用户在 确认框中选择"Yes"。用户将看到采集数据的结果界面。
- 查看测试: 界面从测试转为测试参数。查看测试界面包括一个实时温度显示。在查看测试 界面包括停止测试命令键和一个带返回箭头的导向栏。返回箭头用于将界面返 回到屈服测试运行界面。

# **Ⅳ.7** 测试结果

测试数据可以在结果界面中查看。在测试结束或数据通过主菜单的"查看结果"选项导 入数据时会出现这个界面。

DVNext 使用综合数据格式。数据文件包括整组测试结果和根据测试协议得到的计算值。 所有的测试参数都可以在结果界面中查看。

DVNext 流变仪每个文件可以容纳多达 5000 个数据记录。当查看大的数据文件,从多 结果选项列表中移动需要额外的时间。在 DVNext 准备这些数据时,屏幕可能会出现延时现 象。

结果界面包括以下的导向图标和命令键。

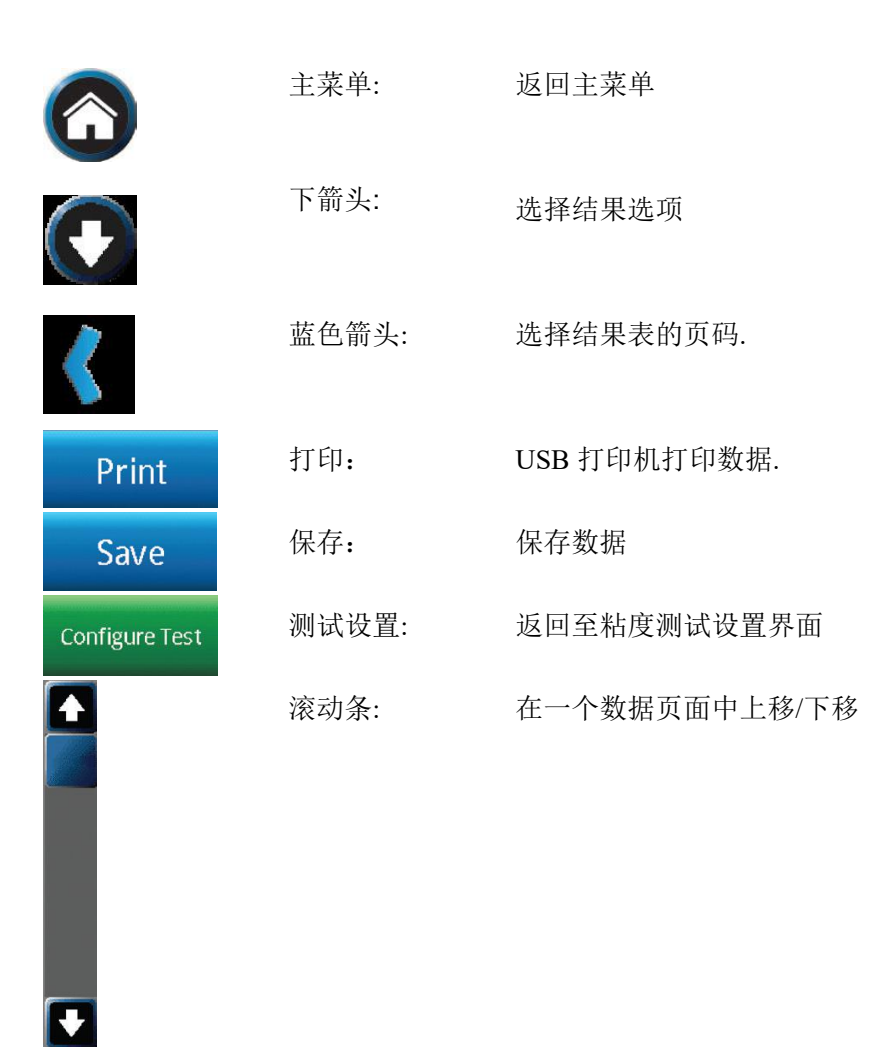

结果界面提供了查看数据的几个选项。这些选项都可以显示在屏幕顶部的导向栏,通过 下拉箭头看到(见图Ⅳ-8)

#### えいしょう あいしゃ あいしゃ あいしん あいしん あいしん あいしゃ あいしゃ あいしゃ

显示所有的数据点。数据显示在滚动列表中,每页最多 50 个数据点。如果数据总数超 过 50, 则附加页会提示在屏幕下方。附加页可以通过蓝色箭头进入。

每个屈服测试结果包括:Δ扭矩、扭矩、应力、应变、温度和时间。

# 使用的测试

显示用于生成数据的测试参数。在这个界面,有设定测试按钮。选择设定测试,使 DVNext 按程序运行相同的测试采集数据,在粘度测试设置界面中查看。

#### さんじょう しょうしょう たいしん こうしん 注意 しんこうしょう しんこうしょう

记录该测试或数据的任何相关文件信息。这个信息会随着数据的保存一起储存。

# 结果比较

加载两个数据集并并排查看(参见图 IV-9),必须从相同的测试运行才能比较结果。

设备信息

显示关于数据文件的基本信息以及采集数据所用的 DVNext 流变仪的细节: 测试开始、 完成及保存的日期和时间;如果用户账户处于激活状态,保存数据的用户信息;流变仪序列 号、硬件版本、流变仪扭矩范围(LV、RV、HA、HB 或其他)。

#### 图谱 化二氯化物 医心包 医心包 医心包 医心包的 医心包的 医心包的

显示所收集的数据点和曲线图(参见图 IV-10)。可以通过在适当的数据字段中选择蓝色 下拉箭头来更改图形轴(X 和 Y)。缩放和复位控制显示在 x 轴下。

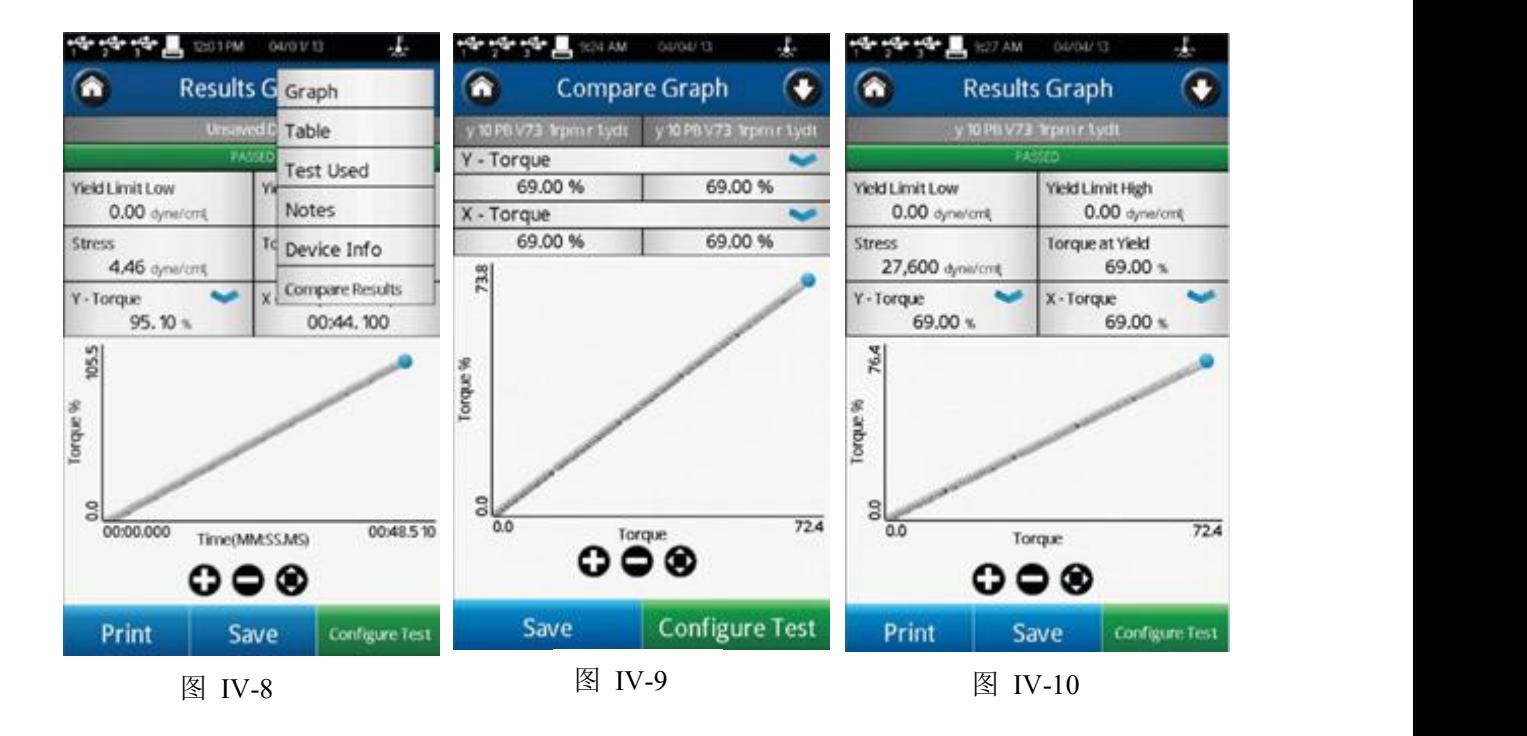

# **Ⅴ.** 仪器参数设置

DVNext 流变仪的设置菜单有多种控制方法和功能。这个菜单可以通过经常出现在标题 栏中的设置导航图标来访问。图 V-1 显示的设置菜单分为:设备设置,用户设置、全程设置 和管理功能。全程设置包括影响 DVNext 中所有功能的选项。管理功能包括管理员等级控制 的相关项目。

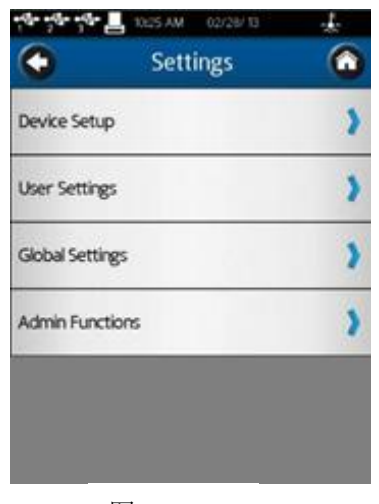

图 Ⅴ-1

# **Ⅴ.1** 设备设置

设备设置菜单包括仪器系统的相关设置和 DVNext 的连接。包括六个设置:

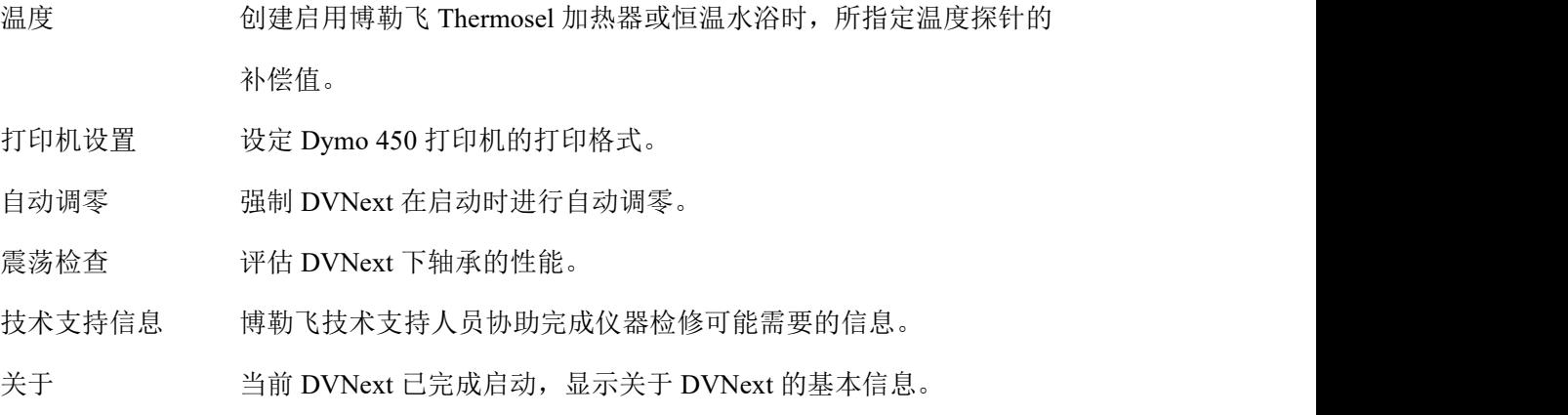

温度菜单提供三个功能:温度补偿、温度控制以及温度显示/设置。

#### 温度 いっしん しゅうしゅう しんしゅう しんしゅう

温度补偿设置允许用户为连接的温度探头创建最多 10 个温度补偿值。AMETEK Brookfield 为 DVNext 提供了几种类型的温度探头,包括:DVP-94Y 浸没式探头(DVNext 附带)、CPA-44PYZ 嵌入式探头(可选配锥/板式 DVNext)和 SC4-13RP 嵌入式探头(可选配小 量样本适配器)。这些探头都可以根据标准参考温度计进行校准,以确定补偿值(探头读取的 实际温度与实际温度之间的距离)。这个补偿值可以输入到 DVNext 流变仪中,并使用用户 定义的名称进行标识。

当在设备设置菜单中选择温度时,将显示温度补偿菜单(参见图 V-3)。在这个菜单中, 您可以通过按下屏幕底部的"添加探针补偿值"命令键来创建新的补偿值,您还可以通过按 下名称旁边的圆圈来选择要与 DVNext 一起使用的补偿值。在图 V-3 中, DVP-94Y 3 的补 偿值已被选择,如图中蓝色圆圈所示。

温度补偿的创建要求输入补偿值和名称。这个补偿值的范围必须在-9.9 到 9.9 C 之间。 名称可以长达 14 个字符数。要删除已存在的温度补偿,先从列表中选择这个补偿,之后在 屏幕的下方点击"删除"命令键。

使用的温度补偿会在粘度测试设置界面温度区间的实时指示旁边以(0)表示。

温度菜单也允许用户通过连接控制温度控制器(见图 V-2),如 Brookfield Thermosel 加 热器(HT-106 控制器)或水浴(型号为 TC-XX0SD 或 TC-XX0AP)。按下测试连接命令按 钮,以验证已经完成在 DVNext 和温度控制器之间建立通信。在按下测试连接按钮之前,请 确保温度控制器已打开。

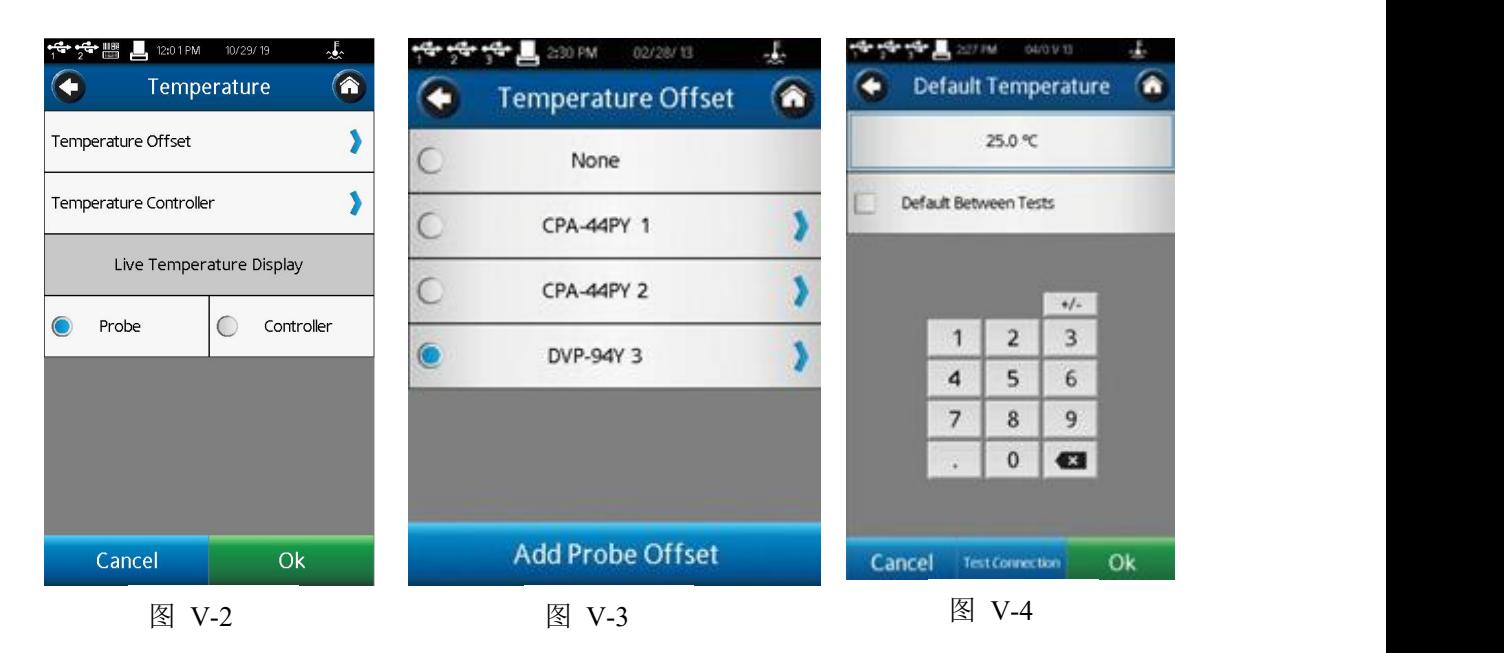

默认温度界面允许用户设置一个默认温度。默认温度是 DVNext 在非测试状态(粘度测 试或屈服测试)时的设定点。

# 提示:当测试程序包含温度变化时,使用默认温度,并将该值设置为测试中的第一个温度 控制点。在测试结束时,控制装置将被重置到第一个温度设定值,这将使测试之间所需的 时间最小化。

在温度界面,你可以选择温度探针用于数据采集和温度控制。当 DVNext 通过外部设备 控制温度时,可以选择两种温度探针采集数据:1)温度探针连接到 DVNext 探针上;2)温 度探针连接温度控制设备(控制器)。在温度菜单中点击探针或控制器进行选择。

# 打印机设置

DVNext 配备使用 Dymo 450 打印机。 DVNext 流变仪不能使用其他打印机。打印机设 置允许用户从三种不同的配置中选择打印输出。

- 标签(小): 小标签(1.13inch x 3.5inch)可以进行单个数据点的打印。标签纸可以从博勒飞 购买,产品编号 GV-1048。
- 标签(大): 大标签(2.31inch x 4.0inch)可以完整打印单个数据点的参数。标签纸可以从博 勒飞购买,产品编号 GV-1049。

收据式: 连续的纸卷可以打印多个数据点。这种纸可以从博勒飞购买,产品编号 GV-1047。

通过选择所需的打印机设置,选中的项目左边会有蓝色的圆圈。选择 OK 命令键以确定 设置。

### 自动调零

自动调零是 DVNext 流变仪在开机过程中自动执行的操作,该操作将仪器传感器设置为 正确的零值。零值不应该随时间变化,但是,如果用户确定零值不正确,则可以在不关闭流 变仪情况下强制执行自动调零。当自动调零功能被选中时,DVNext 立即被设置为自动调零 模式,并显示自动调零界面(参见图 II-3)。完成后,用户可以返回到设备设置菜单。

### 震荡检查

震荡检查是检查 DVNext 流变仪下轴承的性能。下轴承可以是宝石尖座或滚珠轴承。下 轴承的性能正常对于流变仪的正确操作至关重要。不合格的下轴承一般会引起粘度测试低于 预测值。

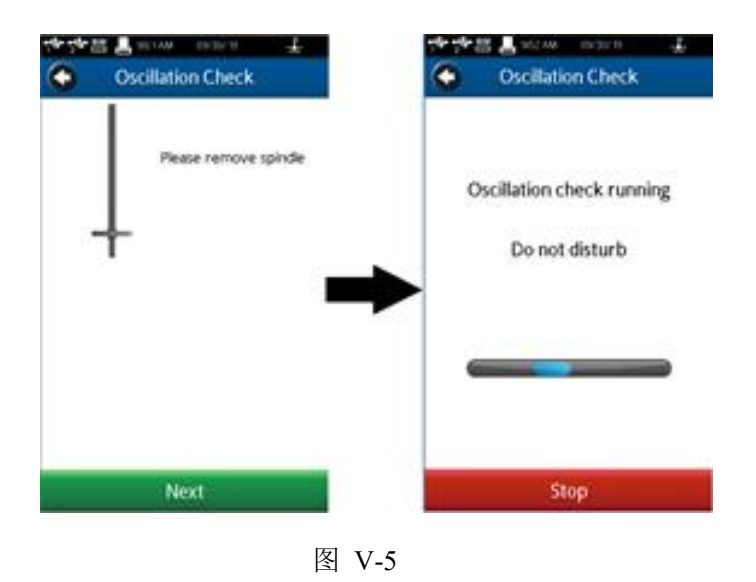

如果检查过程中,%扭矩值下降非常缓慢且平稳,最终读数在零点的+/-0.3 之间,则说 明这是一次成功的振荡检查。任何高于 0.3%或低于-0.3%的数据均表明,该设备应进行校准 检查(见附录 F)。

振荡检查只是流变仪下轴承性能的一个指标,它不能保证校准的正确性。只有使用 Brookfield 标准硅油和矿物油等标准物质才能保证校验的准确性。更多信息见附录 H。

# 技术支持信息

技术支持信息菜单中包含的信息是为支持和解决 Brookfield 产品问题而设计的。在联系 Brookfield 寻求支持时,可能会要求您提供技术支持菜单选项中的信息。该选项没有特殊设 置,DVNext 的性能流变仪的使用性能不会受该选项访问权限的影响。

# 关于 医心包 医心包 医心包 医心包 医心包的 医心包的 医心包的

在 DVNext 流变仪启动过程中显示 About 界面。在设备设置菜单中选择 About 将显示相 同的信息(参见图 V-6)。About 界面的信息包括:扭矩范围(LV、RV、HA、HB)、型号、版 本简介、流变仪序列号、TK 型号(扭矩表)、转子型号(转子列表)。
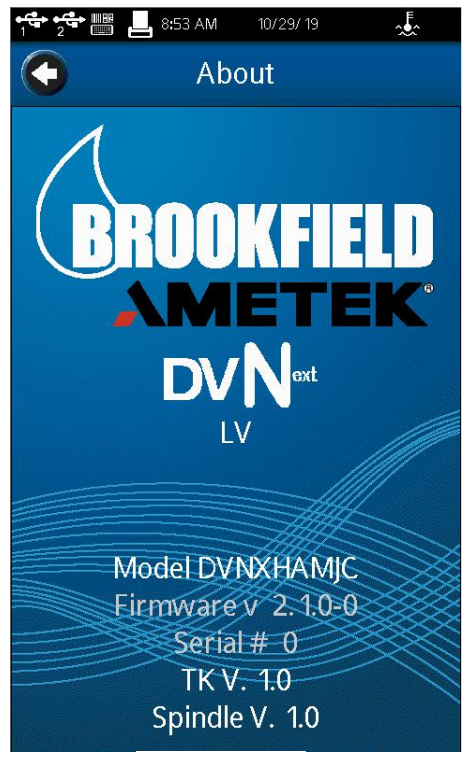

图 Ⅴ-6

## 提示:向博勒飞寻求技术支持时,需要提供 **About** 界面的信息。

点击在标题栏内的左箭头导向按钮可以从 About 界面返回。

## **Ⅴ.2** 用户设置

用户设置菜单包括与特定用户相关的设置。DVNext 可以为设置为单个用户 (由一个或 多个操作人员使用),也可以为通过登录和密码访问设置为多个用户。

用户设置包括三个选项:

- 声音: 调整 DVNext 的音效音量或选择静音。
- 显示: 调整显示屏的亮度,选择语言并存储弹出消息。

修改密码:修改进入 DVNext 流变仪的登录账户密码。

#### 提示:每个用户都可以设置自己的声音和显示偏好。

#### 声音

声音菜单用于调整 DVNext 使用音效的音量。此外,可以切换开启/关闭的声音包括: 点击按钮、测试结束提醒、QC 界限警报、全程警告和对话框的弹出声。

### 提示:在管理功能设置菜单中使用重置功能可以将声音设置恢复到出厂状态。

显示 アンディア しょうしょう しょうしょく

显示菜单可以调整屏幕亮度、选择语言和管理弹出消息。屏幕亮度调整将应用到 DVNext 所有界面。

注意:如果 5 分钟没有触碰显示屏,则屏幕的亮度会自动变暗。亮度会到达最低值。只要一 碰触摸屏,显示的亮度又会恢复到设定的亮度值。

通过按下语言字段并从列表中选择适当的语言来选择语言设置。所选语言将立即执行。 可以通过复选框开关弹出消息(参见图 V-7)。此复选框适用于所有弹出消息。可以通过消息 框内出现的复选框分别关闭弹出消息。一旦弹出窗口被关闭,它将不会再显示。弹出消息可 以通过使用显示设置界面底部的"Restore Hidden popup"命令键来恢复。此命令键将恢复所 有弹出框。

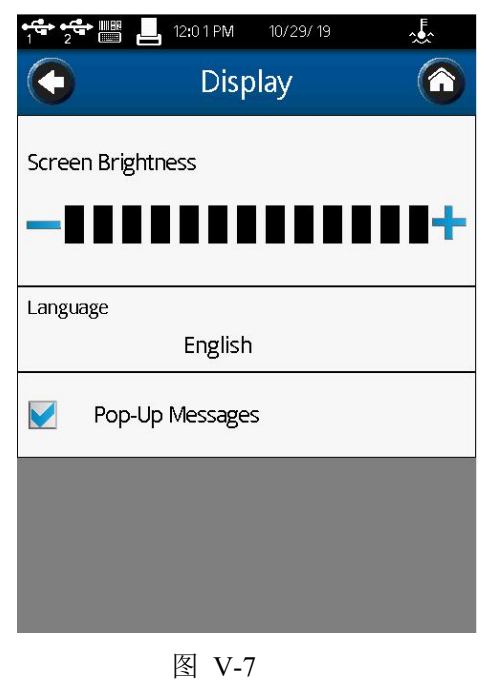

### 修改密码

特定用户可以随时更改自己的密码。用户必须首先输入当前密码。然后用户将被提示输 入并确认新密码。

提示:如果管理员密码丢失,可以重置。请联系 **AMETEK Brookfield** 或您当地的授权经销 商。请记住在"**About**"界面查找仪器信息。

## **Ⅴ.3** 全程设置

全程设置菜单包括所有用户和菜单上影响 DVNext 操作的设置。这些设置与用户登录无

- 关。全程设置的五个选项包括:
	- 测量单位: 选择几个参数的测量单位。
	- 区域设置: 设定语言、数目、时间、日期格式。
	- 全程警告: 选择单个测试参数的报警状态。
	- 转子清单: 设定可用转子的显示;设定特定的转子。
	- 速度清单: 设置可用速度的显示;新建一个速度。

### 测量单位

测量单位菜单显示当前选择的测量单位。每个单位可以点击蓝色向下箭头改变,并选择 需要的值。测量单位是数据文件保存的一部分。可选择的单位如下:

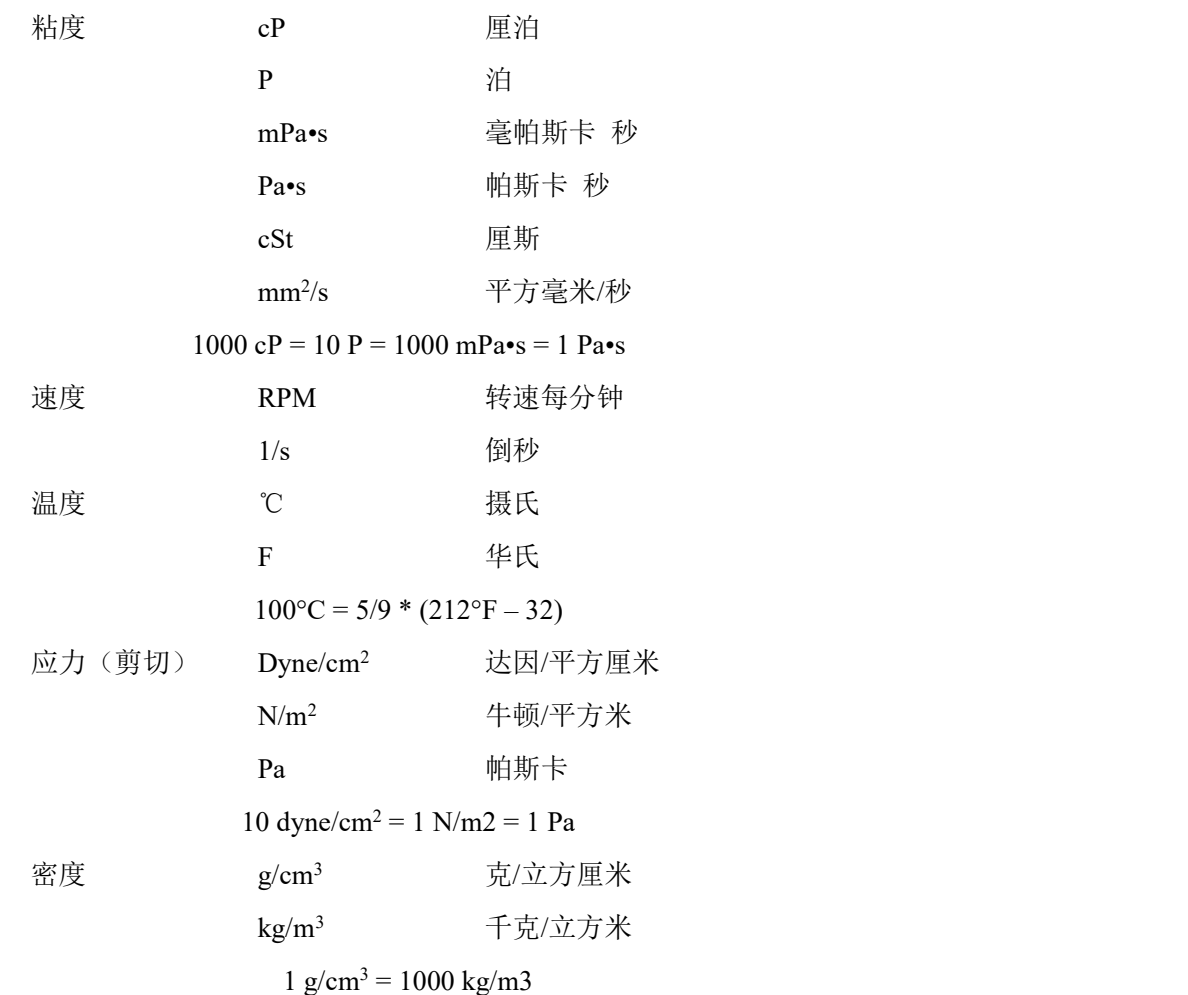

### 提示:当 **cSt** 作为粘度单位,必须在粘度测试设置的密度区间输入一个密度值。

RPM 和 1/s 之间的关系取决于选择转子的 SCR 值。详情请参阅附录 D。

# 提示:密度和粘度都对温度敏感。在粘度测试设置中使用密度值,需确定输入的密度 值所对应的温度与粘度测量的温度相同。

### 区域设置

"区域设置"菜单显示默认语言、数字格式、日期格式和日期分隔符的当前选择。可以 通过按下蓝色向下箭头并选择所需的值来更改每个设置。区域设置是保存结果的数据文件的 一部分。语言设置确定了 DV3T 的默认语言。每个用户可以用各自的账号选择自己使用的 语言。

数字格式、时间、日期分隔符和日期的几种选项:

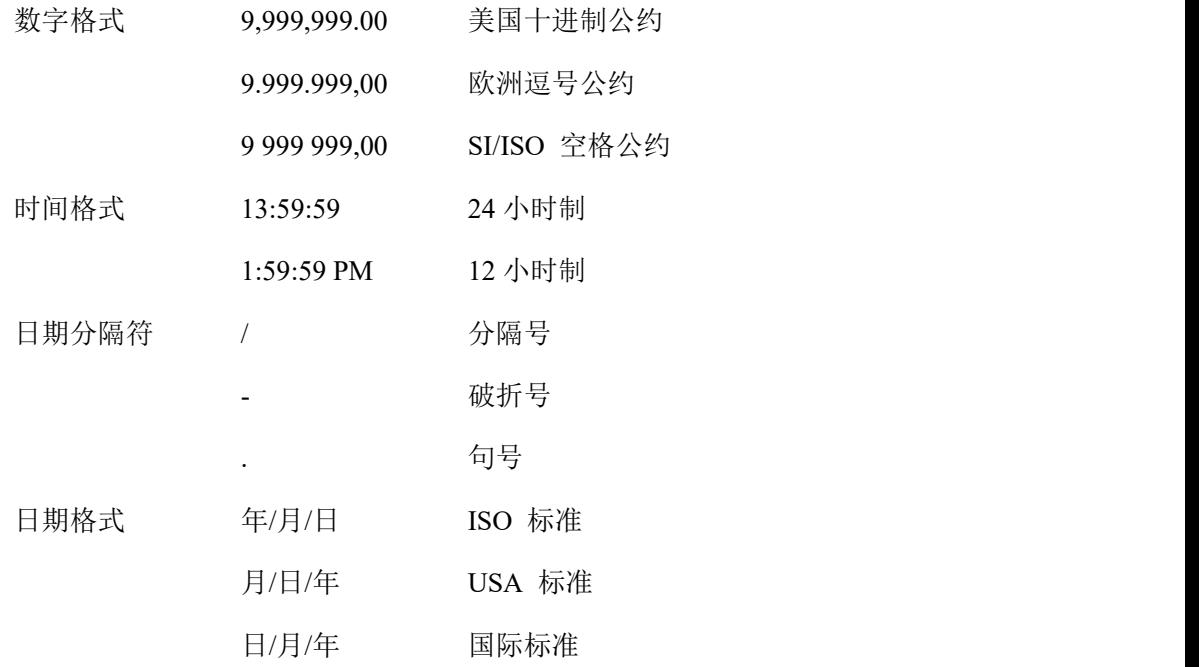

#### 全程警报

建立一个单一的测量参数与接受范围。当测量值超过此接受范围时,便会发出声光警报。 全程警报将应用于正在运行的任何测试。QC limits 也是建立一个测量参数与接受范围, 但 其仅限应用于设置过该参数的测试方法。

可以为以下四个测量参数中的任意一个设置全程报警:剪切应力、温度、扭矩和粘度。一旦 选择了一个参数,就必须同时输入低限和高限。这些限制独立于的转子和速度的选择。当全 程警报触发时,DVNext 将在屏幕上提供声音警报和警告消息(参见图 V-8)。

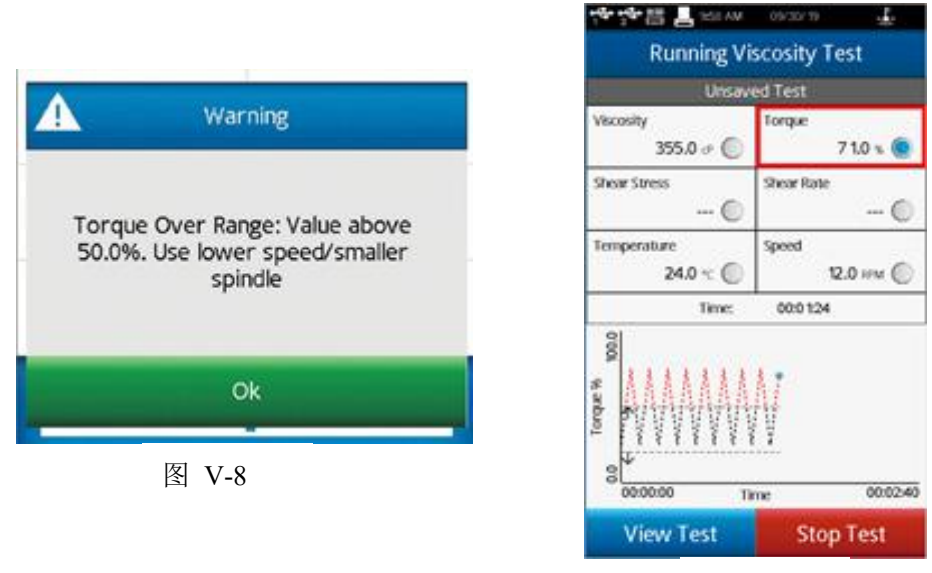

图 V-9

错误消息将提供有关警报条件的一些详细信息。在显示警告消息时,测试和数据收集将 继续。声音警报将继续响,直到操作员点击警告框中的 OK 按钮。运行中的粘度测试将显示 一个彩色的方框,显示与全程警报相关的数据参数。当第一次满足报警条件时,彩色框为黄 色。如果测量参数返回到可接受范围,则将移除有色框。当再次满足报警条件时,彩色框为 红色(见图 V-9)。语音警报只会响一次。

#### 提示:可以在用户设置的声音菜单中关闭全程报警声音。

通过在可用测量参数的下拉列表中选择 None 来禁用全程警报。您必须按 OK 确认您的 全程警报选择。

### 转子列表

使用数字键或滚动列表可以进行粘度测试设置中转子的选择。(在设定转子界面中使用 导向按钮进行选择。)滚动列表的内容在转子清单菜单中定义。通过复选框每个转子可以被 单独选择或删除。转子有名称和编号,根据转子的编号键入数字,按编号数字排列。

在粘度测试设置选择转子时,特殊的转子不会出现在可选转子的滚动列表中。如果用户 通过输入数字选择转子,特殊转子的选项会显示为无效输入的信息,阻止转子的选择(见图  $V-10$ )。

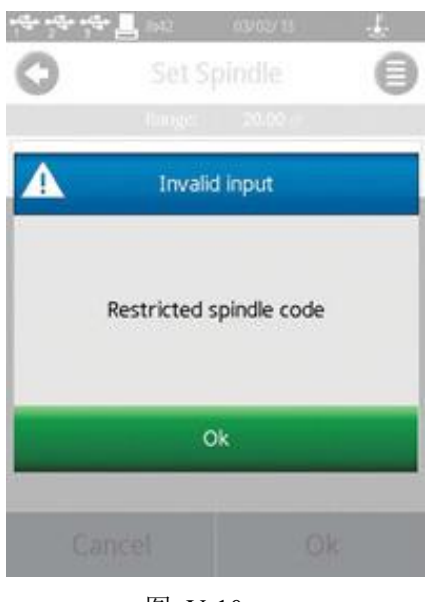

图 Ⅴ-10

# 提示:为了确保每次输入转子编号的正确性,可创建一个测试并保存在 **DVNext** 存储器中。 提示:可通过用户登录来限制转子的选择。利用此权限并结合已保存的测试设定,可确保 对关键测试都是使用正确的转子。

若用户开发一个新型转子或使用标准博勒飞转子在非标准的测试容器中测试时,可以创 建特殊转子。特殊的转子一旦创建,用户可以在粘度测试设置界面中的转子选择查看到。

在编辑转子清单的菜单中选择特殊转子命令按钮,创建特殊转子。特殊转子需要一个编 号、一个名称和一个 SMC 值。可选值包括 SRC 和 YMC。

- 编号 编号是用于选择转子的数值。这个值必须唯一且不能与标准博勒飞转子编号 相同。编号的可接受范围为 100-199。
- 名称 这个名称必须是专属于这个转子的。这个名称会显示在转子的区域中。名称 可以由字母和数字字符组成。
- SMC SMC (转子转化常数) 是用于将测量的扭矩值转化为粘度。SMC 合理的范围 为 0.001 – 500。 附录 D 中的测量范围方程式可以确定 SMC 值。需要进行一些转子的试验和 粘度标准的校准。 测量范围(cP) = TK \* SMC \* 10,000/RPM

扭矩常数(TK) 可以在附录 D 的表 D-2 中查到。

SRC SRC (剪切率常数) 用于将 RPM 转换为剪切率, 并计算剪切力。 SRC 的合理范围为 0.001 – 500。 如果已经知道转子的剪切率特征,SRC 值可以确定。关于剪切率和一些推荐 公式可以参考博勒飞出版物《More Solutions toSticky Problems》。

剪切率 $(1/s) = SRC * RPM$ 

YMC YMC (屈服转化常数) 用于将测试得到的扭矩转化为屈服应力。

#### 速度列表

在粘度测试设置中通过数字键或滚动列表可以选择速度。通过设定转子界面的导向按钮 选择。当选中滚动列表,输入速度受限于经典博勒飞 LV 和 RV/HA/HB 流变仪所设的速度 设定。滚动列表的内容在速度列表菜单中设定。每个速度可以通过使用复选框单独选择或取 消。使用"选择所有"(Select All Select All )复选框择或取消所有的速度。所有 LV (Select All LV 或 RV/HA/HB)复选框可以择或取消所有的 LV 速度。经典博勒飞速度设定定义如下:

LV:  $0.3, 0.6, 1.5, 3, 6, 12, 30, 60$ 

RV/HA/HB: 0.5, 1.0, 2.0, 2.5, 4, 5, 10, 20, 50, 100

此外,通过选择显示底部的新速度命令键,可以将新速度添加到列表中。新速度必须在 DVNext 的可用速度范围内选择:0.0 - 250 RPM。

通过数字键盘的速度输入是不受限制的。

提示:要确保始终输入正确的速度,请创建一个速度保存到 **DVNext** 存储器中。

## 提示:速度的选择可以通过用户登录来限制。将此限制与已保存的测试配置结合使用, 以确保在关键测试中始终使用正确的速度。

### **Ⅴ.4** 管理员账户和管理功能

DVNext 有一个默认管理员帐户。该帐户可以访问管理功能子菜单,允许管理员更改设 备的各种设置和参数。管理员账户和管理功能菜单的功能将取决于 DVNext 设备的版本(法 规遵从版 vs 标准版)。

## **Ⅴ.4.1** 扫描附件条码(仅限 **Complaint** 机型)

DVNext 有两种不同的版本:Complaint 版和标准版。正如前面在第五节中所述,这两个版 本之间的管理员功能是不同的,因此确定正在使用的版本信息非常重要。型号位于设备背面, 可用于识别。型号的第 9 位数字表示设备的版本,可以是下列数字之一:

> DVNX\*\*\*\*C – Compliant 版本 DVNext DVNX\*\*\*\*G – Standard 版本 DVNext

76 © 2019 AMETEK Brookfield Inc. All rights reserved. M19-2101-A

也可以在启动设备时,通过"About"界面查看设备的型号版本信息。不同的版本可以 在下面的图 V-11 中看到,左边是 Compliant 版本,右边是标准版本。

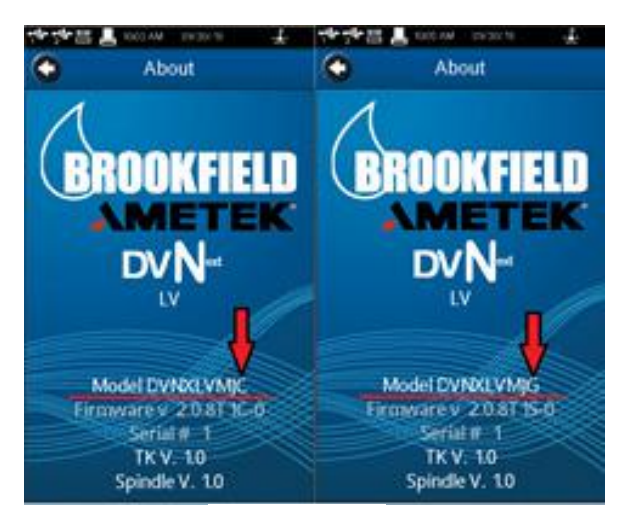

图 Ⅴ-11

除了设备上的型号差异之外,还有其他几个差异可以帮助识别 Compliant 版和标准版 DVNext 设备。在 Compliant 版 DVNext 上, 主菜单屏幕的左上角将显示一个登录按钮, 标 准版的设备则没有。参见图 V-12, 左边是 Compliant 版本, 右边是标准版本。

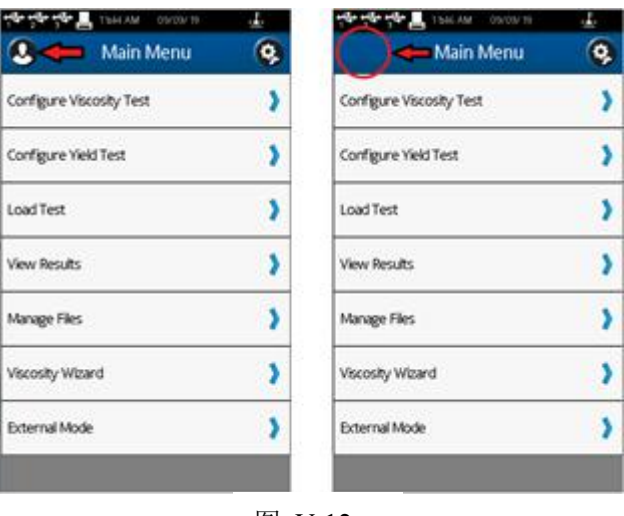

图 V-12

Compliant 版 DVNext:当设备启动时,管理员帐户将自动登录。默认情况下不需要登 录(参见V.4.2 章节)。当登录设置为"required"时,用户可以使用默认密码登录到管理员帐 户。管理员默认密码是"**admin**"。 在需要登录时首次登录到管理员帐户后,用户需要为 管理员帐户设置新密码。

标准版 DVNext:在设备启动时,管理员用户帐户将自动登录。无法在标准版 DVNext 上建立另一个帐户,也没有办法像 Compliant 版那样设置密码。管理员是标准版设备上的默 认帐户,也是唯一的帐户。

M19-2101-A © 2019 AMETEK Brookfield Inc. All rights reserved. 77

在兼容版和标准版中,管理功能菜单包括与 DVNext 的访问和基本仪器管理相关的设置。 管理功能菜单会根据仪器版本的不同而有所不同。

对于 Compliant 版 DVNext,管理功能菜单仅对管理员有效。用户和高级用户没有访问管理 功能的权限。Compliant 版 DVNext 的管理功能菜单包括:

登录和锁定 需要用户 ID 和密码。设定锁定参数。

电子签名 启用/禁用设备上文件的电子签名

用户和访问权限 定义用户 ID、密码和用户功能。添加用户

管理设置 这些设置包括设置日期和时间,默认路径,校准提醒,扭矩过滤,导 入设置,设置复位和设备复位。

管理数据 包括备份、导出结果,存档和 FTP 设置。

软件更新 该功能允许您更新仪器上的软件。

对于标准版的DVNext,菜单中没有出现在Compliant版设备上的这几个设置。标准版DVNext 上的管理功能菜单包括:

管理设置 这些设置包括设置日期和时间,默认路径,校准提醒,扭矩过滤,导 入设置,设置复位和设备复位。

管理数据 包括备份、导出结果, 存档和 FTP 设置。

软件更新 该功能允许您更新仪器上的软件。

在图 V-13 中可以看到两个不同版本的管理功能菜单之间的差异。左边是 Compliant 版 本,右边是标准版本。

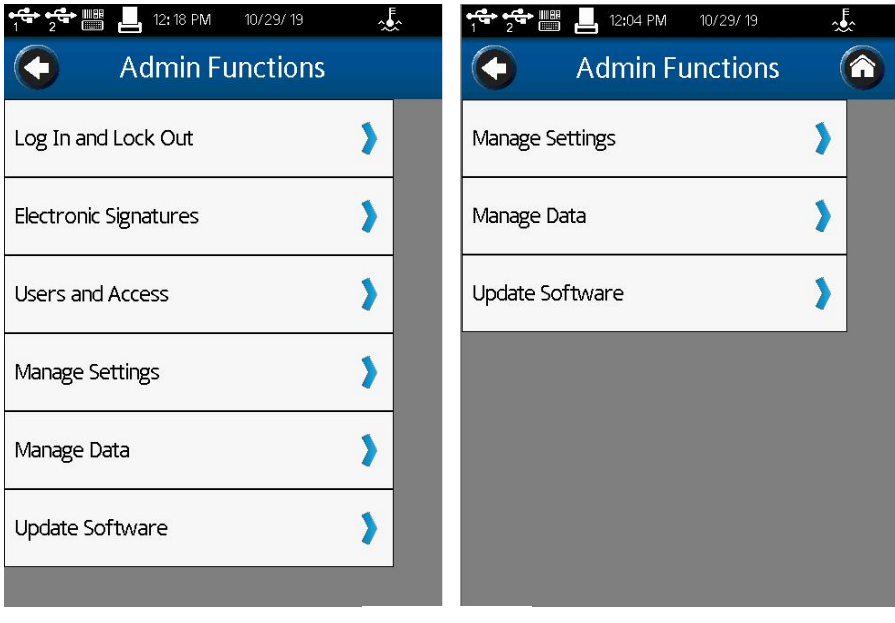

图 Ⅴ-13

## **Ⅴ.4.2** 登录和锁定(仅限 **Complaint** 机型)

登录和锁定菜单允许用户定义登录需求,并在运行粘度测试中切换锁定功能(参见图 V-14)。

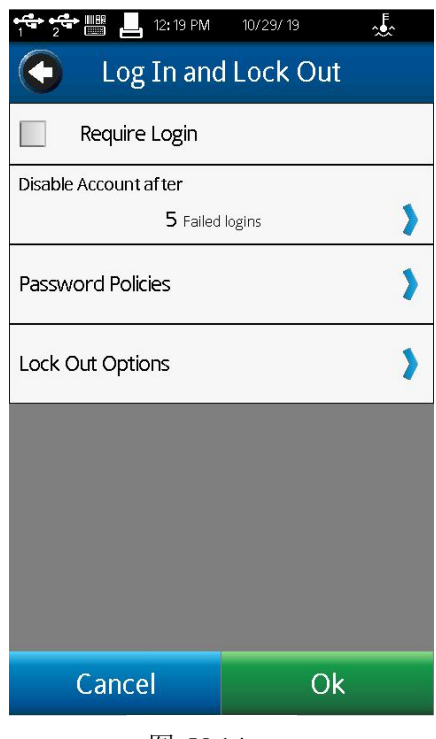

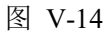

"登录"复选框控制登录要求。当"登录"被选中时 DVNext 需要用户 ID 和密码才能 进行任何活动。登录屏幕在电源启动或从主菜单中选择用户图标时显示。用户必须从下拉列

表中选择用户 ID, 然后输入密码。当复选框未选中时, 将删除登录需求。

#### 注意:管理员的默认密码是 **admin**。

"锁定选项"子菜单中的"允许手动锁定"复选框控制运行粘度测试锁定功能。此功能 仅在用户使用登录功能时可用。当"允许锁定"被选中时,用户可以在测试期间锁定 DVNext。 锁定是通过按下在运行粘度测试的导航栏中的锁定图标来设置的。在锁定期间对屏幕的任何 接触都会在屏幕上向用户显示一个日志。在输入正确的密码之前,不能对 DVNext 采取任何 操作。只有被锁定有效的用户 ID 重新激活后才能解锁 DVNext。在锁定期间,测试将继续 收集数据。

"锁定选项"子菜单中的"允许定时锁定"复选框控制"锁定"的自动功能。锁定时间 可设置为 1 - 99 分钟。启动测试(按运行)后, DVNext 在指定时间内没有触摸屏幕时, 将自 动锁定(不触摸锁定图标)。例如:定时锁定设置为1分钟。测试开始 30 秒后,操作员通过 触摸屏幕查看测试参数,DVNext 会在此次按键 1 分钟后自动锁定(测试开始后 90 秒)。

#### 提示:如果在测试期间必须让 **DVNext** 处于无人值守状态,那么锁定功能将非常有用。

"Disable Account After parameter"参数定义在锁定用户 ID 之前允许多少次失败的登录 尝试。失败次数可以设置为 1-20,一旦一个用户 ID 被锁定,管理员必须重新设置密码。

## 提示:如果开启登录功能,默认管理员密码是"**admin**",管理员应该在将仪器使用之前更 改默认密码。

密码策略菜单允许管理员设置 DVNext 设备上用户的密码策略。这些选项包括设置最小 长度、要求大写字母、要求数字、要求特殊字符和使用密码过期。当密码过期设置为"on" 时,每个用户(包括管理员)的密码将设置过期的时间。

### **Ⅴ.4.3** 电子签名(仅限 **Complaint** 机型)

Complaint 版 DVNext 可以设置为需要对设备上的文件进行电子签名。管理员可以通过 选择"必须是数据文件" 选项来启用它并确保选中复选框(注意:电子签名的默认选项是 "On")。在这个菜单中,管理员可以选择他们想要对文档要求执行的工作内容:提交/批准或 提交/审查/批准。有关电子签名的更多信息,请参阅本章对于 21 CFR Part 11 Compliance 的 讲解。

## **Ⅴ.4.4** 用户和权限(仅限 **Complaint** 机型)

Complaint DVNext 允许管理员创建、编辑和删除其他用户帐户。可以创建高级用户和 普通用户帐户来限制访问并增强数据跟踪。管理员可以自定义这两个用户级别。所有用户帐 户都需要密码才能访问 DVNext。除了设置用户访问权限外,如果启用电子签名,管理员还 可以使用全名设置用户名、密码和电子签名角色(有关启用电子签名的信息,请参阅第 V.4.3 节)。

高级用户和普通用户访问设置分为四类:通用级设置,数据访问功能,粘度测试设置和 屈服测试设置。表 V-1 显示了高级用户和普通用户的工厂默认用户设置。管理员使用用户 和访问菜单中的高级用户和普通用户访问权限选项自定义高级用户和普通用户的访问权限。 勾选用户可用的属性复选标记,并从用户不可用的属性中删除该复选标记。

## 提示:用户和用户访问设置可以导出到闪存驱动器。这个文件可以被上传到另一个 **DVNext**, 以快速复制用户设置。

登录时使用的用户 ID 将反映在保存的数据集中。通过选择设备信息,可以在结果屏幕 中看到该参数。

提示:用户 ID 信息只在从内存加载数据集时可见。未保存的数据集将不显示用户 ID。 用户账户可以在"用户和权限菜单"中进行管理,包括: 编辑用户,添加用户,删除用户。

|      |    |            | 管理员       | 高级用户      | 普通用户      |
|------|----|------------|-----------|-----------|-----------|
| 常规设置 | 强制 | 转子必须通过扫描输入 |           |           |           |
|      |    | 仅外部控制模式    |           |           |           |
|      |    | 附件使用规则     | $\bullet$ | $\bullet$ | $\bullet$ |
|      | 设置 | 默认温度设定值    | N/A       | N/A       | N/A       |
|      |    | 温度探针补偿     | $\bullet$ | $\bullet$ | $\bullet$ |
|      | 允许 | 测试完成提醒     | $\bullet$ | $\bullet$ | $\bullet$ |
|      |    | QC 警报      | $\bullet$ | $\bullet$ | $\bullet$ |
|      |    | 全程警报       | $\bullet$ | $\bullet$ | $\bullet$ |
|      |    | 弹出警告消息     | $\bullet$ | $\bullet$ | $\bullet$ |
|      |    | 解除弹出警告消息   | $\bullet$ |           |           |

表 V-1:工厂默认用户设置(续页)

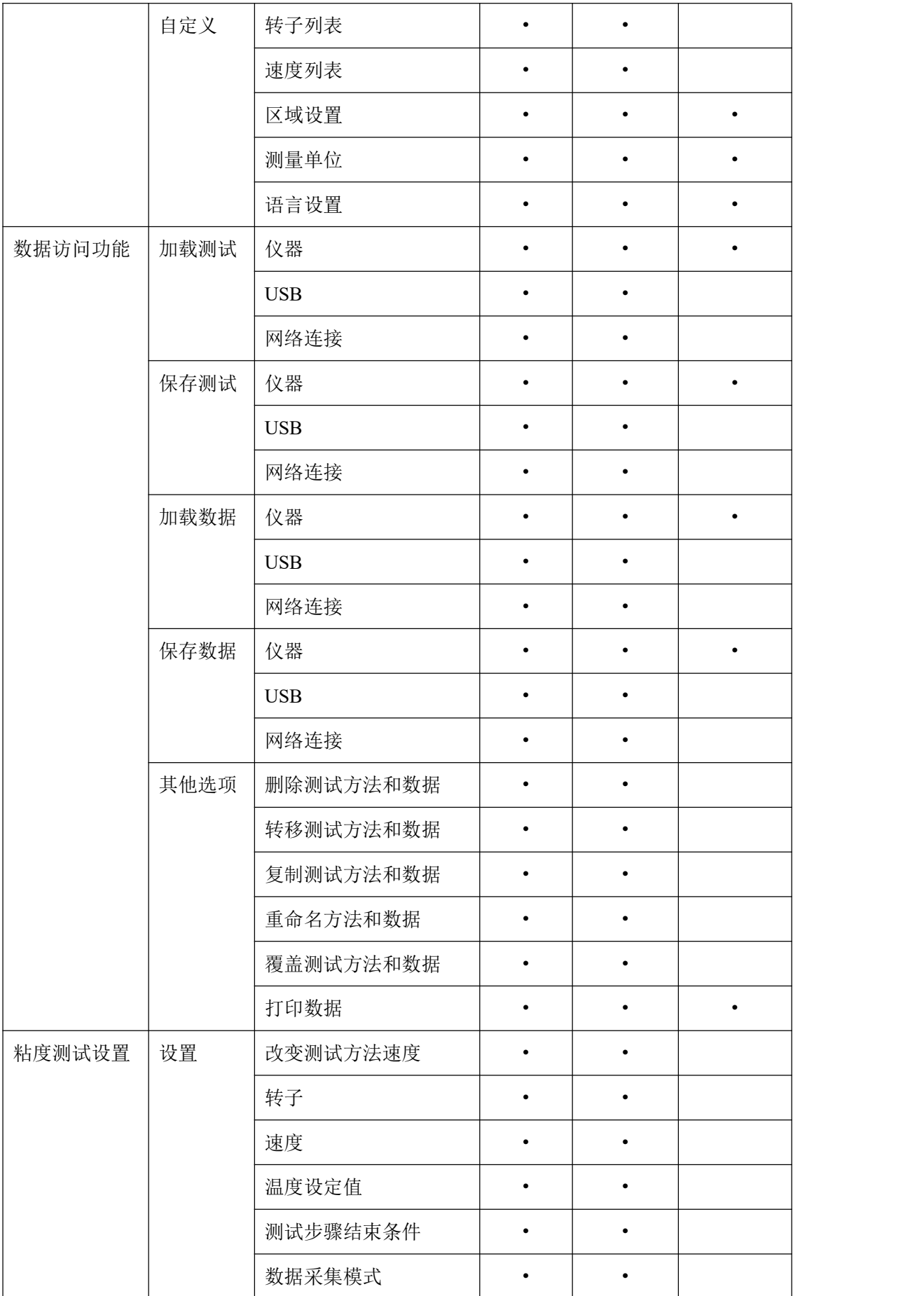

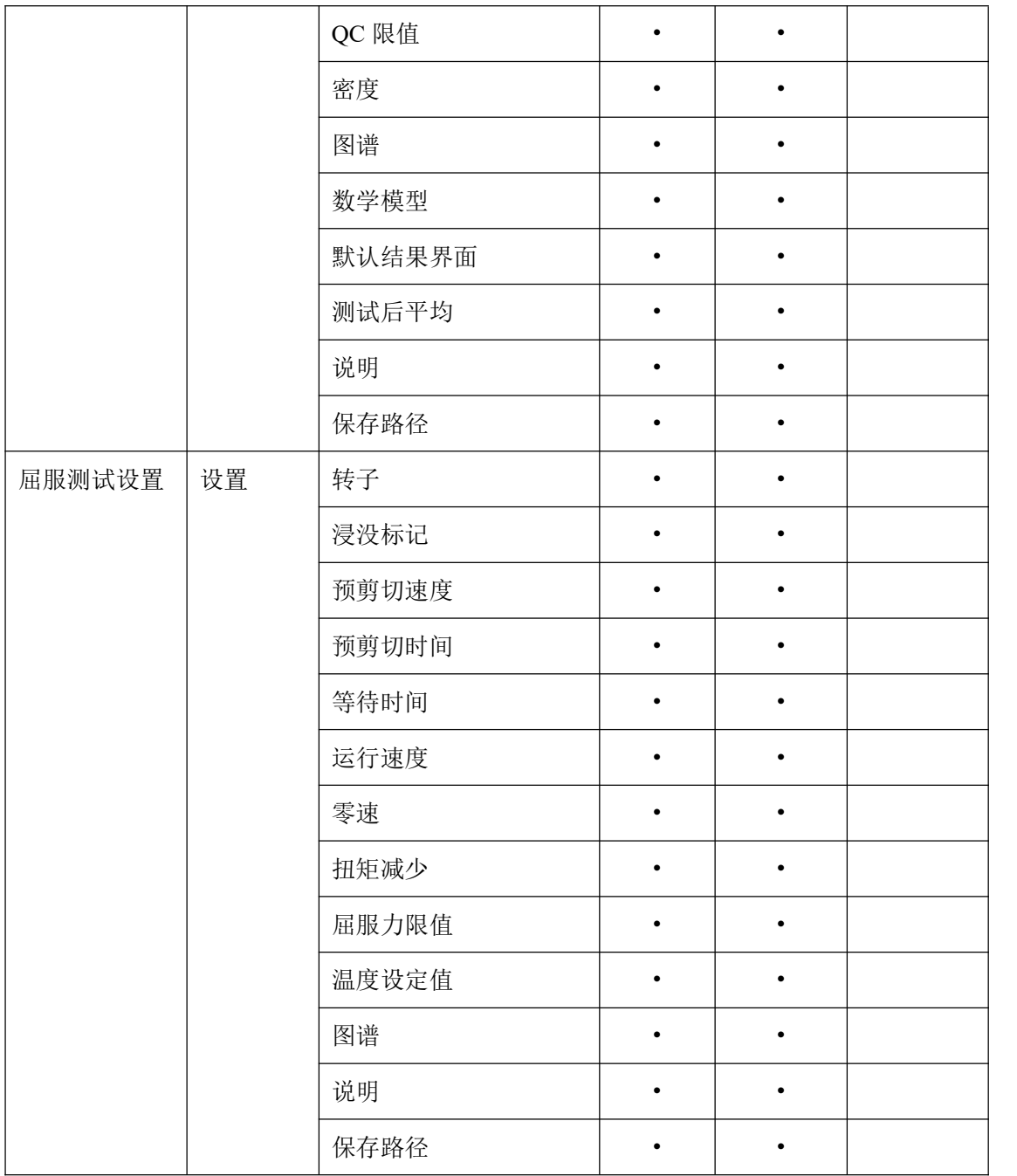

## **Ⅴ.4.5** 日期和时间设置

时间和日期显示在每个屏幕顶部的状态栏上。这些参数是在"设置时间和日期"菜单中 设置的。时间和日期的设置格式将根据地区设置。要设置时间和日期,请触摸首选字段以显 示数字键盘。当日期和时间都为您的位置设置正确时,按 OK 接受更改。

### **Ⅴ.4.6** 管理数据

DVNext 将所有数据管理选项方便地放在一个菜单下。这些选项有:

- **备份** コンピュータ スタックス スタックス こうしょう
- 结果导出
- 归档
- FTP 设置

这些选项的详细信息可以在它们各自的小节中找到。

#### あいしゃ おおや あいしゃ あいしん あいしん あいしん あいしゃ あいしゃ あいしゃ

从 DVNext 内存中创建一个备份文件,包括: 设置、用户配置文件、结果, 测试方法。 这个备份文件可以保存在 U 盘上,可以上传(恢复)到任何 DVNext 流变仪。

自动备份:备份子菜单也包含自动备份选项。根据时间表创建备份文件。频率设置为每 日、每周或每月的增量。路径必须指定,并要求使用 USB 闪存。选中"允许自动备份"复 选框以启动此功能。当前备份文件将覆盖位于路径位置上的前一个备份文件。

### 提示:您可以通过使用多个 **USB** 闪存驱动器来保存历史备份文件。

#### 结果导出

DVNext 能够以指定的格式从设备导出结果。选择"Do automatic Export"将在最终批准 后导出每个结果文件。可选文件格式如:CSV, PDF, XML。管理员可以使用"export path" 选项设置文件的导出路径。

#### 归档 医心包的 医心包的 医心包的 医心包的 医心包的

管理员可以存档文件。在"管理"菜单下的"管理功能"菜单中可以找到"数据",管 理员可以选择归档结果文件或审计跟踪文件。两者都可以设置为通过外部 USB 闪存驱动器 或以太网自动归档。可以从以下列表中选择自动存档的频率:每日、每周或每月。要存档的 文件的时间可以使用"Archive files older than"选项设置。除此之外,还可以从以下文件格 式中选择所需的归档文件类型:.csv、.xml 或.pdf。

#### **FTP** 设置

可以通过以太网设置 DVNext。详见以太网部分

#### 导入设置

从备份文件上传设置。注意:不包括用户配置文件、结果和测试方法。 找到 U 盘上的备份文件。按下导入按钮从备份文件上传设置。

### 软件升级

当新的软件版本发布后,Brookfield DVNext 的内部操作软件可以通过 USB 闪存驱动器 升级。在 DVNext 中插入一个 U 盘, 其中包含操作软件文件。选择适当的路径。按下更新 命令按钮,将软件升级为最新版本。遵循屏幕上的说明非常重要。

## **Ⅴ.4.7** 默认路径

路径是存储数据或测试方法的位置。DVNext 可以将数据存储到内部存储器或一个附加 的 USB 闪存驱动器。该路径还将包括已创建的任何文件结构。

默认路径标识保存结果时将使用什么位置作为初始位置。报告-配置粘度测试(保存的测 试或未保存的测试)中定义的默认路径将优先于默认路径。

DVNext 可以根据用户 ID 和测试名创建文件结构。为默认路径提供的选项指定了数据 路径应该使用的格式。例如: 将默认路径设置为操作者->测试名。用户以 DAVID 登录, 要 运行的测试是 INK 5。数据路径的默认设置, 如图 V-15 所示。

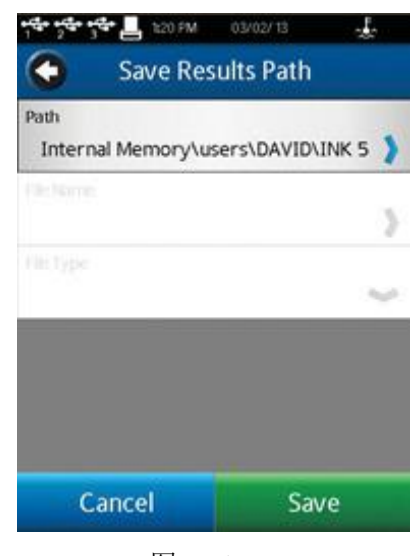

图 Ⅴ-15

## **Ⅴ.4.8** 设置参数重置

设置重置将把 DVNext 设置(设备、用户和全程设置)返回到工厂默认值。

### **Ⅴ.4.9** 仪器重置

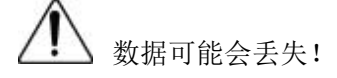

设备重置将把 DVNext 返回到出厂默认状态。所有数据, 测试和审计记录将从内部内存 中删除。所有用户帐户将被删除。

提示:在选择设备重置之前,将数据文件和测试文件转移到 **U** 盘。

## **Ⅴ.4.10** 校准提示

DVNext 内部编辑了校准过期的提示程序。必须设置两个参数:以月为单位的频率和起始 日期。当输入两个参数后,校准提示画面(如图 V-16 所示)将计算并显示提示出现的日期。

选中复选框上的校准提醒以激活此功能。

校准提示将在指定日期当天或之后的首次通电时显示。消息框(参见图 V-17)要求用户 在执行调平/自动调零之前按下 OK。

当您将设备返回 Brookfield 校准之后,校准提醒会重置。

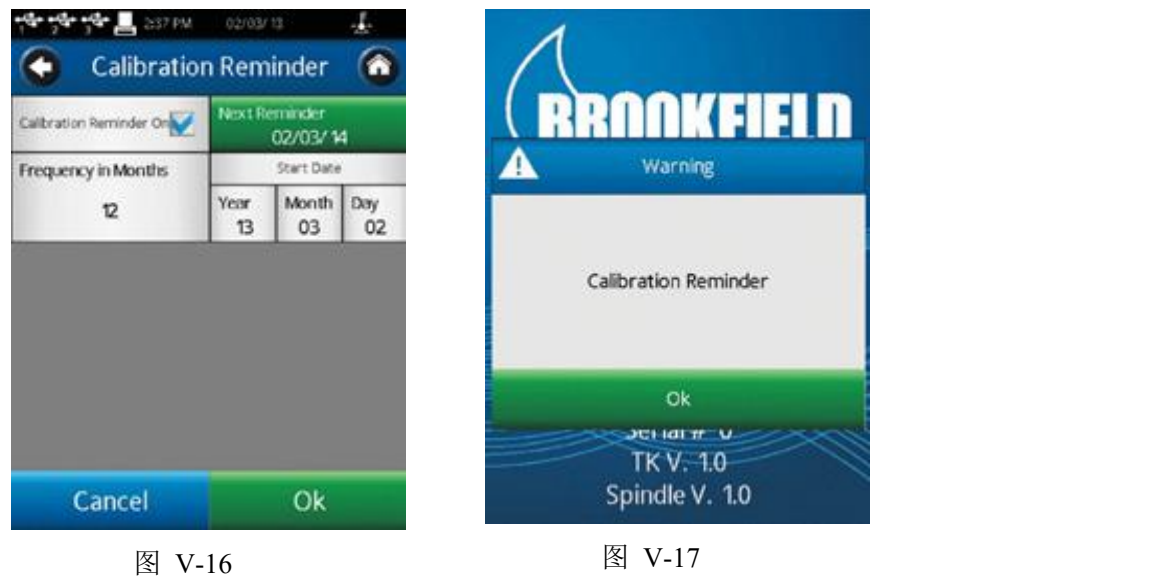

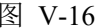

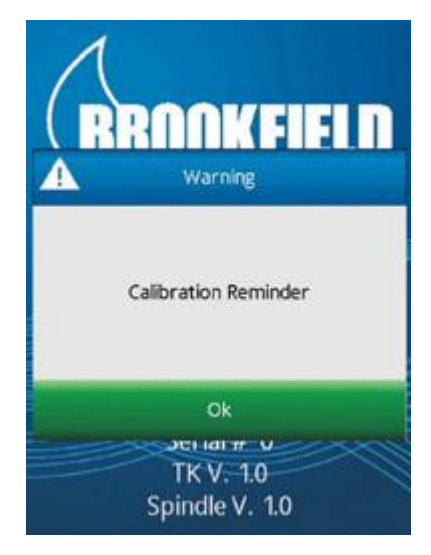

### **Ⅴ.4.11** 扭矩过滤

DVNext 提供扭矩过滤选项。当激活该功能后,DVNext 将会抑制测试过程中扭矩的快 速变化。通过启用转矩过滤功能,可以使 DVNext 的性能达到与之前传统的 DV-II 和 DV-III 粘度计相同的性能。

## **Ⅴ.5 21 CFR Part 11** 法规遵从(仅限 **Complaint** 机型)

Complaint 版 DVNext 提供了符合 21 CFR Part 11 的特性。这些特性包括:

- 密码保护和锁定
- 电子签名
- 多级别用户访问
- 多个用户登录
- コ归档 せいせいしん こうしんしゃ しょうしょく しょうしょく
- 审计追踪
- PDF 文件格式(不可编辑)

它们确保系统执行记录保留、保护,并允许系统管理员跟踪 DVNext 上各个用户的操作。

#### 密码保护和锁定

DVNext 设备有密码保护和锁定功能。可以将设备设置为在指定次数的失败登录尝试后 禁用用户的帐户。还可以设置设备的密码策略,这些选项包括最小长度要求、要求大写字母、 数字或特殊字符的选项。此外,可以将设备设置为用户密码在指定的时间长度后过期,并设 置一个警告,在过期之前提醒用户指定的时间长度。除了密码保护之外,还可以将设备设置 为在指定的不活动期间将用户锁定。或者,也可以使用手动锁定。只有管理员可以编辑针对 密码保护和锁定功能的所有设置。

#### 电子签名

DVNext 具有电子签名功能。管理员可以通过选择"数据文件必须签名"选项,在管理 功能的"电子签名"菜单下启用电子签名功能。在这个菜单中,管理员还可以设置审批工作 流程:提交/审批或提交/核查/审批。用户的个人签名角色可以在创建用户配置文件时设置, 也可以通过"Edit Users"菜单进行更改。用户可以被分配给提交者(默认)、审稿人或审批 人角色。这些电子签名可以通过选择下拉菜单和选择签名添加到任何数据文件中。这个过程 如下图 所示 (参见图 V-18)。

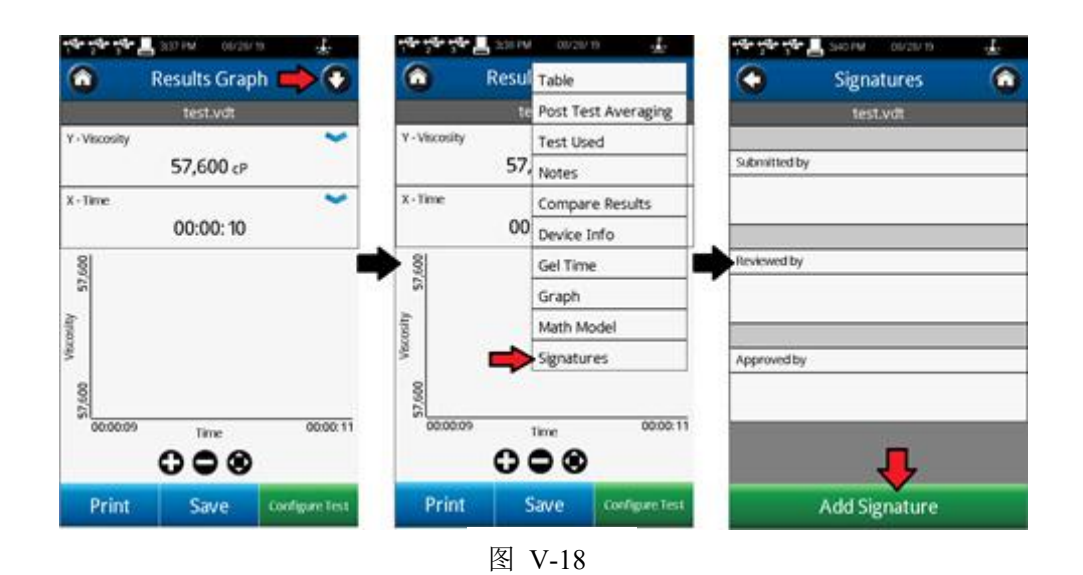

DVNext 还可以根据审批级别过滤结果文件。一旦电子签名被激活,该设备将创建四个 新的智能文件夹:批准、审核、提交和未签署。未签名的文件将被过滤到未签名的文件夹中。 签名为"已提交"的文件将出现在已提交的文件夹中。签署为"审阅"的文件将出现在审阅 文件夹中。签署"批准"的文件将出现在"批准"文件夹中。这些文件夹可以通过查看粘度 (或屈服应力)结果进行访问(见图 V-19)。

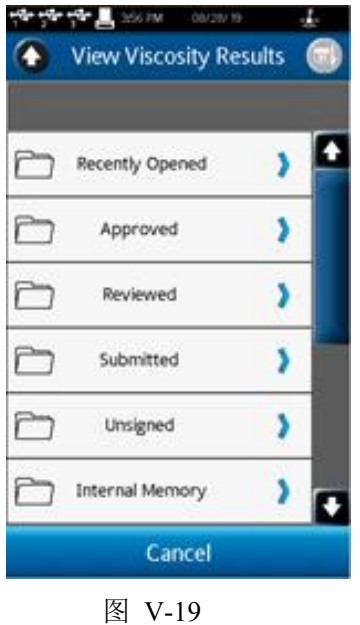

### 多级别用户访问

DVNext 允许根据管理员希望用户拥有的访问权限设置不同的访问级别。为此,可以将 用户分为两个级别:普通用户或高级用户。这些用户访问级别是由管理员在创建用户时分配 的,也可以通过"管理功能"菜单中的"编辑用户"选项进行更改。默认情况下,高级用户 级别的访问许可比普通用户级别的访问许可多。两者的权限可以根据管理员的需要进行更改。 对于普通用户和高级用户,管理员可以在以下类别中控制每个级别的访问:

- 1. 常规设置
- 2. 数据访问功能
- 3. 粘度测试设置
- 4. 屈服测试设置

通过这种方式,管理员可以根据用户被分配的访问级别,对每个用户在设备上的访问权 限进行排序。

#### 多个用户登录

DVNext 有一个默认的管理员账户。管理员帐户没有任何限制,可以设置设备上的其他 用户。创建新用户时,将为他们分配用户名、密码、用户访问级别、全名和签名角色。一旦 创建了用户,他们就可以使用指定的访问级别登录到设备中。

#### 归档 医心包的 医心包的 医心包的 医心包的 医心包的 医心包的

管理员可以归档文件。在"管理"菜单下的"管理功能"菜单中可以找到"数据,"管 理员可以选择归档结果文件或审计跟踪数据。两者都可以设置为自动通过外部 USB 闪存驱 动器或以太网归档。可以从以下列表中选择自动存档的频率:每日、每周或每月。要归档的 文件的期限可以通过"Archive files older than"进行编辑。除此之外,还可以从以下文件格 式中选择所需的归档文件类型:.csv、.xml 或.pdf。

#### 审计追踪

DVNext 设计了一个内置的审计跟踪功能。审计跟踪将记录在仪器上执行的操作,以及 在执行操作时登录到设备的用户。DVNext 允许用户通过选择事件并选择"条目详细信息"和 "添加评论"选项来向审计跟踪项添加评论。在输入注释时,系统会提示用户输入他们的登录 凭证,然后设备才允许他们应用注释。添加到事件中的注释可以在条目详细信息中与在其上 方的"Login"栏中添加注释的个人一起查看。

### **PDF** 文件格式(不可编辑)

所有由 Compliance 版 DVNext 创建的 PDF 文件都无法在 PDF 编辑软件中编辑。这包括 审计跟踪、存档、粘度/屈服测试数据报告和粘度/屈服测试方法报告。

## **Ⅵ.** 数学模型

## **Ⅵ.1** 幂律模型 **The Power Law (Oswald) Model**

 $\tau = k\gamma^n$  (τ = 剪切应力, k =稠度指数,  $\gamma$  =剪切速率, n=流动指数)

幂律模型提供: 稠度指数 k,即样品在 1S-1时的粘度; 流动指数 n,表示材料表现出非 牛顿流动特性的程度。牛顿材料的剪切应力与剪切速率线性相关,n 描述了非牛顿流动的程 度,因此流动指数本质上反映了材料的"非线性"程度。

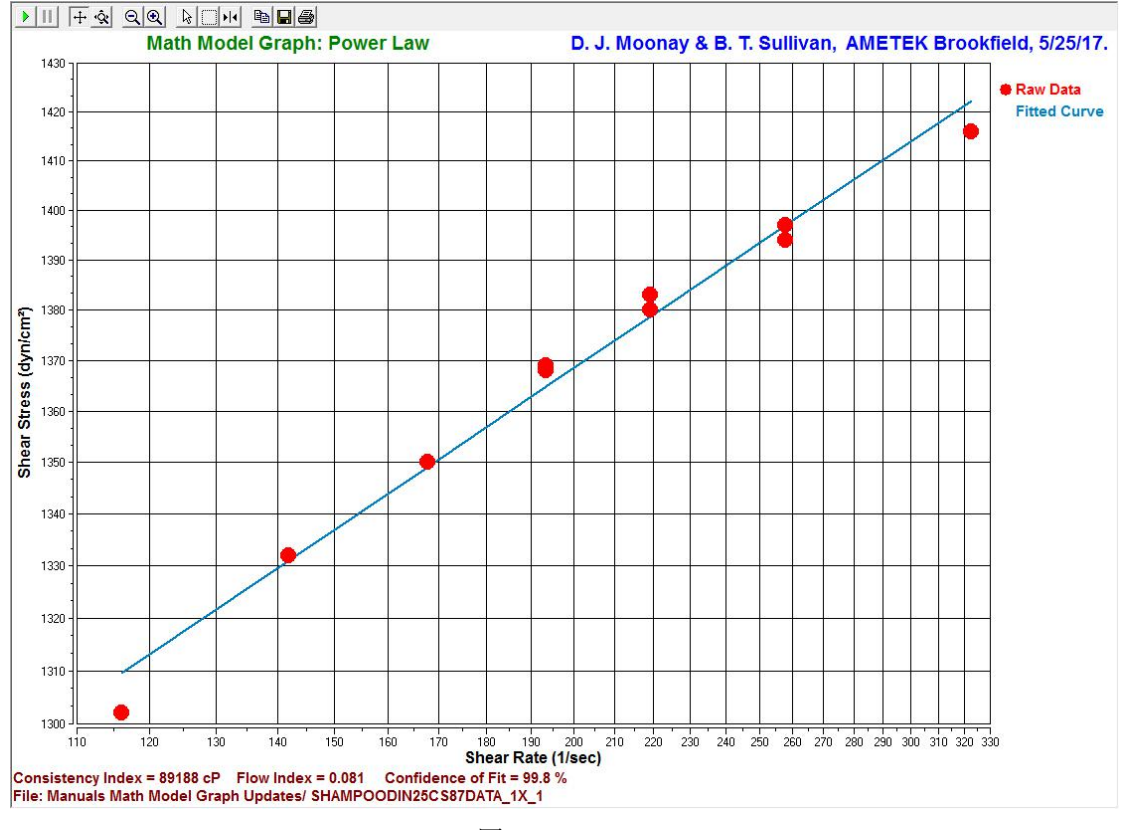

图 Ⅵ-1

当 n < 1 时,样品为剪切变稀或假塑性。这意味着表观粘度随着剪切速率的增加而降低。n 越接近 0,材料的剪切变稀的程度越大。

当 n >为 1 时,样品为剪切变稠或膨胀性。表观粘度随剪切速率的增大而增大。

#### 什么时候应该使用它**?**

这种模型应该用于非牛顿的、不依赖于时间的、没有屈服应力的流体。这些流体在任何 程度的剪切应力下都会开始流动。此类材料的流动曲线通常与 y 轴相交于 0 点。

幂律模型的一个例子

个人护理公司的配方师想要使用替代 品来降低成本。他们使用幂律模型来评估新 成分对洗发水性能的影响。他们需要知道它 在处理期间的行为,以及客户使用它时的行 为。

洗发香波 流动指数 (n) = 0.081 稠度指数 (k) = 89,188 cP

含有新成分的洗发水的流动指数(n)为 0.081。这表明,在加工过程中,洗发水 表现出很大程度的剪切变稀的特性,具备很好的流动性,因此,消费者使用时也 可以正常流动。稠度指数 k 说明洗发水在低剪切速率下的表现。幂律值表明,洗 发水在加工过程中的剪切速率下变得很稀,因此可以很容易地泵入灌装设备、货 舱等。89,188 cP 的稠度指数表明,在低剪切速率下,洗发水非常粘稠,因此,在 顾客看来,它是"丰富且光滑细腻",但仍然很容易使用。

## **Ⅵ.2** 赫-巴模型 **Herschel-Bulkley Model**

 $\tau = \tau_{\circ}$ + $k\gamma^{n}$  <sub>(τ=</sub> 剪切应力, το=屈服应力, k=稠度指数,  $\gamma$ =剪切速率, n=流动指数) 赫-巴模型仅仅是幂律模型加上一个额外的屈服应力τo。屈服应力指流体发生流动所需 的最好驱动力。赫-巴模型也提供: 稠度指数 k, 即样品在 1S-1 时的粘度; 流动指数 n, 表 示材料表现出非牛顿流动特性的程度。牛顿材料的剪切应力与剪切速率线性相关,n 描述了 非牛顿流动的程度,因此流动指数本质上反映了材料的"非线性"程度。对于赫歇尔-巴尔 克莱流体,流动指数 n 始终大于或小于 1。

当 n < 1 时,样品为剪切变稀或假塑性。这意味着表观粘度随着剪切速率的增加而降低。n 越接近 0,材料的剪切变稀的程度越大。

当 n >为 1 时,样品为剪切变稠或膨胀性。表观粘度随剪切速率的增大而增大。

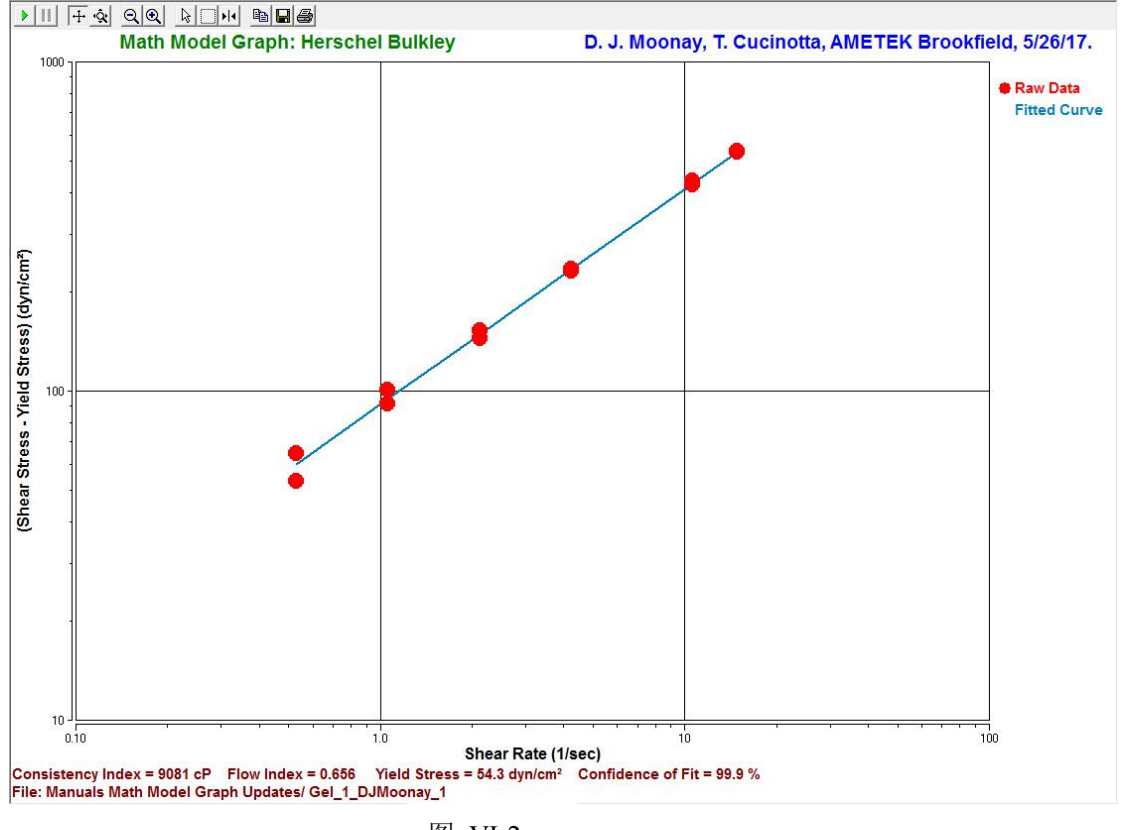

图 Ⅵ-2

## 什么时候应该使用它**?**

Herschel-Bulkley 模型应适用于具有屈服应力的非牛顿、时间依赖性材料。只有在施加 一定的剪切应力后,具有屈服应力的产品才开始流动。因此,流动曲线与 y 轴相交的点大于 0。屈服后,产品形成流动曲线,表现为幂律流体,n 表示剪切变稀或剪切增稠趋势(在本例 中, 如果 n =1, 则该材料表现为宾汉姆流体, 下面将对此进行讨论)。

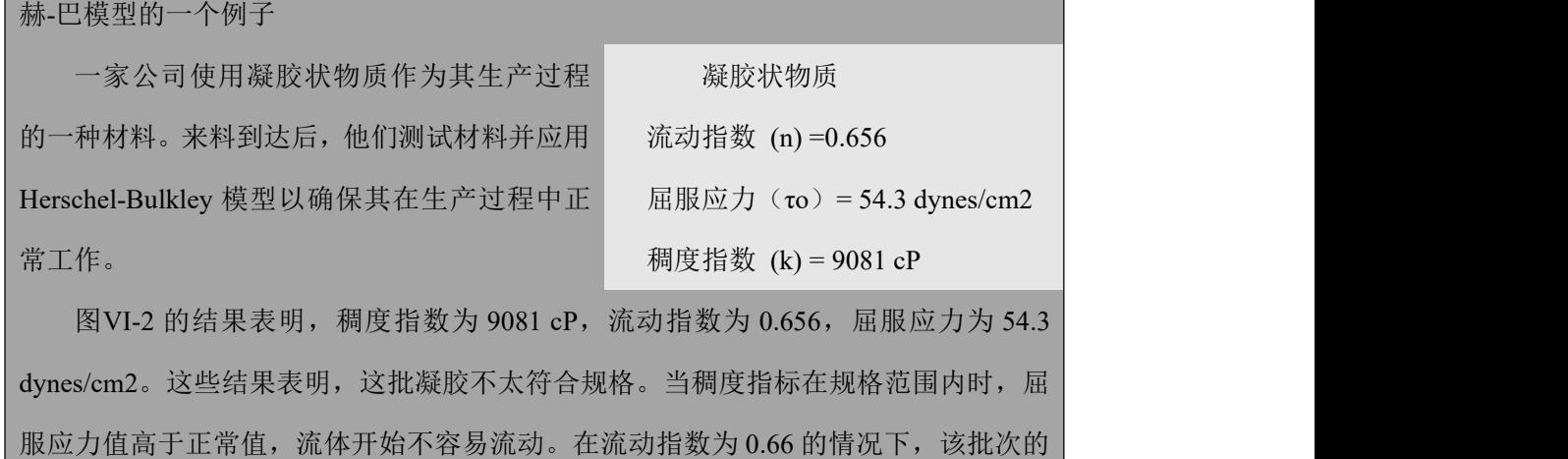

剪切变稀程度也低于正常情况。在使用这种材料之前,必须调整泵和混合器的速度。

## **Ⅵ.3** 宾汉姆模型 **Bingham Model**

 $τ = το + ηD$  ( $τ = Ĺjψ$ )  $xD$ , το =屈服应力, η=塑性粘度,  $D=$ 剪切速率)

宾汉姆模型中产品的屈服应力τo,为使流体开始流动的剪切力大小。模型提出了塑性粘 度η,即产品屈服后的粘度。

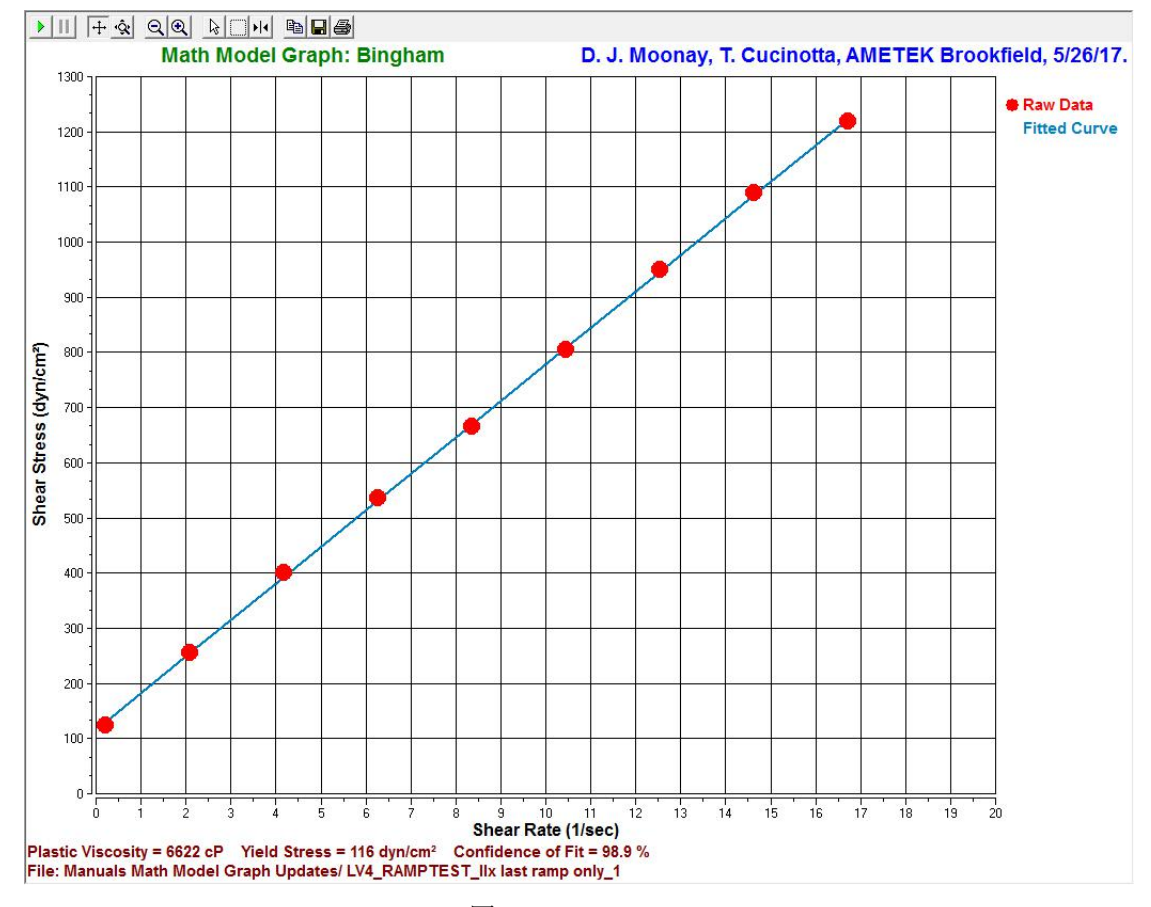

图 VI-3

#### 什么时候应该使用它**?**

该模型应适用于具有屈服应力的非牛顿材料,,而且一旦它们开始流动,则是以牛顿流 体的方式进行。因此,剪切应力-剪切速率曲线在屈服后形成一条直线。。(有屈服力的产品 在开始流动时需要施加一定的剪切力,它们也被称为一粘塑性‖。剪切应力与剪切速率的关 系曲线图的 Y 轴相交在大于 0 的一个点。)

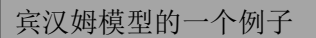

一个钻井液制造商使用宾汉姆模型以确保 他们的产品质量。图 VII-3 为最近一个批次的结 果,结果表明屈服应力和塑性粘度均低于产品的 合格标准,这将导致流体不能够支撑通道。这批 货物已被取消,并确定问题的根源。

钻井液 塑性粘度 (η) = 6621 cP  $\mathbb{R}$ 服应力 (το) = 166.4 dynes/cm<sup>2</sup>

## **Ⅵ.4** 卡森模型 **The Casson Model**

 $\sqrt{\tau} = \sqrt{\tau_0} + \sqrt{\eta D}$  (τ = 剪切力, τo = 屈服力, η = 塑性粘度, D = 剪切率)

卡森模型的参数与宾汉姆模型相似。可是,不同于宾汉姆模型的是,卡森模型适用于屈 服后显示非牛顿流体性质的材料。卡森模型提出了产品有屈服力(το),需要一定的剪切力使 其开始流动;以及产品的塑性粘度 n, 即产品屈服后的粘度。

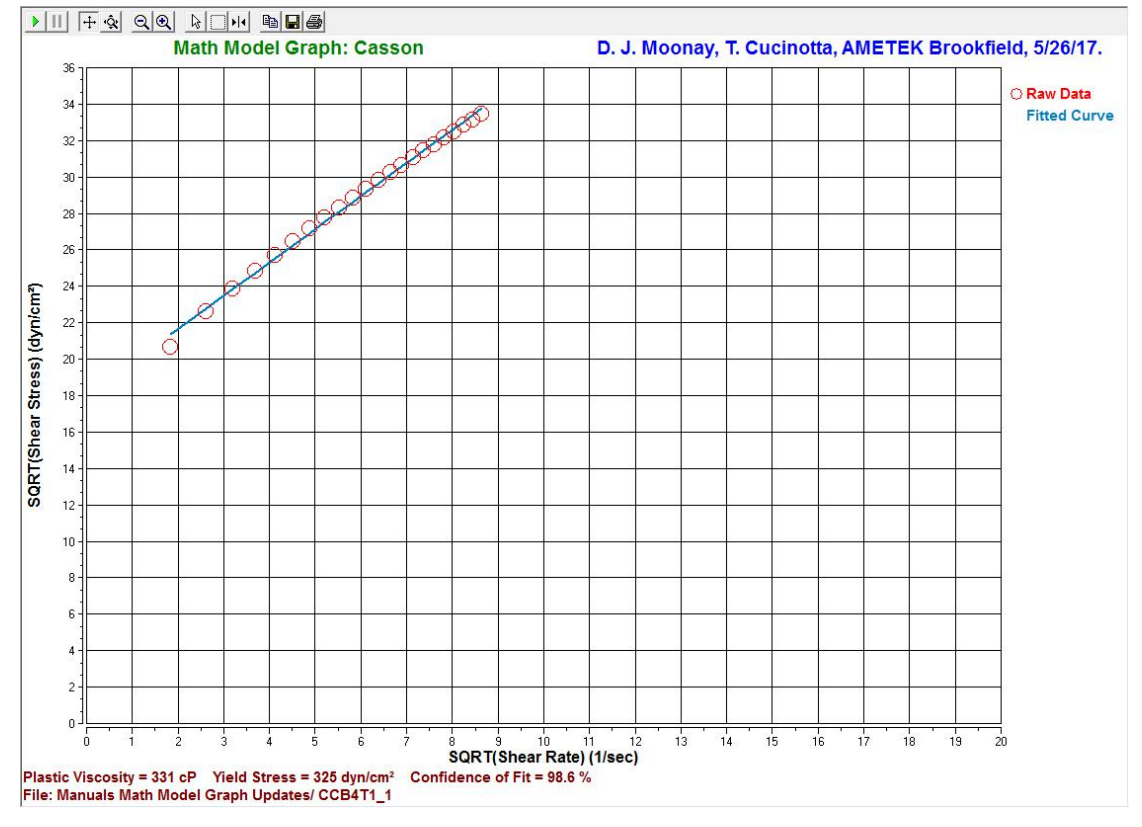

图 Ⅵ-4

### 什么时候应该使用它**?**

卡森模型适用于非牛顿材料:有屈服应力;且一旦它们开始流动,不表现出"牛顿流体"

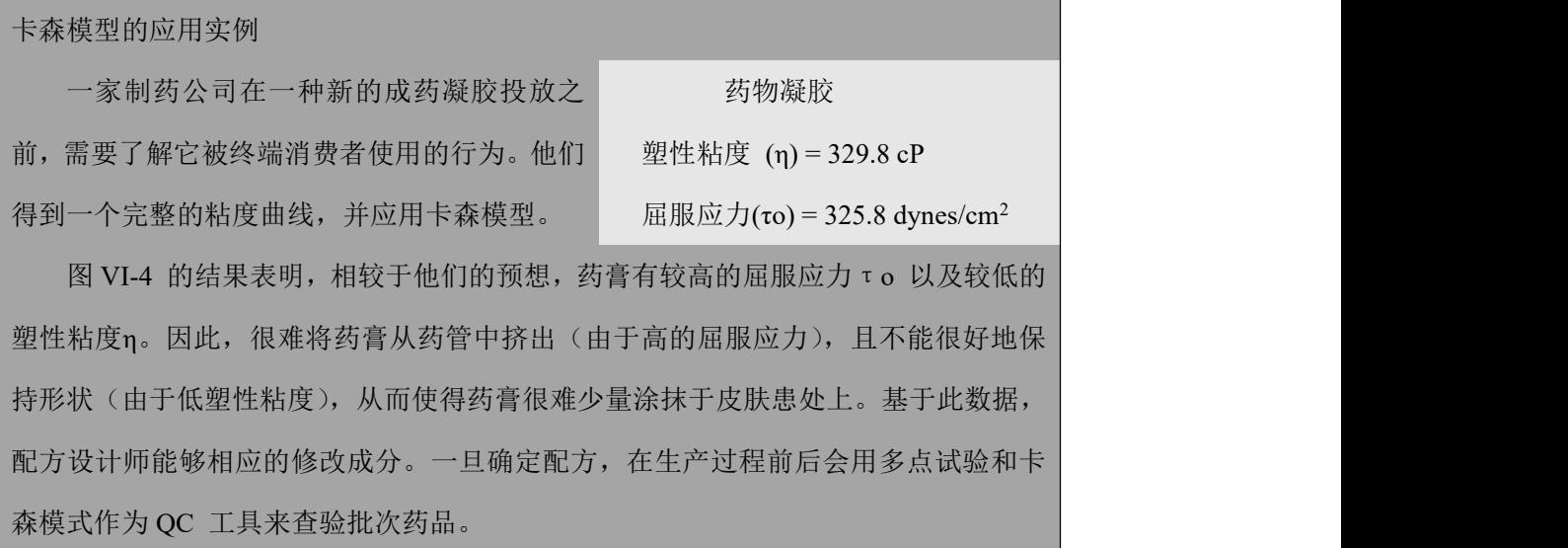

的行为。这种模型是最适合屈服后,表现出假塑性或剪切变稀流动行为的流体。

这些流体的流变曲线是非线性的。曲线与 Y 轴相交的点为产品屈服力(τo)。为了确保曲 线与 Y 轴相交的点,卡森模型采用数据平方根的方式来线性或直线化描点图。为了确保准 确推断屈服力,最好在低剪切率情况下采集数据。

## **Ⅵ.5** 其他流变学模型

NCA/CMA 卡森模型(NCA/CMA Casson Model)

(1+a)  $\sqrt{\tau} = 2\sqrt{\tau_0} + (1+a)\sqrt{nD}$  (τ = 剪切力, τo = 屈服应力, η = 塑性粘度, D= 剪 切率)。

NCA/ CMA 卡森模式是由美国糖果协会和巧克力制造商协会设计的作为行业标准的流 变模型。这种模型在特定条件下确定屈服和流动性,并在最终处理前估计巧克力的塑性行为。

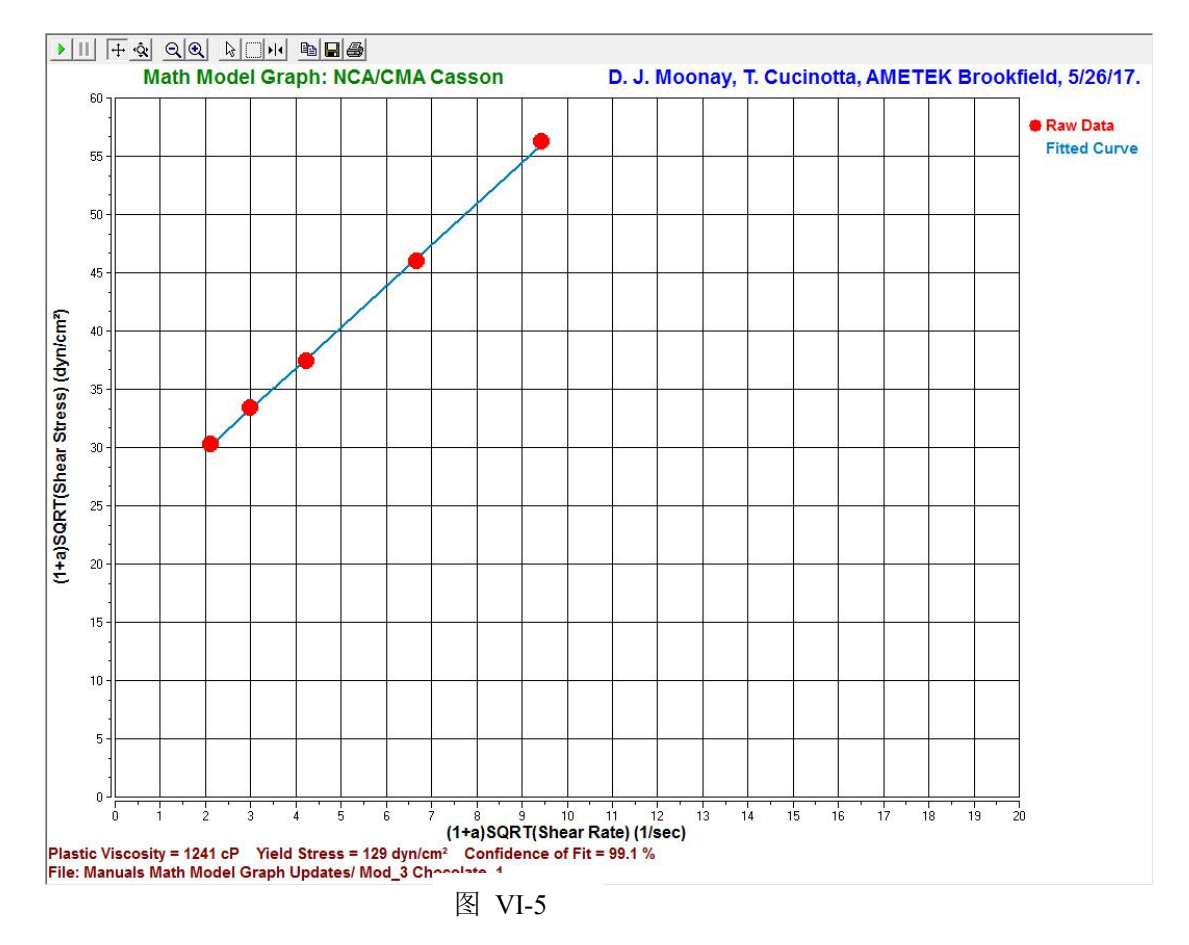

当巧克力作为糖衣,它必须有足够高的屈服应力停留以包裹馅料。在用巧克力装饰时, 一旦巧克力从喷嘴挤压到合适的位置,巧克力须有足够高的屈服应力可以保持形状。模塑巧 克力时,巧克力的塑性粘度必须足够低,使得巧克力可以完全填充模具。

(NCA/ CMA 列出使用 Brookfield 小量样品适配器 SSA 的 HA-弹簧粘度计, SC4-27 转子和 SC4-13R 样品室作为批准设备。)

IPC 焊锡膏模型(IPC Paste Model)

 $η=kR^n$ 

IPC 焊锡膏模型用于焊锡膏。这个公式可以在 10rpm 的条件下计算焊锡膏的粘度。IPC 焊锡膏模型要求测试产品时,使用博勒飞螺旋适配器。更多细节可参见 IPC-TM-650 试验方 法手册(方法 2.4.34.2 和 2.4.3)。

这个模型是幂律模型的演变,但与幂律模型不同,幂律模型描述了表观粘度与剪切率, IPC 焊锡膏模型则描述的是表观粘度和测试转速(rpm)。

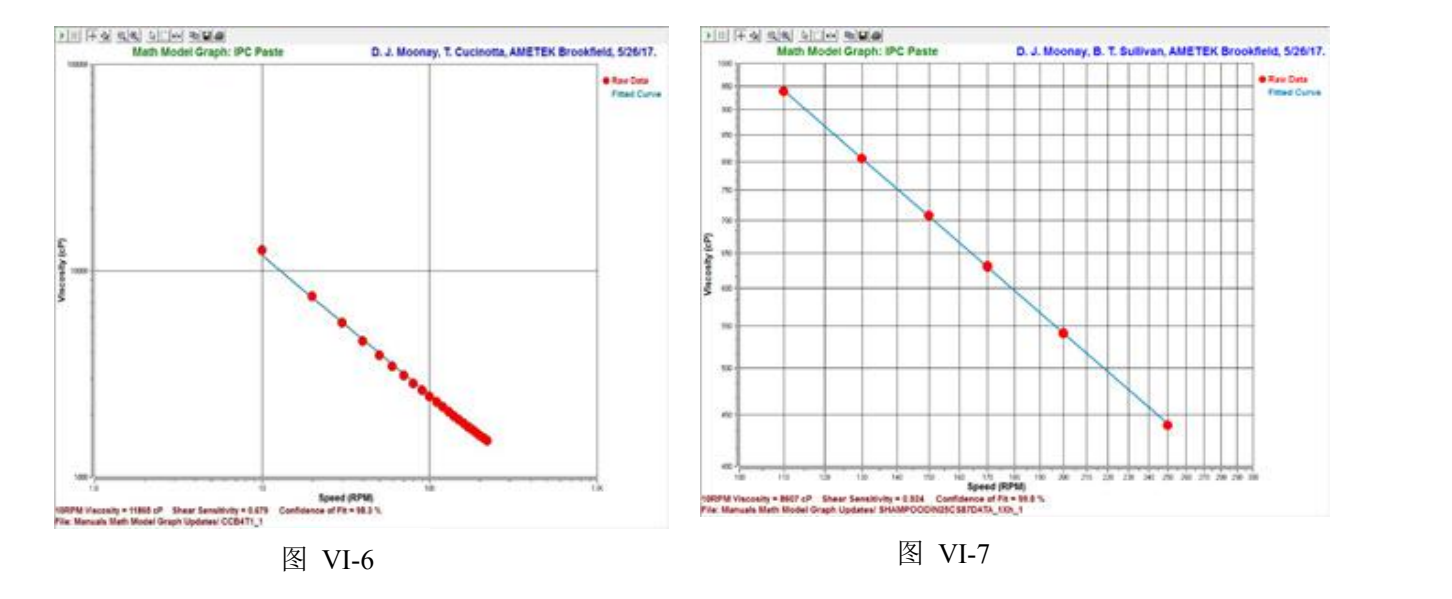

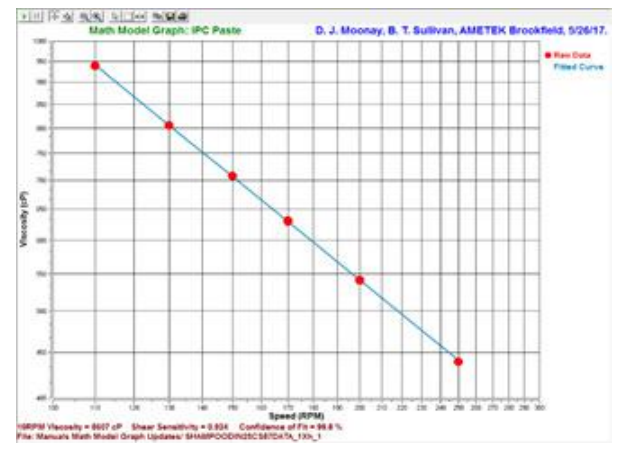

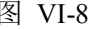

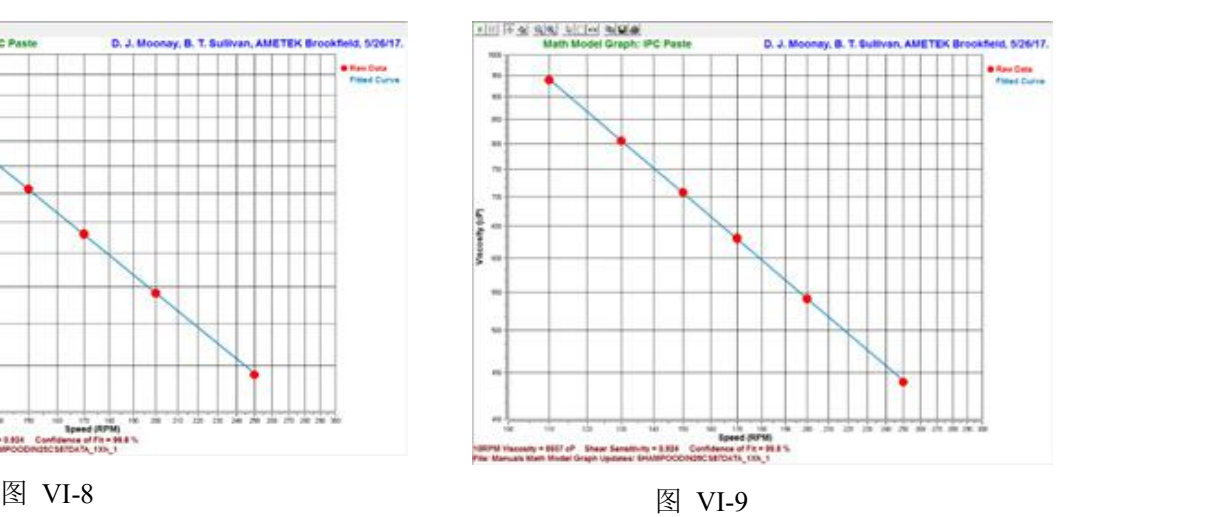

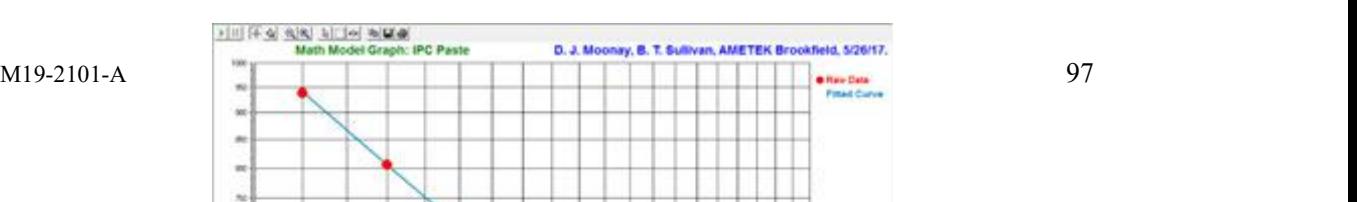

图 Ⅵ-10

# 附录 **A** 锥**/**板流变仪设置

本 DVNext 的锥/板版本使用与本手册中描述的标准粘度计相同的操作规程。但是,在

进行测量之前,必须对锥/板之间的"间隙"进行验证/调整。将平板(内嵌于样品杯中)向 锥的方往上移动 ,直到锥中心的尖端接触到平板表面,然后降低平板高度 0.0005 英寸(0.013 mm) ,使锥/板分离 。

在高温条件下操作锥/板型粘度计,必须在推荐温度下平衡样品杯和转子,设定间隙。 锥/板型粘度计的最高操作温度为 80 ºC。样品杯的最高操作温度为 100ºC。当控制温度高于 80ºC,建议采取个人防护措施。

注意: 当控制样品杯高于 50°C 时,千分尺调节环会有发热现象。

可编程的 DVNext 锥/板型流变仪(S/N 50969 及更高型号)有电子间歇设置功能。这个 功能在博勒飞仪器出货之前已经设定,用户可以通过这个功能快速找到 0.0005 英寸间歇设 置。

Brookfield 建议,使用锥/板测量系统时,样品材料的最大粒径应小于间隙值的 1/5。一 种更保守的方法是将最大颗粒尺寸限制在间隙设定值的 1/10 以内。

DVNext 流变仪电子间隙设置和验证校准的详细信息说明如下:

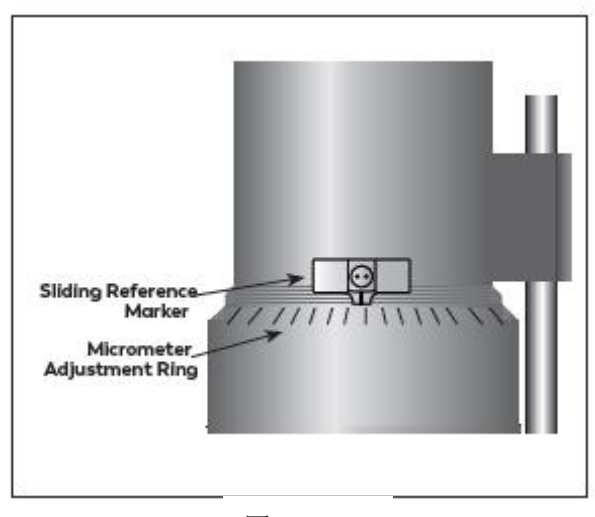

A-1. 电子调间隙功能

图 A-1

滑动参考标记(**Sliding Reference Marker**):在找到"接触点"之后才会用到,作为建立 0.0005 英寸间隙的参考。

千分尺调整环(**Micrometer Adjustment Ring**):用于调节移动样品杯相对锥型转子向上或

向下移动。向左转动环(顺时针)降低样品杯的位置;向右转动(逆时针)则升高样品杯的 位置。环上的每一格代表一个刻度,每移动一格代表平板相对锥型转子运动 0.0005 英寸的 距离。

A-2. 设置

- 1. 确认流变仪已经牢 固地固定在实验支 架上,处于水平状态 | === 或样品杯的时候,将 流变仪调零,且显示
- 2. 图 A-2 为典型的水 品杯的出入口与水

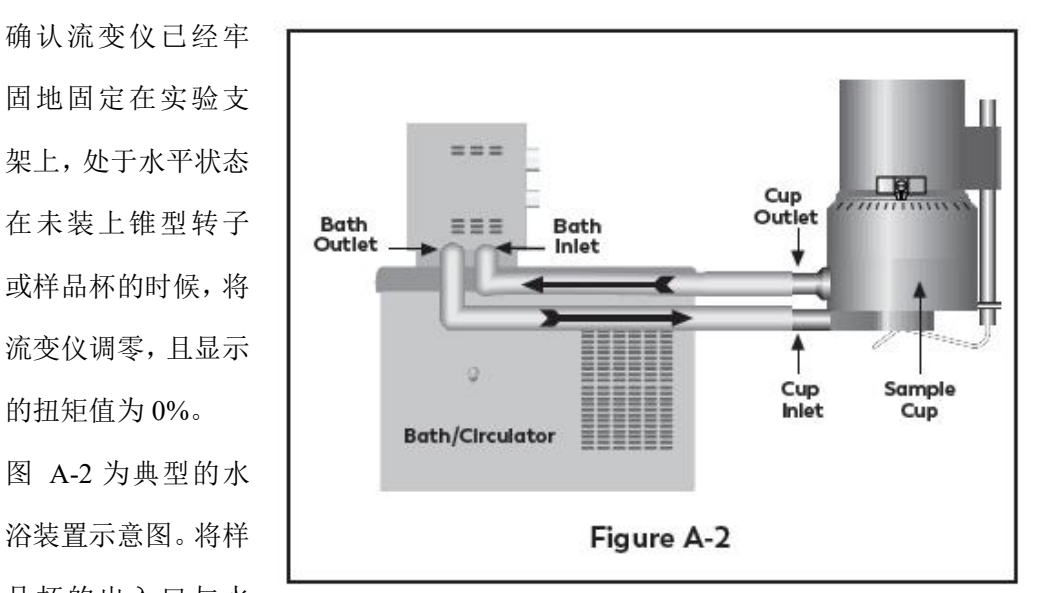

浴的出入口相连接,并设置需要的测试温度。 等待足够的时间使水浴的温度达到测试 温度。

3. 流变仪配有一种具备电子间隙设 置功能的特殊 型转子。若锥型转 子产品编号为"CPE"或"CPA", 则 Micromet

注意: "CPE"或 "CPA"锥型转子或样 品杯不能用于早期没有电子间隙设置 功能的锥/板流变仪(序列号低于 S/N50969)。

4. 电机保持关闭,用扳手将锥型转 子固定到流变仪的连接螺母上 | | | | | | | | | | (见图 A-3); 轻轻地将连接螺 母向上推并用扳手固定,用手旋 | | | | | | | | 紧锥型转子。 De Not hit the CUP!

注意:往左手方向旋紧转子。

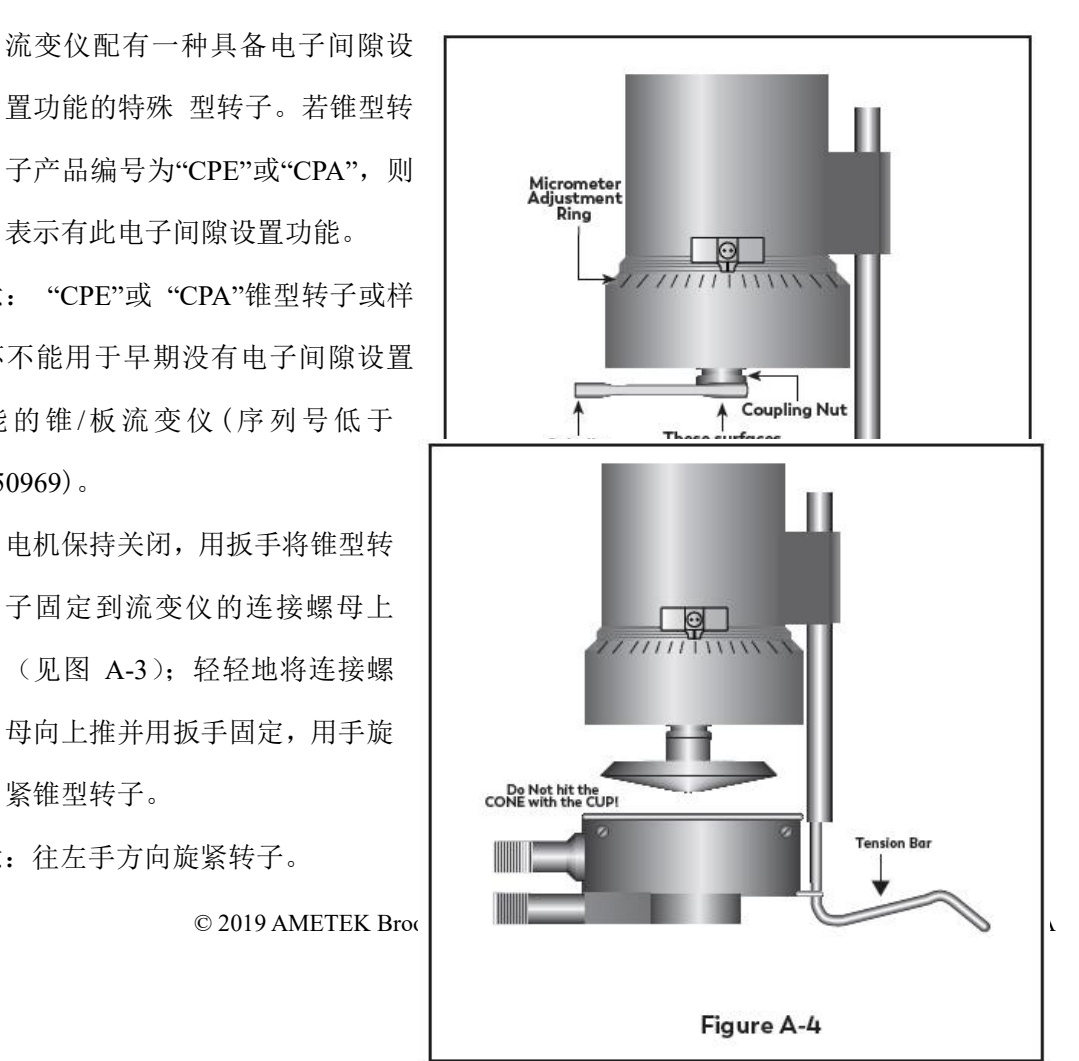

 $100$  © 2019 AMETEK Brook

5. 接上样品杯,注意样品不要撞到 锥型转子(图 A-4), 将样品杯对准千分尺调整环, 转动拉杆并扣紧样品杯。拉杆与样品杯接触位置应有一段塑料管。

A-3. 间隙设置

1. 从主菜单中选择"配置粘度测 试"。

- 2. 点击"转子",选择或扫描其中一个 锥型转子(40, 41, 42,51, 52)。
- 
- 针旋转千分尺调节环(当您向下看 仪器时),直到灯不再亮起(见图 A-1 和图 A-6)。
- 5. 如果黄色的接触灯没有被点亮,逆 时针方向慢慢地转动千分尺调节环 (每次一个或两个刻度)。
- 节环直至黄色接触灯首次被点亮,此 Torque 19.0%
- 
- 时,接触等应该熄灭。 | · Gap is set, press ok
- 9. 您已经建立了测量所需的间隙空间。 点击"OK"确认。
- 10. 小心地移除样品杯。

 $M19-2101-A$  © 2019 AMETEK Brook

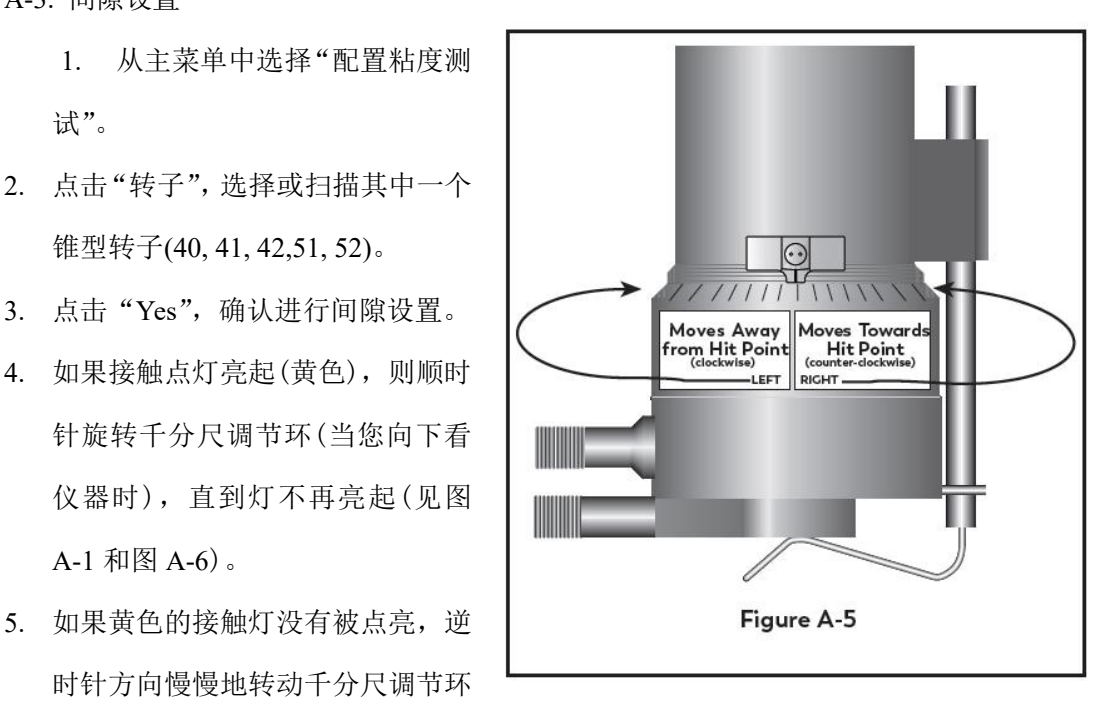

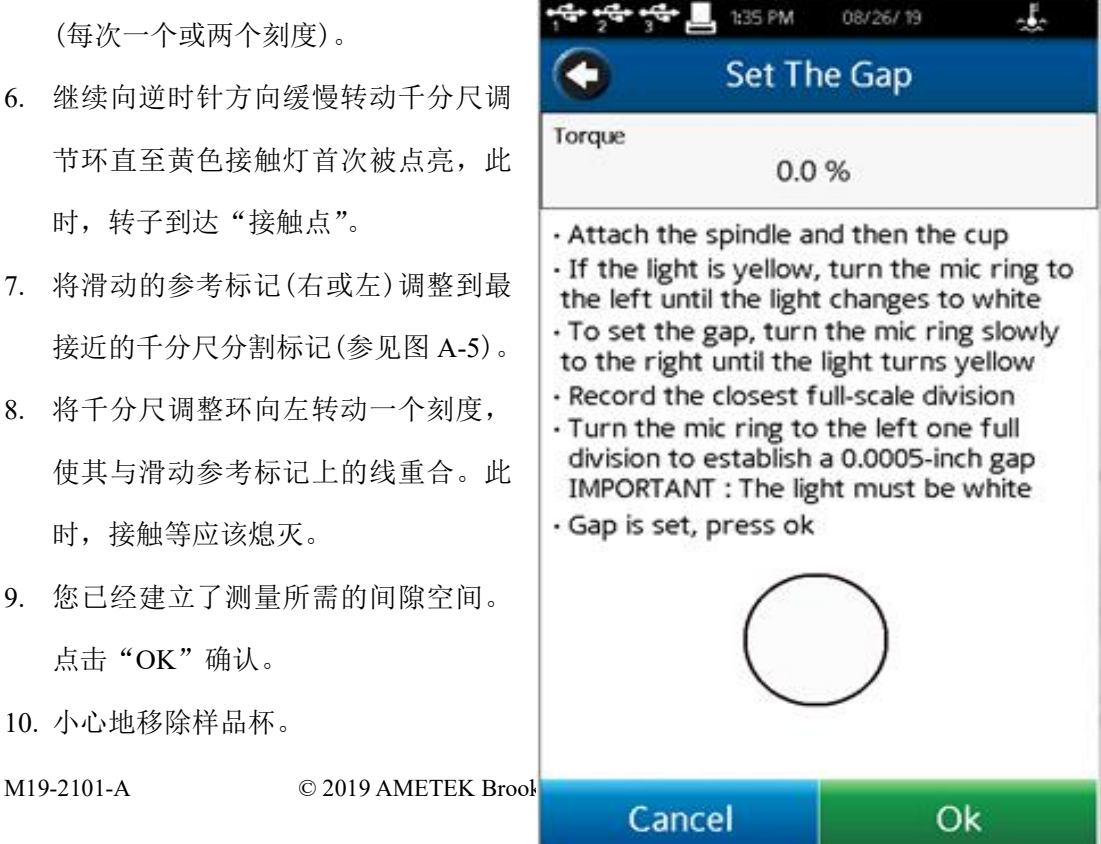

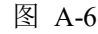

### 注意:

- 1. 如果没有移动千分尺调节环,则可以在不重新设置间隙的情况下拆卸和更换量杯。
- 2. 请将转子拆卸后再进行清洁。
- 3. 当重新安装或拆卸转子后,应重新设置间隙。

A-4. 验证和校准

- 1. 确定适当的样本量。请参阅表 A-1,以确定使用转子所需的正确样本量。
- 2. 选择布鲁克菲尔德粘度标准流体,使粘度读数在 10%至 100%的全量程范围内。锥型转 子的粘度范围可参考附录 B。博勒飞锥板流变仪出厂时,博勒飞使用矿物油粘度标准液 校验仪器。当您对仪器进行校准检查时,博勒飞建议使用矿物油粘度标准液。

如果您决定使用硅油型粘度标准液,请不要针对锥/板型流变仪使用粘度高于 5000cP 的 标液。Brookfield 提供粘度范围齐全的矿物油标准液,适用于锥/板流变仪在粘度高于 5000cP 或剪切率高于 500S -1时的校验。详情请参考附录 E 中的表 E-2。

对于给定的锥型转子/转速组合,最好使用接近最大粘度的粘度标准流体。

例如:DVNextLV 流变仪,锥形转子 CPA-42Z,布鲁克菲尔德粘度标准液,在 25°C 时粘度 **为97cP。** 

在 60 RPM 时, 慢量程粘度范围为 10.0 cP, 因此, 使用该标准液时, 流变仪扭矩读数 应为 97%,9.7 cP 粘度±0.197 cP。允许误差(±0.197 cP)是流变仪精度和标准油精度的组合(参 见校准试验的解释,结果见附录 F)。

3. 电机关闭后,取下样品杯,将粘度标准液倒入杯中。

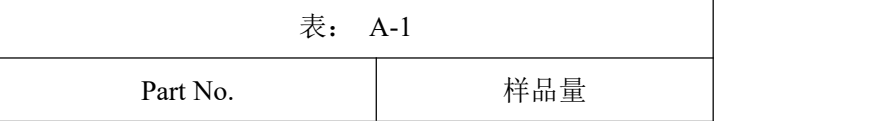

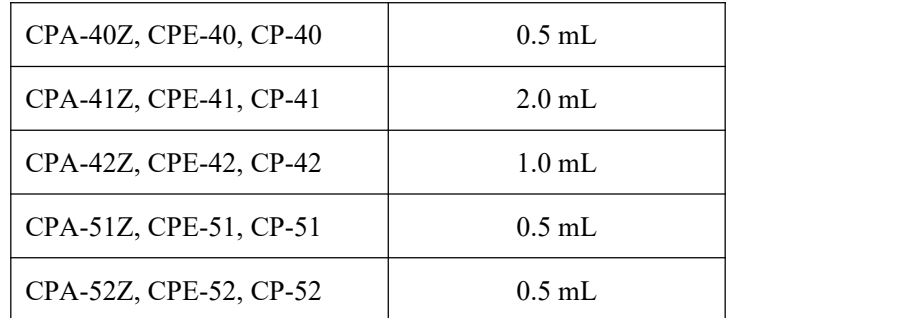

- 4. 将样品杯连接到流变仪上,并留出足够的时间使样品、杯和转子达到温度平衡。
- 5. 在"配置粘度测试"界面。设定所需的参数,如转速、转子、样品编号等。设置时间为 00:00:00 的结束条件。按下运行。

测量粘度,并记录扭矩和厘泊(cP)的读数。

- 6. 如前所述,对于您正在使用的特定粘度标准流体,请验证粘度读数在允许的 1%偏差范 围内。
- 7. 标有"CPE "或"CPA"的锥转子只用于电子间隙装置的锥板型粘度计/流变仪 。

## 附录 **B** 粘度范围

### 粘度范围表

下表展示了运行速度从 0.1 到 200 RPM 的粘度测量范围

## LV 流变仪 使用 LV #1 -4 转子, RV/HA/HB 流变仪使 #1 -7 转子

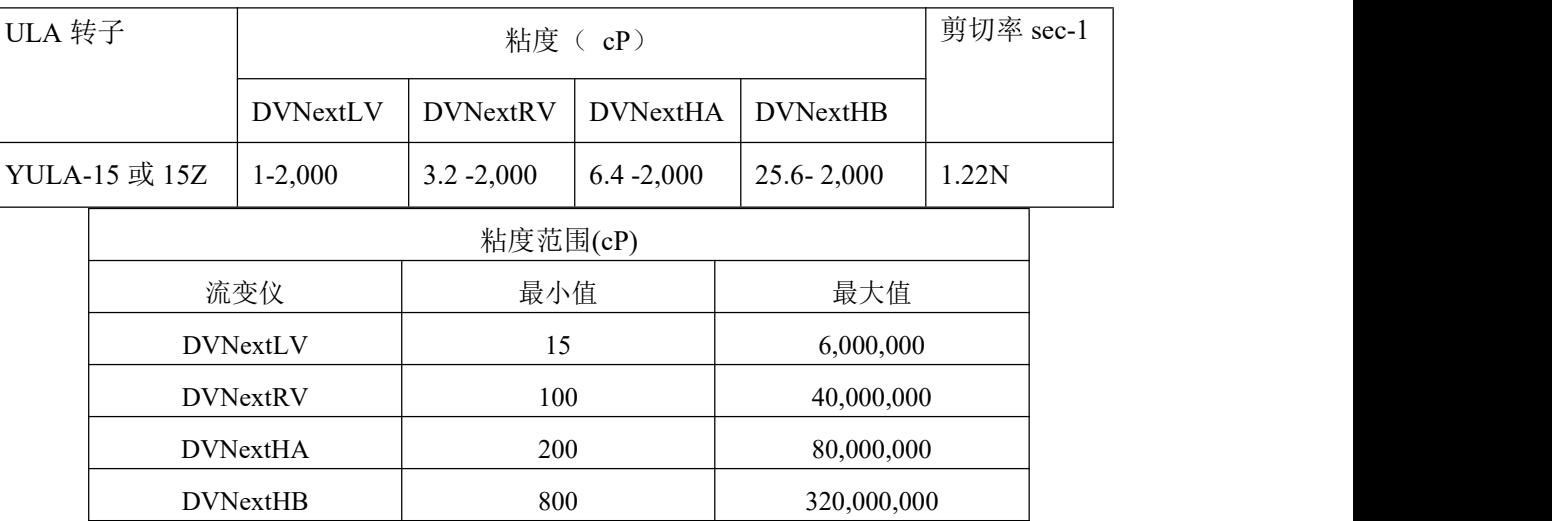

## 小量样品适配器 SSA 和 Thermosel 加热器

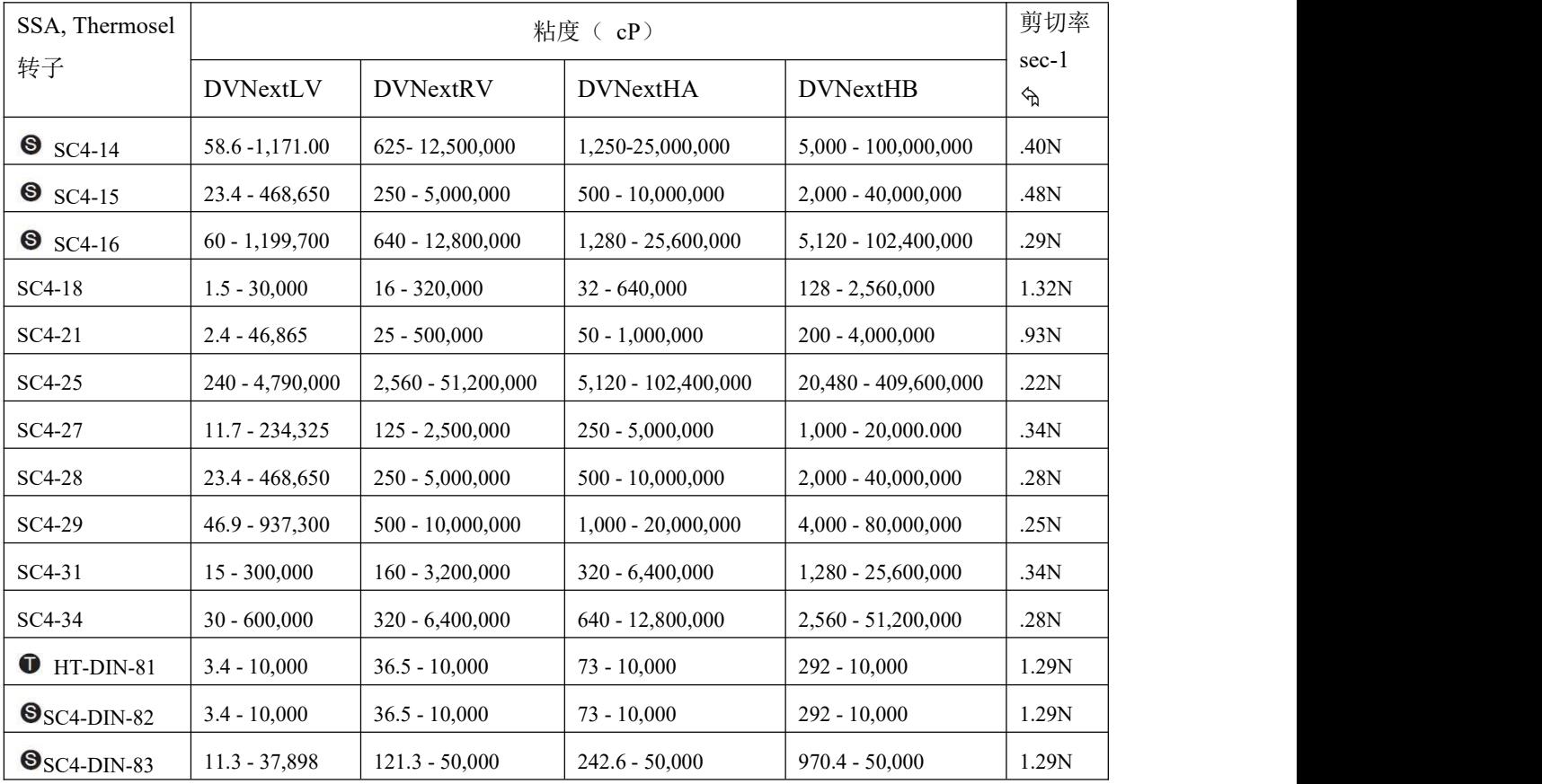

该转子仅适用于 Thermosel 加热器

该转子仅适用于小量样品适配器

 $\mathcal{R}$  N 表示速度的单位(RPM),例如: SC4-14 以 5RPM 运转时, 剪切率为 2.0 S<sup>-1</sup>。  $-1$ <sub>o</sub>

**ULA**(超低粘度适配器)

## 螺旋适配器

## 锥**/**板流变仪

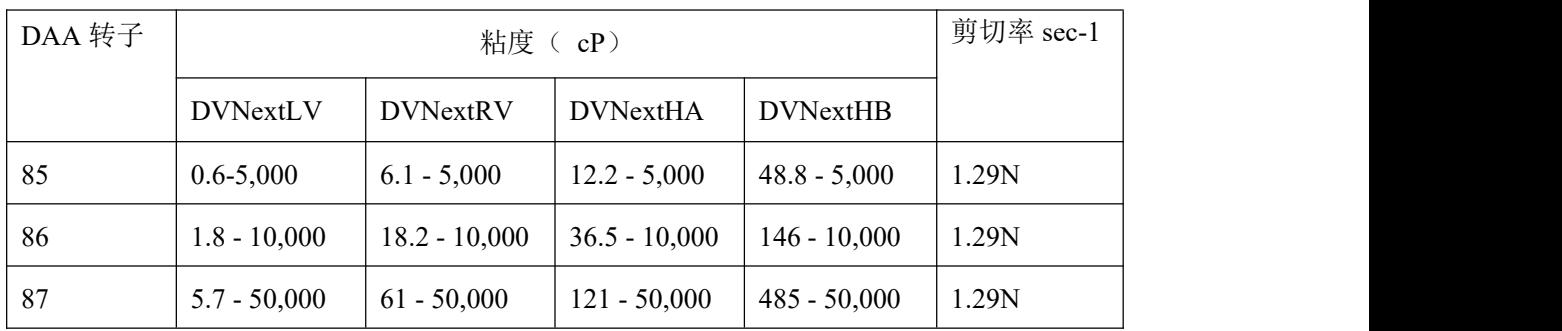

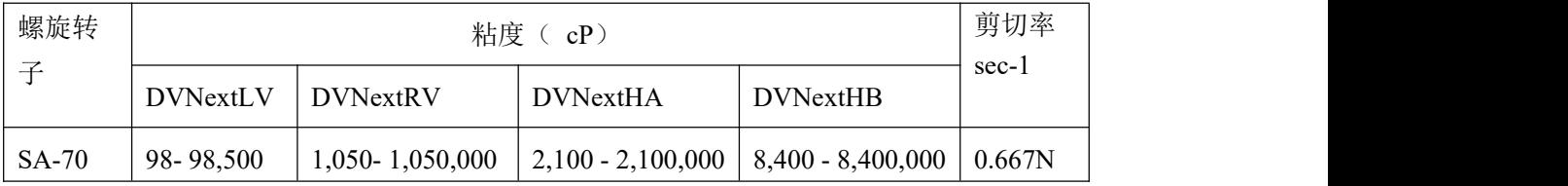

## 升降支架使用的 T 型转子

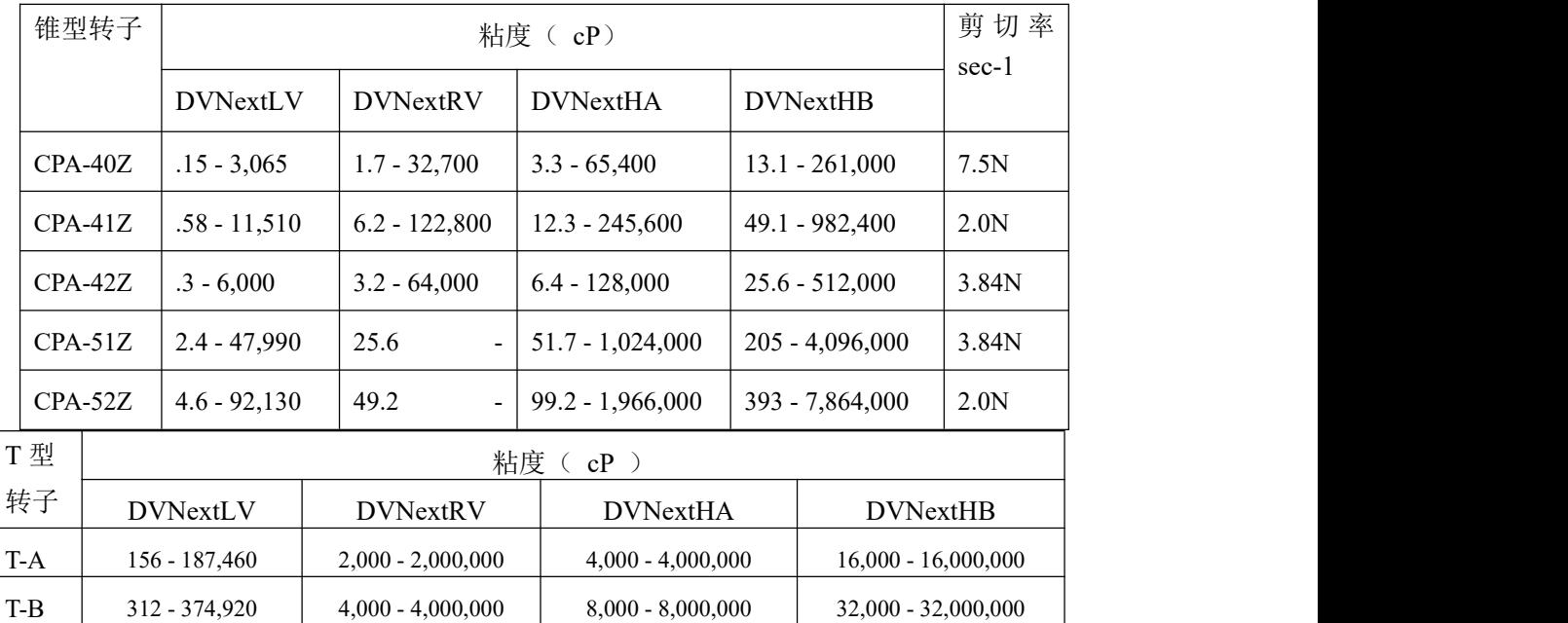
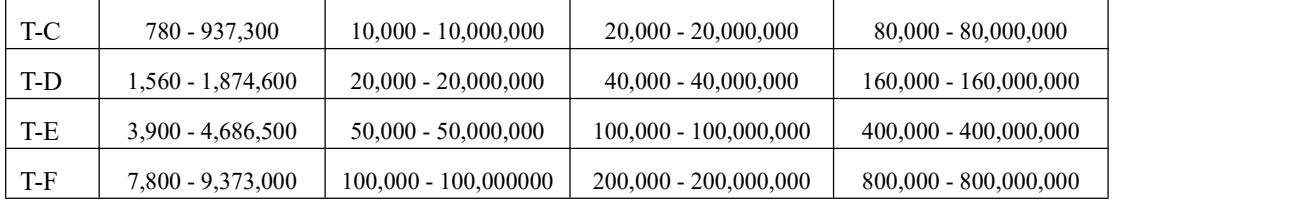

桨式转子

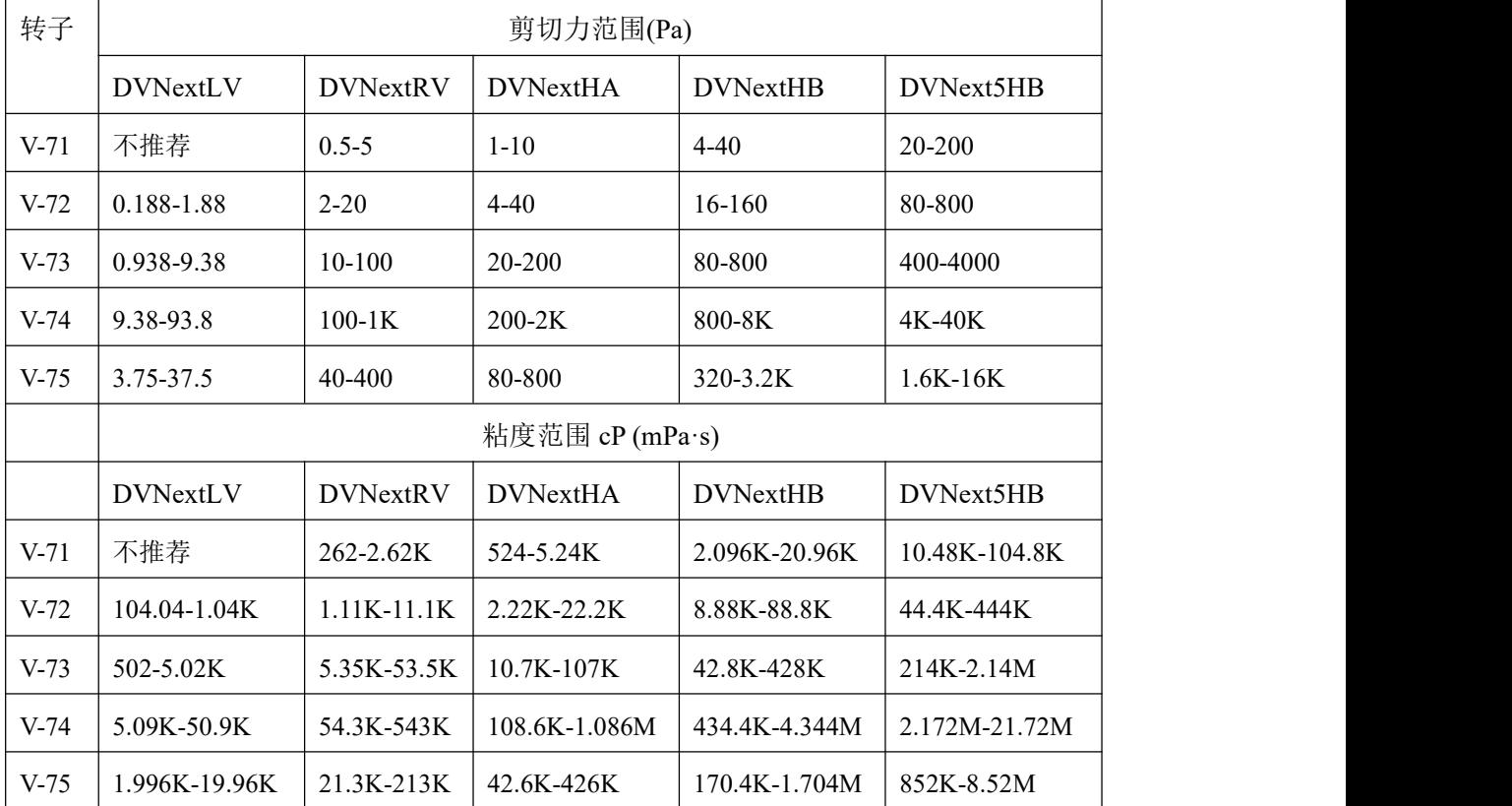

注意: 1.1 Pa = 10 dyne/cm2

- 2. 给出的粘度范围是转速为 10RPM。
- 3. 5×HB 是可得到的最高扭矩范围。
- 4. 不适用于 DV-S 粘度计。

 $M = 1$  million,  $K = 1$  thousand, Pa = Pascal, cP = Centipoise, mPa•s = Millipascal•seconds

### 特殊注意事项

在使用 DVNext 流变仪进行粘度测量时,要考虑有效测量的低粘度极限。

- 1. 在任何转子/转速组合条件下的粘度测试,应控制扭矩读数范围为 10%-100%。
- 2. 粘度测试应该在层流条件而非紊流条件下进行。

第一条注意事项和仪器的精度有关。所有 DVNext 流变仪的精度为任何标准转子或锥转 子组合下测量范围的+/-1%。(注意:当 DVNext 使用附件设备的时候,精度可能会高于 1%)。 不建议在低于 10%的扭矩范围进行读数,因为+/-1%粘度误差与仪器读数相比,是相对较高 的。

第二个问题涉及到流体流动的力学。所有流体流动特性的流变学测量都应在层流条件下 进行。层流是指所有的颗粒运动都是在剪切力的作用下分层进行的流动。对于转动系统,这 意味着所有的流体运动都必须是圆周运动。当流体的惯性力过大时,流体会发生湍流,流体 颗粒的运动变得随机,不能用标准的数学模型进行分析。这种紊流产生了一个错误的高流变 仪读数,读数的非线性增加程度与流体中紊流的程度直接相关。

对于以下几何图形,我们发现湍流发生的近似过渡点:

1. #1 LV 转子: 在 60RPM 转速下粘度 15 cP

2. #2 LV 转子: 在 200RPM 转速下粘度 100 cP

3. #1 RV 转子: 在 50RPM 转速下粘度 100 cP

4. #2 RV 转子: 在 60RPM 转速下粘度 500 cP

5. ULA 适配器: 在 60RPM 转速下粘度 0.85 cP

6. SC4-18/13R: 在 240RPM 转速下粘度 1.25 cP

当 RPM/cP 组合超过上述值时,就会出现湍流。

### 使用附件设备对精度的影响

博勒飞流变仪在使用时,规定的精度范围为 +/-1%。当流变仪按照仪器使用说明书中 的操作说明使用,校准测试液按照流体供应商提供的说明(包括温度控制和标准样品的精度 这些关键参数)使用时,该规定的精度适用。

Brookfield 的+/- 1%的准确性声明的使用的范围: Brookfield 旋转流变仪提供的标准转 子, 包括 LV 转子 1-4(LV 系列流变仪), RV 转子 2-7(RV 系列流变仪)和 HV 转子 2-7(HA 系列流变仪和 HB 系列流变仪): 600 毫升浅型烧杯。

M19-2101-A © 2019 AMETEK Brookfield Inc. All rights reserved. 107 Brookfield 提供一系列的配件与 Brookfield 流变仪一起使用,以适应特殊的测量环境。 这些附件在为用户提供附加功能的同时,会扩展测量公差,使其超出正在使用的仪器精度的 +/- 1%。这种测试的偏差是许多因素的共同作用,包括转子的几何形状,附件精度,样品量 已经样品导入技术等。在检查校准 Brookfield 流变仪时,必须考虑这些因素对测量公差的影 响。所有测试环境中的样品温度都非常重要,根据温度控制体系与前文所述的标准流变仪转 子的校准测试,测量公差也会增加。一旦流变仪经过校准确认,其测量公差的增大可能是由 使用的附件决定的。多数情况下,这种公差非常小;但一般而言,当使用这些附件时,额外 增加+/-1%的精度范围是合理的。

## 附录 **C** 粘度测量变量

用任何仪器进行粘度测量时 ,都会有变量对流变仪的测试产生影响。 这些变量可能和 仪 器(流变仪)或测试流体有关。测试流体的变量和流体的流变性质有关,而仪器的变量 则包含流变仪设计和采用的测量转子几何系统。

### 流变特性

流体具有不同的流变特性,可以用流变仪测量来描述。然后我们可以使用这些液体来适 应我们的实验室或工艺条件。

流体有两类:

- 牛顿流体: 这些流体在不同的剪切速率下具有相同的粘度,它们在测试剪切速率范 围内被称为牛顿量。
- 非牛顿流体:这些流体在不同的剪切速率下具有不同的粘度。他们分为两组:
	- 1. 时间独立性非牛顿流体
	- 2. 时间相关性非牛顿流体

### 时间独立性非牛顿流体

假塑性流体:假塑性材料的粘度随剪切速率的增加而降低,也称为"剪切变稀"。设置 流变仪的测试条件为:由低转速运行至高转速,然后再返回至低转速。 如果这两个测试阶段的粘度数据完全重合,那么这种材料就是与时间无 关的假塑性材料。

### 时间相关性非牛顿流体

触变性流体:触变材料在恒定剪切速率下,粘度会降低。如果将流变仪设置在一个恒定 速度下,记录下随时间变化的粘度值,并发现粘度值随时间变化而减小, 则材料是触变性的。

> 如果将流变仪的测试条件设置为从低转速到高转速,然后又回到低转速, 而第二阶段的读数更低,则说明材料是时间依赖的,触变性的。

博勒飞出版的《More Solutions to Sticky Problems》,有更多关于流变特性和非牛顿流 体行为的介绍。

### 流变仪相关变量

大多数流体都是非牛顿流体。它们的粘度取决于剪切速率、测试时间和转子几何形状。 流变仪转子的规格和样品杯的几何形状会影响粘度读数。在不同的转速(如:2.5RPM,50RPM) 条件下进行粘度测试时,由于剪切率不同,得到的粘度数据也会不同。转子转速越快,剪切 率越高。

剪切率取决于:转子的转速、转子的尺寸和形状、样品容器的尺寸和形状以及容器壁和 转子表面之间的距离。

可重复的粘度测试方法应控制或规定如下:

1. 测试温度

- 2. 样品容器尺寸规格(或转子/样品杯几何形状)
- 3. 样品体积
- 4. 流变仪型号
- 5. 使用的转子
- 6. 是否安装转子保护腿
- 7. 测试速度或剪切速率
- 8. 测试时长或记录粘度读数的转子转数
- 9. 样品制备或样品注入容器的方式

### 附录 **D** 转子编号和 **SMC/SRC** 值

每个转子都有一个两位的数字编号,这个编号可以通过 DVNext 上的键盘键入。DVNext 可以根据键入的编号计算粘度值、剪切率和剪切力。

每个转子有两个常数用于计算。转子常数(SMC)用于粘度和剪切应力计算,剪切率 常数(SRC)用于剪切速率和剪切应力的计算。注意,当 SRC=0,则表示没有进行剪切速 率/剪切应力的计算,这些功能显示的数据为零(0)。

| 转子                          | 输入代码     | <b>SMC</b>     | ${\rm SRC}$      |
|-----------------------------|----------|----------------|------------------|
| ${\rm RV1}$                 | $0 \\ 1$ | $\,1$          | $\boldsymbol{0}$ |
| RV2                         | $02\,$   | $\overline{4}$ | $\boldsymbol{0}$ |
| RV3                         | 03       | $10\,$         | $\boldsymbol{0}$ |
| RV4                         | 04       | $20\,$         | $\boldsymbol{0}$ |
| RV5                         | 05       | $40\,$         | $\boldsymbol{0}$ |
| RV6                         | 06       | $100\,$        | $\boldsymbol{0}$ |
| $\rm RV7$                   | $07\,$   | 400            | $\boldsymbol{0}$ |
| $\rm HA1$                   | $0 \\ 1$ | $\,1$          | $\boldsymbol{0}$ |
| ${\rm HA2}$                 | $02\,$   | $\overline{4}$ | $\boldsymbol{0}$ |
| HA3                         | 03       | $10\,$         | $\boldsymbol{0}$ |
| HA4                         | 04       | $20\,$         | $\boldsymbol{0}$ |
| HA5                         | 05       | $40\,$         | $\boldsymbol{0}$ |
| ${\rm HA6}$                 | 06       | $100\,$        | $\boldsymbol{0}$ |
| HA7                         | 07       | 400            | $\boldsymbol{0}$ |
| HB1                         | $0 \\ 1$ | $\,1$          | $\boldsymbol{0}$ |
| HB <sub>2</sub>             | $02\,$   | $\overline{4}$ | $\boldsymbol{0}$ |
| HB3                         | $03\,$   | $10\,$         | $\boldsymbol{0}$ |
| HB4                         | 04       | $20\,$         | $\boldsymbol{0}$ |
| HB5                         | 05       | $40\,$         | $\boldsymbol{0}$ |
| HB6                         | $06\,$   | $100\,$        | $\boldsymbol{0}$ |
| $\rm HB7$                   | 07       | 400            | $\boldsymbol{0}$ |
| $\ensuremath{\mathrm{LV1}}$ | 61       | 6.4            | $\boldsymbol{0}$ |
| $\rm LV2$                   | 62       | 32             | $\boldsymbol{0}$ |
| LV3                         | 63       | 128            | $\boldsymbol{0}$ |
| LV4 or 4B2                  | 64       | 640            | $\boldsymbol{0}$ |
| LV5                         | 65       | 1280           | $\boldsymbol{0}$ |
| $\ensuremath{\text{LV-2C}}$ | 66       | $32\,$         | 0.212            |
| $LV-3C$                     | 67       | 128            | 0.210            |
| $SA-70$                     | $70\,$   | 105            | 0.677            |
| $T-A$                       | 91       | $20\,$         | $\boldsymbol{0}$ |
| $T-B$                       | 92       | 40             | $\boldsymbol{0}$ |
| $T-C$                       | 93       | $100\,$        | $\boldsymbol{0}$ |
| $\mbox{T-D}$                | 94       | 200            | $\boldsymbol{0}$ |
| $\operatorname{T-E}$        | 95       | $500\,$        | $\boldsymbol{0}$ |

表 D-1 (接下页)

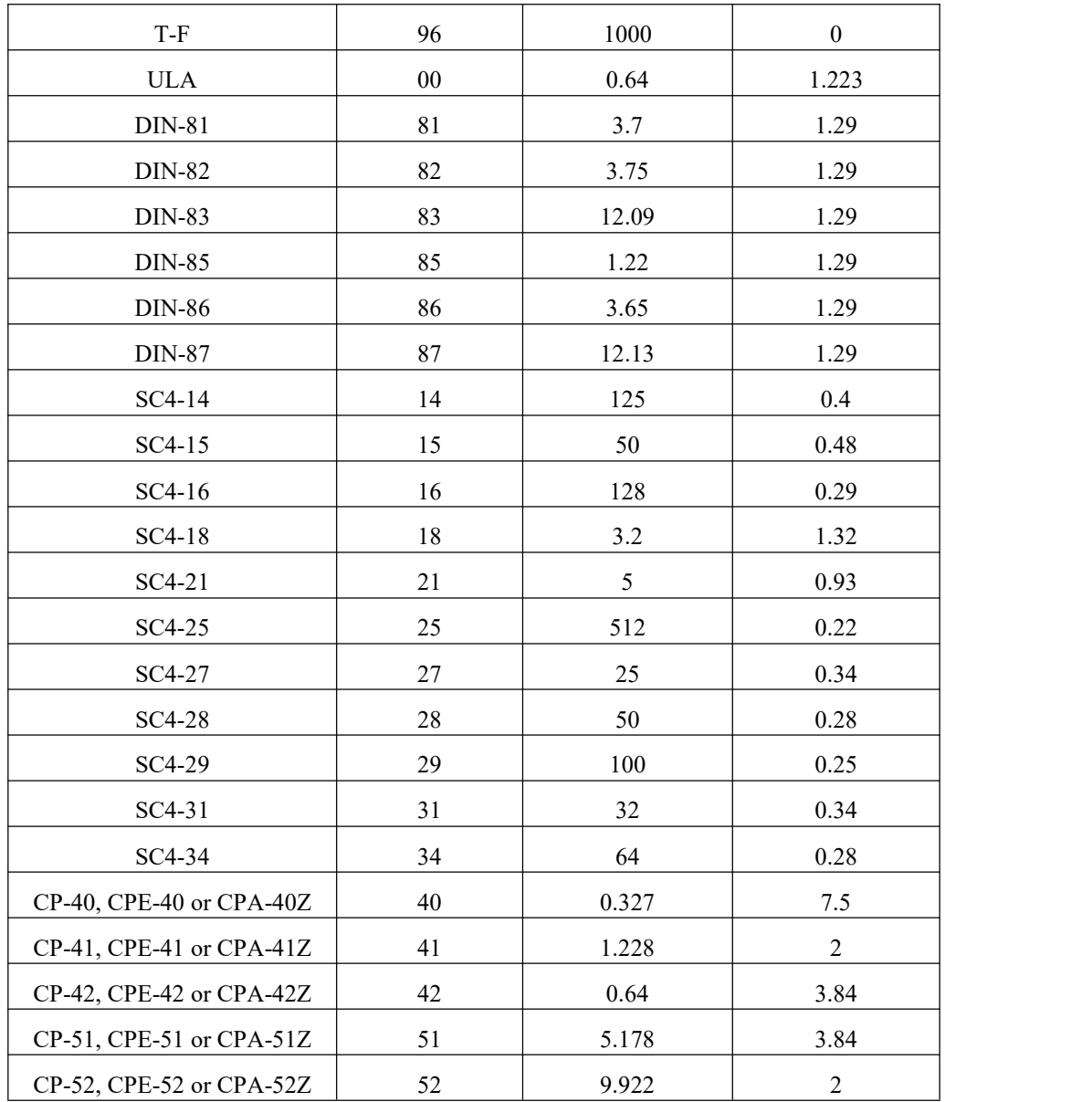

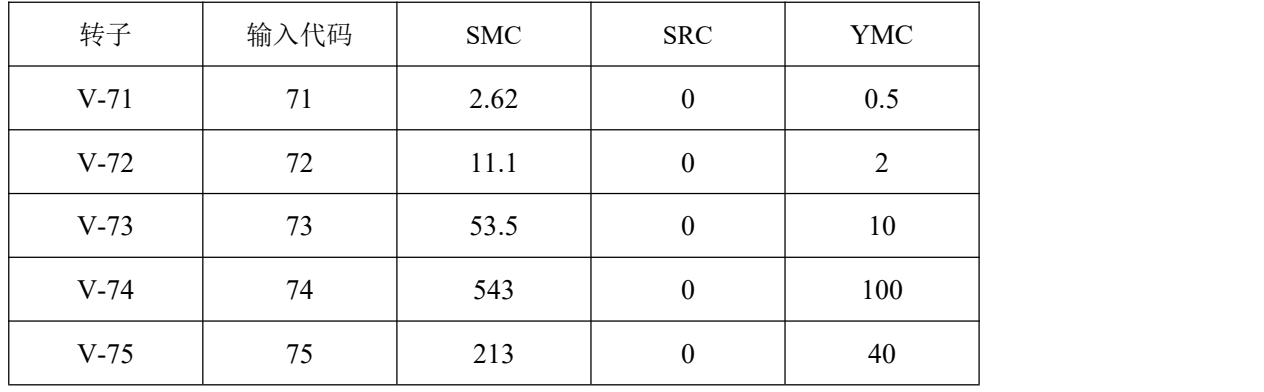

表 D-2 列出了各型号流变仪的机型编码和弹簧扭矩常数

```
表 D-2
```
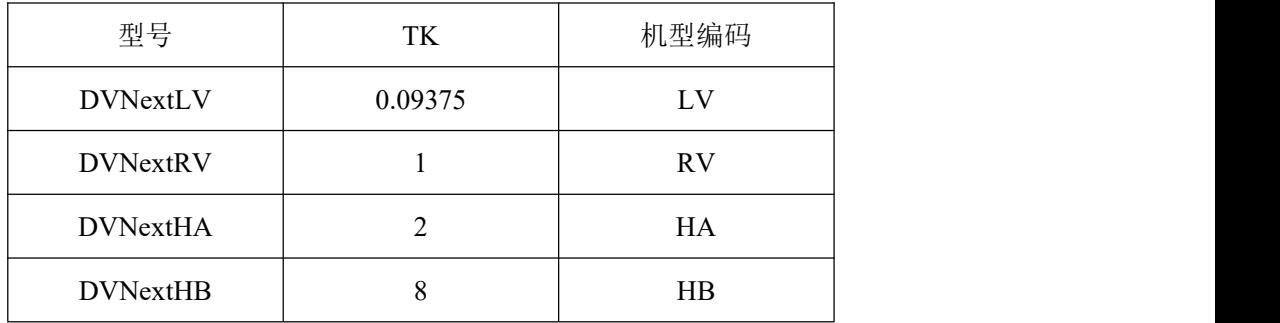

任何 DVNext 型号和转子的满量程粘度范围都可以用以下公式计算:

满量程粘度范围:[cP] = TK \* SMC \* 10,000/RPM

TK = DVNext 扭矩常数, 见表 D-2

SMC = 转子常数, 如表 D-1 所示

剪切速率计算公式:

剪切力(D/cm<sup>2</sup>) = 粘度(cP) \* 剪切率(1/sec)

 $=$  TK  $*$  SMC  $*$  SRC  $*$  TORQ  $($   $\text{\ensuremath{\mathcal{H}}}\text{\ensuremath{\mathcal{H}}})$ 

### 附录 **E** 转子编号和量程系数

粘度量程系数是一个非常方便使用的工具,可以帮助用户在特定转子/转速条件下计算 粘度测量最大值。首先,用户需要确定使用的粘度计型号(LV,RV,HA,HB)和转子编 号,然后根据下表查出相应的量程系数。该量程系数除以转速即可得到当前测试条件下的最 大量程。

例如: 粘度计型号为 RV, 转子为 RV3, 则量程系数为 100,000, 转速设置为 50RPM 时,

计算得到的量程为 100,000/50 或 2000cP。

粘度计/流变仪通过两位数字的编码对测量转子进行识别。

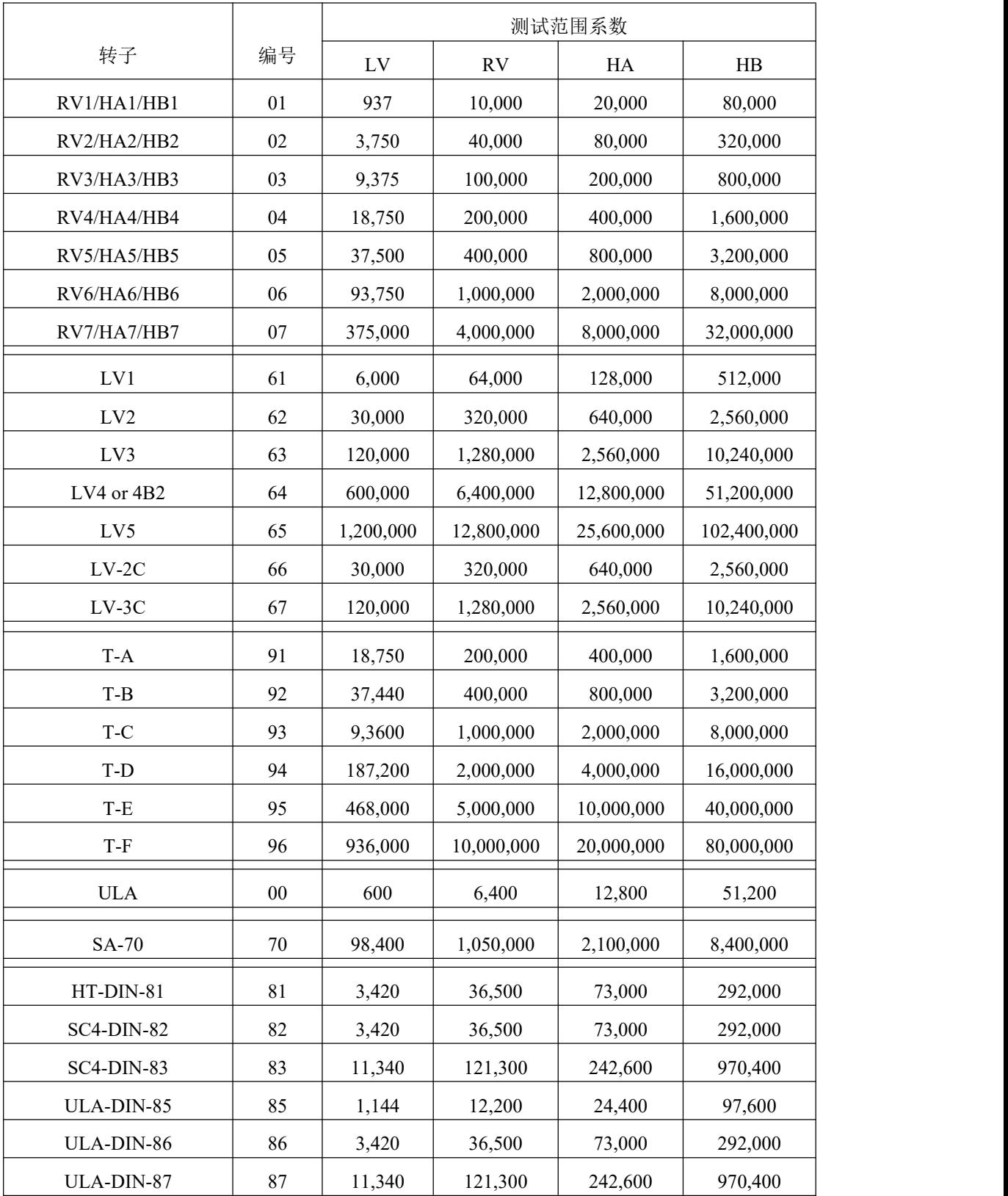

表 E-1

114 合测实业(上海)有限公司 **021-67677060**

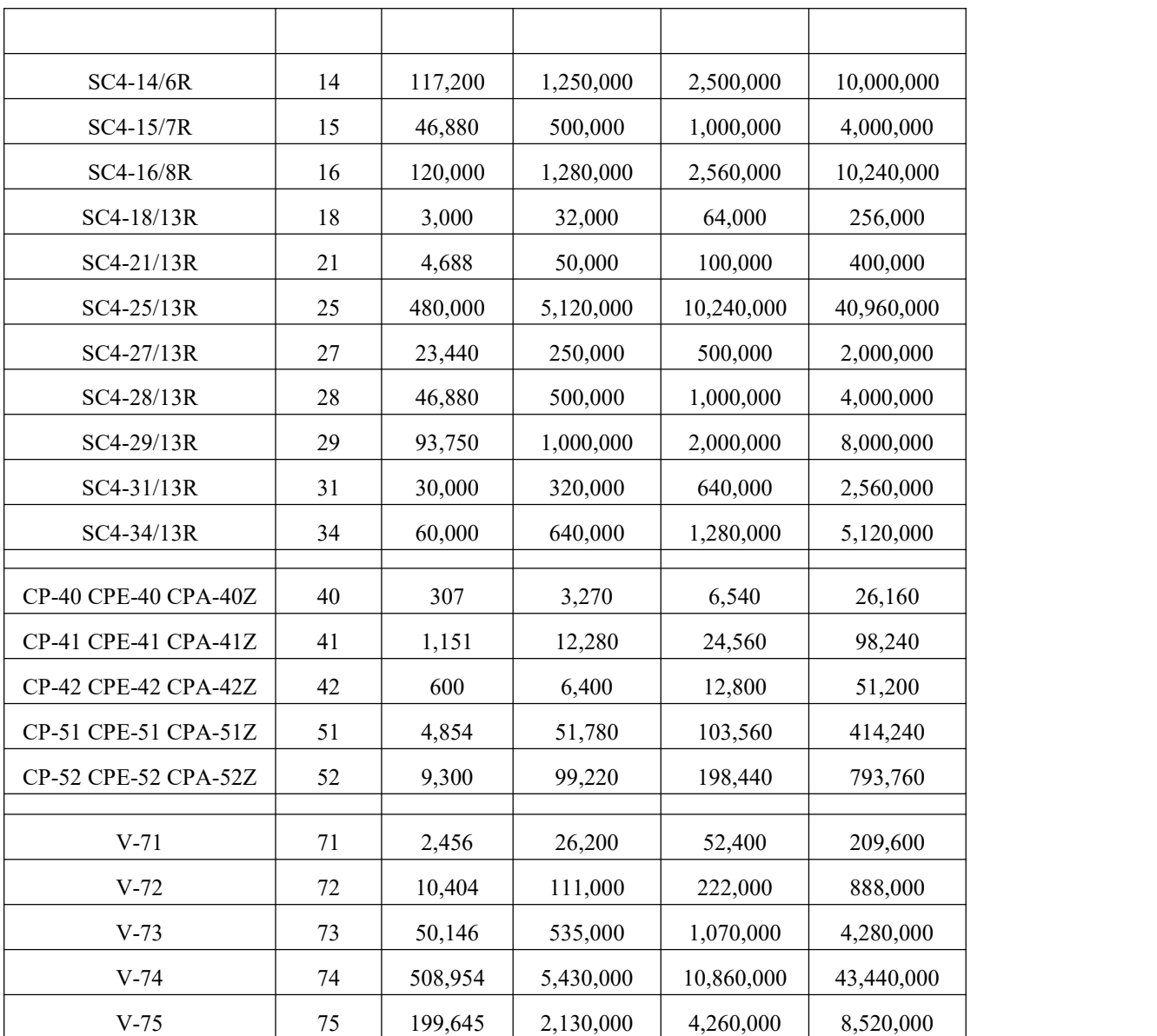

# 附录 **F** 校验程序

验证 DVNext 的准确性的粘度标准液,可以从 Ametek Brookfield 公司及其授权经销商 购买。粘度标准液是牛顿流体,因此,不管转子速度(或剪切速率)如何变化,粘度都是相同 的。粘度标准液通常在 25℃下校准,见表 F-1(硅油)和表 F-2(矿物油)。

容器体积: 对于粘度< 30,000 cP 的标准液, 使用 600 毫升的浅型烧杯, 其工作容积为 500 毫升。

对于粘度≥30,000 cP 的标准液, 请使用以下规格尺寸的流体容器。

内径:3.25 英寸(8.25cm);高度:4.75‖(12.1cm)

注:容器可以更大,但不能小于这个标准。

温度: 如粘度标准液瓶外标签所示: 精度为 (+/-) 0.1℃

测试条件: DVNext 应根据操作说明进行设置。水浴必须在测试温度下稳定。标有"LV"或 "RV"型号的流变仪在校准过程中必须安装附加的保护腿(见附录 G 获取更多 关于保护腿的信息)。

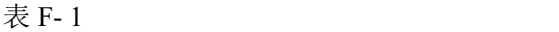

| 25°C 通用型硅油标准液 |         | 高温型硅油标准液              |  |
|---------------|---------|-----------------------|--|
| 粘度 (cP)       | 粘度 (cP) | 三种粘度/温度**             |  |
| 5             | 5,000   | HT-30,000             |  |
| 10            | 12,500  | HT-60,000             |  |
| 50            | 30,000  | HT-100,000            |  |
| 100           | 60,000  |                       |  |
| 500           | 100,000 | **25°C, 93.3°C, 149°C |  |
| 000,1         |         | 更多信息请参见博勒飞产品目录        |  |

表 F- 2

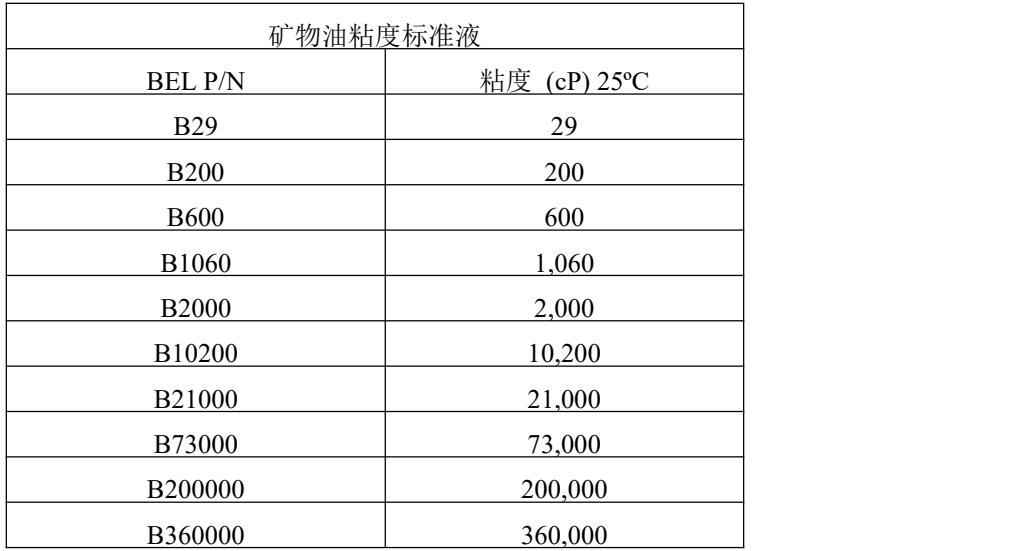

### **Brookfield** 粘度标准流体通用信息

我们推荐博勒飞粘度标准液从首次使用之日起,一年更换一次。这些液体是纯硅油,不 随时间而改变。但是,正常使用的情况下标准液接触外界污染物,需要每年更换。污染可能 是来源于引入的溶剂、不同粘度的标准液或其它异物。

粘度标准液可存储于普通的实验室条件下。粘度标准液的处理应根据相关地方或国家法 规规定的材料安全数据表(MSDS)。

博勒飞公司不再重新检定粘度标准液。购买之日起两年内,我们将发出任何流体校准证 书的副本。假如博勒飞粘度标准液未被污染,可重复使用。通常的做法是在一个 600 毫升烧 杯中使用,然后将物料回收到瓶子中。在使用量较小的附件时,如小量样品适配器 SSA, ULA 适配器或 Thermosel 加热器,使用过的液体通常是被丢弃。

### **Brookfield LV #1-3 (#61-63)** 和 **RV, HA, HB# 1-6** 转子的校准程序

请注意,LV# 4 (64)和 RV,HA, HB #7 (07)转子的校准过程中被省略了。Brookfield 不建 议使用这些转子执行校准检查您的仪器。原因:转子表面接触粘度标准液的量很少,很难在 转子上精确确定浸没标记,也很难将紧邻转子周围的温度精确控制在 25℃。

按照下列步骤,使用其中一个推荐的转子,以对您的仪器进行校准:

- 1. 将粘度标准液(在适当的容器中)放入水浴中恒温。
- 2. 将 DVNext 放入测量位置(如果使用 LV 或 RV 系列流变仪,则使用保护腿)。
- 3. 将转子安装在流变仪上。如果您使用的是圆盘形转子,请先将转子以一定角度浸入, 然后将其连接到流变仪,以避免将气泡粘附在圆盘下方。
- 4. 将粘度标准液和转子一起浸入到水浴中,恒温至少一个小时,在测试前周期性搅拌 液体。
- 5. 1 小时后,用准确的温度计检查粘度标准液的温度。
- 6. 如果流体处于测试温度(规定温度的±0.1℃,通常为 25℃),则测量粘度并记录流变 仪读数。

注意:在读数之前,转子必须至少旋转五次。

7. 粘度读数应和标准液 cP 值一样(考虑流变仪精度和粘度标准液,在本附录标题为 "校准测试结果的解释"部分会讨论),本章节稍后会介绍。

### 小量样品适配器 **SSA** 的校准程序

 $B$ rookfield 建议分两步检查。首先, 使用标准流变仪转子(LV#1-3, RV#2-6, HA# 2-6 和 HB # 2-6 或锥/板转子)验证校准流变仪,详情参见本附录。第二步,用小量样品适 配器验证校准流变仪。附件设备的使用可能会增加 DVNext 测量的精度误差。

使用小量样品适配器时,水浴夹套与水浴相连接,并将水温稳定在合适的温度:

- 1. 将适量的粘度标准液放入样品杯。样品量随每个转子/样品杯组合变化(参阅小量 样品适配器操作说明)。
- 2. 将样品杯放置到水浴夹套中。

M19-2101-A © 2019 AMETEK Brookfield Inc. All rights reserved. 117 3. 将转子连接到 DVNext: 转子放入待测流体中,连接延长钩,连接螺母和自由悬挂 转子(或直接连接实心转子)。

- 4. 控制温度 30 分钟, 使粘度标准液、样品杯和转子达到测试温度。
- 5. 测量粘度并记录流变仪读数。注意:在读数之前转子转动至少 5 次。
- 6. 粘度读数应和标准液 cP 值一样(考虑流变仪精度和粘度标准液,在本附录标题为"校 准测试结果的解释"部分会讨论)。但是,仪器的准确度是最大粘度量程的±2%, 而不是标准的 1%。

### **Thermosel** 加热器系统的校准程序

博勒飞推荐两步校准。首先, 使用标准流变仪转子 LV # 1-3, (RV # 2-6, HA # 2-6 和 HB#2-6 或锥/板转子)验证校准流变仪,详情参见本附录。第二步,用加热器验证校准流 变仪。附件设备的使用可能会增加 DVNext 测量的精度误差。

当使用加热器系统时,通过控制器使容器在测试温度下保持稳定:

- 1. )将适量 HT 粘度标准液加入 HT -2 样品杯。样品量随使用的转子变化(参阅加热 器使用说明书)。
- 2. 将样品杯放入加热器中。
- 3. 将转子连接到 DVNext: 转子放入待测流体中,连接延长钩,连接螺母和自由悬挂 转子(或直接连接实心转子)。
- 4. 控制温度 30 分钟, 使粘度标准液、样品杯和转子达到测试温度。
- 5. 测量粘度并记录流变仪读数。注意:在读数之前转子转动至少 5 次。
- 6. 粘度读数应和标准液 cP 值一样(考虑流变仪精度和粘度标准液,在本附录标题为"校 准测试结果的解释"部分会讨论)。但是,仪器的准确度是最大粘度量程的±2%, 而不是标准的 1%。

### **ULA** 或 **DIN** 适配器的校准程序

博勒飞推荐两步校准。首先,使用标准流变仪转子(LV#1-3,RV#2-6,HA#2-6 和 HB#2-6 或锥/板转子)验证校准流变仪,详情参见本附录。第二步,用 ULA 或 DIN 适配 器验证校准流变仪。附件设备的使用可能会增加 DVNext 测量的精度误差。

使用 ULA 或 DIN 适配器,水浴稳定在合适的温度:

- 1. 将适量的粘度标准液放入 ULA 管式套筒(样品杯)(参阅 ULA 适配器的使用说 明书)。
- 2. 将转子(带有连挂钩和连接螺母)连接到 DVNext 上。
- 3. 套筒连接到安装托架。
- 4. 降低套筒放入水浴容器,或使用 ULA-40Y 水浴夹套,连接水浴的入口/出口到水浴 外的循环泵上 。
- 5. 控制温度 30 分钟, 使粘度标准液、样品杯和转子达到测试温度。
- 6. 测量粘度并记录粘度计读数。注意:在读数之前转子转动至少 5 次。
- 7. 粘度读数应和标准液 cP 值一样(考虑流变仪精度和粘度标准液,在本附录标题为"校 准测试结果的解释"部分会讨论)。但是,仪器的准确度是最大粘度量程的±2%, 而不是标准的 1%。

### 升降支架和 **T** 型转子的校准程序

当使用 Helipath 升降支架和 T 型转子时:

- 1. 取下 T 型转子,选择标准的 LV (#1-3) 或 RV, HA, HB (#1-6)转子。根据之前 LV (#1-3) 和 RV, HA, HB (#1-6)校准过程进行操作。
- 2. T 形转子不推荐应用于 DVNext 流变仪的校准。

#### 螺旋适配器的校准程序

博勒飞推荐两步校准。首先, 使用标准流变仪转子(LV#1-3, RV#2-6, HA#2-6 和 HB#2-6 或锥/板转子)验证校准流变仪,详情参见本附录。第二步校准,用螺旋适配器验 证校准流变仪。附件设备的使用可能会增加 DVNext 测量的精度误差。

- 1. 将粘度标准液(在适当的容器中)放入水浴(参阅螺旋适配器使用说明书)。
- 2. 将转子连接到流变仪。连接样品杯(SA-1Y)和固定夹连接到流变仪上。
- 3. 降低 DVNext 到测量位置。在 50 或 60 RPM 下操作流变仪,直到样品杯完全淹没。
- 4. 将粘度标准液和转子一起浸入到水浴中,恒温至少一个小时,在测试前周期性搅拌 液体。(在 50 或 60 RPM 下操作)。
- 5. 1 小时后,用一个精确的温度计检查粘度标准液的温度。
- 6. 如果流体是在测试温度(规定温度的±0.1℃,通常为 25℃)下,测量粘度并记录 流变仪读数。注意:在读数之前转子转动至少 5 次。
- 7. 粘度读数应和标准液 cP 值一样(考虑流变仪精度和粘度标准液,在本附录标题为"校 准测试结果的解释"部分会讨论)。但是,仪器的准确度是最大粘度量程的±2%, 而不是标准的 1%。

### 锥**/**板粘度计的校准程序

1. 按照上述步骤机械调整锥型转子的设置。

- 2. 参照附录 A: 表 A-1, 确定所选转子合适的样品量。
- M19-2101-A © 2019 AMETEK Brookfield Inc. All rights reserved. 119

3. 选择粘度标准液,粘度读数介于满量程的 10%和 100%之间。锥型转子的粘度范围,

请参阅附录 B。咨询博勒飞或其授权经销商,以确定合适的标准液。

最好使用接近给定锥型转子/转速组合的粘度量程的粘度标准液。

例如: DVNextLV 流变仪, 锥型转子 CP-42, 标准液 10, 在 25℃ 时的粘度为 9.7 cP。

转速为 60RPM 时,满量程粘度是 10.0cP。因此,流变仪读数应为扭矩 97%和 9.7cP 粘 度±0.197cP(流变仪精度 0.1cP 加标准液精度 0.097cP)。精确度为流变仪和标准液精度的总 和(参阅"校准测试结果的解释")。

- 4. 停止流变仪后,取下样品杯,将粘度标准液放入杯中,静待 10 分钟至温度平衡。
- 5. 将样品杯连接流变仪。留出足够的时间让温度达到平衡。通常情况下,您至少需要 等待 15 分钟。如果转子和样品杯已经达到测试温度,需要的时间可以减少。
- 6. 测量粘度,记录流变仪上的读数:%扭矩和厘泊值(cP)。

注意:

- 1. 在粘度读数之前,转子必须转动至少 5 次。
- 2. 锥/板仪器推荐使用的博勒飞粘度标准液的粘度范围为 5cP~5000cP。如果您的 校准过程需要更粘稠的标准液,请联系博勒飞公司或其授权经销商。
- 3. 选择一种粘度标准液,使粘度读数在全量程范围内的 10%到 100%之间。锥型 转子的粘度测量范围见附录 B。锥/板流变仪不建议使用粘度值大于 5000 cP 硅油型粘度标准液。博勒飞提供了一系列适用于锥/板流变仪的矿物油粘度标 准 液, 如表 E-2 所示。 如需选择合适的标准液, 请咨询博勒飞或其授权经销 商。

#### 校准测试结果的解释

校准 DVNext 时, 必须将仪器和粘度标准液误差结合起来, 以计算出总的允许误差。

当使用 LV #1-3,RV 2-6, HA #2-6 和 HB #2-6 这些转子时,DVNext 的精确度为满量 程的+/-1%;当使用 DVNext 的测量附件,如:小量样品适配器,UL 适配器,Thermosel 加 热器,螺旋适配器和 DIN 适配器时,校准误差可能会增加。一般情况下精度误差增加极小 , 可是在使用时它能会达到测量范围的+/- 1%,从而使总精度为测量范围的+/- 2%。

Brookfield 粘度标准液的精确度为其标称值的(+/-)1%。

例如: DVNextRV, RV-3 转子, 2 RPM, Brookfield 标准液 12500 (25°C 时粘度为 12257 cP),计算该校准条件下的粘度的可接受范围:

1. 满量程粘度范围公式:FSR 满量程粘度范围[cP] = TK \* SMC \* 10,000 /RPM

其中:  $TK = 1.0$  (Table D-2)

 $SMC = 10$  (Table D-1)

 $FSR = 1*10*10,000/2 = 50,000 cP$ 

粘度精确度为(+/-)500cp (即 50,000 的 1%)

- 2. 标准液的粘度为 12257cP, 其准确度为 12257 cP 的(±)1%, 即 (+/-)122.57 cP。
- 3. 总的允许误差是 (122.57 + 500)cP =(+/-) 622.57 cP。
- 4. 因此,任何在 11,634.4 和 12,879.6cP 之间的粘度读数可以表明流变仪是正常运行状 态。在这个范围外的任何读数可能表明流变仪出现问题。请联系博勒飞或您当地的 博勒飞经销商/分销商,以确定问题所在。

例如::DVNextLV 使用 SC4-21 转子,小量样品适配器 SSA,转速为 6, 12 和 30 RPM 的情况下,计算粘度测试的可接受精度。博勒飞粘度标准液 100cPs;在 25ºC,实际值为 101.5  $cP<sub>o</sub>$ 

- 1. 计算的满量程粘度范围,可以通过查阅《More Solutions to Sticky Problems》附录 B 的转子范围系数, 或使用流变仪上的 Auto Range (自动量程)按钮。 LV 仪器 21 转子的量程系数为 4,688。 转速为 6RPM, 满量程范围 (FSR) 粘度为 781 cP。流变仪的允许误差为+/- 1%, 小量样品适配器 SSA 也为+/- 1%。总的允许误差为: +/- 2% x 781 cP = +/- 15.6 cP 转速为 12 RPM, 相似的计算: FSR = 391cP: +/- 2% ×391 cP = +/- 7.8 cP 转速为 30 RPM, 相似的计算: FSR = 156cP: +/- 2% ×156 cP = +/- 3.1 cP
- 2. 粘度标准液粘度为 101.5 cP. 其允许误差为: +/ 1% x 101.5 cP = +/- 1.015 cP 或用近似值+/- 1.0 cP 进行一步计算。
- 3. 总允许误差为 n (1) 和(2)加和值: 转速为 6 RPM, 允许误差为:  $15.6 \text{ cP} + 1.0 \text{ cP} = +/-16.6 \text{ cP}$ 转速为 12 RPM, 允许误差为: 7.8 cP + 1.0 cP = +/- 9.8 cP 转速为 30 RPM, 允许误差为: 3.1 cP = 1.0 cP = +/- 4.1 cP
- 4. 因此,在每一个转速,测得的粘度值所依据的可接受范围是根据上述标准计算得出  $\mathbf{\hat{m}}$  . The contract of  $\mathbf{\hat{m}}$  is the contract of  $\mathbf{\hat{m}}$  is the contract of  $\mathbf{\hat{m}}$  is the contract of  $\mathbf{\hat{m}}$  is the contract of  $\mathbf{\hat{m}}$  is the contract of  $\mathbf{\hat{m}}$  is the contract of  $\mathbf{\hat{m}}$

转速为 6RPM: 84.9 cP to 118.1 cP

转速为 12RPM: 91.7 cP to 111.3 cP

转速为 30RPM: 97.4 cP to 105.6 cP

如果您的测量值超出这些范围,请联系博勒飞,以确定您的仪器是否需要校准

# 附录 **G Brookfield** 粘度计护腿

护腿最初的设计目的在于在使用过程中保护转子。Brookfield 流变仪的第一个应用是包 括手持式测量一个 55 加仑鼓形圆桶中的流体粘度。显然在那种条件下对转子的潜在损坏会 很严重。最初设计包括用一个套筒防止转子受到侧面撞击。早期 RV 护腿连接到 表盘式外 壳 上, LV 护腿是用一个 扭转 锁定装置连接到 转轴罩杯上 。

目前的护腿是一个带支架的 U 形金属环,顶部连接到博勒飞粘度计/流变仪的转轴罩杯 上。因为它必须连接到转轴罩杯上,所以锥板型仪器不能使用护腿。护腿适用于所有的 LV 和 RV 系列仪器,但不适用于 HA 或 HB 系列。护腿为转子而设计,形状如图 G-1 所示。由 于 RV 的#2 转子直径大, 因此 RV 护腿要比 LV 的护腿宽。两者不可互换使用。

Brookfield 粘度计/流变仪的校准需要使用 600 毫升浅型烧杯。LV 和 RV 系列仪器的校 系列仪器的校准需要加装护腿。烧杯壁( HA/ HB 仪器或者护腿(LV/ RV 仪器) 称为测量 的"外边界"。LV、RV 和 HA/ HB 转子的转子因子是根据上述边界条件计算出来的。转子 因子用于将仪器扭矩(表示为盘读数或%扭矩值)换算为厘泊。理论上,如果测量如果测量 如果测量是在不同的边界条件下进行,例如不使用护腿或在一个非 600 mL 烧杯, 则在因子 表中的转子因子不能用来精确计算绝对粘度。边界条件的改变不会流体绝对粘度。但它会改 变仪器的扭矩转换成粘度值(cP)。如果新的边界条件下而转子因子不变,则由仪器扭矩计 算出的粘度将是不正确的。

实际上, 使用 LV 和 RV 转子组 (注意: RV/HA/HB #1 转子不包括在内) 中的 #1 & #2 转子, 护腿的影响最大。其他 LV (#3 & #4) 或 RV (#3-#7) 转子在 600ml 烧杯中, 用或不用护腿都可以得到正确的结果。HA 和 HB 系列粘度计/流变仪不提供护腿, 以减少 测量高粘度物料时的潜在问题。HA/HB 的#3~#7 转子与 RV 转子是相同的。HA/HB#1 和 # 2 转子和对应编号的 RV 转子在尺寸上略有差别。尺寸的不同允许 RV 和 HA/HB #1 和 # 2 转子即使在边界条件不同的情况下,也可使仪器扭矩按相同的比例变化。

对于一些用户来说,使用 600 毫升烧杯和保护腿的推荐配置是很困难的。护腿是另外一 个需要清洁的附件。在一些应用中,需要 500 毫升的测试液来将转子浸入 600 毫升的烧杯是 无法实现的。在实践中,可以使用较小的容器并卸除护腿。Brookfield 粘度计/流变仪可以保 证在任何测量环境下产生准确和可重复的扭矩读数。然而,只有当所使用的转换因子是针对 这些特定条件而开发时,这个扭矩读数转换为厘泊值才是正确的。在《More Solutions to Sticky Problems》中, Brookfield 介绍了一种在任何测试环境中重新校验粘度计/流变仪的方法。值 得注意的是,对于许多流变仪用户来说,真实粘度并不像每日可重复的粘度值那么重要。这 个可重复的值可以在任何测量环境下不需要任何特殊的改变就可以得到。但是应该知道,如 果边界条件不是 Brookfield 指定的, 那么当使用 Brookfield 因子时, 这种扭矩读数不会转换 成正确的粘度值。

M19-2101-A © 2019 AMETEK Brookfield Inc. All rights reserved. 123 护腿是博勒飞 LV 和 RV 系列粘度计/流变仪的校准检查的一部分。我们的用户应该知 道它的存在、目的和对测量数据的影响。有了这方面的知识,流变仪的用户可以改进 Brookfield 所推荐的操作方法,以适应自身的需求。

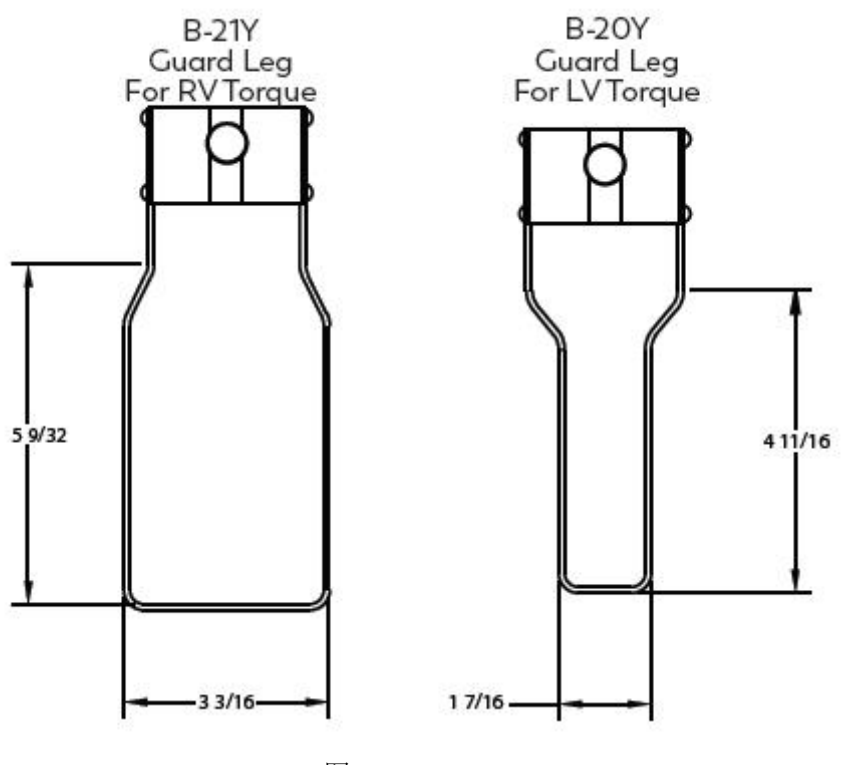

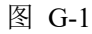

# 附录 **H** 自动震荡检查

振荡检验是对 DVNext 流变仪下轴承性能的测试。这个轴承有两种类型:宝石或滚珠轴 承。下轴承的良好性能对流变仪的正常工作至关重要。一个损坏的下轴承通常会导致粘度测 量低于预期。

在"设备设置"菜单中选择"振荡检查",屏幕上将显示提示信息,指示移除转子(参 见图 H-1)。

点击"Next"键,将执行自动归零(参见图 H-2)。

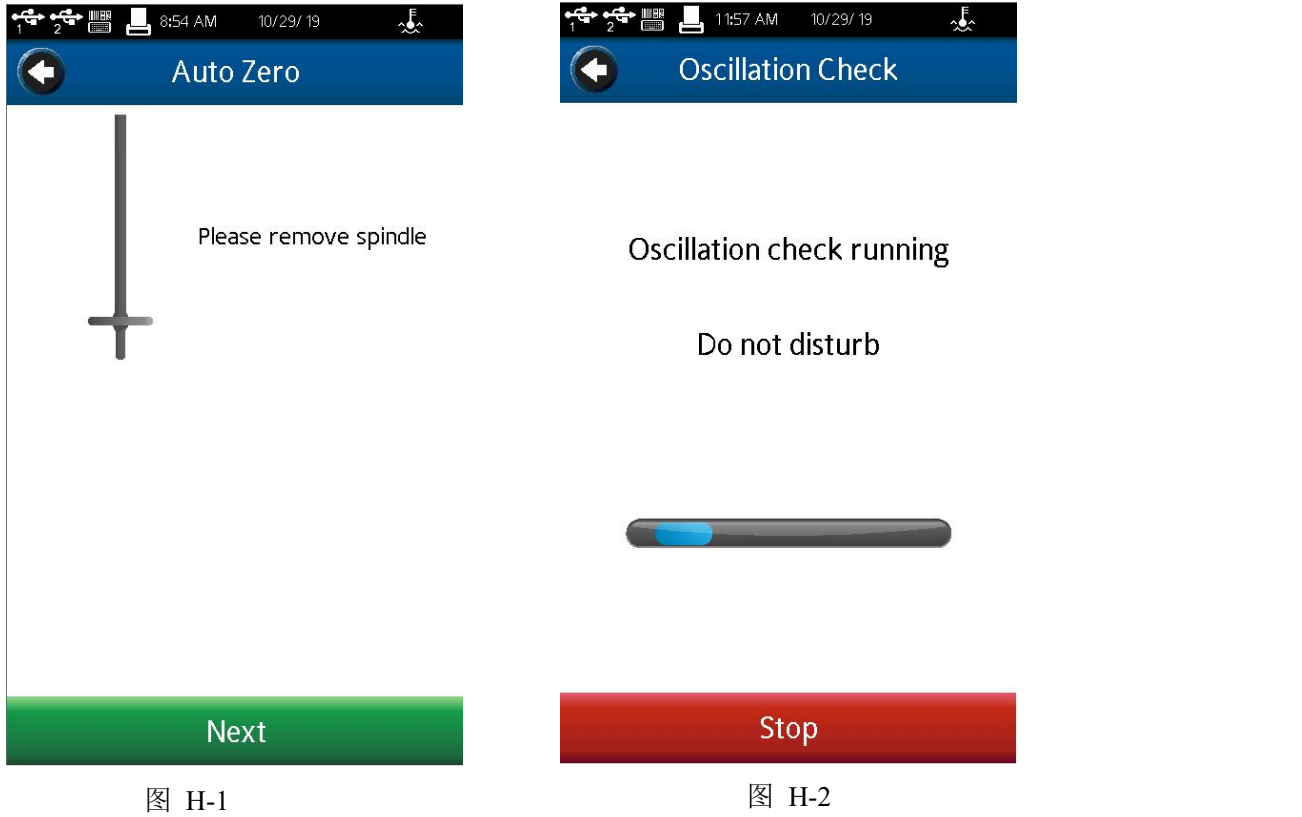

一个成功的振荡检查(见图 H-3)将显示%扭矩非常平稳的下降,最终值在 0.0 的+/-0.3 范围内。任何高于 0.3%或低于-0.3%的值表示应进行校准检查(见附录 F)。

振荡检查不能保证正确的校准。它只是流变仪下轴承性能的一个指标。校准只能通过使 用校准标准液,如 Brookfield 硅油和矿物油标准来验证。

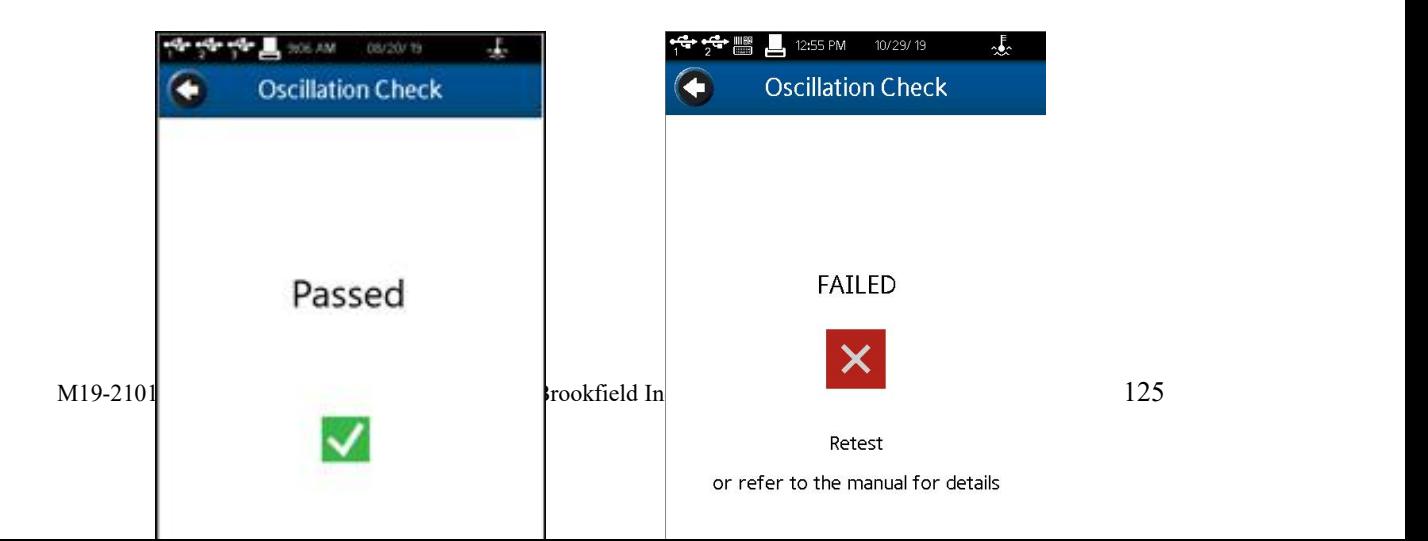

# 附录 **I** 网络连接

本指南将指导您如何使用文件传输协议(FTP)在您的 DVNext 和个人计算机(PC)之间建 立一个以太网连接。您的 DVNext 设备上的 FTP 连接功能将使您能够直接将文件导出到运 行在 PC 上的 FTP 服务器程序。

FTP 是一种标准的网络协议,用于在以太网计算机网络上的客户端(DVNext 设备)和服 务器(运行 Windows 操作系统的 PC 电脑)之间传输计算机文件。

下面的说明将指导您完成有关如何安装和使用免费的、开放源码的 FTP 服务器程序 "FileZilla"的步骤,该程序具有 GNU 授权的通用公共许可证。

关于 FileZilla 的更多信息, 您可以访问他们的网站: https://filezilla-project.org/。

需要注意的是,您的 DVNext 设备并不严格限制使用 FileZilla 作为 FTP 服务器。其他 FTP 服务器实现, 如微软的"Internet InformationServices"(IIS)也可以与您的 DVNext 一起 使用。选择其他 FTP 程序时,请参考具体的程序安装和要求。对于 IIS 设置和说明, 您可以 通り はんさい せいしん こうしゃ うけん うけん まいてん まいこく 通過 こうしょう はんこうしょう はんこうしょう はんこうしょう はんこうしゃ はんこうしゃ はんこうしゃ はんこうしゃ 通過 はんこうしゃ はんこうしゃ [https://docs.microsoft.com/en-us/iis/publish/using-theftp-service/configure-ftp-with-imanagerauth](https://docs.microsoft.com/en-us/iis/publish/using-theftp-service/configure-ftp-with-imanagerauthenticing-inis-7)

### enticing-inis-7。

您的 DVNext 设备有一个内置的 FTP 服务器,它将作为一个客户端来操作,将数据传 递给运行在 PC 上的 FTP 服务器程序。以下说明将帮助您使用路由器创建小型局域网(LAN)。 这将允许您使用到相邻 PC 的以太网连接来设置和轻松测试 DVNext FTP 服务。

DVNext可以在广域网(WAN)上使用,也可以通过internet服务提供商(ISP)连接到internet。 在 WAN/ISP 连接上使用路由器的配置超出了本指南的范围。对于 WAN/ISP 配置,建议您参 考制造商对您的特定品牌/型号路由器的说明,并联系您的(ISP)进行 internet 配置设置。

要建立一个局域网连接到您的 DVNext, 您将需要做以下准备:

- ✔ 至少有两个可用的以太网端口的路由器。
- 运行 Windows 10 的 Windows PC/笔记本电脑。
- √ 2条标准以太网电缆(无交叉电缆)。
- 一台或多台 DVNext 粘度计/流变仪设备

### 硬件配置

将一条直的以太网电缆(图 I-1)插入路由器上的一个开放的 RJ-45 以太网端口(图 I-2),但 要确保没有将它插入路由器上的 WAN 端口。

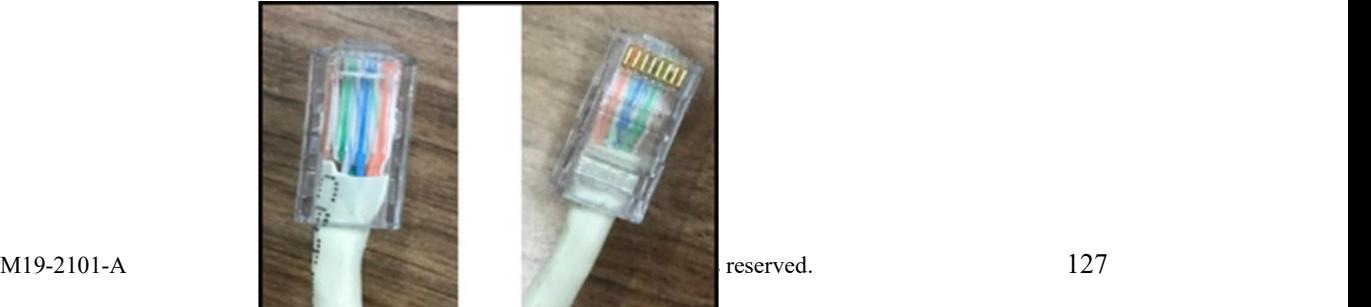

### 图 I-1 Cat 5 Ethernet RJ-45 连接头

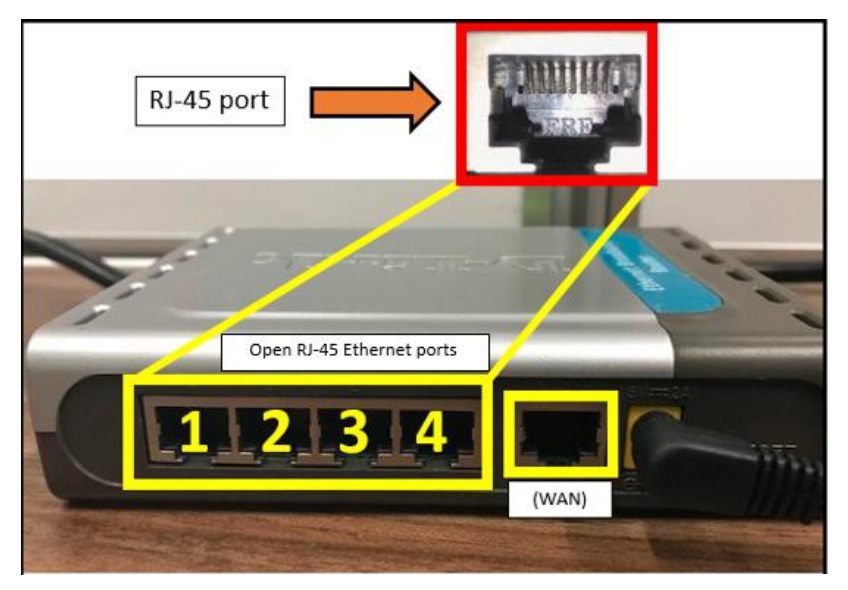

图 I-2 D-Link 以太网宽带路由器,型号-DI-604

将网线的另一端连接到您的 Windows PC 或笔记本电脑的 RJ-45 接口(网卡)(图 I-3)。将 另一条直的以太网电缆(图 I-1)插入路由器上另一个打开的 RJ-45 以太网端口(图 I-2),并将另 一端连接到 DVNext 设备上的 RJ-45 以太网端口(图 I-4)。网络布局如图 I-5 所示。

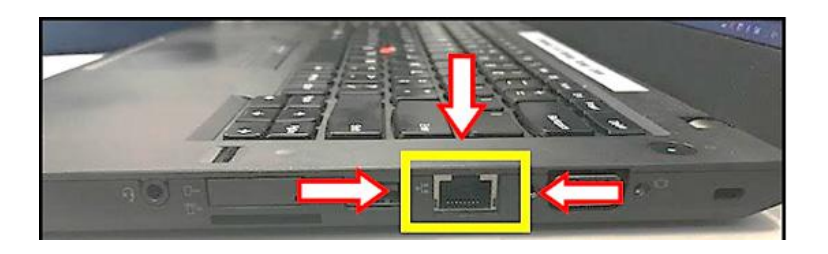

图 I-3 RJ-45 笔记本电脑上的以太网端口

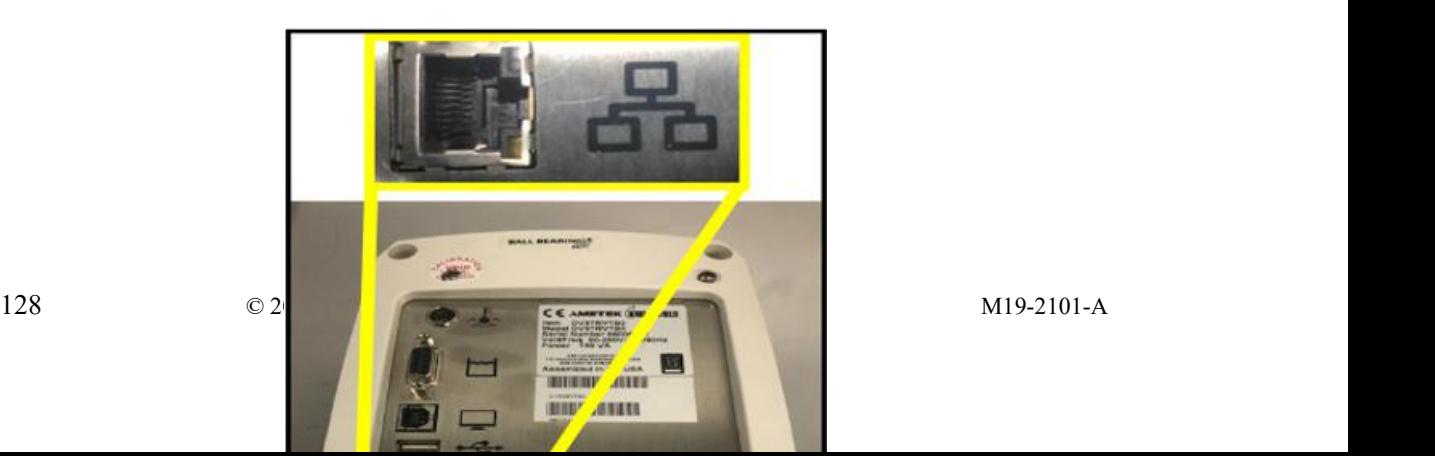

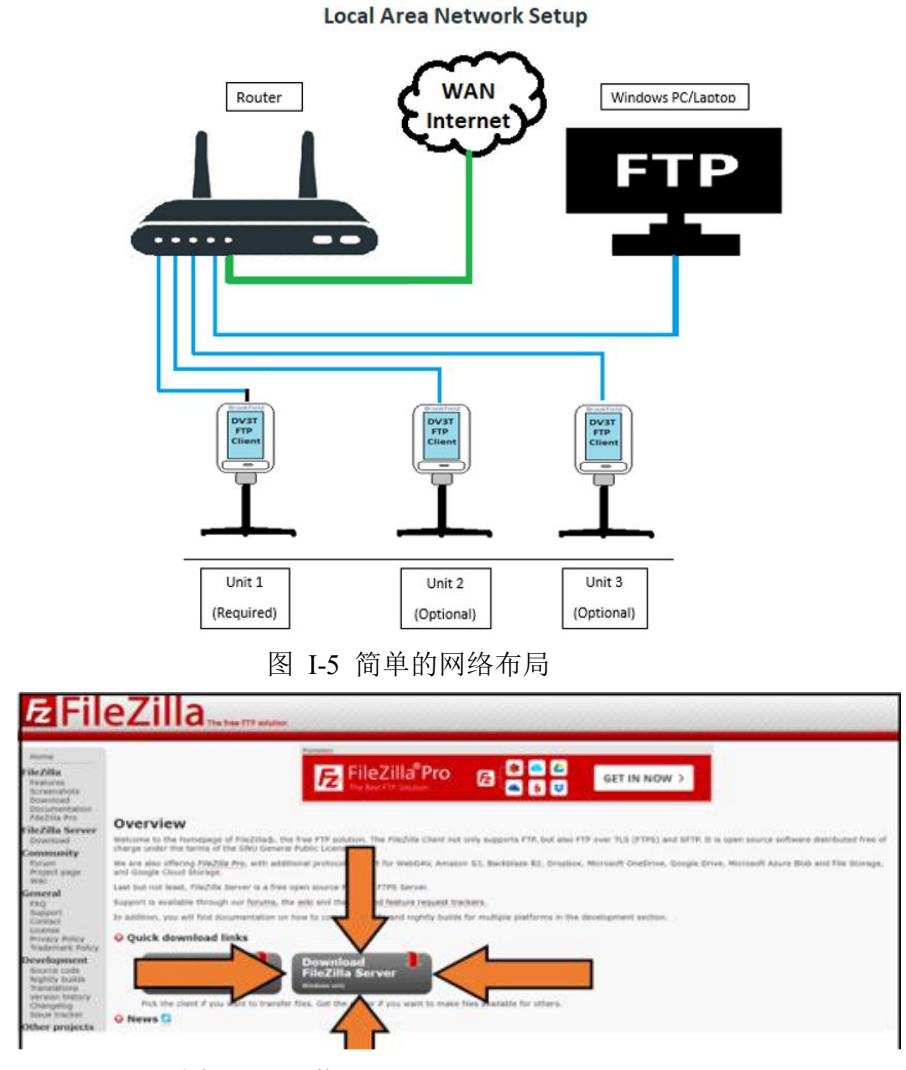

图 I-4 RJ-45 端口位于 DVNext 的背面

图 I-6 下载 FileZilla

### **FileZilla FTP** 服务器

我们建议使用 FileZilla FTP 服务器(ver. 0.9.60.2 测试版), 在 Windows PC 或笔记本电脑 上,能够设置和实现个人 FTP 服务器。注意:您可能需要管理员权限才能下载和安装必要的 文件。

下载并安装 Filezilla 服务器的链接: <https://filezilla-project.org>。

- 下载 "FileZilla 服务器"(图 I-6)。
- 下载最新版本。写这篇文章的时候,ver.0.9.60.2 是可用的最新版本。

点击"下载 FileZilla 服务器"将会带您进入另一个窗口,该窗口具有与 Windows 操作系 统"下载 FileZilla 服务器"类似的按钮(图 I-7)。点击"下载 FileZilla 服务器"后, 下载文件将 出现在浏览器的左下角。打开文件开始安装。允许应用程序更改您的设备(图 I-8)。同意 EULA(图 I-9)。对于"选择组件"屏幕,请确保选择相同的默认值,如下面的图 I-10 所示。

在下一个窗口中,您可以为 FileZilla 选择安装目标路径。我们保留默认目标路径选择 "C:\Program Files (x86)\FileZilla 服务器\"(图 I-11)。

对于"Startup settings"窗口,请确保设置的默认值与图 I-12 中所示相同。对于选择如 何启动 FileZilla 服务器,应该选择"安装为服务,从 windows 启动(默认)"。 管理接口的端 口应该是"14147"(图 I-12)。

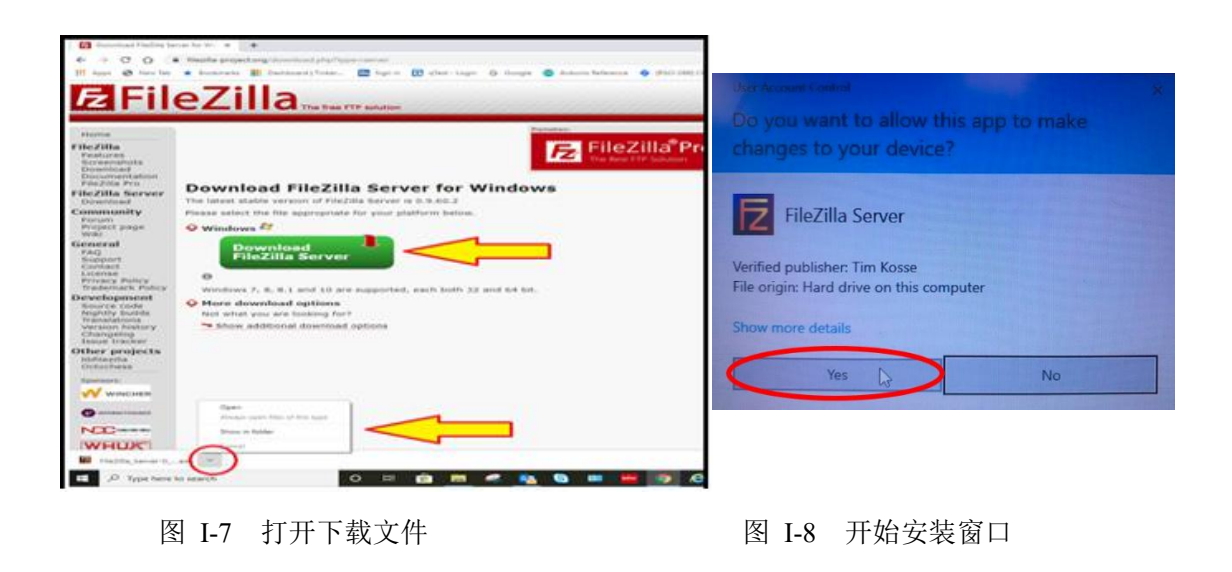

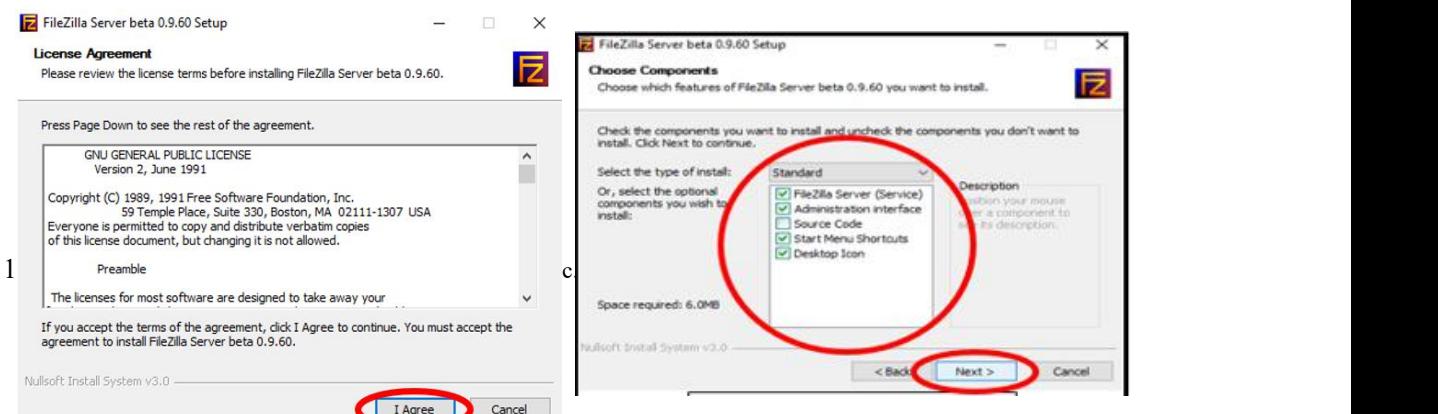

接下来,启动设置屏幕将弹出。这里你可以选择是否希望 FileZilla 当你登录到你的电脑 时自动打开,如果选择是,FileZilla 将在安装完成后立即打开。选择了设置之后,单击窗口 底部的 Install 按钮。我们保留了这些设置的默认值,如下面的图 I-13 所示。

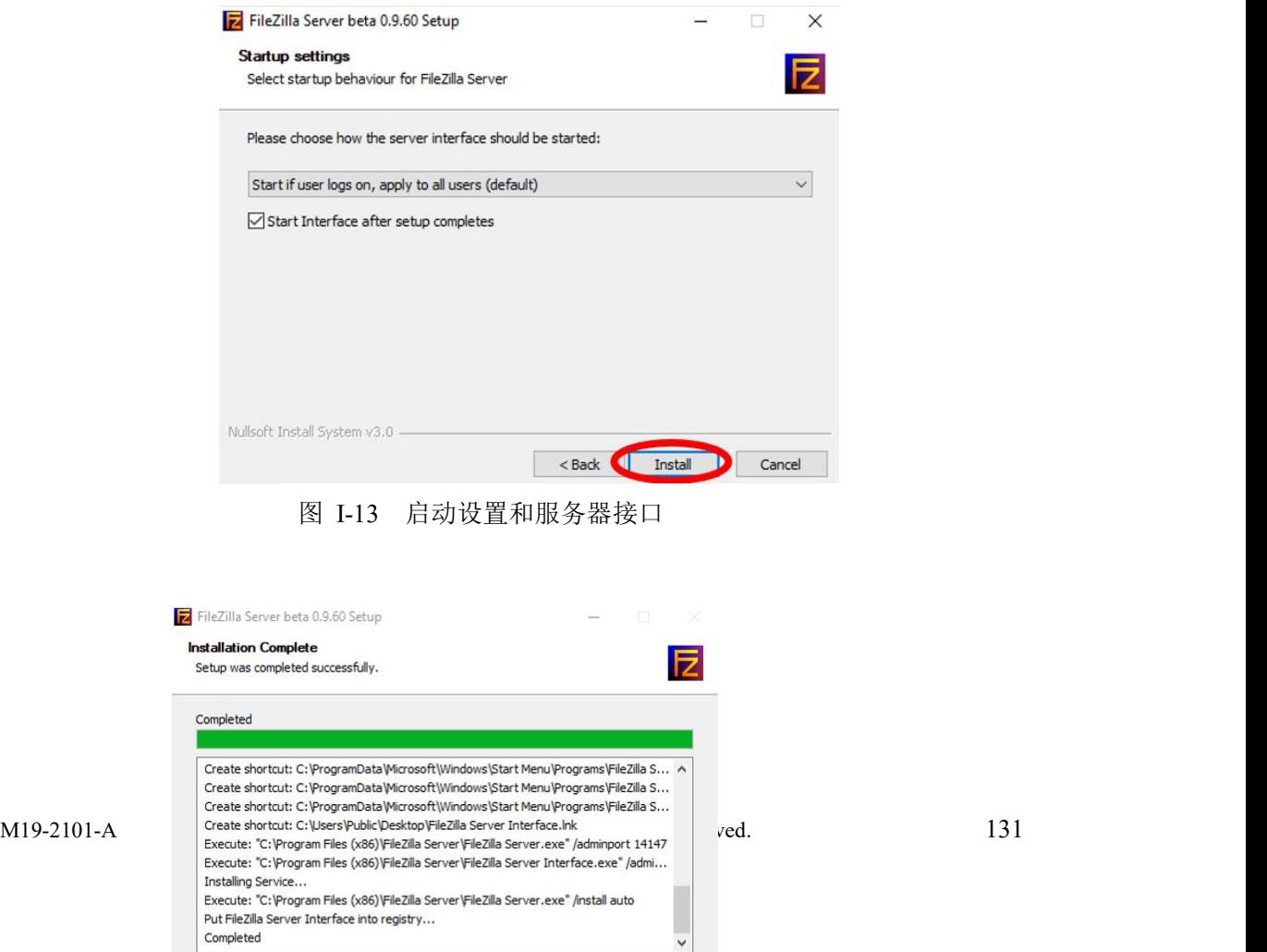

Completed

#### 图 I-14 安装进度窗口

当关闭"安装完成"窗口时, FileZilla 服务器将自动打开。应该会弹出另一个提示符, 如图 I-15 所示。对于"Host:"字段,输入"localhost",并将"Port:"字段保留为"14147"(默认)。 您不需要设置密码或选中"始终连接到此服务器"复选框。完成后,单击窗口底部的 Connect( $\mathbb{Z}$  I-15).

完成后,您的 FileZilla 服务器窗口现在应该类似于下面所示的图 I-16。

### 注意,在 **DVNext** 上没有改变端口的控制,它被预设为 **21**。这意味着您必须确保 **FTP** 服务 器仅在端口 **21** 上设置**(**默认情况下通常是这样的**)**。

如检查这个设置,进入左上角的"编辑"下拉菜单,点击"设置"选项,如图 I-17 所 示。

在"编辑"下拉菜单中单击"设置"后, FileZilla 服务器选项窗口将弹出(图 I-18)。确 保你在"常规设置"选项卡(FileZilla 服务器的默认选项卡)。单击"侦听这些端口"旁边的字 段,如果还没有"21",则输入"21"(图 I-18)。同样,在同一个选项卡中,将"连接超时"和"无 传输超时"字段中的"超时设置"更改为 0,这样 FileZilla 服务器就不会超时(图 I-18)。完成后, 按下窗口左下角的 OK 按钮(图 I-18)。

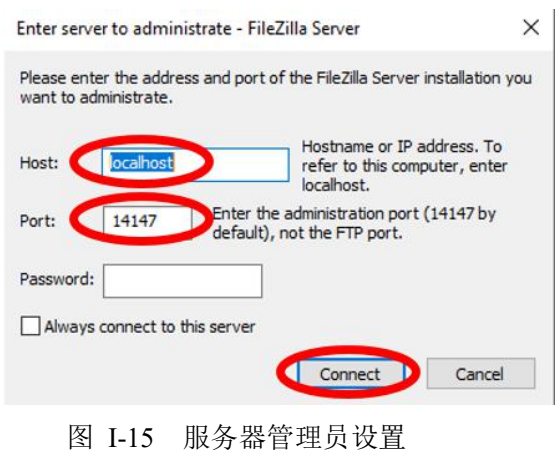

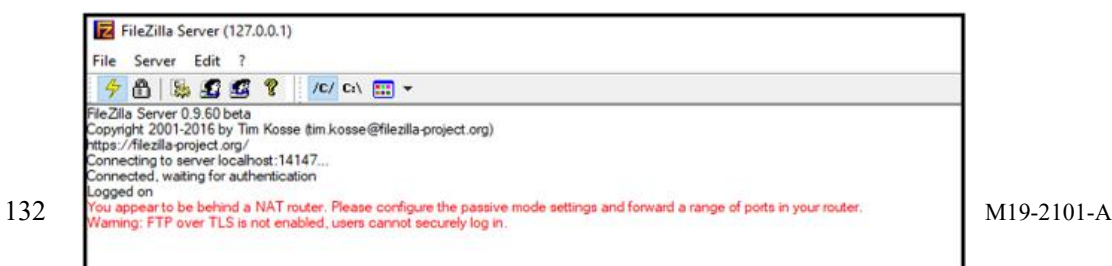

### 图 I-16 FileZilla 服务器启动窗口

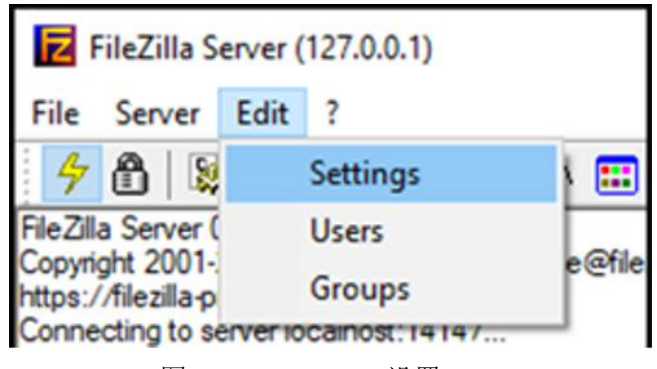

图 I-17 FileZilla 设置

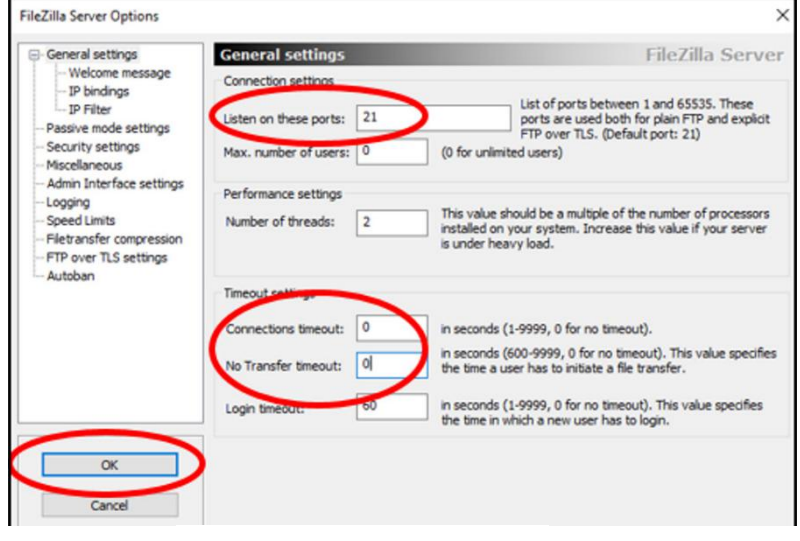

图 I-18 更改常规设置

### 创建 **FTP** 主目录和任意子目录

在这一步中,我们将为 FTP 服务器创建主目录。您可以选择添加子文件夹帮助管理您 的文件。

单击左上角的 Windows 图标, 打开 Windows 机器上的文件资源管理器 十, 然后开始 键入"File"以搜索文件资源管理器应用程序。一旦文件浏览器应用程序图标出现,右击它以 打开它(图 I-19)。

接下来,导航到内存中您需要的一个位置,然后创建并命名一个新文件夹。这将是 FTP 服务器的主目录(图 I-20)。这里我们将它命名为"DVNext FTP"(图 I-21)。

如果您想要任何子目录,打开您刚刚创建的新主目录文件夹,并添加尽可能多的新文件

夹(子目录)。我们添加了一个名为"Test Result"的子目录 (图 I-22)。"Test Result"文件夹将 是我们将来想要导出结果文件的目录。

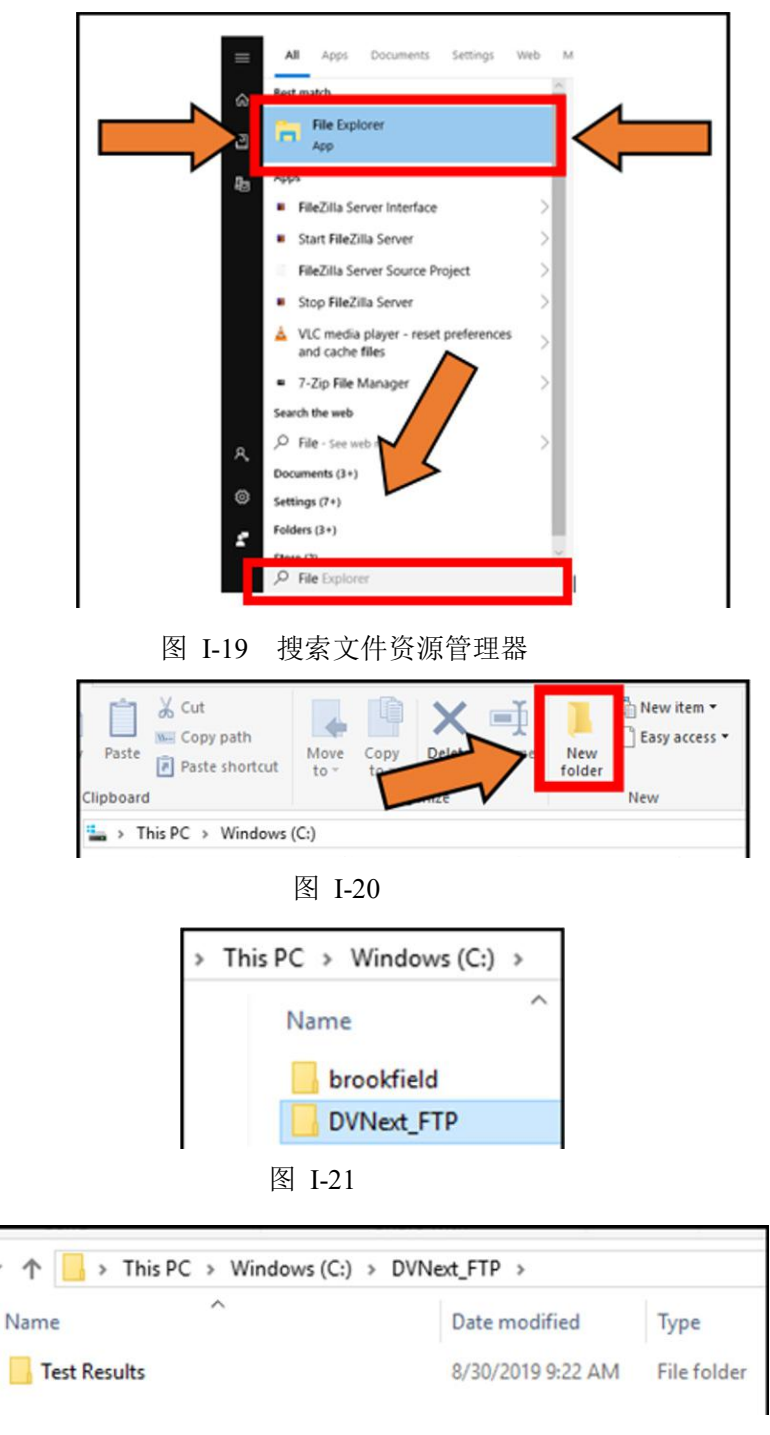

图 I-22 子文件夹路径 – C:/DVNext\_FTP/TestResults

### 可以访问 **FTP Home Director** 的用户

在 FileZilla 服务器窗口中,导航到左上角的"Edit"下拉菜单,并单击"Users"选项, 如图 I-23 所示。这将打开用户配置窗口(图 I-24)。

在用户配置窗口中,从"page"选择框中单击"General"页面(图 I-25)。

在常规页面的右侧,找到用户列表。单击 Users 列表下的 Add 按钮(图 I-26)。

继续并为该用户提供一个名称(我们使用"Lab Tech"), 然后单击 OK(图 I-27)。创建用户 之后,您应该会在用户列表中看到用户名(图 I-28)。

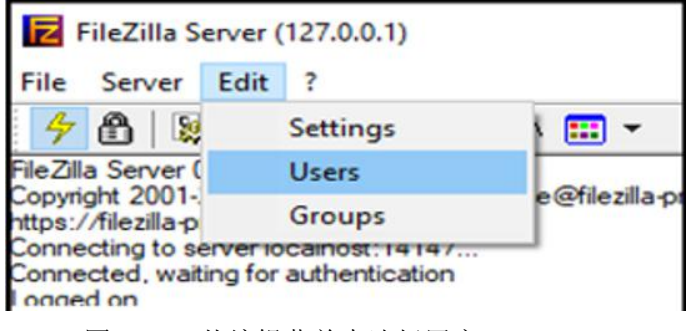

图 I-23 从编辑菜单中选择用户

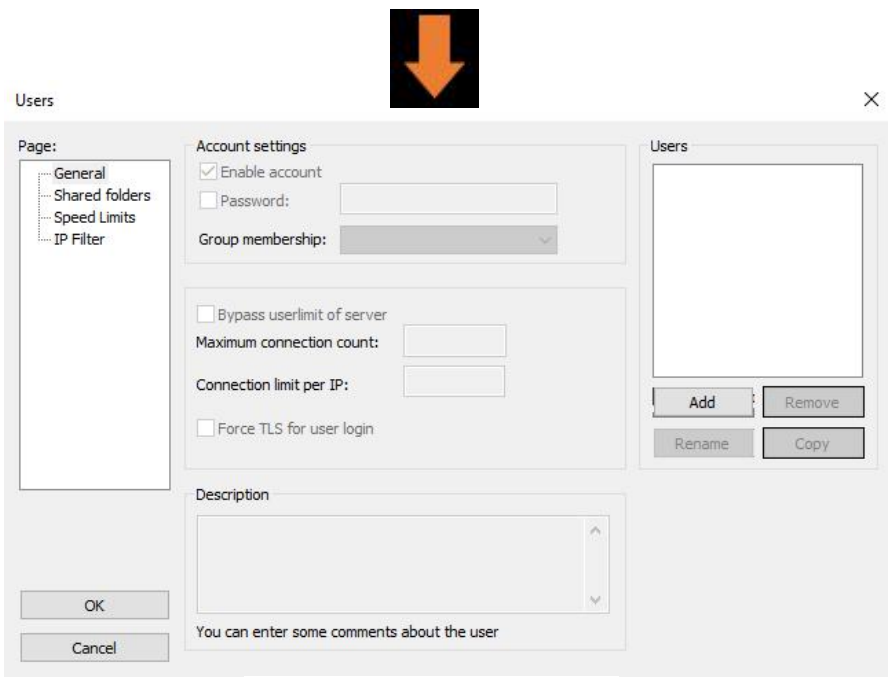

图 I-24 用户配置窗口

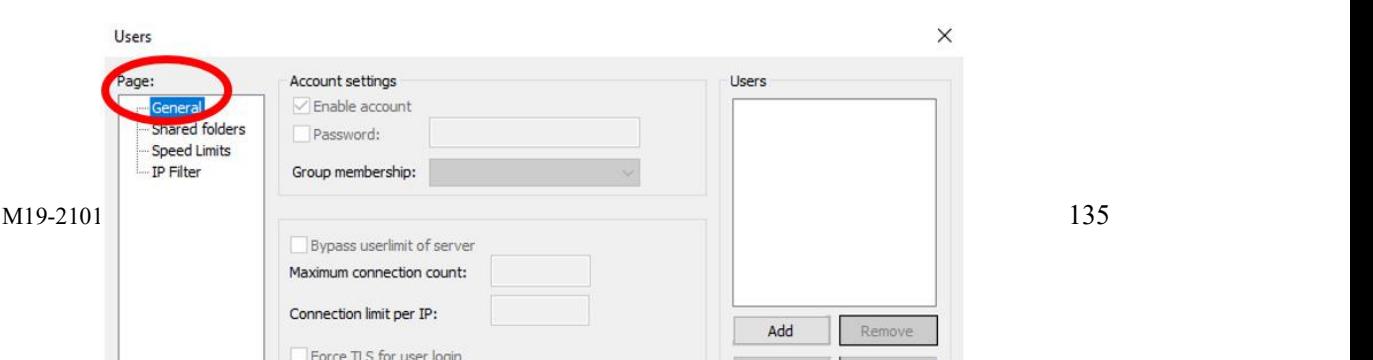

图 I-25 选择 General 页面

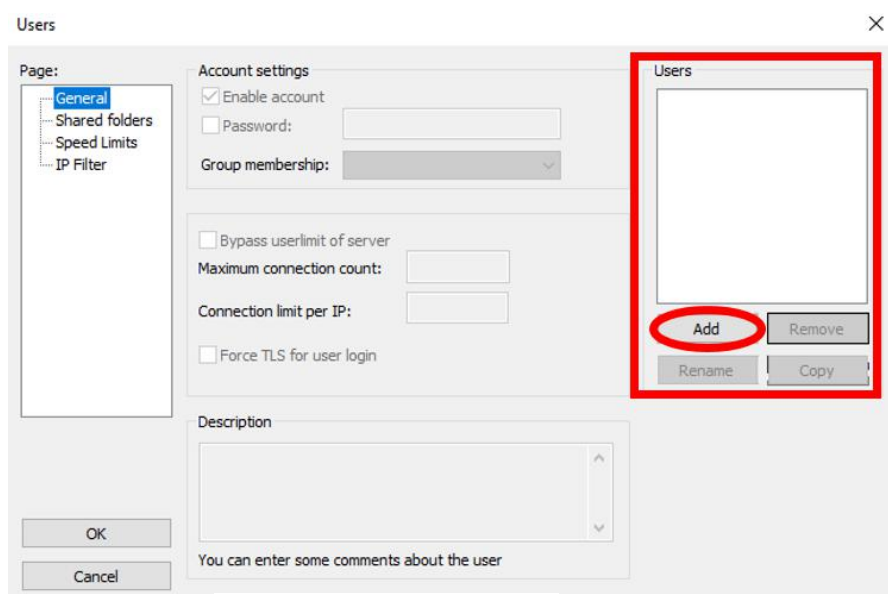

图 I-26 新增使用者

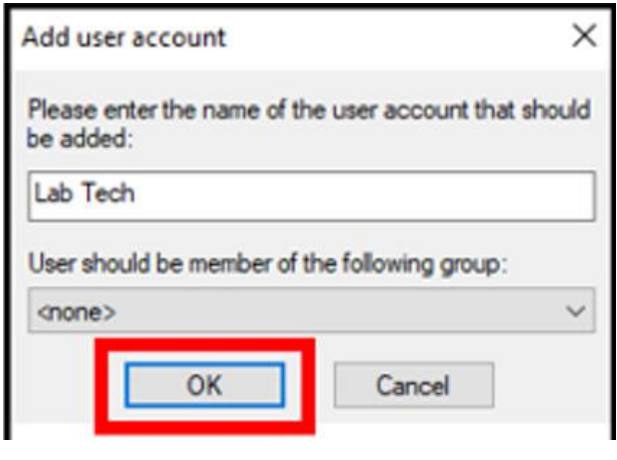

图 I-27 命名创建的用户

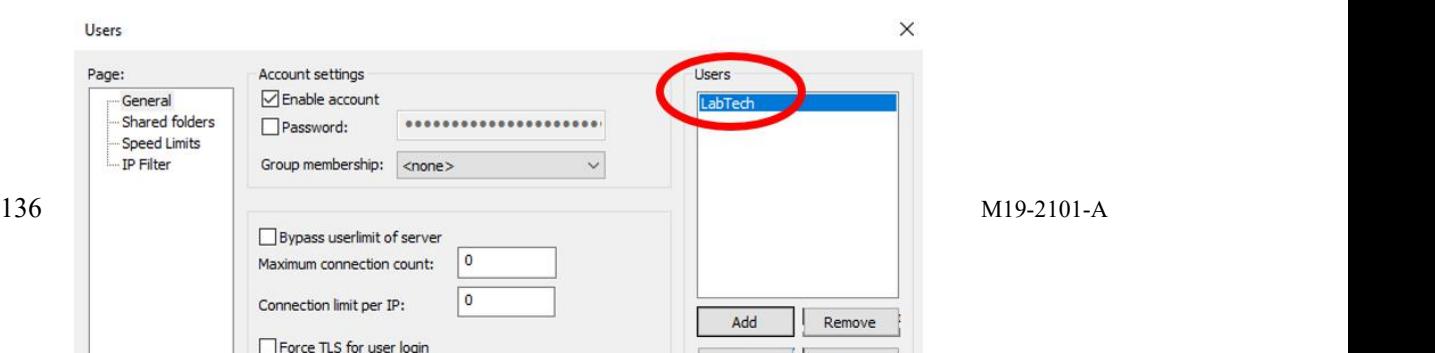

### 图 I-28 新创建的用户

接下来,在"帐户设置"下,点击"密码"旁边的方框,为该用户输入所需的密码(您必 须记住该密码)。我们选择"admin1"作为密码(图 I-29)。

转到左侧的"Page"列表框,并单击"共享文件夹"菜单(图 I-30)

 $\mathbf{u}$ 

在右侧,您应该看到您刚刚在"Users"框下创建的用户。确保高亮显示用户,并单击"共 享文件夹"选择菜单下的"添加"按钮(图 I-31)。

将弹出一个文件夹目录。在这里,您将为 FTP 服务器选择主目录。选择您先前创建的 文件夹, 然后按 OK(图 I-32)。

一旦选中,确保在目录路径前出现一个粗体的"H",表明这是主目录(图 I-33)。另外, 请确保检查了所有文件权限,如图 I-33 所示。完成后,按下左下角的 OK 按钮保存设置。

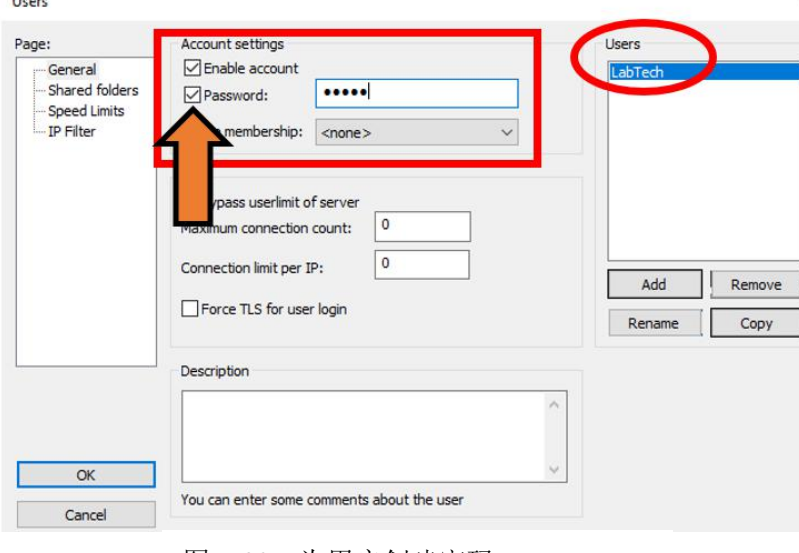

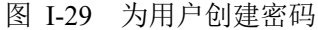

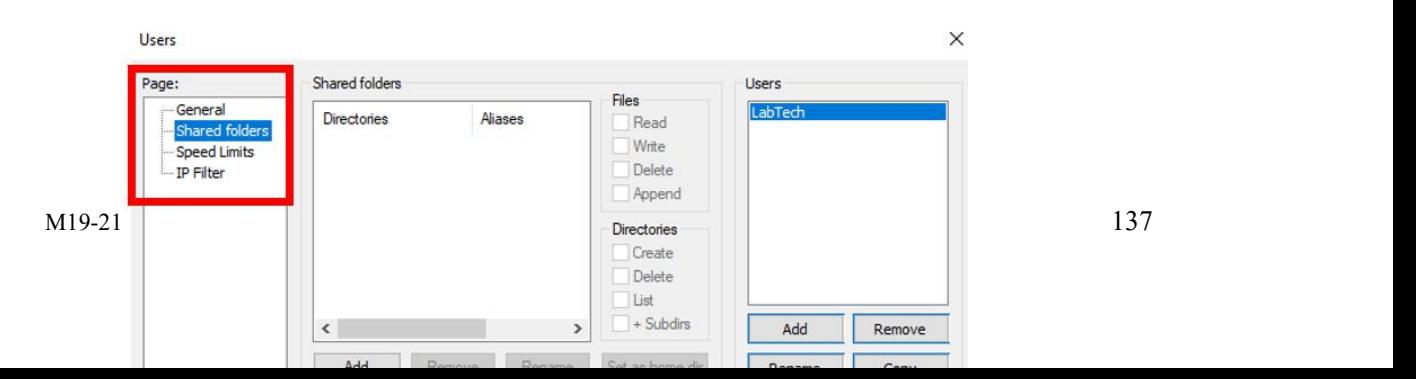

 $\checkmark$ 

#### Users  $\times$ Shared folders Users Page: Files<br>Read ... General<br>..<mark>. Shared folders</mark> LabTech Directories Aliases Write Speed Limits IP Filter Delete Append Directories Create<br>Delete List  $+$  Subdirs Remove Add Add Rename Set as home dir ove Rename Copy will also appear at the specified location. Aliases must contain the full virtual<br>te multiple aliases for one directory with the pipe character (1)<br>is, please avoid cyclic directory structures, it will only confuse FTP cli **R**tc If usi  $\begin{array}{|c|c|c|c|c|}\n\hline\n\text{OK} & \text{OK} & \text{IV} & \text{IV} &$ Cancel

图 I-30 选择共享文件夹页面

图 I-31 为用户"Lab Tech"添加目录

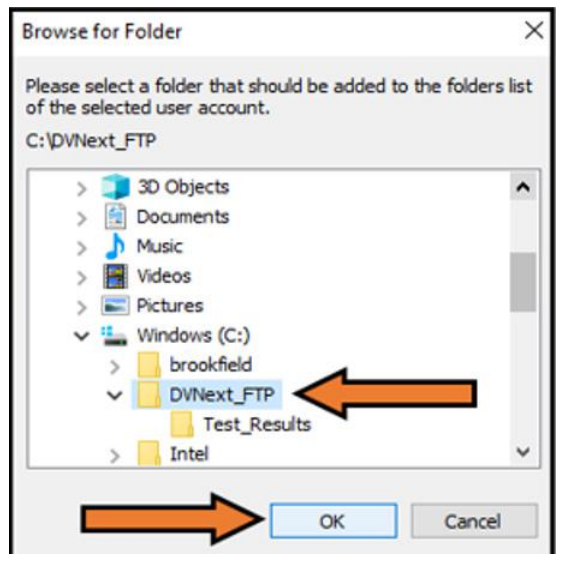

图 I-32 S 选择创建的 FTP 目录

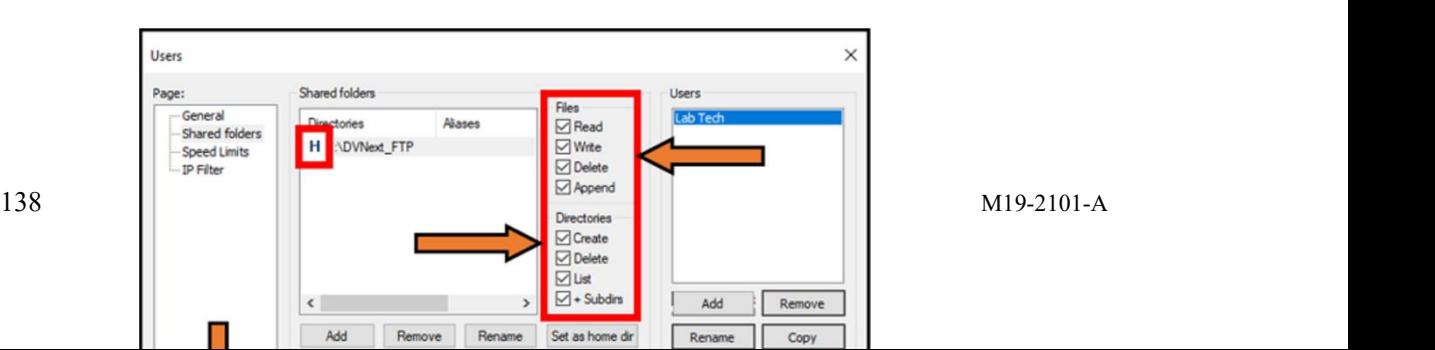

图 I-33 为 Lab Tech 的主目录选择所有文件权限并按 OK

### 暂时关闭防火墙**/**安全设置

请记住,除非您配置了特定的 FTP 设置,否则必须始终禁用 Windows 防御防火墙才能 与 DVNext FTP 客户端进行通信。

让我们通过关闭 PC/笔记本电脑上用于私有和公共网络的 Windows 防御防火墙来确保 FTP 服务器能够与您的 DVNext 设备进行通信。要禁用 Windows 防御防火墙,首先要单击 Windows 电脑屏幕左下角的 Windows 图标 ...

开始输入"防火墙"这个词。一旦控制面板弹出"Windows 防御防火墙"(图 I-34), 点 击它。它应该会打开一个类似于图 I-35 的窗口。

接下来,在 Windows 防御者防火墙窗口的左侧,点击"打开或关闭 Windows 防御者防火 墙"选项(图 I-36)。您的屏幕现在应该如图 I-37 所示。现在, 在私有网络设置和公共网络设 置下,点击"关闭 Windows 防御防火墙(不推荐)"左边的气泡,然后点击窗口底部的 OK(图 I-38)。

单击 OK 后,屏幕应该如图 I-39 所示。关闭 Windows 防御防火墙窗口。

### 注意:我们强烈建议在测试 **FTP** 服务器完成后重新打开您的 **Windows** 防御防火墙。

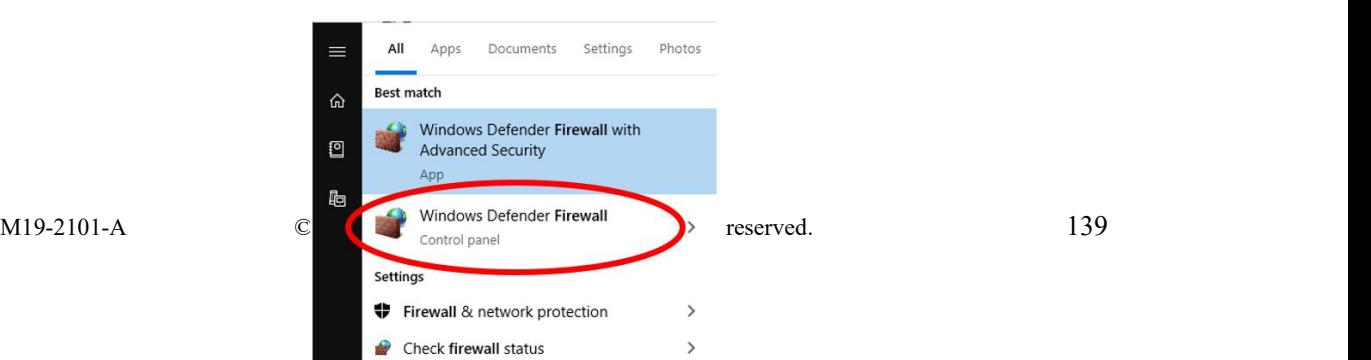

### 图 I-34 Windows 防火墙

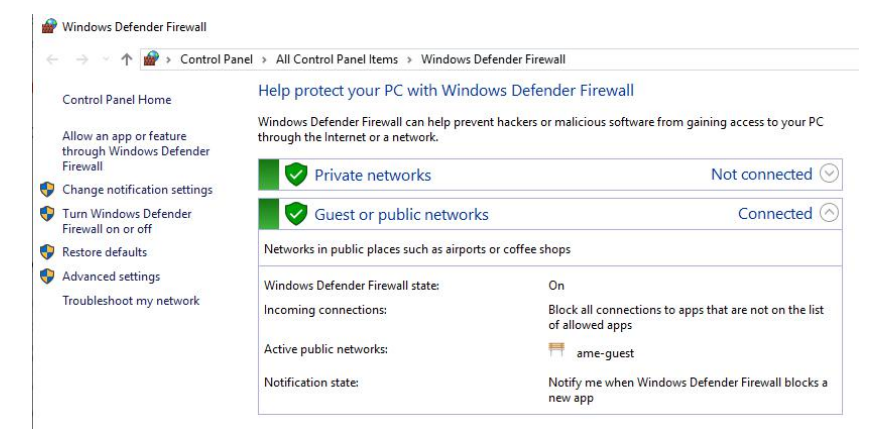

图 I-35 Windows 防御防火墙控制面板

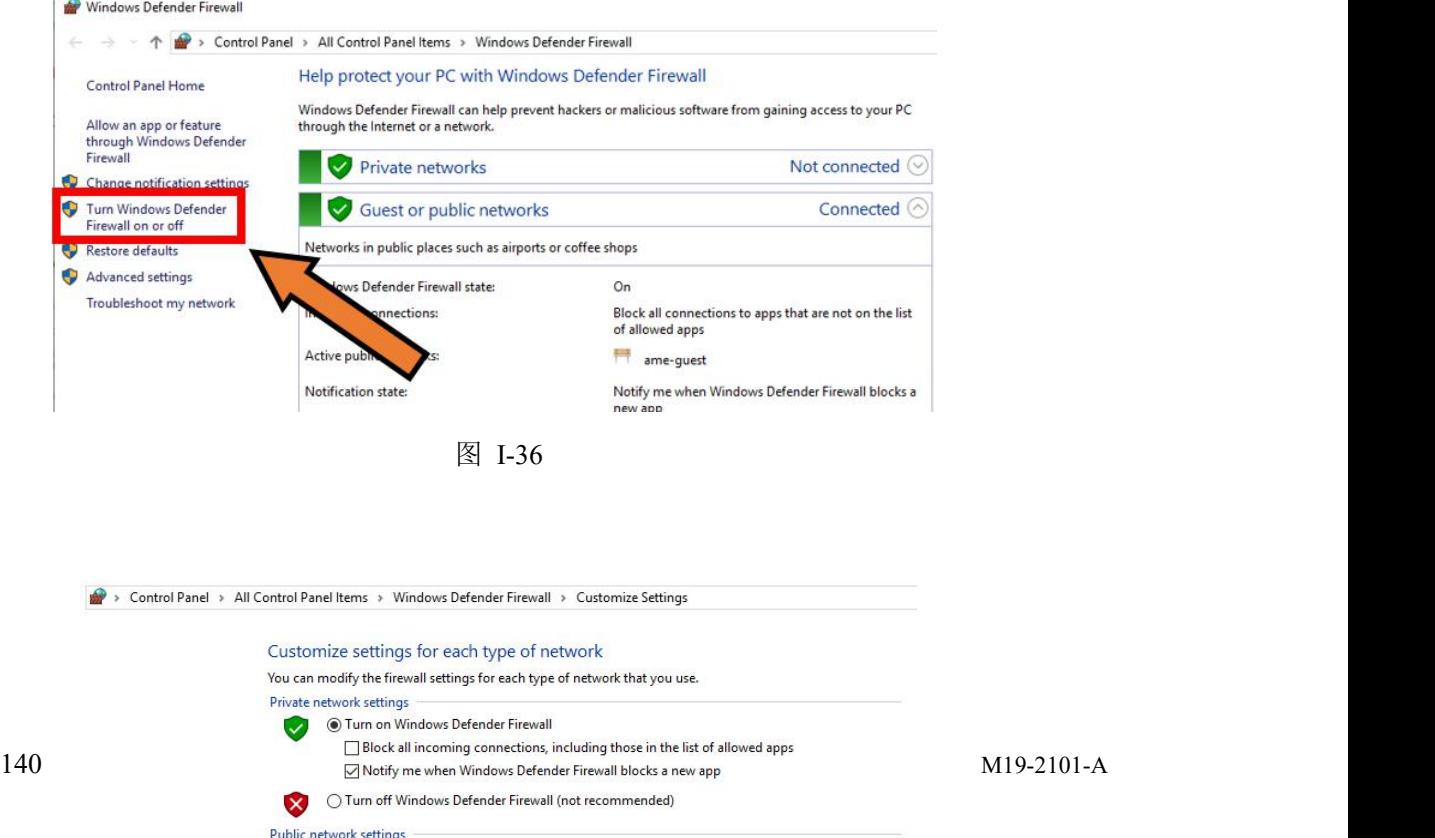

Turn on Windows Defender Firewall

 $\Box$  Block all incoming connections, including those in the list of allowed apps ○ Notify me when Windows Defender Firewall blocks a new app

 $\bullet$ 

**The St** 

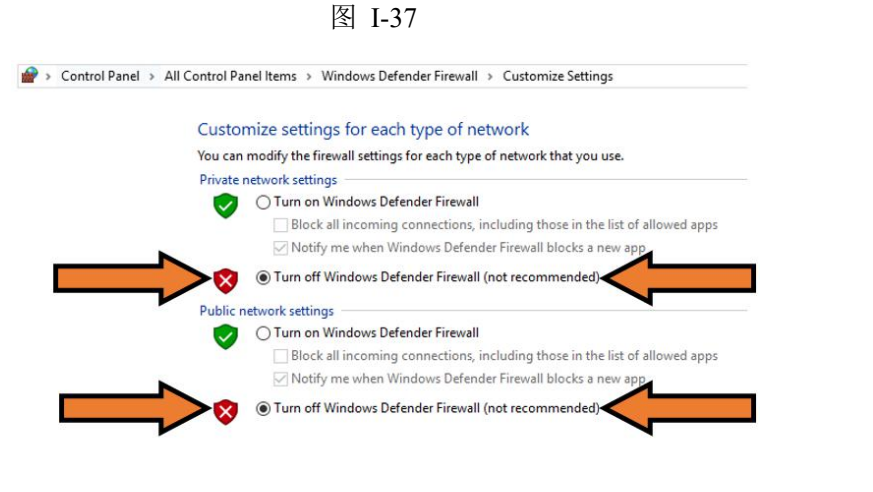

图 I-38 关闭防火墙

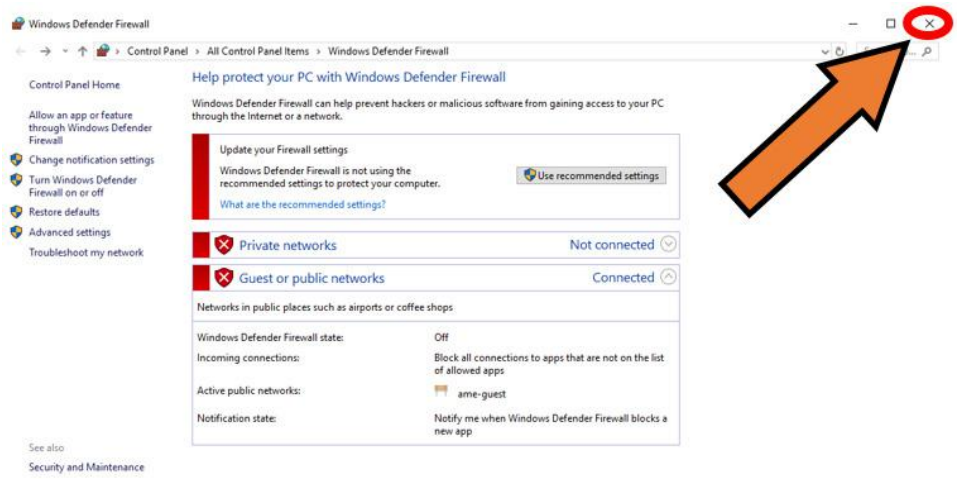

图 I-39 关闭 Windows 防御防火墙界面

### 确定 **FTP** 服务器的 **IP** 地址

要获取您的计算机/ftp 服务器的 IP 地址,请单击 Windows 计算机屏幕左下角的 Windows
图标 + 。开始键入字母"cmd"。一旦出现命令提示应用程序,单击它以打开它(图 I-40)。 当打开时,命令提示窗口应该如图 I-41 所示。

在命令提示符中键入"ipconfig"并按回车(图 I-42)。

您的 FTP 服务器的 IP 地址将是与以太网连接下的"IPv4 地址…:"相关联的地址(图 I-43)。 看一下提示符,服务器的 IP 地址将是 192.168.2.5。记住这个 IP 地址。注意:您的 IP 地址可 能与显示的不同。 Settings Photos

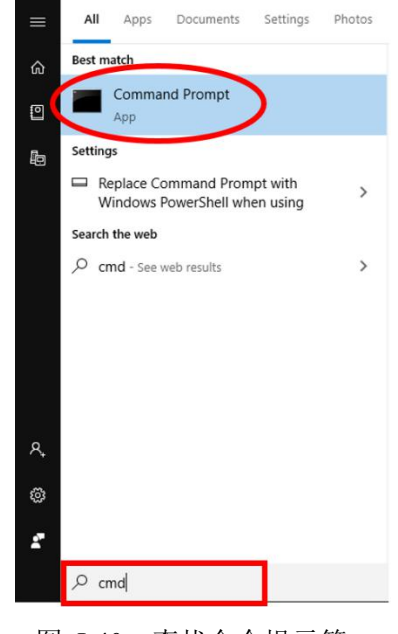

图 I-40 查找命令提示符

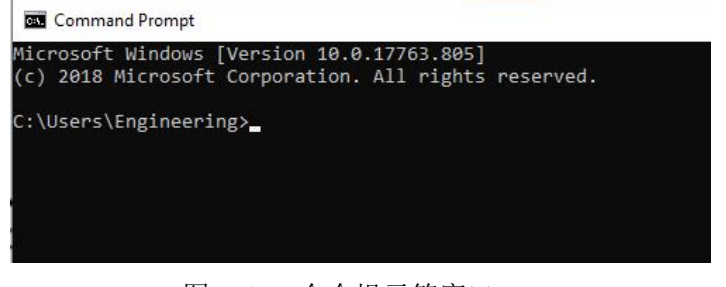

图 I-41 命令提示符窗口

**Command Prompt** 

Microsoft Windows [Version 10.0.17763.678] (c) 2018 Microsoft Corporation. All rights reserved.

C:\Users\Engineering>ipconfig

#### 图 I-42 输入 ipconfig

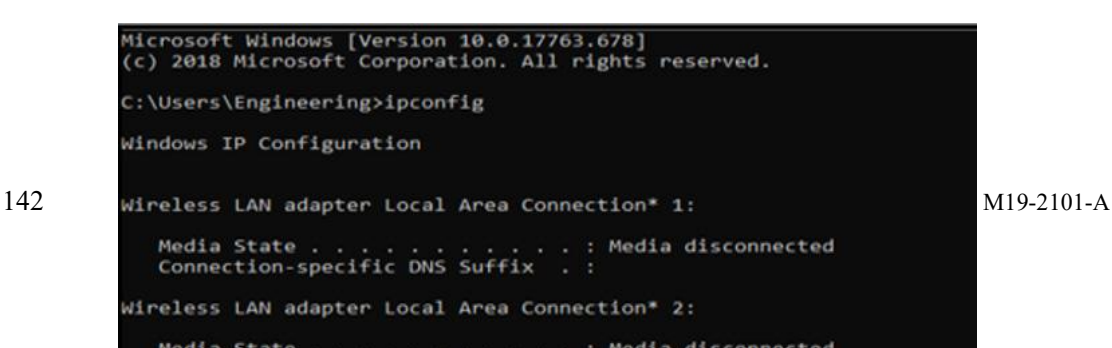

#### 图 I-43 ipconfig 结果

### 在 **DVNext** 设备上输入 **FTP** 服务器的 **IP** 地址

注意:某些菜单屏幕的路径可能与本节中显示的图形略有不同,这取决于安装了哪个版 本的固件和/或是否安装了 Complaint DVNext 设备。这里测试和显示的固件版本是 2.0.7-9。 打开你的 DVNext 设备, 以管理员身份登录, 确保你在主菜单上屏幕上。您可以通过点击位

于左上角的 图标进入主菜单屏幕,也可以点击位于左上角的 图标返回主菜单。在设

备上,点击设置 第 图标(主菜单右上角)(图 I-44)。

现在转到>管理功能>管理数据>FTP 设置(图 I-45)。

单击左下角的 Network(图 I-46), 然后单击 IP Address(图 I-47)。

IP 地址由 4 组数字组成, 以一个句点分隔。点击方框中的每个组, 并输入该组相应的 数字。输入 FTP 服务器的 IP 地址并点击 OK, 然后再次点击 OK(图 I-48)。

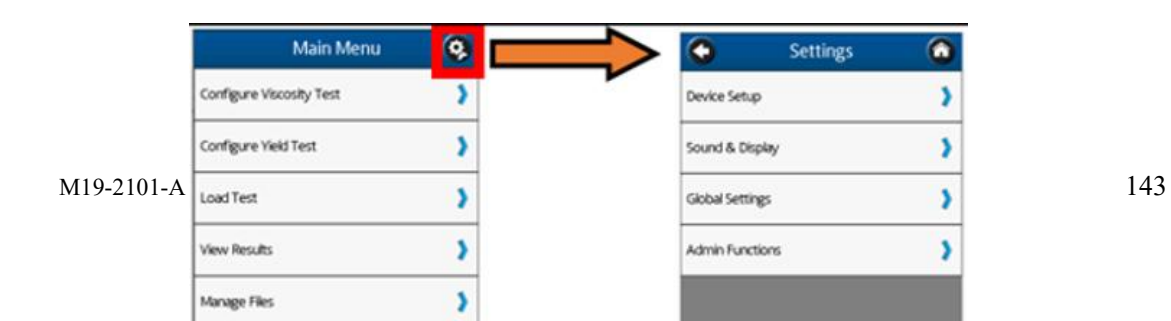

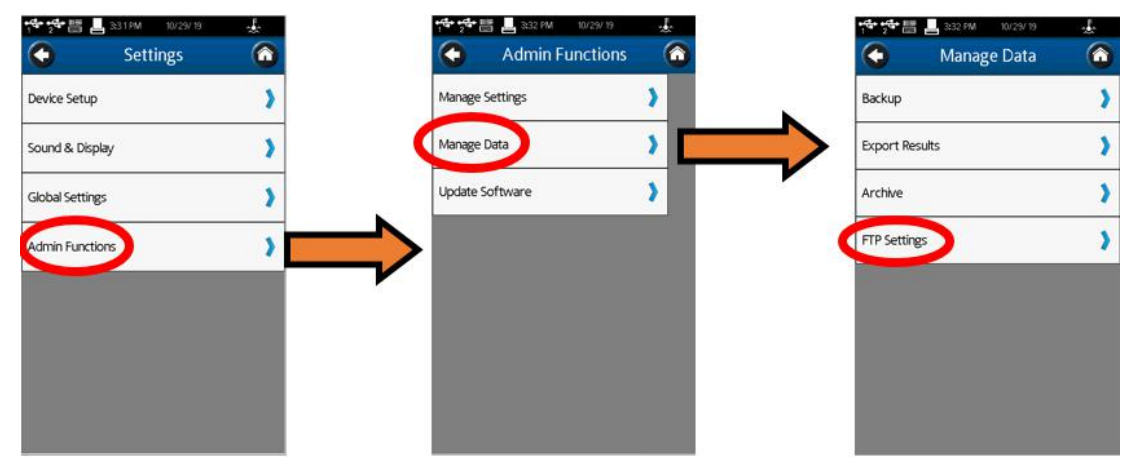

#### 图 I-44 DVNext 设备路径设置

#### 图 I-45 DVNext FTP 设置路径

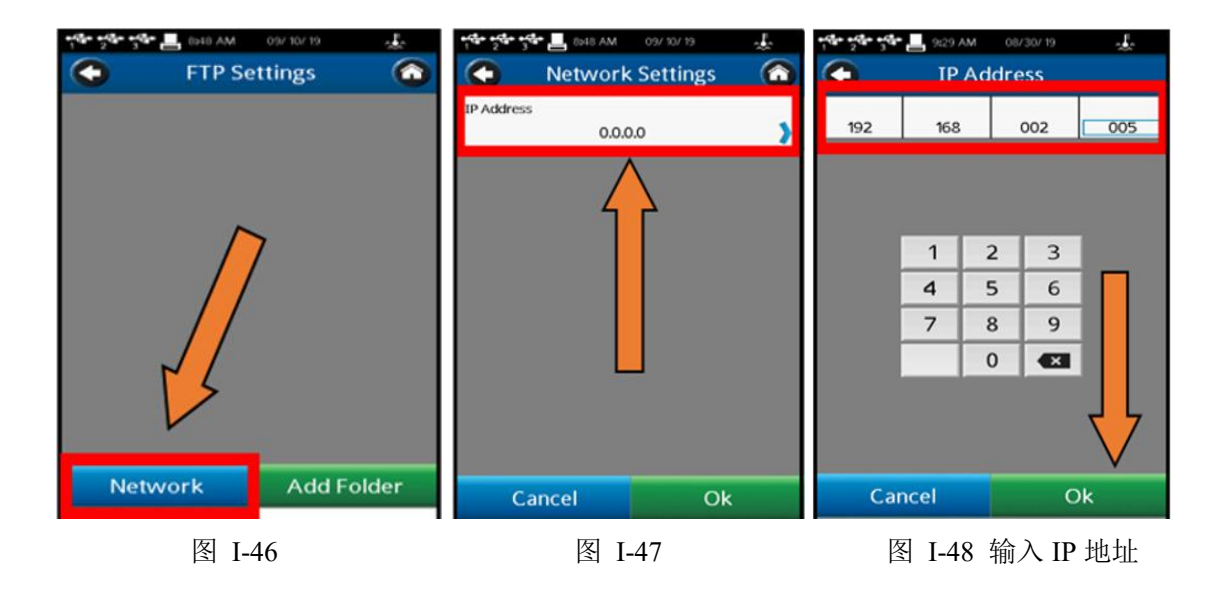

### 在设备上设置具有相应凭据的 **FTP** 文件夹

导航到设备上的 FTP 设置屏幕,如果你还没有在那里。确保你在主菜单上屏幕上。您

可以通过点击位于左上角的 网标进入主菜单屏幕,也可以点击位于左上角的 返回主菜单。在设备上,点击设置 图标(主菜单右上角)(图 I-49)。 转到管理功能>管理数据>FTP 设置(图 I-50)。

在 FTP 设置屏幕上按 Add Folder 按钮(右下角)(图 I-51)。如果服务器路径字段为空, 则 仪器将文件写入 FTP 根(主)目录。要写入文件的子目录应该只在 DVNext 端设备的服务器路 径字段中指定,如上所示。完成后按 OK(图 I-52)。

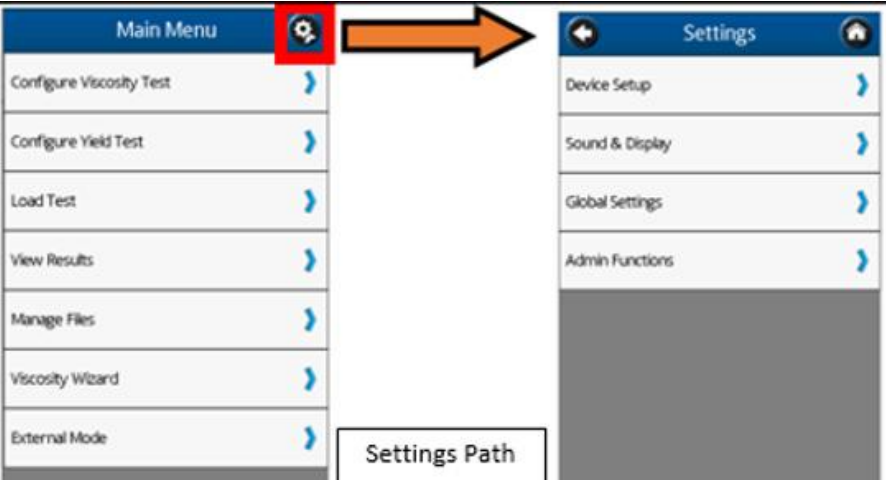

图 I-49 DVNext 设备路径设置

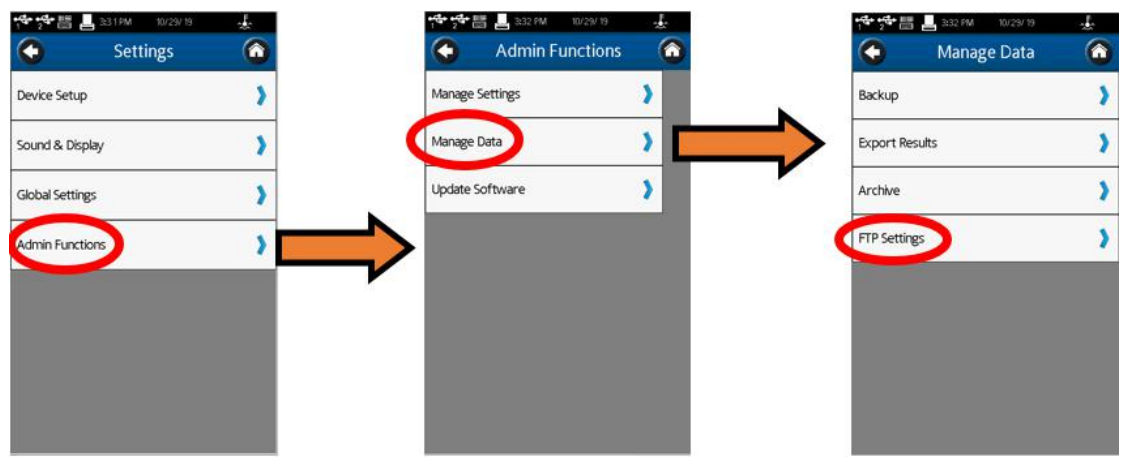

图 I-50 DVNextFTP 路径设置

● 服务器名是 DVNext 用来方便识别的快捷方式, 输入您想要的任何名称(我们选择"My" FTP")。

 服务器路径将是您希望将所有导出数据发送到的文件夹/目录(确保在文件夹名称后面 有一个"/")。

用户名和密码将是您在前面 D 部分为服务器创建的相应用户和密码。

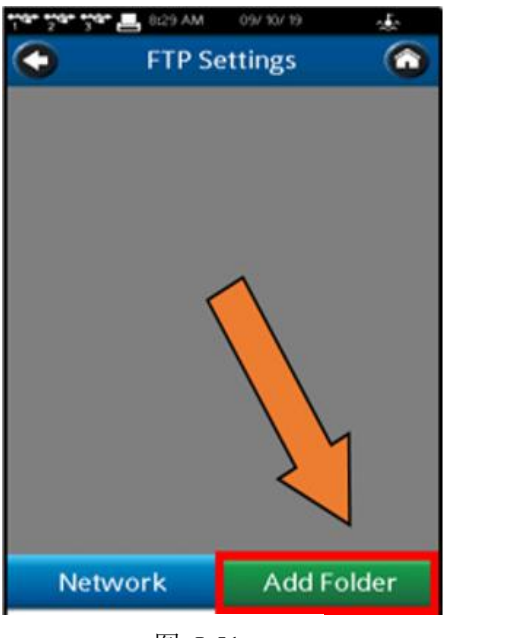

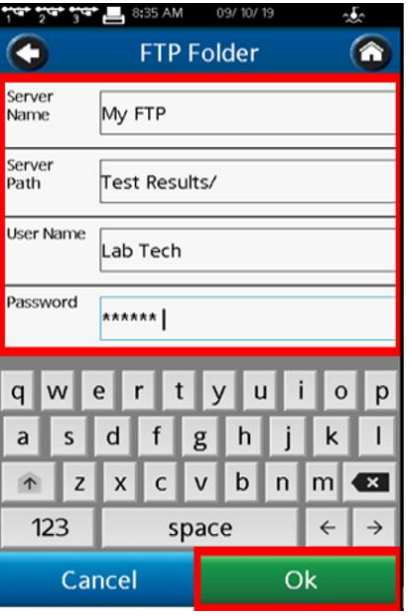

图 I-51 图 I-52 输入 FTP 文件夹条目

### 登录到 **PC** 上的 **FTP** 服务器

像以前一样导航到 File Explorer, 并输入路径"ftp://<ip\_address> /", 其中 IP 地址是 FTP 服务器的 IP 地址, 然后按 Enter(图 I-53)。我们的 IP 地址是 192.168.2.5。

应该会出现一个询问用户和密码的提示。输入用户和之前在 D 部分中设置的相应密码, 然后单击 Log On(图 I-54)。对于我们的例子, 用户名为"Lab Tech", 密码为"admin1"。

一旦完成,另一个窗口应该弹出显示您的 FTP 服务器主目录的任何文件夹 (图 I-55)。 查看您的 FileZilla 服务器窗口,它现在应该有更多信息告诉您用户已连接(图 I-56)。

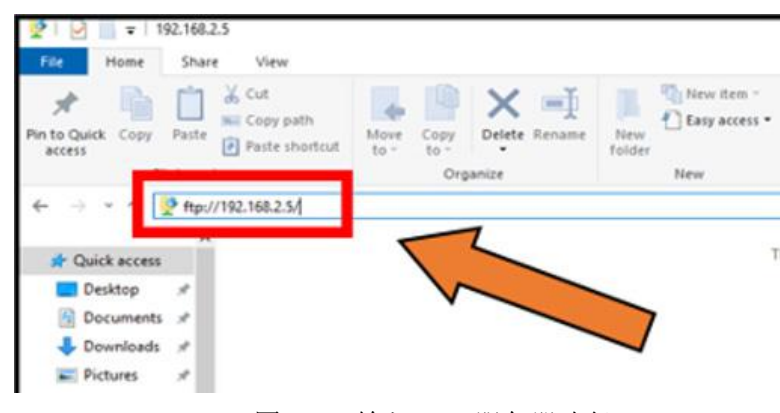

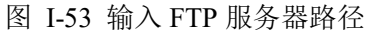

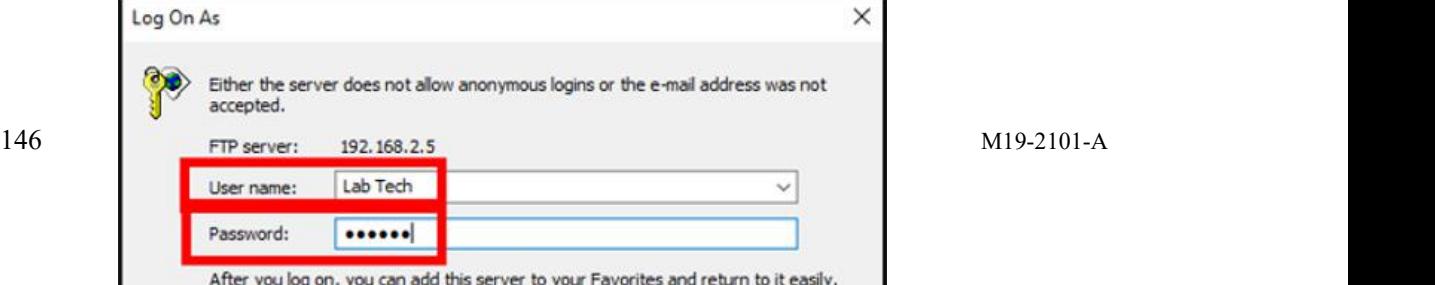

#### 图 I-54 登录 FTP 服务器

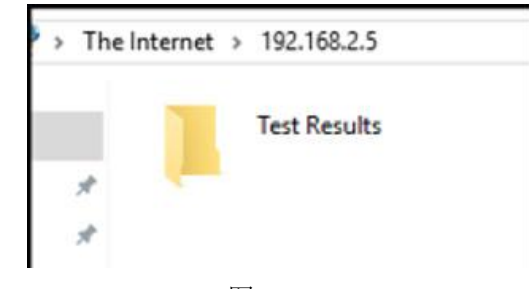

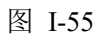

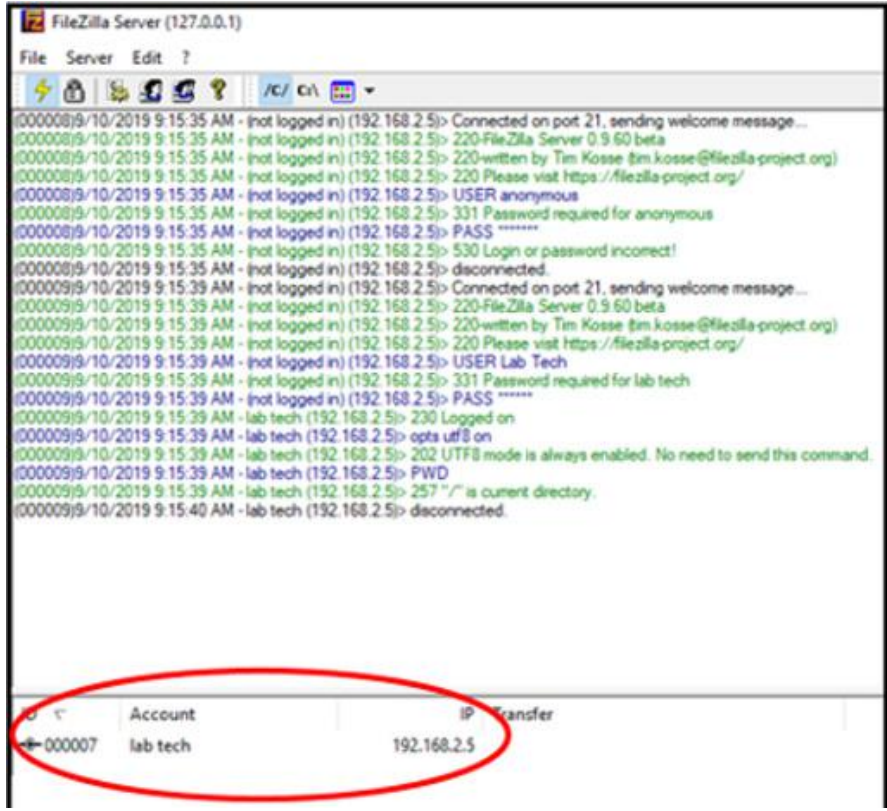

图 I-56 连接的仪表应显示在状态栏中

### 输出结果文件

现在您的设备应该都设置好了,可以开始将文件导出到 FTP 服务器。让我们通过将结

果文件导出到 FTP 服务器来测试它。

导航到设备上的导出结果屏幕:设置图标,主菜单界面右上角 (图 I-57)。

现在转到>管理功能>管理数据>导出结果(图 I-58)。

在这里,您可以选择导出文件格式,它决定您要导出的结果文件的文件类型(。csv、.pdf 或.xml)。导出路径应该与服务器路径完全相同。正确填写完所有内容后,现在按 Export(图 I-59)。

您应该看到结果文件以您选择的格式被导出到该文件夹(图 I-60)。

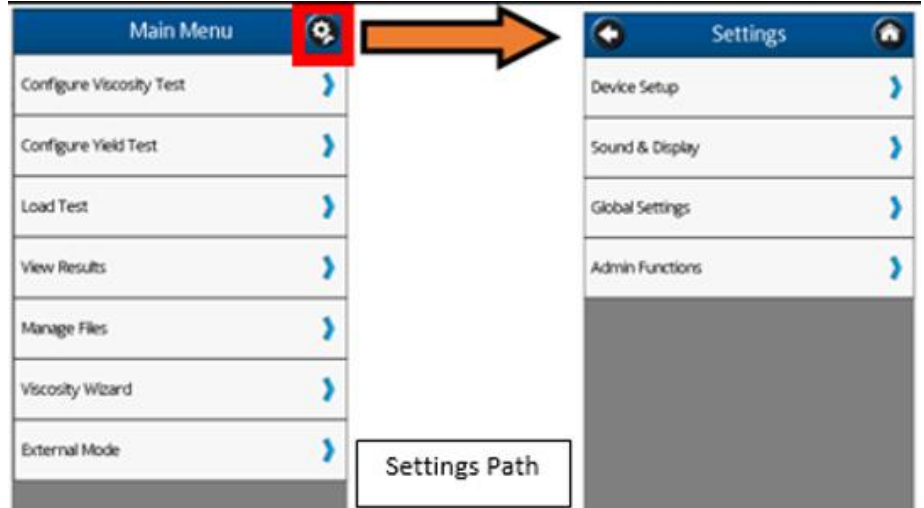

图 I-57 DVNext 设备路径设置

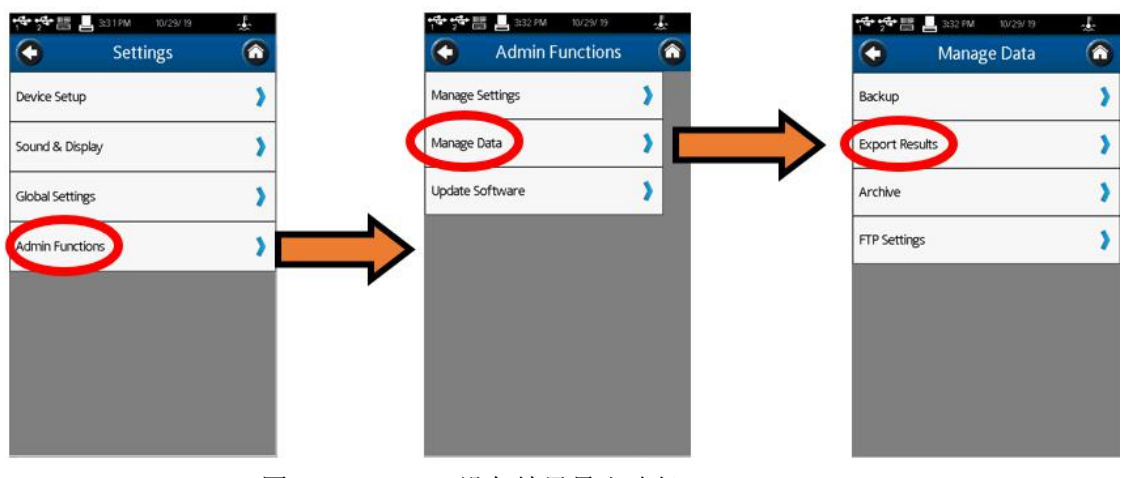

图 I-58 DVNext 设备结果导出路径

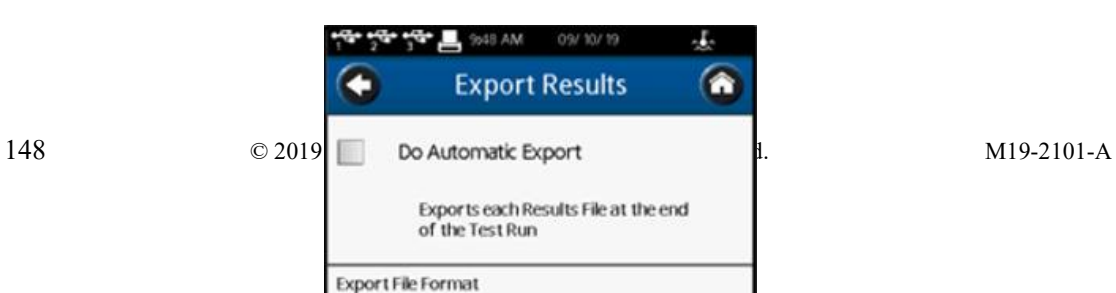

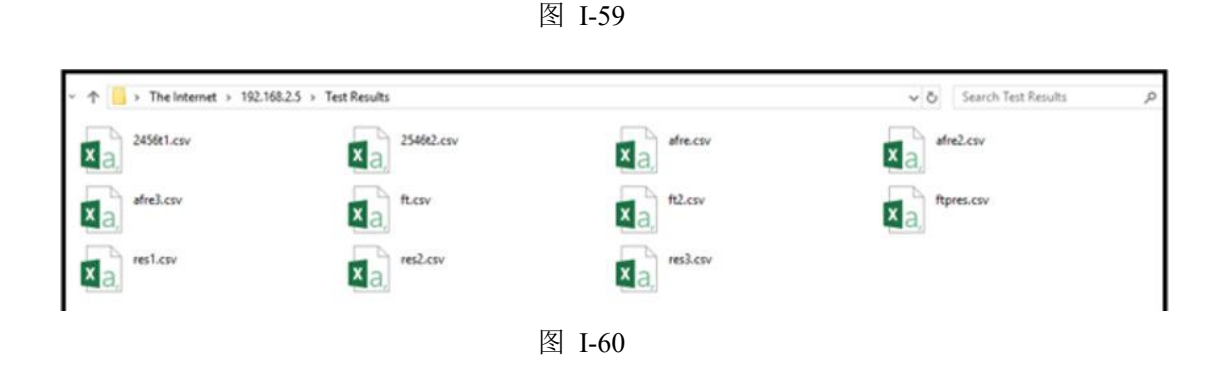

像以前那样打开另一个文件资源管理器选项卡,并导航到要导出到的文件夹。正如您在 这里看到的(图 I-61), 文件被正确地导出到我们指定的文件夹位置"Test Results", 它位于我 们设置的 FTP 主目录"DVNext\_FTP"中。如果没有设置 DV 设备上的服务器路径字段并留空, 文件将直接导出到"DVNext\_FTP"文件夹。

注意:测试现在已经完成,所以如果没有进一步的测试,你可以打开你的 **Windows** 防御防 火墙。请记住,除非您配置了特定的 **FTP** 设置,否则必须始终禁用 **Windows** 防御防火墙才 能与 **DVNext FTP** 客户端进行通信。

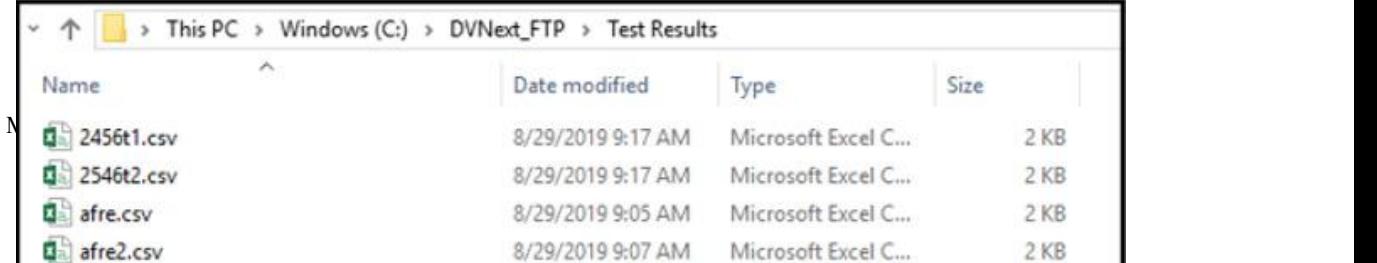

图 I-61 文件路径 C:/DVNext\_FTP/Test Results

# 附录 **J** 转速选择

博勒飞流变仪提供多种测试速度以适应不同的粘度测试范围。不同的扭矩范围通常有不 同的速度:

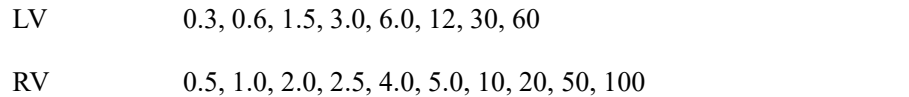

DVNext 和更早的 Brookfield DV-III 系列流变仪提供了额外的速度,以增强测量能力。 DVNext 提供 0.01 - 250 RPM 速度,有两种选择速度的方式:数字键盘中直接输入和滚动列 表中选择。用户可以使用导航栏从这两个输入选项中进行选择(请参阅第 IV.3 节:全程设置)。 滚动列表是 DV-III 流变仪以前版本中使用的格式。您可以选择滚动列表,为流变仪用户提 供熟悉的速度选择方法。可以自定义滚动列表来限制可用速度,并将新速度添加到标准速度 列表中。

# 附录 **K** 仪器支架

G 型支架是 DVNext 流变仪的标准支架。

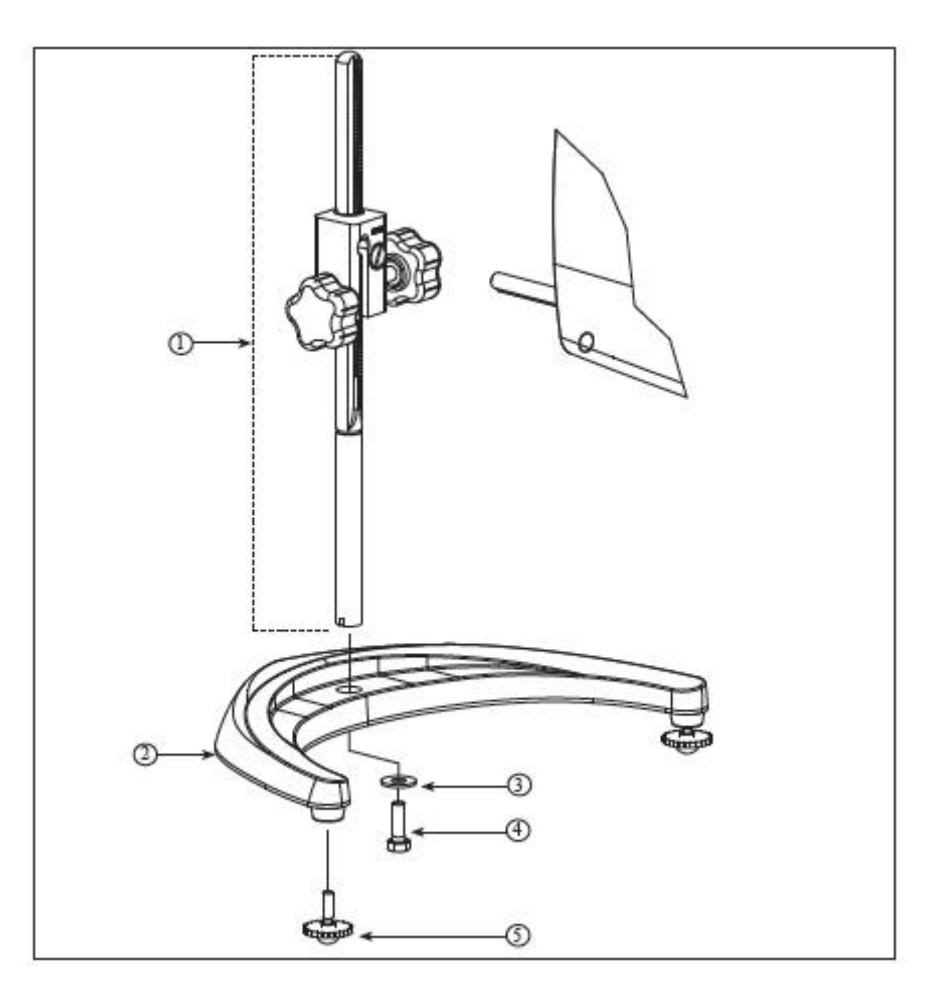

| 项目             | Part No.      | 说明                   | 数量             |
|----------------|---------------|----------------------|----------------|
|                | $VS-CRA-14S$  | 直立杆和装配夹具             |                |
|                | VS-CRA-18S    | 直立杆和可选装配夹具           | 可选             |
| 2              | $GV-1201$     | 底座, 含两个 GV-1203 水平螺丝 |                |
| 3              | 502028071S33B | 垫圈 5/16 X 7/8 X .071 |                |
| $\overline{4}$ | 50S311832S01B | 螺丝, 5/16-18 X 1"六角形  |                |
|                | $GV-1203$     | 水平螺丝, 可单独配置或配套组装     | $\overline{2}$ |

图 K-1: G 型支架

QB 型是一个可选的支架,可以与 DVNext 流变仪一起订购使用。其优点是运动速度快, 可使流变仪头升降自如。

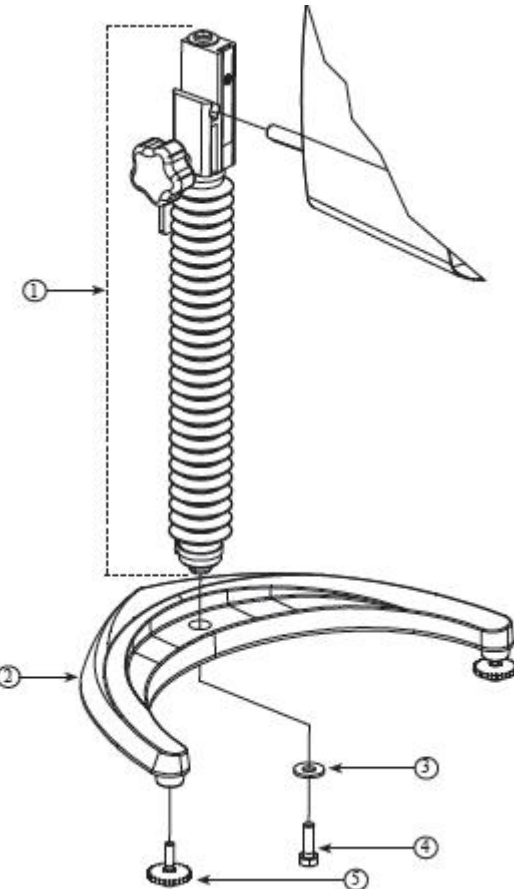

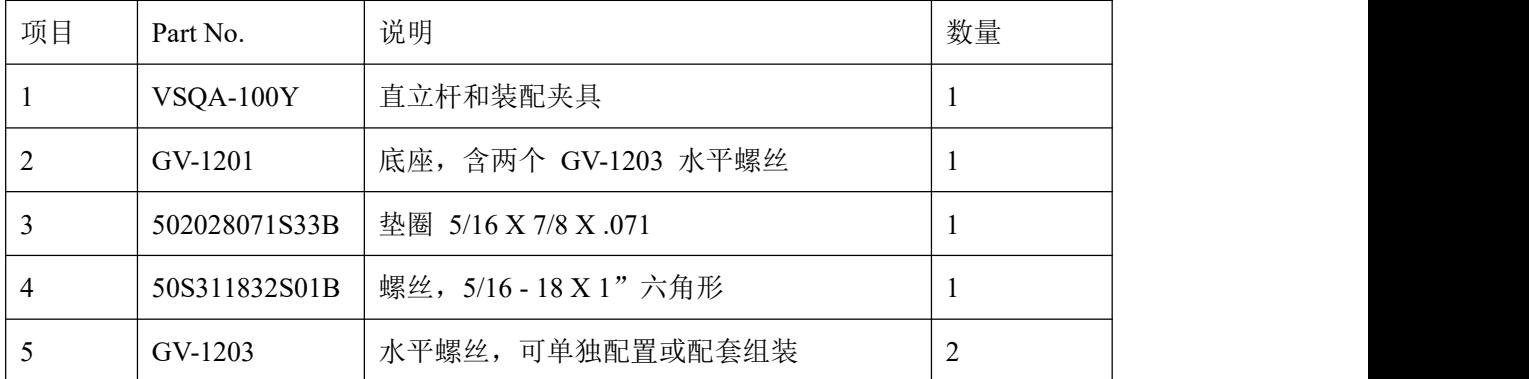

图 K-2: QB 型支架

153

### 拆箱检查

仔细检查以确认所有的组件都收到,并且没有隐蔽的损坏:

- 1个底座, GV-1201, 2个水平调整螺丝,
- **●** GV-1203, 用一个纸箱进行包装。
- 在工具箱中有附有夹具组件的一个直立杆。

#### 装配(参见图 **K-1** 或 **K-2**)

- 1. 从纸箱取出底座组件。
- 2. 将直立杆上的螺丝和垫圈取下。将杆和夹具组件装到底座上的孔内。

注意: "Front"为管夹朝向您的方向。

- 3. 稍微旋转杆/夹具组件杆的底部,插入底座的凹槽中。
- 4. 握住杆和底座,插入有槽螺丝和垫圈,如图所示,并拧紧。
- 5. 调整螺丝,使夹具组件在直立杆上固定。

#### 流变仪安装

将流变仪固定杆插入到夹具组件的孔(插槽)中。由右向左旋紧旋钮(顺时针方向), 调整仪器水平直至气泡居中。使用水平调整螺丝,精确调整流变仪的水平。

### 注意:如果数显式流变仪不能水平,检查以确保直立杆是齿条向前安装。

除非流变仪安装杆插入到夹具中,否则不要拧紧夹紧旋钮。 不要在任何不使用 GV-1201 基座的试验台上使用 DVNext 流变仪。这个大的底座对 于 DVNext 流变仪在使用过程中的稳定性是非常必要的。Brookfield 早期型号的实验 室支架包括 A 型和 S型支架,不适用于 DVNext。

#### かんしゃ しょうしゃ かんしゃ かんしゃ かんしゃ かんしゃ かんしゃ かいしん かいしゅう しんしゅう しんしゅう しんしゅう しんしゅう しんしゅう しんしゅう

旋转上/下旋钮来升高或降低流变仪。如果不能接受流变仪机头的上下运动,即太容易 或太困难, 则调整螺丝松紧度。

# 附录 **L DVE-50** 温度探针夹

所有 DVNext 流变仪、DV-III 流变仪和数显温度指示器都会提供 DVE -50A 温度探头夹。 它用于将 RTD 温度探头连接到 LV 保护腿(部件编号 B-20Y)或 600ml 浅型烧杯。图 L-1 即 是温度探头夹,包含 RTD 探头插孔,以及与 LV 保护腿相配合的插槽。将 RTD 探头插入探 头夹时,通过挤压图 L-1 所示的点对夹的上部讲行压缩。

注意:除 **LV** 外,所有粘度计**/**流变仪型号均使用如图 **L-3** 所示的探头夹。

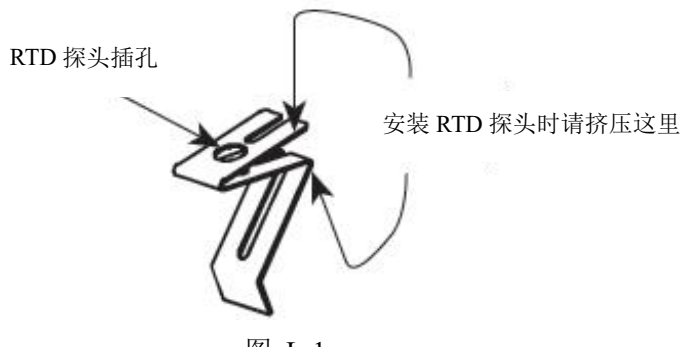

图 L-1

图 L-2 显示了安装在 LV 保护腿上的探头夹(安装了 RTD 温度探头)。

图 I-3 展示了探针夹装在一个 600 毫升浅型烧杯中。这种安装方式可用于 LV, RV, HA 和 HB 系列仪器

测量时,温度探头不得接触转子。

# 注意:**RTD** 探头必须与烧杯壁平行,以免影响粘度测量。 RTD 温度探头 LV 护腿 しょうしょう アイストロード 日本 しんしょう RTD 温度探头 DVE-50 探头夹 DVE-50 探头夹 **CORDOXFIELD** 博勒飞 600mL 浅型烧 图 L-2 图 L-3

# 附录 **M** 屏幕保护组件

Brookfield DVNext 流变仪有一个屏幕保护组件,可以应用于触摸屏表面。这款屏幕保 护组件是为长时间使用而设计的。Brookfield 建议在使用后 1 年内更换。屏幕保护组件提供 在一个工具包(零件编号 GV-1019)中,其中包括以下项目:

- 一个屏幕保护膜(带有安装点涂器和标签)
- 一块清洁布(零件编号:GV-1045)
- 一个软卡
- 包装上印有说明

保留软卡和屏幕清洁布与任何未使用的屏幕保护膜。

### 安装屏幕保护膜

屏幕保护膜的安装说明有三种方法:

- 1. 阅读包装上的安装说明
- 2. 观看 Brookfield 在 YouTube 频道的教学视频
- 3. 请阅读本附录中扩展的安装说明(见下文)。

未能正确安装屏幕保护膜可能会导致无法使用触摸屏。 步骤 1:

- 安装前请关闭 DVNext 流变仪(电源关闭)。
- 安装前用纱布清洁 DVNext 触摸屏。触摸屏上 的任何碎片、灰尘或油污都可能妨碍屏幕保护 膜的正确附着。
- 在移除任何保护层之前,请识别标签 1 和标签 2。将粘胶标签 1 从底部揭下,露出一半保护 器(见图 M-1)。

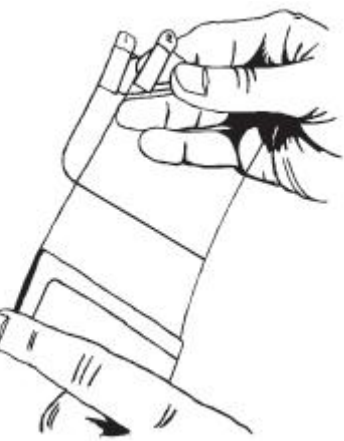

图 M-1

请勿触摸屏幕保护膜的胶面外露面

步骤 2:

● 屏幕保护膜与 DVNext 边框(框架)的对齐是至关重要的。确保避免错位,这样可能 导致屏幕保护膜接触或定位在边框下。

步骤 3:

- 完全删除 Tab 1(参见图 M-2)。
- 轻按屏幕保护膜到触摸屏上。
- 检查屏幕保护器是否对准。如果屏幕保护器接触 到边框,然后移除并重新安装。

步骤 4:

 将 Tab 2 向后剥离,以删除背景,这也将删除对 齐工具(参见图 M-3)。屏幕保护膜现在到位。

步骤 5:

- 使用提供的软卡将被捕获的气泡从屏幕中心 推到边缘(参见图 M-4)。小气泡应该在 48 小时 内消失。
- 请勿使用软卡将屏幕保护膜推入边框下。如果 屏幕保护器没有正确对齐,请移除并重新安装 本安装包中提供了两个屏幕保护程序,以防第 一次尝试失败。
- 测试粘度计(接通电源),确保屏幕保护膜正确连 接。如果 DVNext 流变仪对触摸屏上的触摸反应 正常, 则屏幕保护膜正确对准。如果 DVNext 流 变仪对触摸没有反应,则取下屏幕保护器并重新 安装。

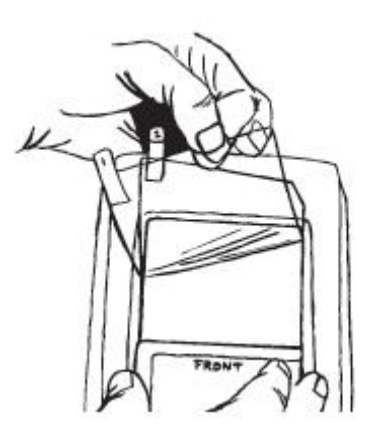

图 M-2

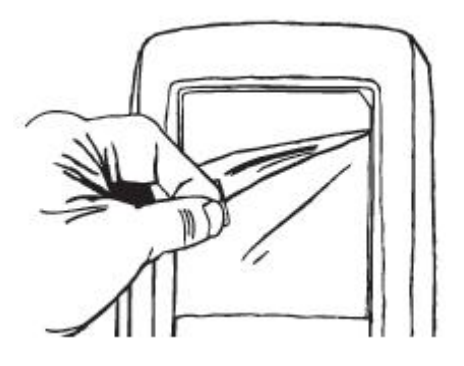

图 M-3

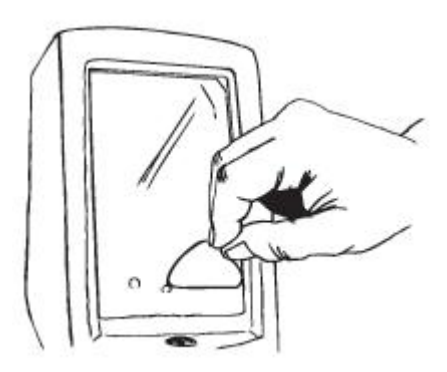

图 M-4

#### 移除屏幕保护膜

当屏幕保护膜变脏时应更换。它可以很容易地用手从 DVNext 流变仪的屏幕上移除。屏 幕保护膜的右上角有一个小角度切口。用指甲或钝物将屏幕保护膜从触摸屏上撬开,并将其 从触摸屏上剥离。

拆下屏幕保护膜时,小心不要划伤触摸屏。

# 附录 **N** 故障诊断与排除

本附录列出了在使用流变仪时可能遇到的一些常见问题。

- □ 转子不旋转
	- 确认流变仪已接通电源。
	- 检查流变仪上的额定电压(115,220V),它必须与供电的电压相匹配。
	- 确保电机处于开机状态,并选择所需的 RPM。
- 旋转时转子摆动或看起来弯曲
	- 确认转子已安全固定在流变仪的连接头上。
	- 检查其他转子的平直度,如果弯曲需及时更换。
	- √ 检杳流变仪连接头和转子连接处的螺纹部位是否有污垢, 用 3/ 56 左旋螺纹丝锥 左旋螺纹丝锥清洁连接处。
	- 检查螺纹的磨损,如果磨损,设备需要维修(见附录 M)。检查转子旋转时是否有 偏心旋转或摆动。当转子在空气中旋进行测试,转子底部的每个方向(共 1/16 英 寸)有一个允许跳动 1/32 英寸的允许误差。
	- 检查转子连接头是否出现弯曲;如果弯曲了,设备需要维修(见附录 M:保修和 售后服务)。
- 读数不准确
	- 确认转子,速度和型号的选择。
	- 确认 DVNext 上转子选择是否正确。
	- √ 如果扭矩读数低于 10%, 显示器将闪烁; 改变转子和/或速度。
	- 数字显示"EEEE"意味着超出量程范围(大于 100%);降低速度和/或改变转子。
	- 确认测试参数:温度、容器、体积、方法。 参考 :
		- "More Solutions to Sticky Problems", 章节 III
		- "DVNext 流变仪使用说明",附录 C:粘度测量变量
	- 执行校准检查;按照附录 F 中的说明。
	- 确认误差计算的正确性。
	- 确认校准检查程序是否正确执行。

如果发现仪器超出允许误差范围, 设备可能需要维修 。详见附录 O 保修和售后服务。

- □ 粘度计无法归零
	- 流变仪未处于水平状态
		- 将转子从样品中取出后在检查
		- 调整支架
	- √ 宝石尖座或宝石轴承故障
		- 执行震荡检查
		- 自动振荡检查参见附录 H。

本程序不适用于带有滚珠轴承装置的仪器(见第 I.3 节)。

- 读数显示不稳定
	- 样品流体本身的特殊性质。与流变仪无关 。
		- 请参阅附录 C。
	- 检查转子旋转是否稳定
		- 检查使用的电源
		- 联系 Brookfield 公司进行维修
	- 转子或转子连接头弯曲
		- 联系 Brookfield 公司进行维修
	- ✔ 样品温度波动
		- 使用恒温水浴控制温度

# 附录 **O** 仪器尺寸

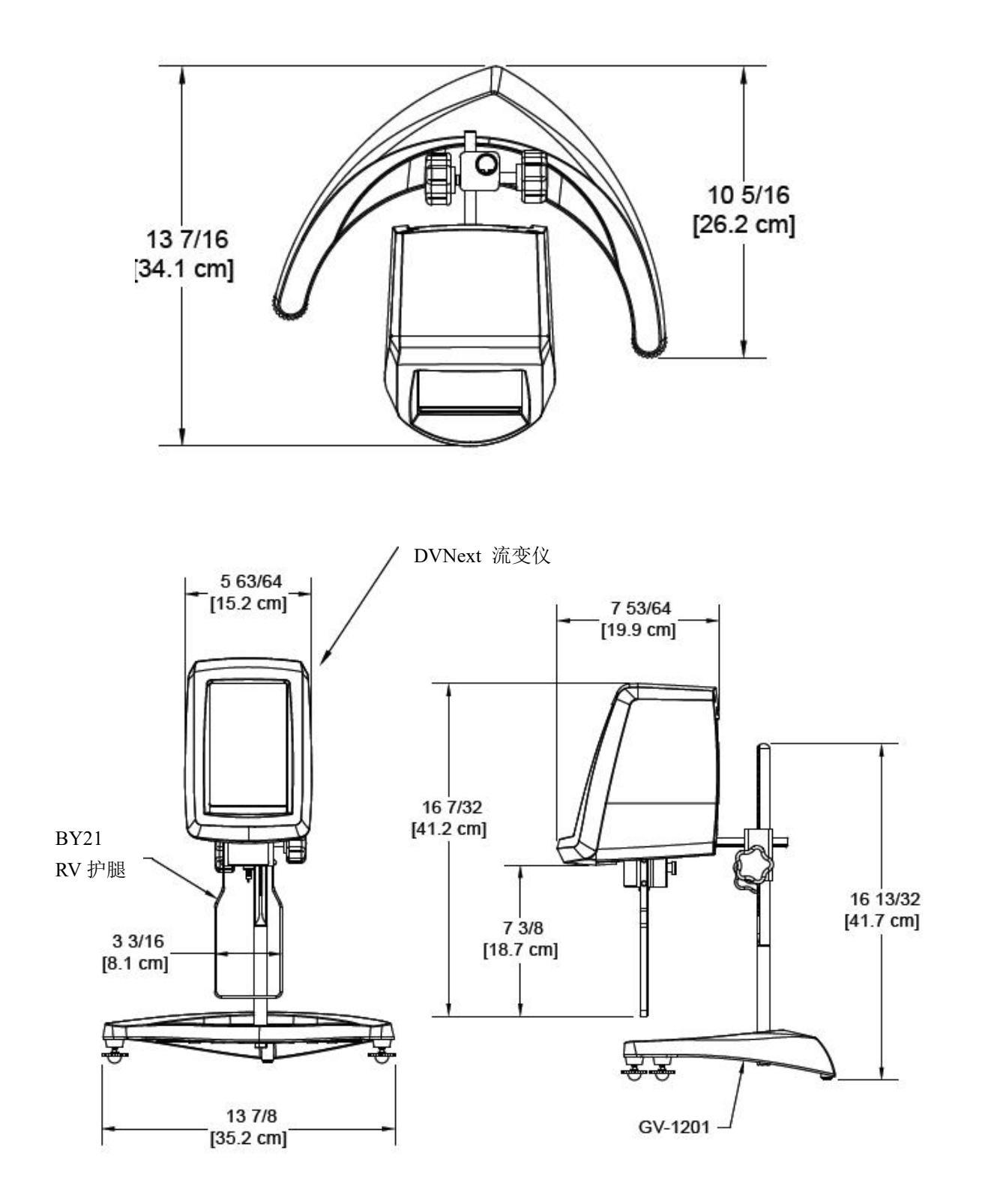

## 附录 **P** 在线帮助与附件资源

Brookfield 网站是一个很好的资讯资源,能够随时提供您所需要的额外帮助和自助服务。 网站提供了"如何做 "的视频 、操作说明、换算表、操作手册、材料安全数据表、校准、校 准 模板和其他技术资料。

#### 《**More Solutions to Sticky Problems**》

通过我们最受欢迎的出版物,了解更多关于粘度和流变学知识。这本内容丰富的小册子 将为你提供测量技术,建议和更多其他信息。对于任何 Brookfield 粘度计或流变仪操作员来 说,这都是必须的。《More Solutions to Sticky Problems》可以在 Brookfield 的网站上下载 PDF 文档,请遵循以下路径。培训**/**课程

无论是指定仪器的课程,进行测试前的培训,还是使您更好地了解测试方法,还能有谁 比粘度测试设备的全球领导者更胜任?欲了解更多关于培训的信息,请访问我们网站的服务 板块。

# 附录 **Q** 保修与售后服务

#### 保修服务

自用户购买之日起一年内, 博勒飞对产品材料和制作方面的问题进行保修。粘度标准 认证 可追溯至美国家标准与技术研究所(NIST)。流变仪必须返回到博勒飞公司进行免费 保修服务。运输费用由买方承担。流变仪必须随仪器手提箱连同所有仪器的原配转子一起寄 回。 在寄出之前请联系博勒飞,确认相关返厂维修的注意事项。

制造商: Brookfield Engineering Laboratories, Inc.

11 Commerce Boulevard Middleboro, MA 02346 U.S.A. Tel: (508) 946-6200 FAX: (508) 946-6262

### 粘度测试报告

该表格是记录测试数据的典型模板。请复印并保留此模板,以便根据需要制作更多副本。

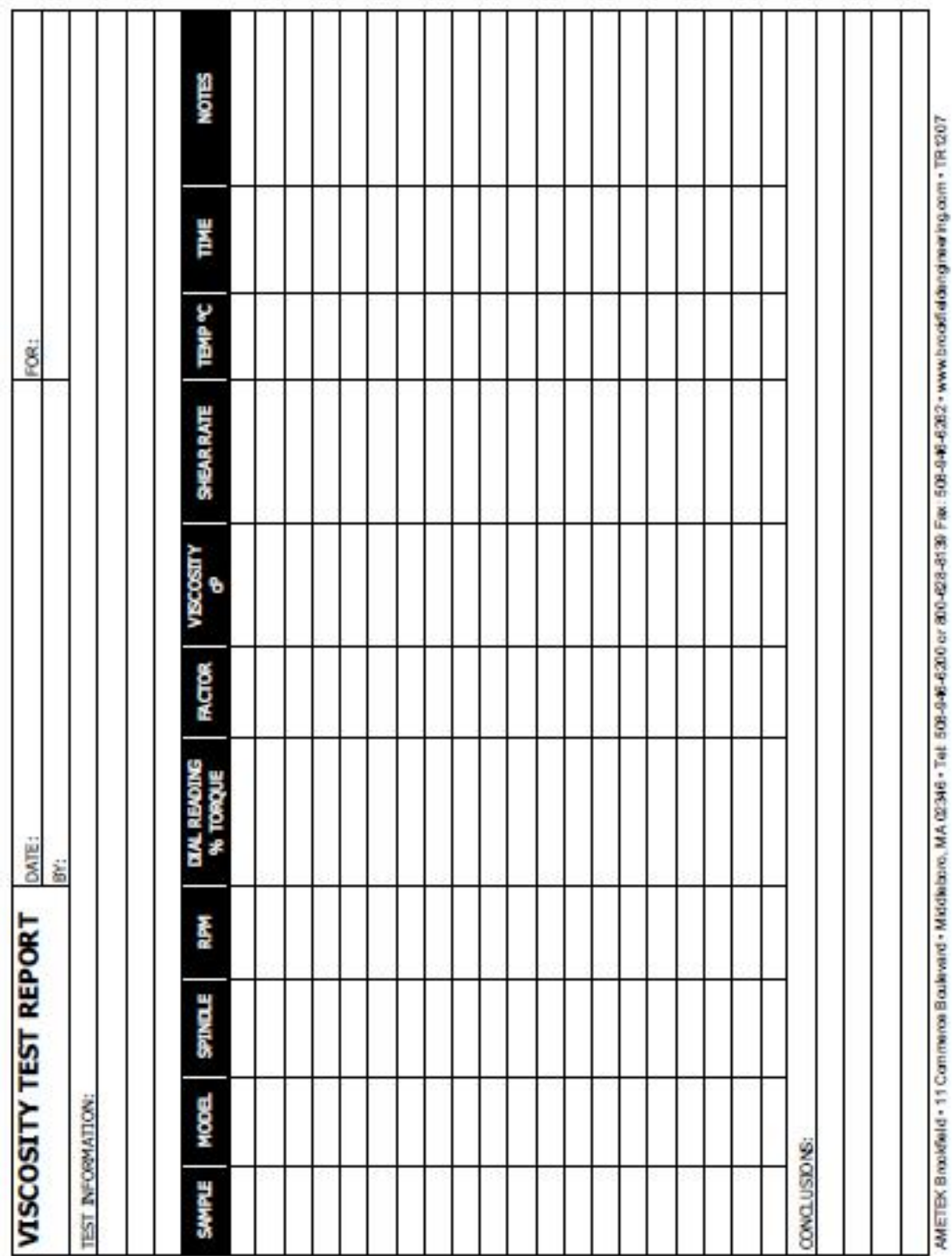